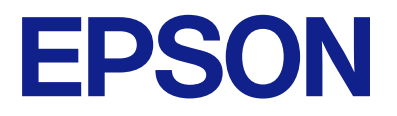

# **WF-M4119 Series Používateľská príručka**

**[Tlač](#page-32-0)**

**[Údržba tlačiarne](#page-69-0)**

**[Riešenie problémov](#page-87-0)**

# *Obsah*

## *[Návod k tejto príručke](#page-4-0)*

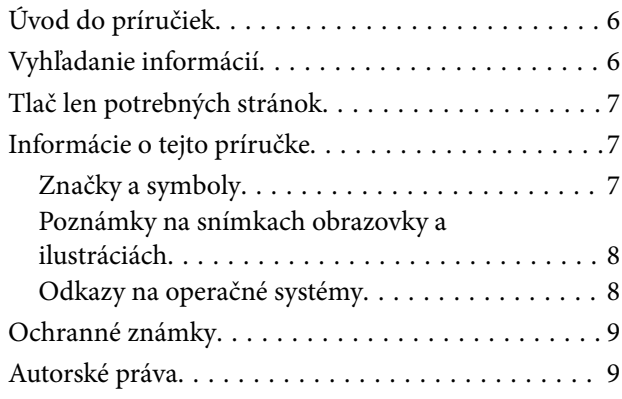

## *[Dôležité pokyny](#page-10-0)*

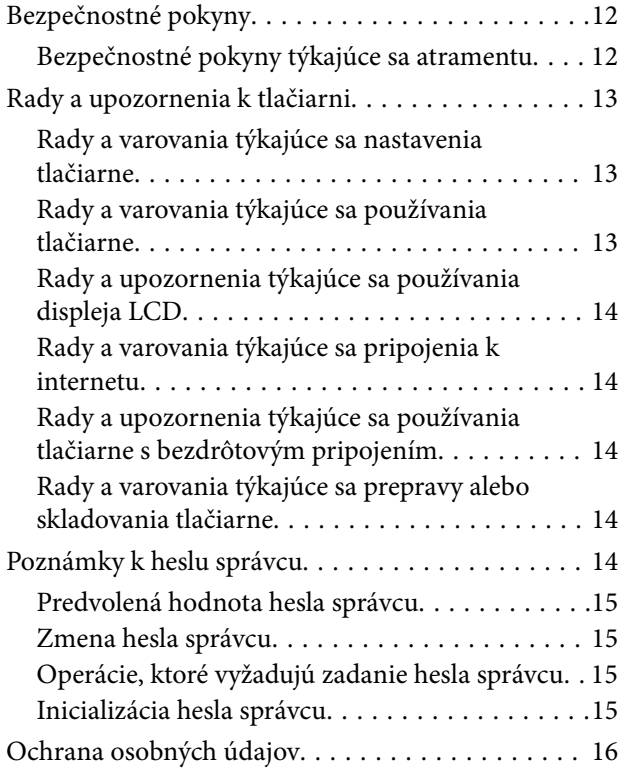

## *[Názvy dielov a funkcie](#page-16-0)*

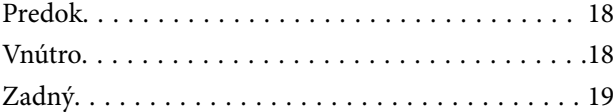

## *[Návod k ovládaciemu panelu](#page-19-0)*

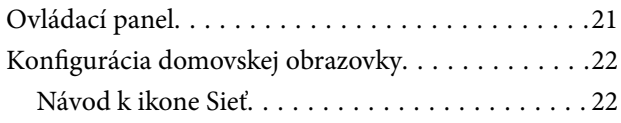

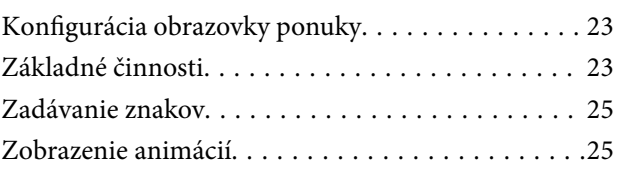

## *[Vloženie papiera](#page-26-0)*

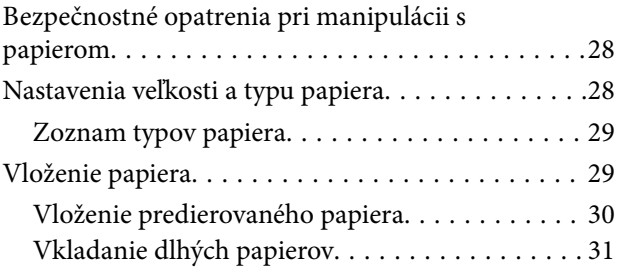

## *[Tlač](#page-32-0)*

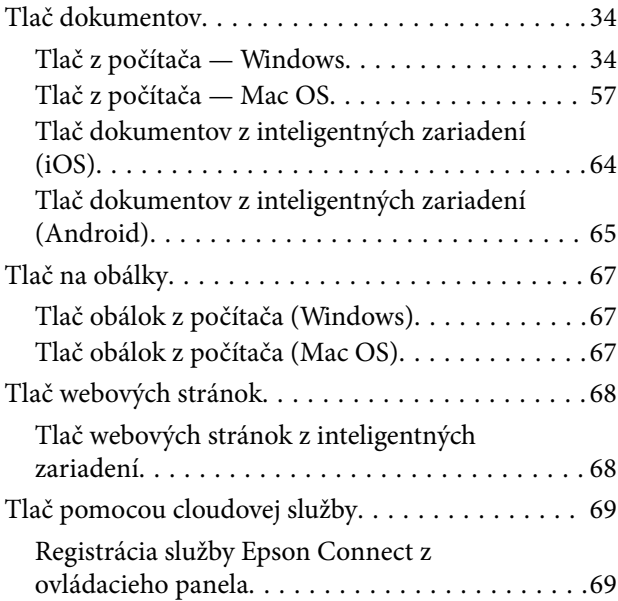

## *[Údržba tlačiarne](#page-69-0)*

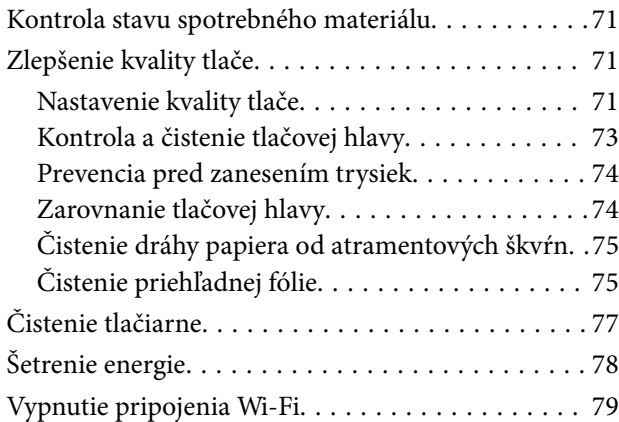

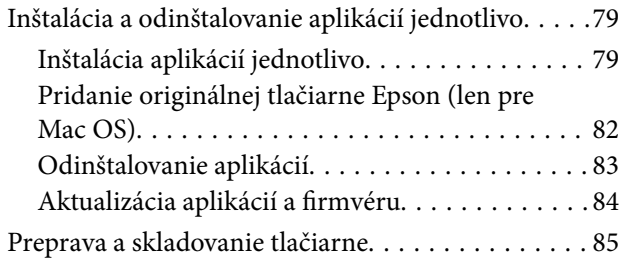

## *[Riešenie problémov](#page-87-0)*

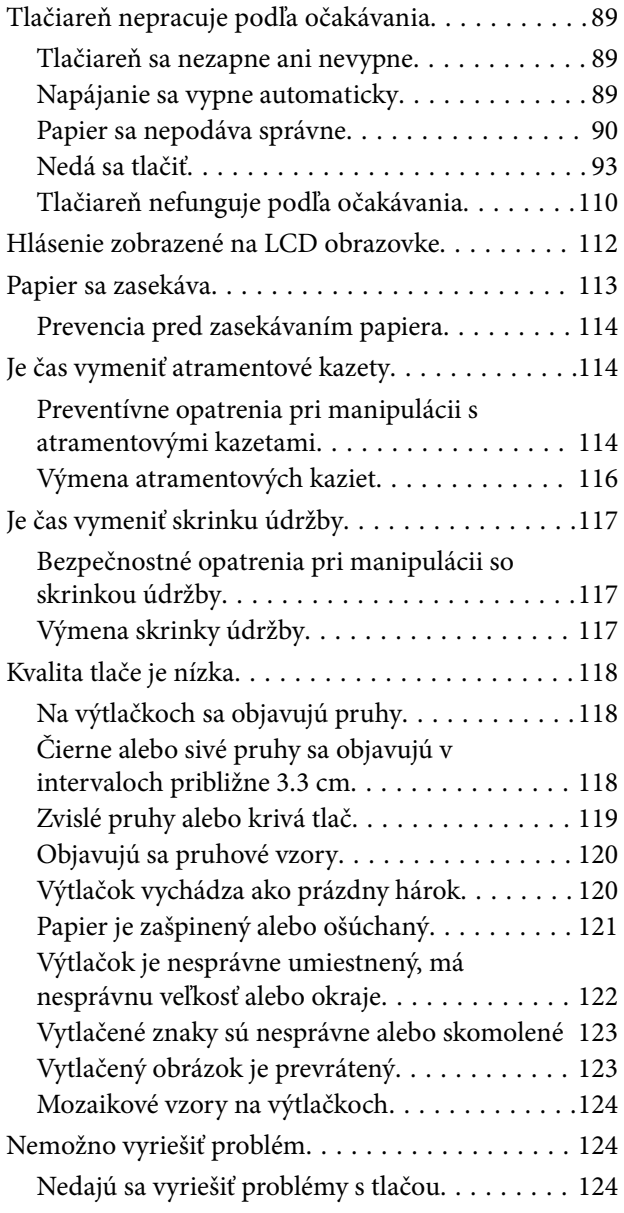

## *[Pridanie alebo výmena počítača](#page-125-0)  [alebo zariadení](#page-125-0)*

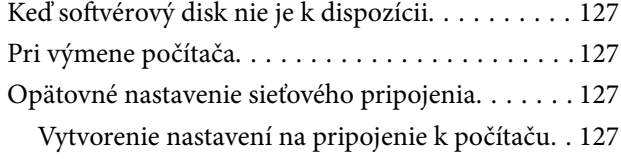

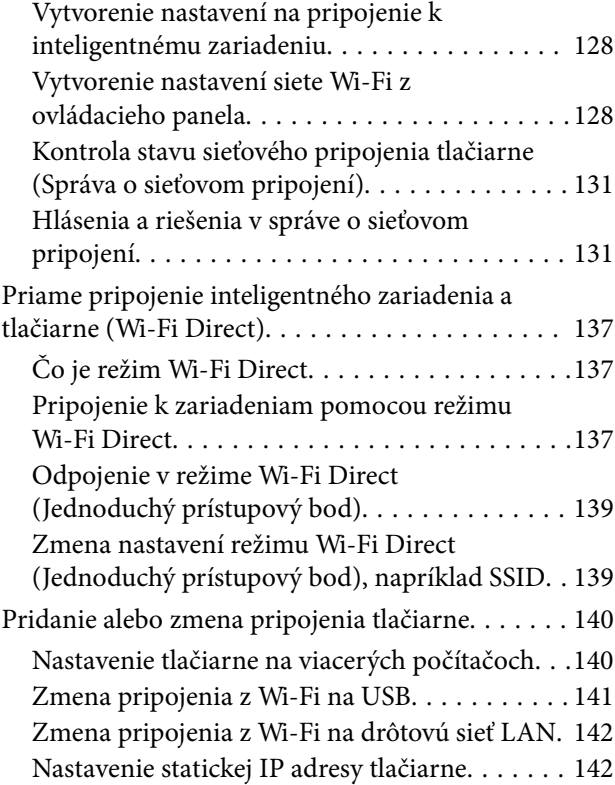

# *[Informácie o produkte](#page-143-0)*

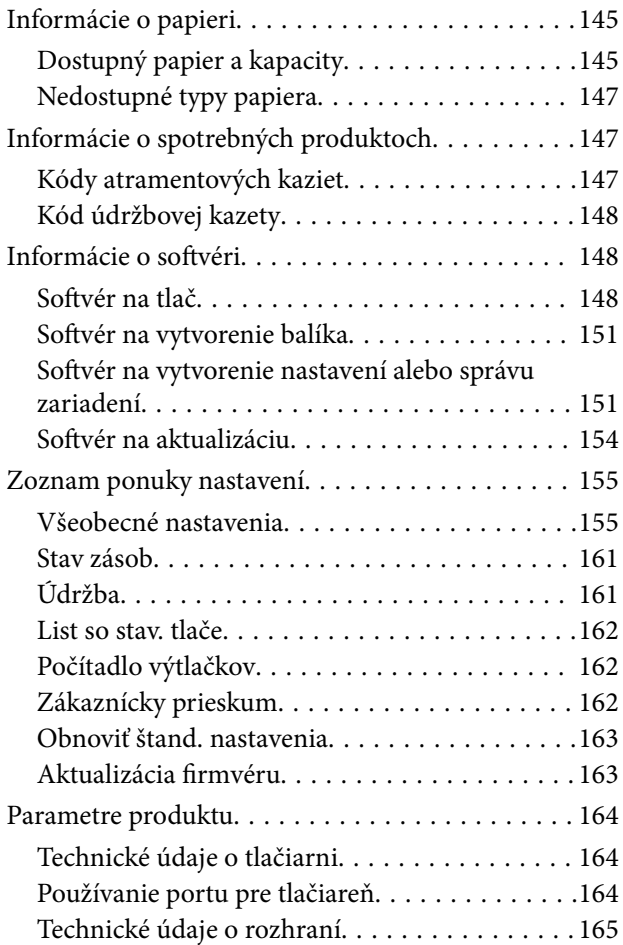

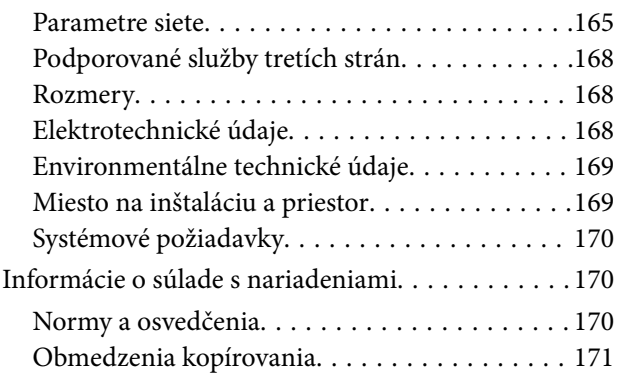

# *[Informácie správcu](#page-172-0)*

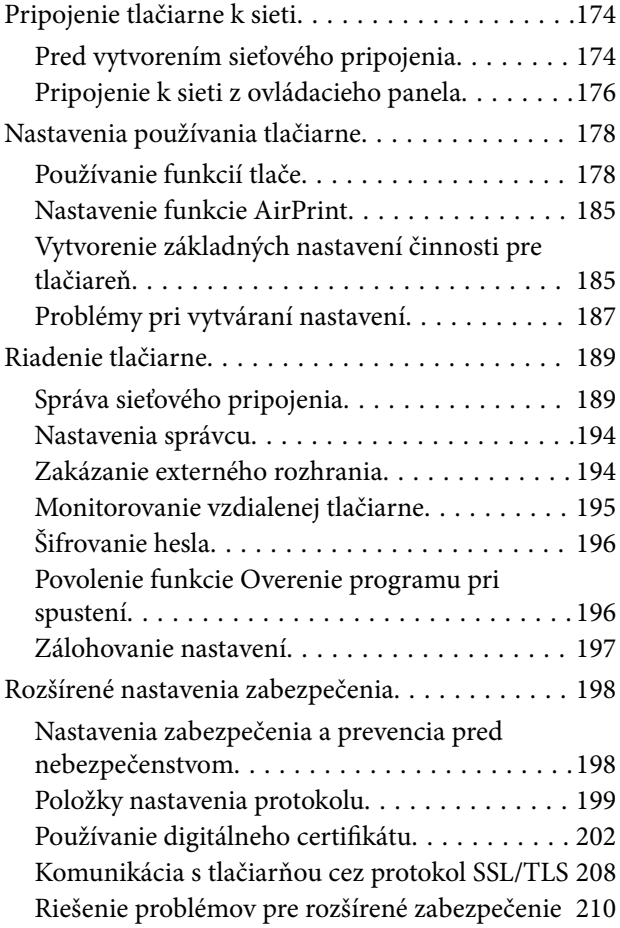

# *[Kde získať pomoc](#page-213-0)*

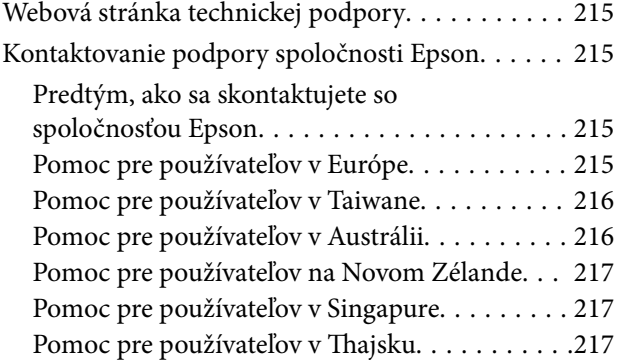

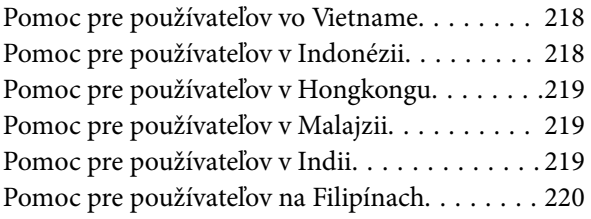

# <span id="page-4-0"></span>**Návod k tejto príručke**

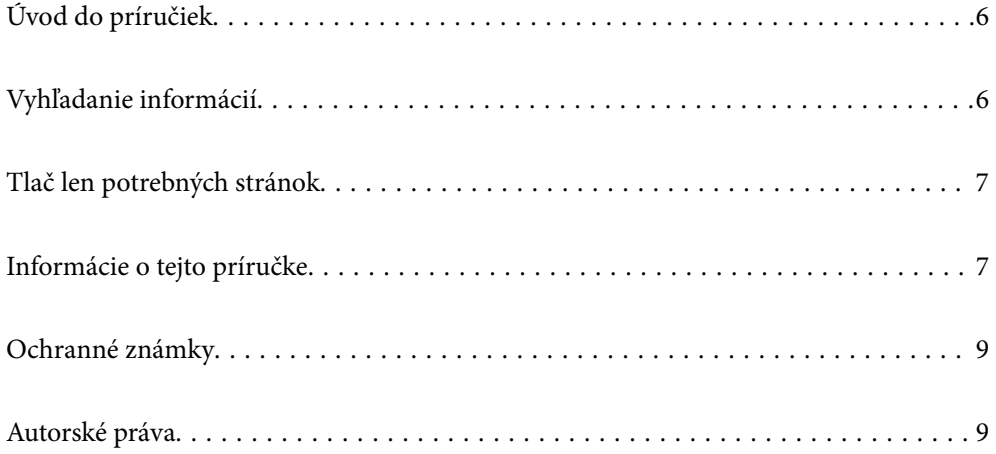

# <span id="page-5-0"></span>**Úvod do príručiek**

Nasledujúce príručky sa dodávajú s tlačiarňou Epson. Tak ako návody si pozrite aj rôzne pomocné informácie, ktoré sú dostupné v samotnej tlačiarni alebo v softvérových aplikáciách Epson.

❏ Dôležité bezpečnostné pokyny (papierová príručka)

Poskytuje pokyny na zaistenie bezpečného používania tejto tlačiarne.

❏ Prvé kroky (papierová príručka)

Poskytuje informácie týkajúce sa nastavenia tlačiarne a inštalácie softvéru.

❏ Používateľská príručka (digitálna príručka)

Táto príručka. Táto príručka je k dispozícii vo formáte PDF a ako webová príručka. Poskytuje celkové informácie a pokyny na používanie tlačiarne, na nastavenie siete pri používaní tlačiarne v sieti a informácie o riešení problémov.

Najnovšie verzie vyššie uvedených príručiek môžete získať nasledujúcimi spôsobmi.

❏ Papierová príručka

Navštívte webovú stránku technickej podpory spoločnosti Epson pre Európu na<http://www.epson.eu/support> alebo webovú stránku technickej podpory spoločnosti Epson pre celý svet na [http://support.epson.net/.](http://support.epson.net/)

❏ Digitálna príručka

Ak chcete zobraziť webovú príručku, navštívte nasledujúcu webovú stránku, zadajte názov produktu a potom prejdite na stránku **Podpora**.

<https://epson.sn>

# **Vyhľadanie informácií**

Návod vo formáte PDF umožňuje vyhľadať potrebné informácie podľa kľúčového slova alebo pomocou preskočenia priamo do konkrétnych častí pomocou záložiek. V tejto časti je vysvetlené, ako používať návod vo formáte PDF, ktorý bol otvorený v programe Adobe Acrobat Reader DC na počítači.

### **Vyhľadávanie podľa kľúčového slova**

Kliknite na položky **Upraviť** > **Rozšírené vyhľadávanie**. Zadajte v okne vyhľadávania kľúčové slovo (text) pre informácie, ktoré chcete nájsť, a potom kliknite na položku **Hľadať**. Výsledky sa zobrazujú v zozname. Kliknutím na jedne zo zobrazených výsledkov preskočíte na danú stránku.

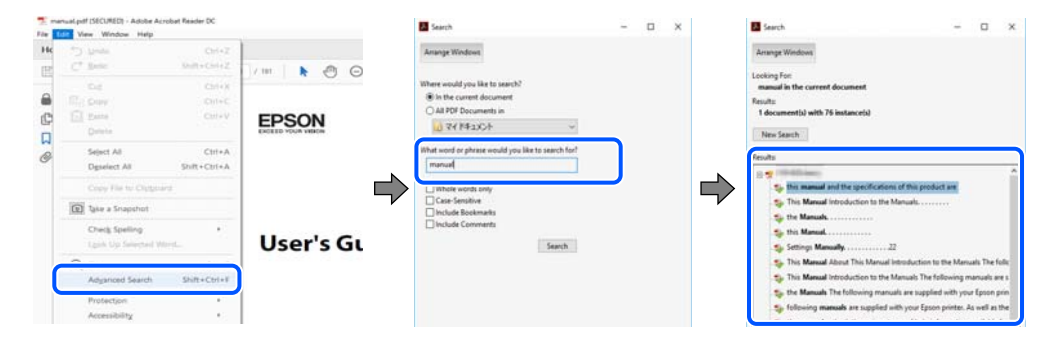

### **Preskočenie priamo zo záložiek**

Kliknutím na názov prejdete na danú stránku. Kliknutím na + alebo > zobrazíte podnadpisy v danej časti. Ak sa chcete vrátiť na predchádzajúcu stránku, urobte na klávesnici nasledujúci úkon.

- <span id="page-6-0"></span>❏ Windows: podržte kláves **Alt** a stlačte kláves **←**.
- ❏ Mac OS: podržte príkazový kláves a potom stlačte kláves **←**.

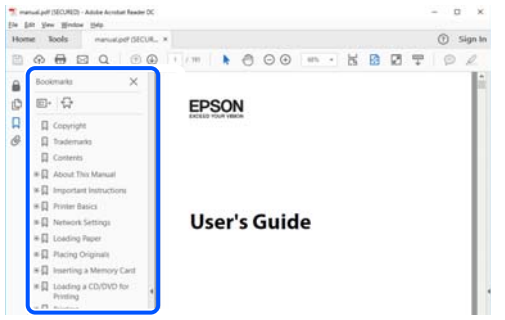

# **Tlač len potrebných stránok**

Môžete vyextrahovať a vytlačiť len stránky, ktoré potrebujete. Kliknite na položku **Tlač** v ponuke **Súbor** a potom v položke **Strany** v časti **Strany na vytlačenie** stanovte stránky, ktoré chcete vytlačiť.

❏ Ak chcete stanoviť sériu stránok, zadajte medzi počiatočnú a koncovú stránku pomlčku.

Príklad: 20-25

❏ Ak chcete stanoviť stránky, ktoré nie sú v sérii, oddeľte stránky čiarkami.

Príklad: 5, 10, 15

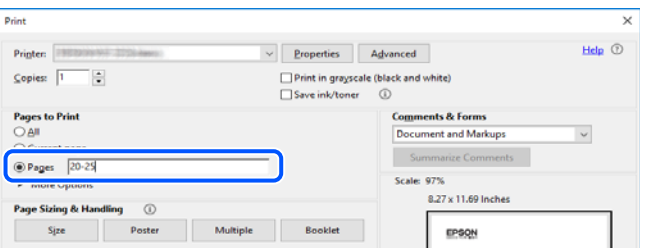

# **Informácie o tejto príručke**

V tejto časti je vysvetlený význam značiek a symbolov a poznámok v popisoch a sú tu uvedené aj informácie o odkazoch na systém uvedených v tomto návode.

### **Značky a symboly**

!*Upozornenie:*

Pokyny, ktoré sa musia dôsledne dodržiavať, aby sa predišlo poškodeniu zdravia.

### c*Upozornenie:*

Pokyny, ktoré sa musia dodržiavať, aby sa predišlo poškodeniu zariadenia.

### <span id="page-7-0"></span>*Poznámka:*

Poskytuje nevyhnutné a referenčné informácie.

### **Súvisiace informácie**

 $\rightarrow$  Odkazy na súvisiace časti.

Poskytuje Príručky k webovým filmom návodu na obsluhu. Pozrite si odkaz na súvisiace informácie.

## **Poznámky na snímkach obrazovky a ilustráciách**

- ❏ Snímky obrazoviek ovládača tlačiarne pochádzajú zo systému Windows 10 alebo macOS High Sierra (10.13). Obsah zobrazený na obrazovkách sa líši v závislosti od modelu a situácie.
- ❏ Obrázky použité v tejto príručke slúžia len ako príklady. Jednotlivé modely sa môžu líšiť, spôsob obsluhy je však rovnaký.
- ❏ Položky ponuky zobrazené na obrazovkách sa líšia v závislosti od modelu a nastavení.
- ❏ Môžete načítať kód QR pomocou určenej aplikácie.

## **Odkazy na operačné systémy**

### **Windows**

V tejto príručke označujú rôzne výrazy, ako napríklad "Windows 11", "Windows 10", "Windows 8.1", "Windows 8", "Windows 7", "Windows Vista", "Windows XP", "Windows Server 2022", "Windows Server 2019", "Windows Server 2016", "Windows Server 2012 R2", "Windows Server 2012", "Windows Server 2008 R2", "Windows Server 2008", "Windows Server 2003 R2" a "Windows Server 2003" nasledujúce operačné systémy. Výrazom "Windows" sa navyše označujú aj všetky verzie.

- ❏ Operačný systém Microsoft® Windows® 11
- ❏ Operačný systém Microsoft® Windows® 10
- ❏ Operačný systém Microsoft® Windows® 8.1
- ❏ Operačný systém Microsoft® Windows® 8
- ❏ Operačný systém Microsoft® Windows® 7
- ❏ Operačný systém Microsoft® Windows Vista®
- ❏ Operačný systém Microsoft® Windows® XP
- ❏ Operačný systém Microsoft® Windows® XP Professional x64 Edition
- ❏ Operačný systém Microsoft® Windows Server® 2022
- ❏ Operačný systém Microsoft® Windows Server® 2019
- ❏ Operačný systém Microsoft® Windows Server® 2016
- ❏ Operačný systém Microsoft® Windows Server® 2012 R2
- ❏ Operačný systém Microsoft® Windows Server® 2012
- ❏ Operačný systém Microsoft® Windows Server® 2008 R2
- ❏ Operačný systém Microsoft® Windows Server® 2008
- <span id="page-8-0"></span>❏ Operačný systém Microsoft® Windows Server® 2003 R2
- ❏ Operačný systém Microsoft® Windows Server® 2003

### **Mac OS**

V tejto príručke sa výrazom "Mac OS" označuje systém Mac OS X 10.9.5 alebo novší, ako aj macOS 11 alebo novší.

# **Ochranné známky**

- ❏ EPSON® je registrovaná ochranná známka a EPSON EXCEED YOUR VISION alebo EXCEED YOUR VISION je ochranná známka spoločnosti Seiko Epson Corporation.
- ❏ QR Code is a registered trademark of DENSO WAVE INCORPORATED in Japan and other countries.
- ❏ Microsoft®, Windows®, Windows Server®, and Windows Vista® are registered trademarks of Microsoft Corporation.
- ❏ Apple, Mac, macOS, OS X, Bonjour, ColorSync, Safari, AirPrint, iPad, iPhone, iPod touch, iBeacon, and App Store are trademarks of Apple Inc., registered in the U.S. and other countries.
- ❏ Use of the Works with Apple badge means that an accessory has been designed to work specifically with the technology identified in the badge and has been certified by the developer to meet Apple performance standards.
- ❏ Chrome, Chrome OS, Google Play and Android are trademarks of Google LLC.
- ❏ Adobe, Acrobat, and Reader are either registered trademarks or trademarks of Adobe in the United States and/or other countries.
- ❏ Firefox is a trademark of the Mozilla Foundation in the U.S. and other countries.
- ❏ Mopria® and the Mopria® Logo are registered and/or unregistered trademarks and service marks of Mopria Alliance, Inc. in the United States and other countries. Unauthorized use is strictly prohibited.
- ❏ Všeobecné oznámenie: ďalšie názvy produktov, ktoré sa používajú v tomto dokumente, sú uvedené len z dôvodu identifikácie a môžu byť ochrannými známkami ich príslušných vlastníkov. Spoločnosť Epson odmieta akékoľvek práva na tieto známky.

# **Autorské práva**

Bez predchádzajúceho písomného súhlasu spoločnosti Seiko Epson Corporation nie je možné žiadnu časť tejto publikácie kopírovať, uchovávať v načítavacom systéme ani prenášať v akejkoľvek forme alebo akýmikoľvek prostriedkami, či už elektronickými, mechanickými, kopírovaním, zaznamenávaním alebo inak. V súvislosti s použitím tu obsiahnutých informácií sa neprijíma žiadna zodpovednosť za porušenie patentu. Žiadna zodpovednosť sa neprijíma ani za škody spôsobené použitím tu uvedených informácií. Informácie uvedené v tejto dokumentácii sú určené iba na použitie s týmto zariadením Epson. Spoločnosť Epson nie je zodpovedná za akékoľvek použitie týchto informácii pri aplikovaní na iných zariadeniach.

Spoločnosť Seiko Epson Corporation ani jej sesterské organizácie nepreberajú zodpovednosť voči kupcovi tohto produktu ani tretím stranám za poškodenia, straty, náklady alebo výdavky, ktoré kupcovi alebo tretím stranám vznikli pri nehode, nesprávnom používaní alebo zneužití tohto produktu alebo pri neoprávnených modifikáciách, opravách alebo zmenách tohto produktu, alebo (okrem USA) nedodržaní pokynov o prevádzke a údržbe od spoločnosti Seiko Epson Corporation.

Spoločnosť Seiko Epson Corporation ani jej sesterské organizácie nie sú zodpovedné za žiadne poškodenia alebo problémy vyplývajúce z použitia akéhokoľvek príslušenstva alebo akýchkoľvek spotrebných produktov, ako sú tie, ktoré sú určené ako originálne produkty Epson alebo schválené produkty Epson spoločnosťou Seiko Epson Corporation.

Spoločnosť Seiko Epson Corporation nenesie zodpovednosť za akékoľvek poškodenie zapríčinené elektromagnetickým rušením, ktoré sa vyskytuje pri používaní niektorých káblov rozhrania iných, ako sú tie, ktoré sú určené ako schválené produkty Epson spoločnosťou Seiko Epson Corporation.

© 2023 Seiko Epson Corporation

Obsah tejto príručky a technické údaje o tomto zariadení sa môžu zmeniť bez predchádzajúceho upozornenia.

# <span id="page-10-0"></span>**Dôležité pokyny**

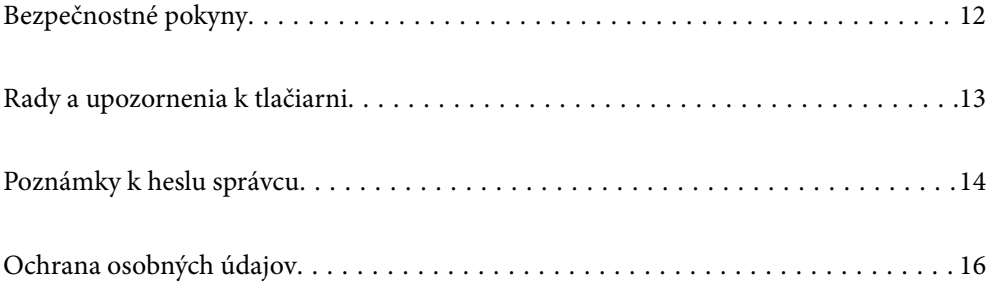

# <span id="page-11-0"></span>**Bezpečnostné pokyny**

Prečítajte si a dodržiavajte tieto pokyny, aby sa zaistilo bezpečné používanie tlačiarne. Nezabudnite si do budúcnosti uschovať túto príručku. Takisto dodržiavajte všetky upozornenia a pokyny vyznačené na tlačiarni.

❏ Niektoré symboly použité na tlačiarni sú určené na zaistenie bezpečnosti a správneho používania tlačiarne. Význam týchto symbolov nájdete na nasledujúcej webovej stránke.

<http://support.epson.net/symbols/>

- ❏ Používajte len napájací kábel dodaný spolu s tlačiarňou a nepoužívajte kábel so žiadnym iným zariadením. Pri používaní iných káblov s tlačiarňou, prípadne pri používaní dodaného napájacieho kábla s iným zariadením, môže dôjsť k požiaru alebo úrazu elektrickým prúdom.
- ❏ Skontrolujte, či napájací kábel na striedavý prúd spĺňa príslušnú miestnu bezpečnostnú normu.
- ❏ Napájací kábel, zástrčku, tlačiareň ani príslušenstvo nerozoberajte, neupravujte ani sa nepokúšajte opravovať sami, pokiaľ nie je postup výslovne vysvetlený v príručkách k tlačiarni.
- ❏ V nasledujúcich prípadoch odpojte tlačiareň a servisným zásahom poverte kvalifikovaného servisného pracovníka:

Napájací kábel alebo prípojka sú poškodené, do tlačiarne vnikla tekutina, tlačiareň spadla alebo došlo k poškodeniu krytu, tlačiareň nefunguje obvyklým spôsobom alebo dochádza k zjavnej zmene jej výkonu. Neupravujte ovládacie prvky, ktoré nie sú spomínané v prevádzkových pokynoch.

- ❏ Tlačiareň umiestnite v blízkosti zásuvky na stene, z ktorej možno zástrčku jednoducho odpojiť.
- ❏ Tlačiareň neumiestňujte ani neskladujte vonku, pri nadmernom znečistení alebo prachu, pri vode, pri tepelných zdrojoch alebo na miestach vystavených otrasom, vibráciám, vysokej teplote alebo vlhkosti.
- ❏ Dbajte na to, aby sa na tlačiareň nevyliala žiadna tekutina a nemanipulujte s tlačiarňou mokrými rukami.
- ❏ Medzi tlačiarňou a kardiostimulátormi musí byť vzdialenosť minimálne 22 cm. Rádiové vlny vyžarované touto tlačiarňou môžu negatívne ovplyvniť činnosť kardiostimulátorov.
- ❏ V prípade poškodenia displeja LCD sa obráťte na dodávateľa. Ak sa roztok tekutých kryštálov dostane na ruky, dôkladne ich umyte mydlom a vodou. Ak sa roztok tekutých kryštálov dostane do očí, okamžite ich prepláchnite vodou. Ak nepríjemné pocity alebo problémy s videním pretrvávajú aj po dôkladnom prepláchnutí, okamžite vyhľadajte lekára.

## **Bezpečnostné pokyny týkajúce sa atramentu**

- ❏ S použitými atramentovými kazetami manipulujte opatrne, pretože okolo portu dodávania atramentu sa ešte môže nachádzať atrament.
	- ❏ Ak sa vám atrament dostane na pokožku, dôkladne si dané miesto umyte vodou a mydlom.
	- ❏ Ak sa vám atrament dostane do očí, okamžite si ich prepláchnite vodou. Ak nepríjemné pocity alebo problémy s videním pretrvávajú aj po dôkladnom prepláchnutí, okamžite vyhľadajte lekára.
	- ❏ Ak sa vám atrament dostane do úst, okamžite vyhľadajte lekára.
- ❏ Nerozoberajte atramentovú kazetu ani skrinku údržby, pretože atrament sa vám môže dostať do očí alebo na pokožku.
- ❏ Netraste atramentovými kazetami príliš silno a nepúšťajte ich na zem. Takisto si dávajte pozor, aby ste ich nestlačili a nestrhli z nich nálepky. Mohlo by dôjsť k úniku atramentu.
- ❏ Atramentové kazety a skrinku údržby uchovávajte mimo dosahu detí.

# <span id="page-12-0"></span>**Rady a upozornenia k tlačiarni**

Prečítajte si a dodržiavajte tieto pokyny, aby ste sa vyhli poškodeniu tlačiarne alebo svojho majetku. Nezabudnite si do budúcnosti uschovať túto príručku.

## **Rady a varovania týkajúce sa nastavenia tlačiarne**

- ❏ Neblokujte ani nezakrývajte prieduchy a otvory na tlačiarni.
- ❏ Používajte iba zdroj napájania typu vyznačeného na štítku tlačiarne.
- ❏ Zamedzte používaniu zásuviek v rovnakom okruhu, v ktorom sú zapojené fotokopírky alebo klimatizačné systémy, ktoré sa pravidelne zapínajú a vypínajú.
- ❏ Zamedzte používaniu elektrických zásuviek, ktoré sa ovládajú nástennými vypínačmi alebo automatickými časovačmi.
- ❏ Celý počítačový systém držte mimo potenciálnych zdrojov elektromagnetickej interferencie, ako sú napríklad reproduktory alebo základne bezdrôtových telefónov.
- ❏ Napájacie káble musia byť umiestnené tak, aby sa zamedzilo odieraniu, prerezaniu, treniu, vlneniu a zalomeniu. Na napájacie káble neklaďte žiadne predmety a káble veďte tak, aby sa na ne nestúpalo a aby sa neprekračovali. Mimoriadnu pozornosť venujte tomu, aby napájacie káble boli vyrovnané na konci a vo vstupných a výstupných bodoch z transformátora.
- ❏ Ak tlačiareň používate s predlžovacím káblom, skontrolujte, či celkový menovitý prúd zariadení napojených na predlžovací kábel neprevyšuje menovitý prúd tohto kábla. Takisto skontrolujte, či celkový menovitý prúd všetkých zariadení zapojených do stenovej zásuvky neprevyšuje menovitý prúd danej stenovej zásuvky.
- ❏ Ak tlačiareň plánujete používať v Nemecku, inštalácia v budove musí byť chránená 10-ampérovým alebo 16 ampérovým ističom, ktorý poskytuje primeranú ochranu pred skratom a ochranu tlačiarne pred nadprúdom.
- ❏ V prípade pripojenia tlačiarne k počítaču alebo inému zariadeniu pomocou kábla skontrolujte správnu orientáciu konektorov. Každý konektor má len jednu správnu orientáciu. Zapojenie konektora v nesprávnej orientácii môže poškodiť obidve zariadenia spojené káblom.
- ❏ Tlačiareň umiestnite na rovnú stabilnú plochu, ktorá vo všetkých smeroch prečnieva za základňu tlačiarne. Tlačiareň nebude fungovať správne, ak je šikmo naklonená.
- ❏ Nad tlačiarňou ponechajte dostatočný priestor, aby ste mohli úplne zodvihnúť kryt tlačiarne.
- ❏ Nechajte dostatok miesta pred tlačiarňou, aby sa mohol papier úplne vysunúť.
- ❏ Vyhýbajte sa miestam, kde dochádza k rýchlym zmenám teploty a vlhkosti. Tlačiareň okrem toho uchovávajte na miestach mimo priameho slnečného svetla, silného svetla alebo tepelných zdrojov.

## **Rady a varovania týkajúce sa používania tlačiarne**

- ❏ Do otvorov v tlačiarni nevkladajte žiadne predmety.
- ❏ Počas tlače do tlačiarne nevkladajte ruky.
- ❏ Nedotýkajte sa bieleho plochého kábla vo vnútri tlačiarne.
- ❏ V tlačiarni ani v jej blízkosti nepoužívajte aerosólové produkty, ktoré obsahujú horľavé plyny. Mohlo by to spôsobiť požiar.
- ❏ Tlačovú hlavu neposúvajte rukou, v takom prípade môže dôjsť k poškodeniu tlačiarne.
- <span id="page-13-0"></span>❏ Tlačiareň vždy vypínajte pomocou tlačidla P. Neodpájajte tlačiareň ani nevypínajte napájanie zásuvky, kým neprestane blikať kontrolka P.
- ❏ Ak tlačiareň nebudete dlhší čas používať, napájací kábel vytiahnite z elektrickej zásuvky.

## **Rady a upozornenia týkajúce sa používania displeja LCD**

- ❏ Displej LCD môže obsahovať niekoľko malých jasných alebo tmavých bodov a v dôsledku svojich funkcií môže mať nerovnomerný jas. Tento stav je normálny a neznamená žiadne poškodenie.
- ❏ Na čistenie používajte iba suchú a mäkkú handričku. Nepoužívajte tekuté ani chemické čistiace prostriedky.
- ❏ Vonkajší kryt displeja LCD sa môže v prípade silného nárazu zlomiť. V prípade, že sa povrch displeja vyštrbí alebo praskne, obráťte sa na predajcu. Úlomkov sa nedotýkajte a nepokúšajte sa ich odstrániť.

### **Rady a varovania týkajúce sa pripojenia k internetu**

Nepripájajte tento výrobok priamo k internetu. Pripojte ho k sieti chránenej smerovačom alebo bránou firewall.

## **Rady a upozornenia týkajúce sa používania tlačiarne s bezdrôtovým pripojením**

- ❏ Rádiové vlny z tejto tlačiarne môžu negatívne ovplyvniť prevádzku elektronických zdravotníckych prístrojov a spôsobiť ich nesprávne fungovanie.Pri používaní tejto tlačiarne v zdravotníckych zariadeniach alebo v blízkosti zdravotníckych prístrojov dodržiavajte pokyny od oprávnených pracovníkov zdravotníckeho zariadenia a rešpektujte všetky varovania a nariadenia súvisiace so zdravotníckymi prístrojmi.
- ❏ Rádiové vlny z tejto tlačiarne môžu negatívne ovplyvniť prevádzku automaticky riadených zariadení ako automatické dvere alebo protipožiarne alarmy a môžu spôsobiť nehody v dôsledku ich zlyhania.Pri používaní tejto tlačiarne v blízkosti automaticky riadených zariadení rešpektujte všetky varovania a nariadenia súvisiace s týmito zariadeniami.

### **Rady a varovania týkajúce sa prepravy alebo skladovania tlačiarne**

- ❏ Pri skladovaní alebo preprave tlačiareň nenakláňajte ani ju neumiestňujte do zvislej alebo obrátenej polohy. V opačnom prípade môže dôjsť k úniku atramentu.
- ❏ Pred prepravou tlačiarne skontrolujte, či je tlačová hlava v základnej polohe (úplne vpravo).

# **Poznámky k heslu správcu**

Táto tlačiareň umožňuje nastaviť heslo správcu, aby ste zabránili neoprávnenému prístupu alebo zmenám nastavení zariadenia a sieťových nastavení uložených vo výrobku pri pripájaní k sieti.

## <span id="page-14-0"></span>**Predvolená hodnota hesla správcu**

Predvolená hodnota hesla správcu je vytlačená na štítku na samotnom výrobku, ako na príklade, ktorý je zobrazený. Poloha, kde je štítok pripevnený, závisí od výrobku, ako je strana, na ktorej sa otvára kryt, zadná alebo spodná strana.

Nasledujúci obrázok je príkladom polohy pripevnenia štítku na strane tlačiarne, kde sa otvára kryt.

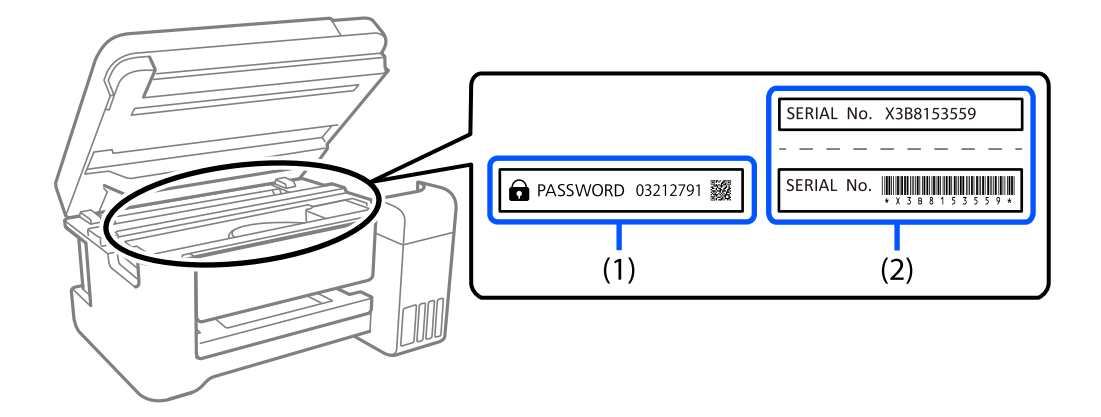

Ak sú nalepené oba štítky (1) a (2), predvolenou hodnotou je hodnota vedľa položky PASSWORD (HESLO) napísaná na štítku v (1). V tomto príklade je predvolená hodnota 03212791.

Ak je nalepený len štítok (2), sériové číslo vytlačené na štítku v (2) je predvolenou hodnotou. V tomto príklade je predvolená hodnota X3B8153559.

## **Zmena hesla správcu**

Možno ho zmeniť na ovládacom paneli tlačiarne a vo Web Config. Pri zmene hesla ho nastavte s použitím aspoň 8 jednobajtových alfanumerických znakov a symbolov.

## **Operácie, ktoré vyžadujú zadanie hesla správcu**

Ak sa pri vykonávaní nasledujúcich operácií zobrazí výzva na zadanie hesla správcu, zadajte heslo správcu nastavené v tlačiarni.

- ❏ Pri aktualizácii firmvéru tlačiarne z počítača alebo inteligentného zariadenia
- ❏ Pri prihlásení do rozšírených nastavení vo Web Config
- ❏ Pri nastavovaní pomocou aplikácie, ktorá môže zmeniť nastavenia tlačiarne.

### **Inicializácia hesla správcu**

Heslo správcu môžete vrátiť na predvolené nastavenia inicializáciou sieťových nastavení.

### **Súvisiace informácie**

◆ ["Obnoviť štand. nastavenia" na strane 163](#page-162-0)

# <span id="page-15-0"></span>**Ochrana osobných údajov**

Ak chcete tlačiareň zlikvidovať alebo ju odovzdať niekomu inému, vymažte všetky osobné údaje uložené v pamäti tlačiarne výberom položiek **Nastav.** > **Obnoviť štand. nastavenia** > **Všetky nastavenia** na ovládacom paneli.

# <span id="page-16-0"></span>Názvy dielov a funkcie

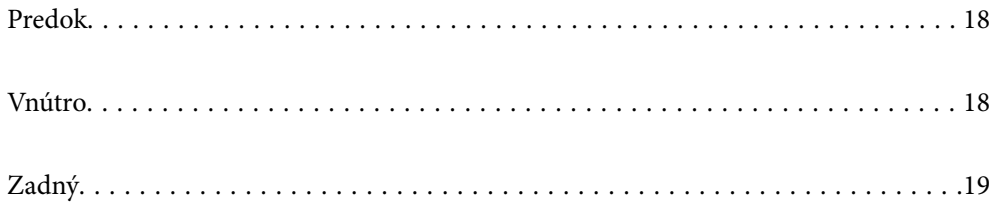

# <span id="page-17-0"></span>**Predok**

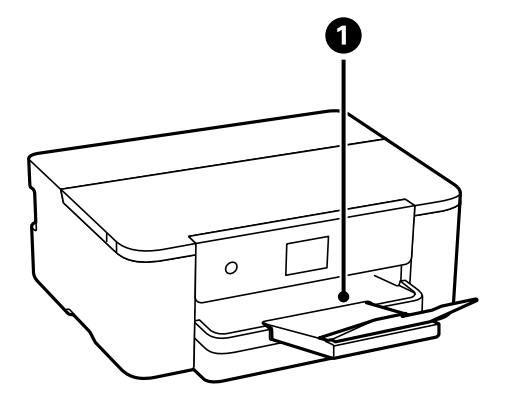

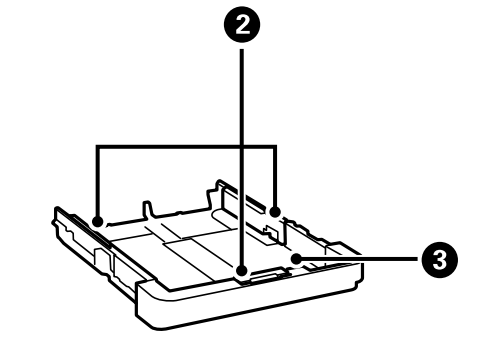

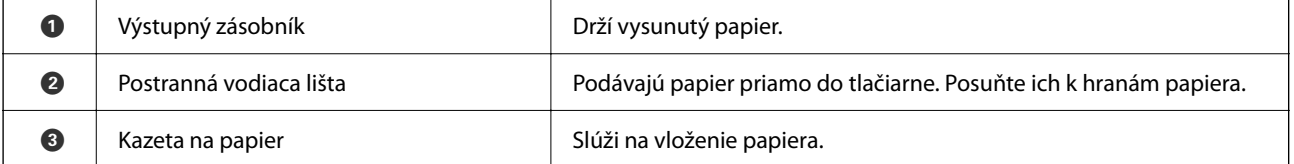

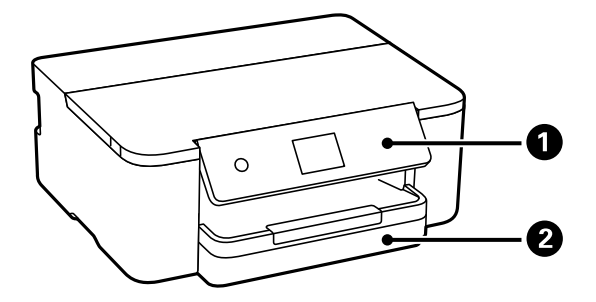

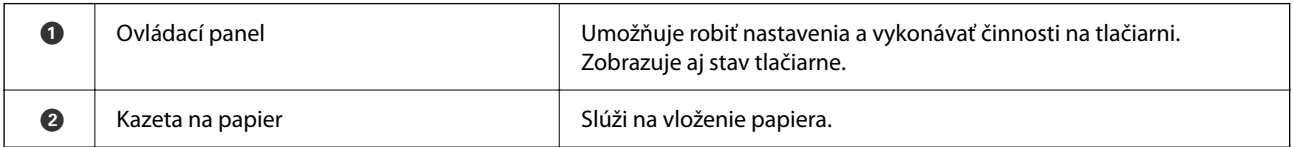

# **Vnútro**

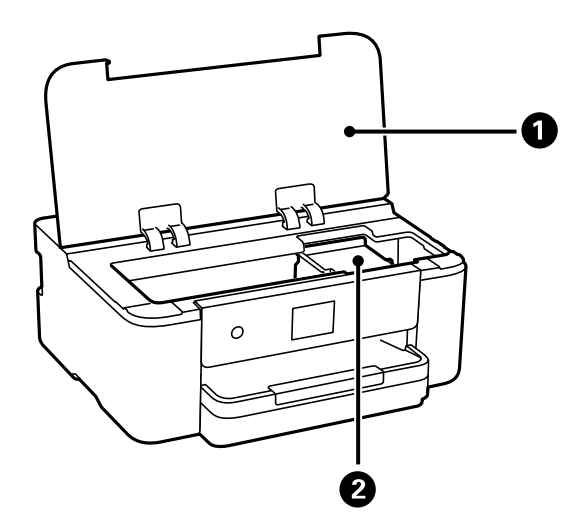

<span id="page-18-0"></span>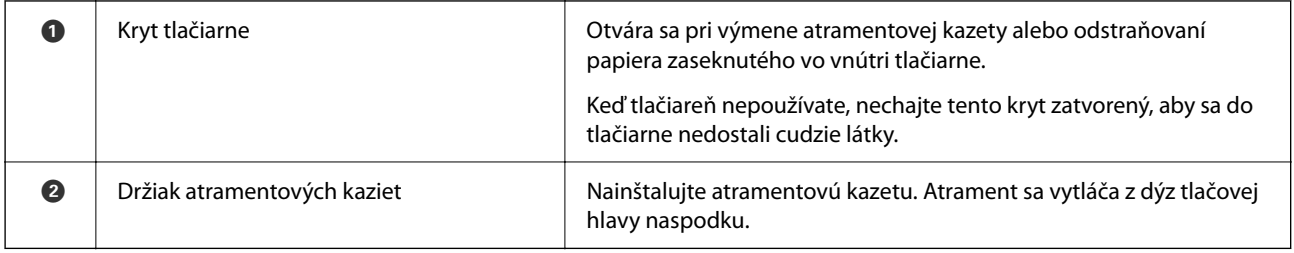

# **Zadný**

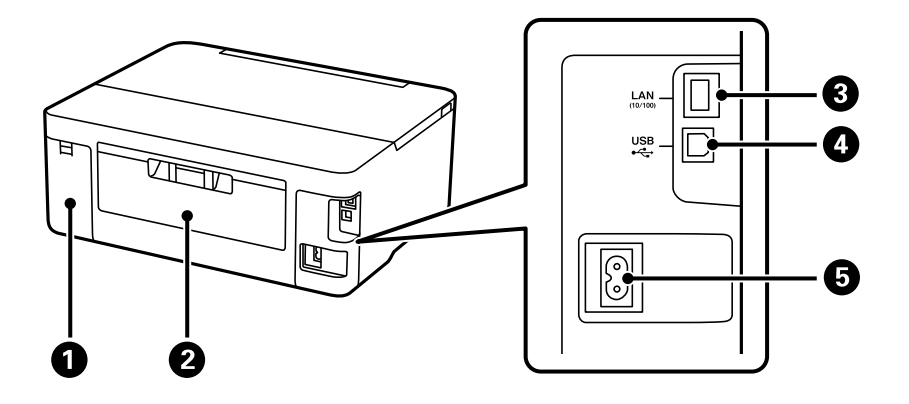

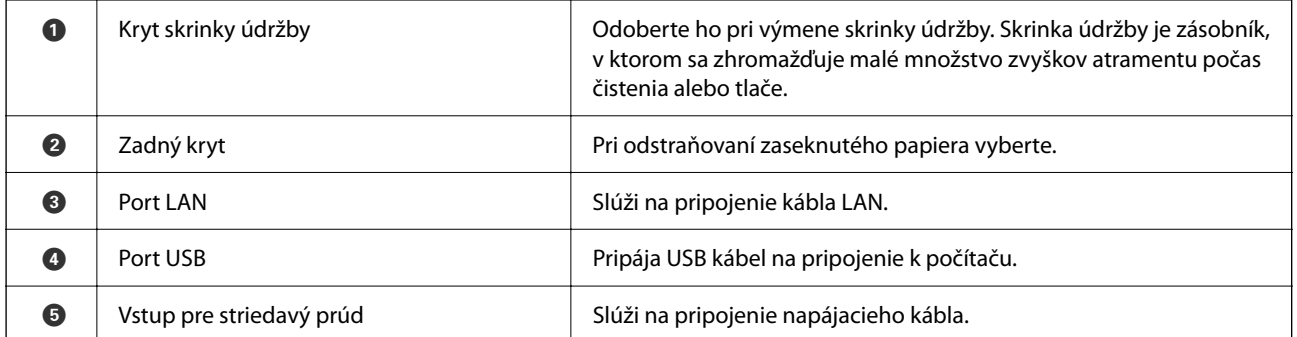

# <span id="page-19-0"></span>**Návod k ovládaciemu panelu**

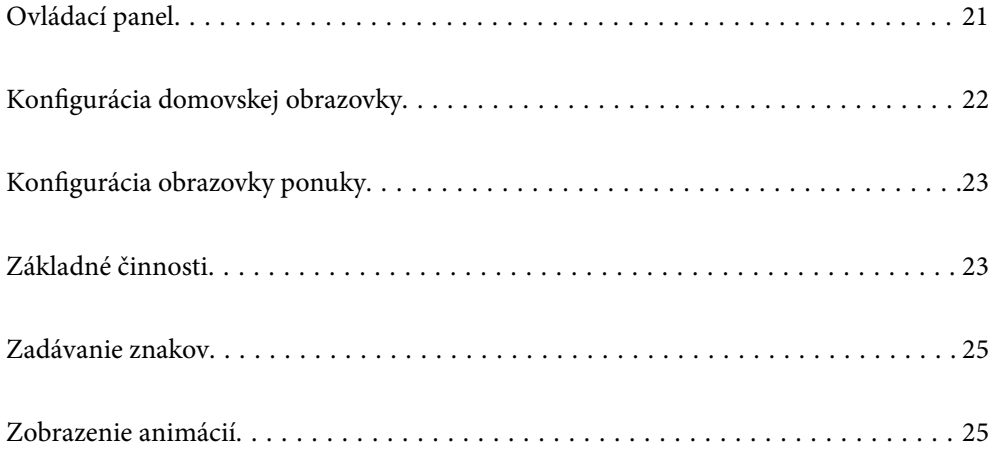

<span id="page-20-0"></span>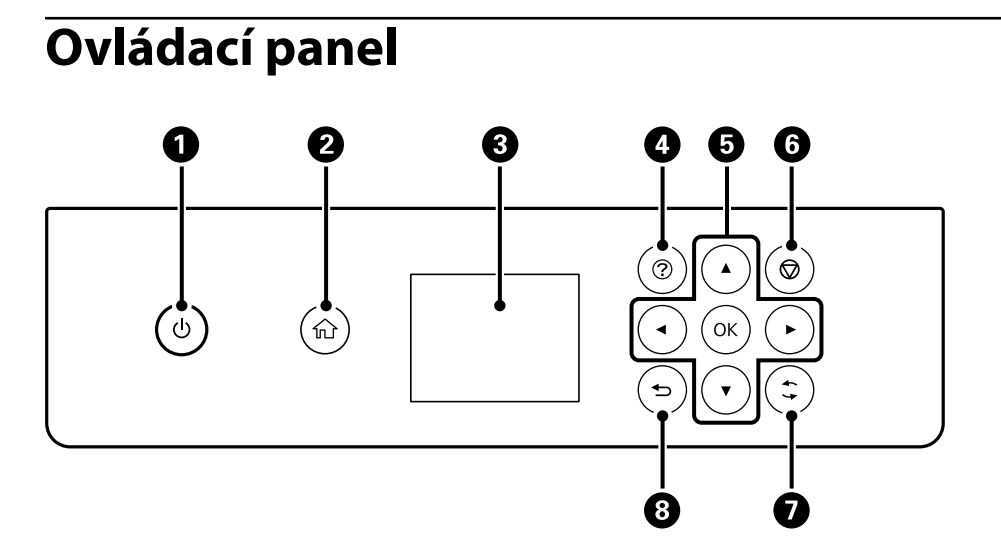

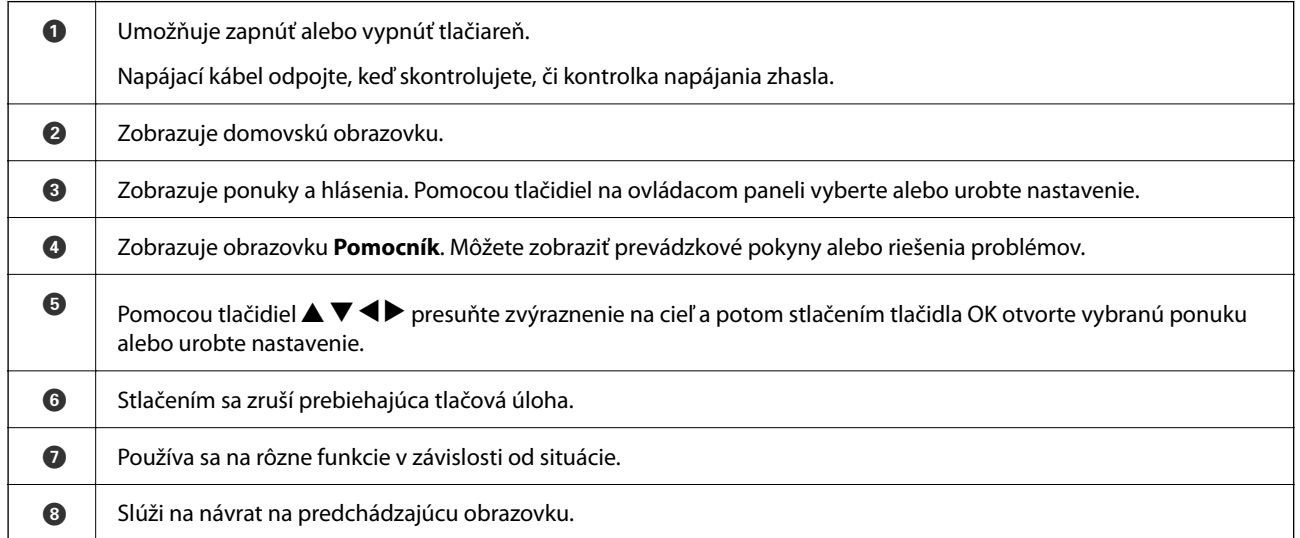

# <span id="page-21-0"></span>**Konfigurácia domovskej obrazovky**

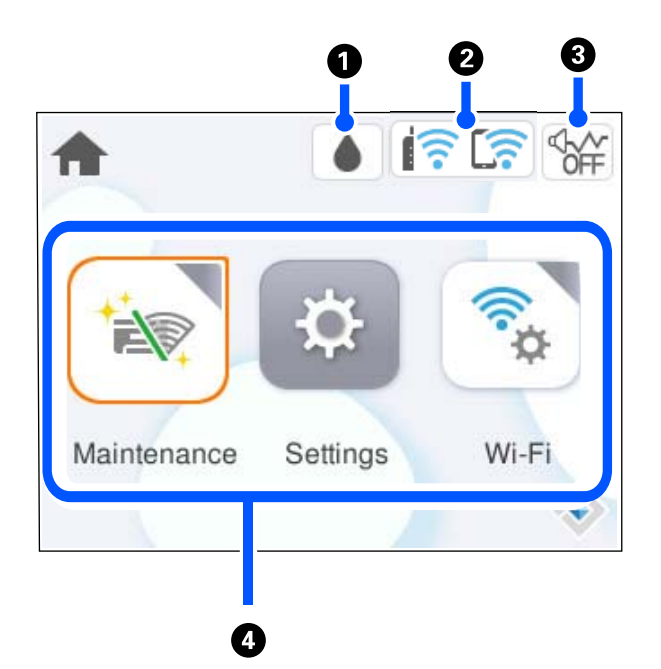

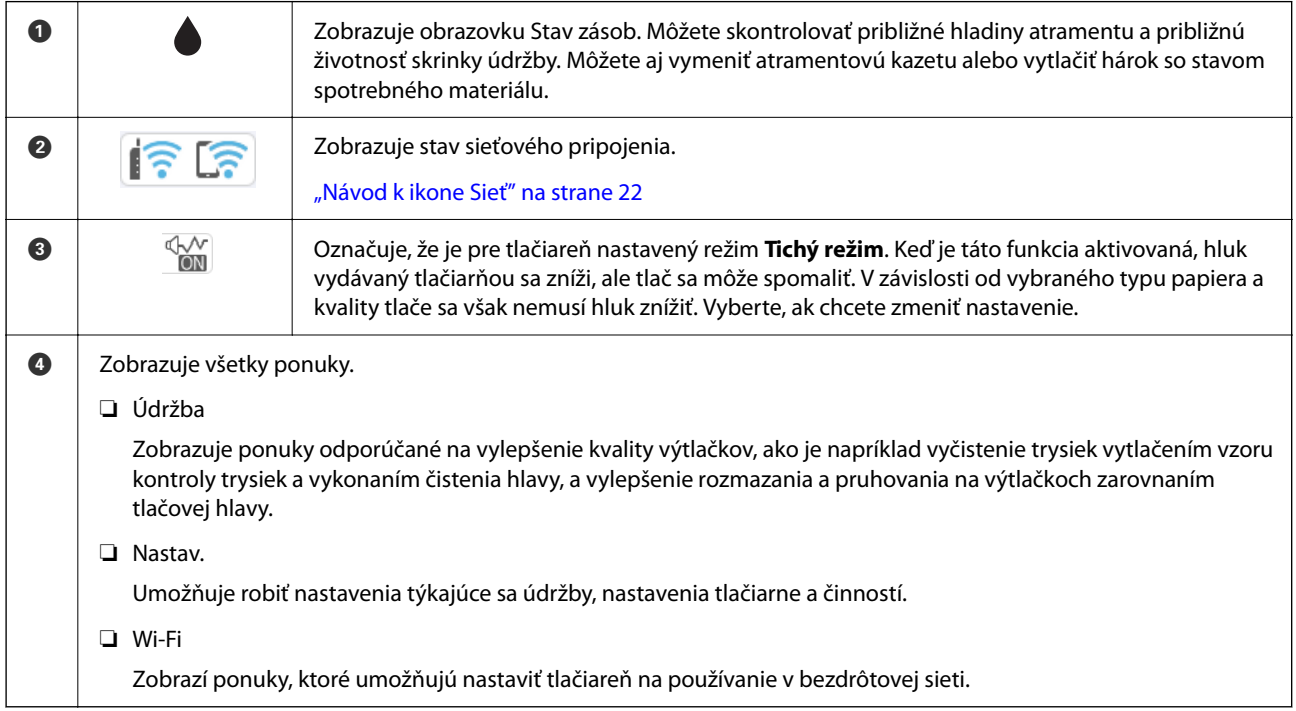

## **Návod k ikone Sieť**

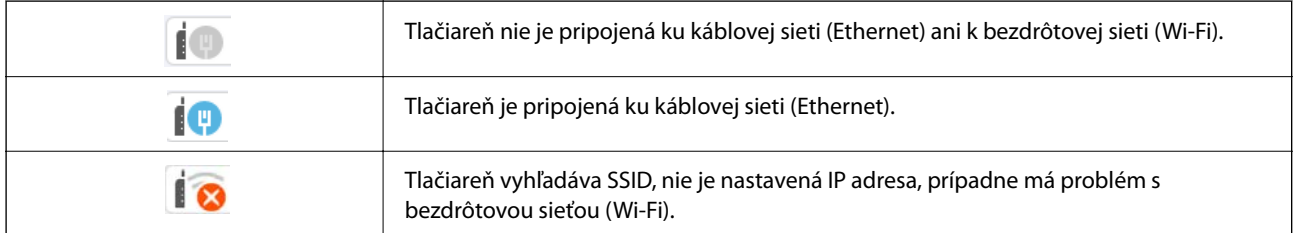

<span id="page-22-0"></span>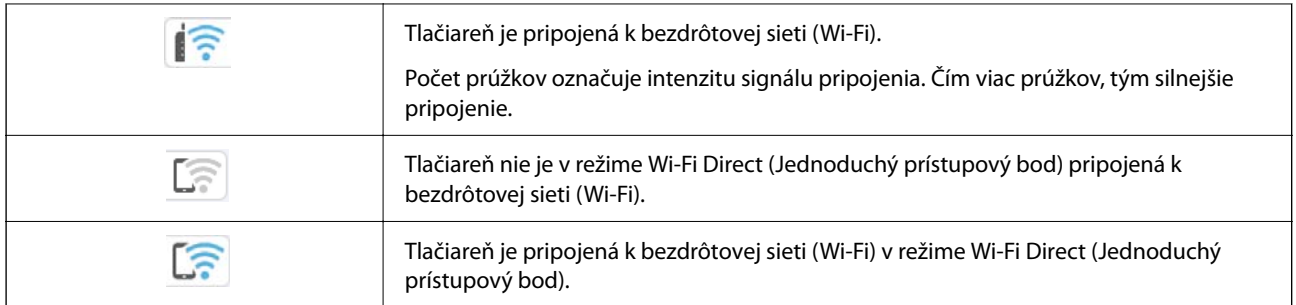

# **Konfigurácia obrazovky ponuky**

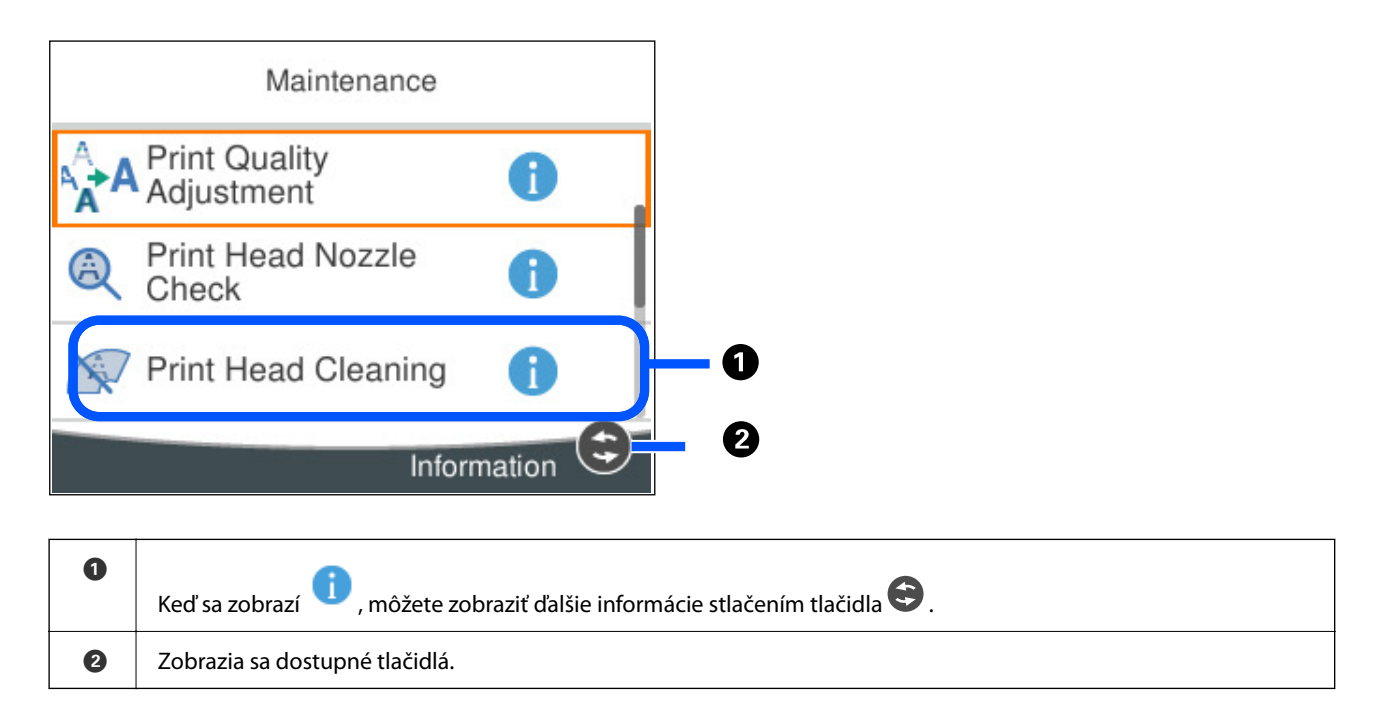

# **Základné činnosti**

Zmeňte zameranie na položku nastavenia pomocou tlačidiel  $\blacktriangle \blacktriangledown \blacktriangle \blacktriangledown$  a vyberte tak položky, potom stlačením tlačidla OK potvrďte svoju voľbu, prípadne spustite vybranú funkciu.

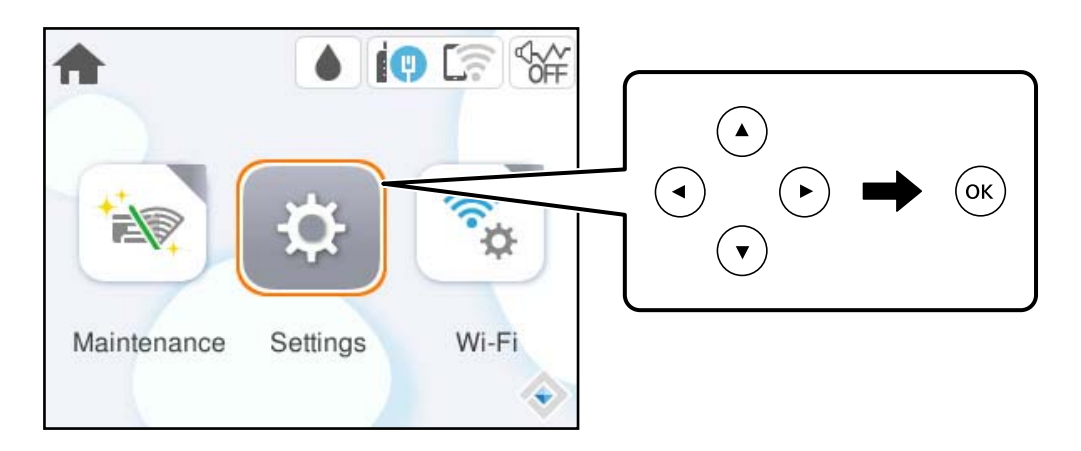

Zmeňte zameranie na položku nastavenia pomocou tlačidiel  $\blacktriangle \blacktriangledown \blacktriangle \blacktriangleright$  a potom stlačením tlačidla OK zapnite a vypnite položku.

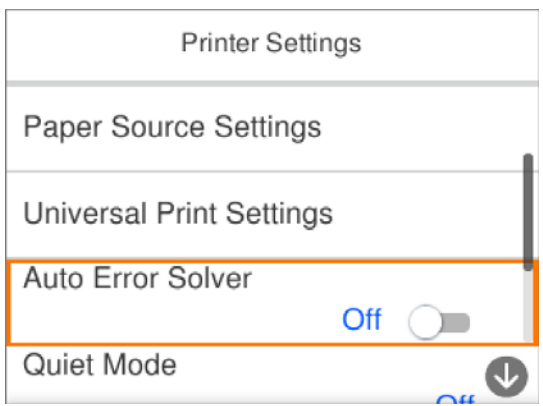

Ak chcete zadať hodnotu, názov, adresu atď., presuňte sa na zadávacie políčko pomocou tlačidiel  $\blacktriangle \blacktriangledown \blacktriangle \blacktriangleright$  a potom stlačením tlačidla OK zobrazte klávesnicu na obrazovke.

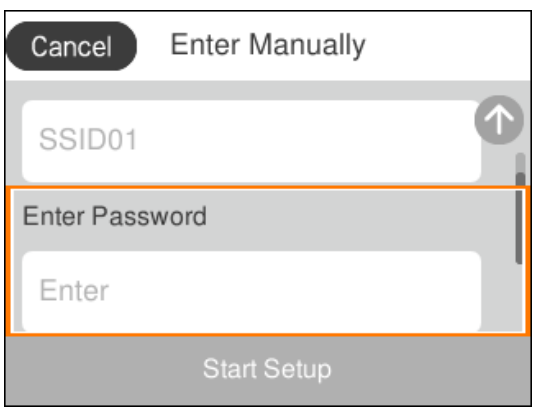

# <span id="page-24-0"></span>**Zadávanie znakov**

Pomocou klávesnice na obrazovke môžete zadávať znaky a symboly pri konfigurovaní sieťových nastavení a podobne.

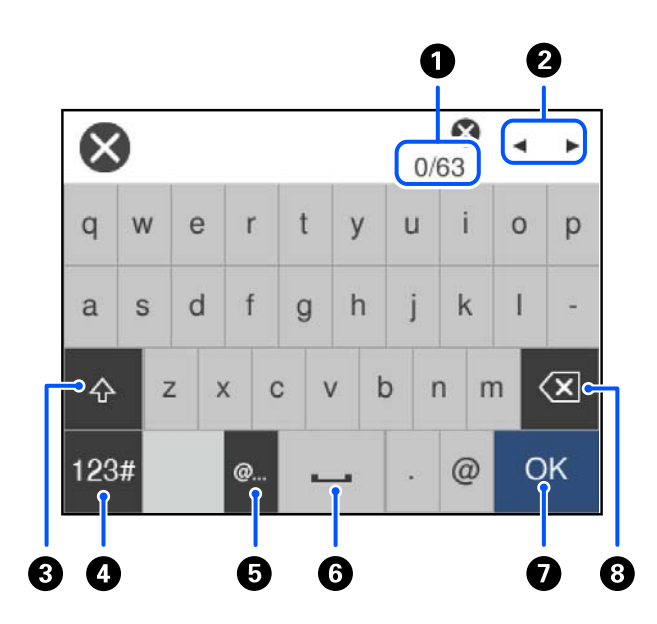

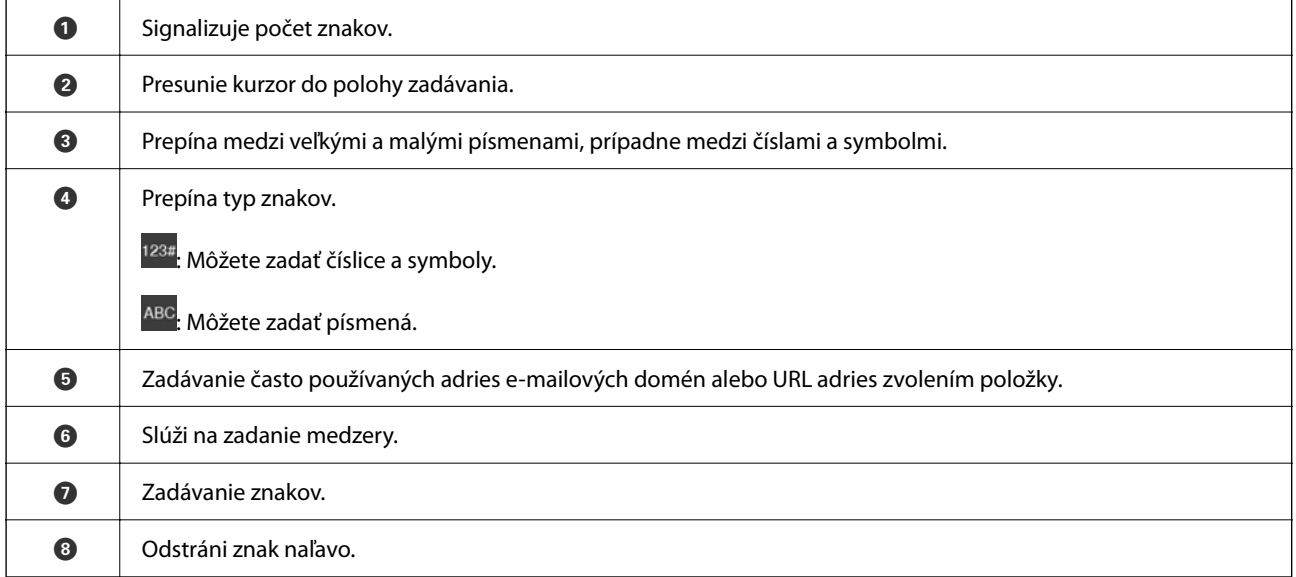

# **Zobrazenie animácií**

Na LCD obrazovke sa môžu zobrazovať animácie pokynov na používanie, ako je napríklad vkladanie papiera alebo vytiahnutie zaseknutého papiera.

❏ Vyberte : zobrazí sa obrazovka Pomocníka. Vyberte položku **Ako na to** a potom vyberte, ktoré položky chcete zobrazovať.

 $2/7$  $\bigodot$ く Adjust the front edge guide to the paper<br>size marked on the cassette.

❏ Vyberte položku **Ako na to** v spodnej časti prevádzkovej obrazovky. Zobrazí sa miestna animácia.

# <span id="page-26-0"></span>**Vloženie papiera**

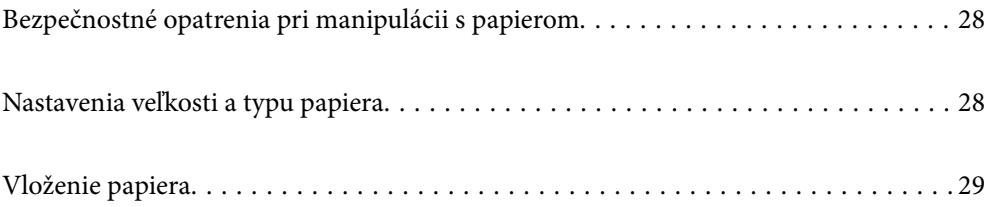

# <span id="page-27-0"></span>**Bezpečnostné opatrenia pri manipulácii s papierom**

- ❏ Prečítajte si listy s pokynmi, ktoré sú zabalené s papierom.
- ❏ Ak chcete dosiahnuť vysokokvalitné výtlačky s originálnymi papiermi Epson, používajte papier v prostredí uvedenom na hárkoch dodaných s papierom.
- ❏ Pred vložením papier prefúknite a zarovnajte jeho okraje. Fotografický papier neoddeľujte ani neskrúcajte. Týmto by ste mohli poškodiť stranu na tlačenie.

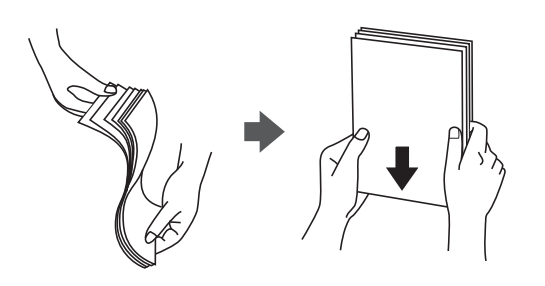

❏ Ak je papier skrútený alebo preložený, pred vložením ho vyrovnajte alebo jemne skrúťte opačným smerom. Tlač na skrútený alebo preložený papier môže spôsobiť problémy pri podávaní papiera a šmuhy na výtlačkoch.

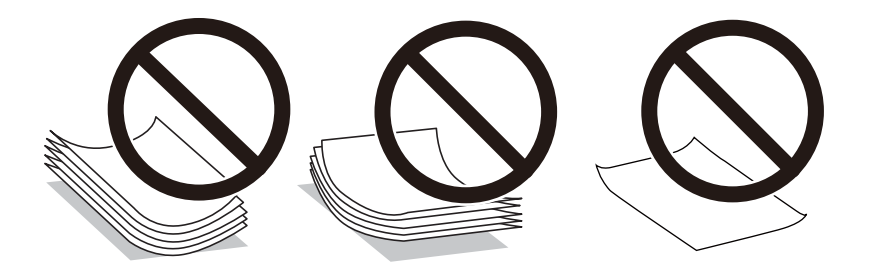

- ❏ Problémy s podávaním papiera sa môžu často vyskytovať pri ručnej obojstrannej tlači, ak tlačíte na jednu stranu preddierovaného papiera. Zmenšite počet hárkov na polovicu alebo menej, prípadne vkladajte hárky po jednom, ak zasekávanie papiera pokračuje.
- ❏ Pred vložením obálok oddeľte a zarovnajte ich okraje. Ak je stoh obálok nadutý vzduchom, pred jeho vložením ho potlačte, aby ste znížili jeho hrúbku.

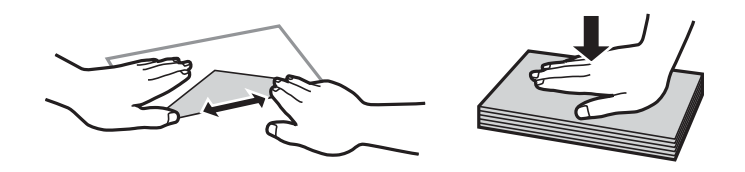

### **Súvisiace informácie**

- $\blacktriangleright$  ["Dostupný papier a kapacity" na strane 145](#page-144-0)
- & ["Nedostupné typy papiera" na strane 147](#page-146-0)

# **Nastavenia veľkosti a typu papiera**

Ak registrujete veľkosť a typ papiera zobrazené na obrazovke pri vložení kazety na papier, tlačiareň informuje, keď sa zaregistrované informácie a nastavenia tlače líšia. Vďaka tomu sa predchádza plytvaniu papierom a atramentom <span id="page-28-0"></span>tak, že sa uistíte, že netlačíte na nesprávnu veľkosť papiera ani netlačíte v slabej kvalite kvôli použitiu nastavení, ktoré sa nezhodujú s typom papiera.

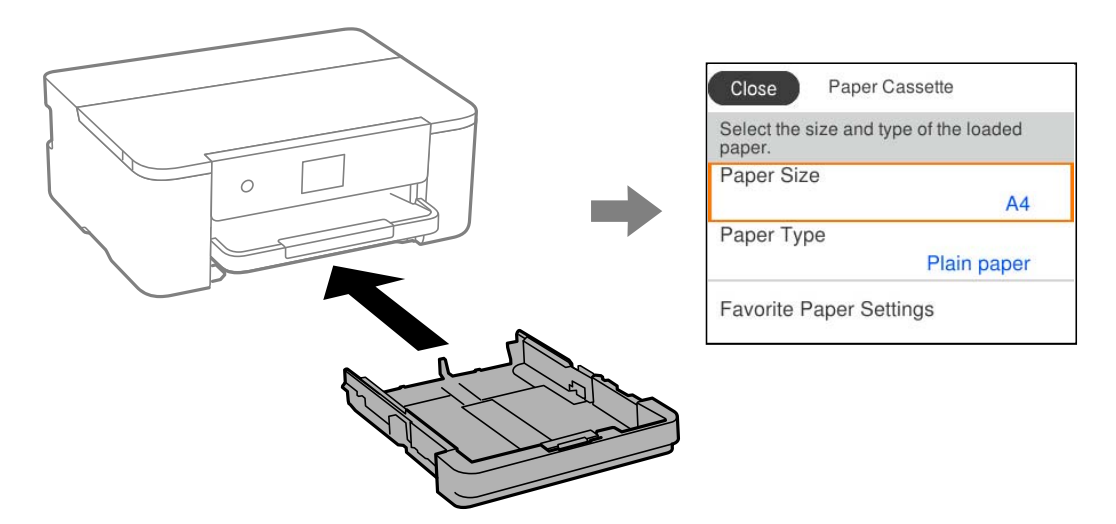

Ak sa zobrazené veľkosť a typ papiera líšia od vloženého papiera, vyberte položku, ktorú chcete zmeniť. Ak sa nastavenia zhodujú s vloženým papierom, zatvorte obrazovku.

### *Poznámka:*

Môžete aj zobraziť obrazovku s nastavením veľkosti a typu papiera: vyberte položky *Nastav.* > *Všeobecné nastavenia* > *Nastavenia tlačiarne* > *Nastavenia zdroja papiera* > *Nastavenie papiera*.

### **Zoznam typov papiera**

Ak chcete dosiahnuť optimálnu kvalitu tlače, vyberte príslušný typ používaného papiera.

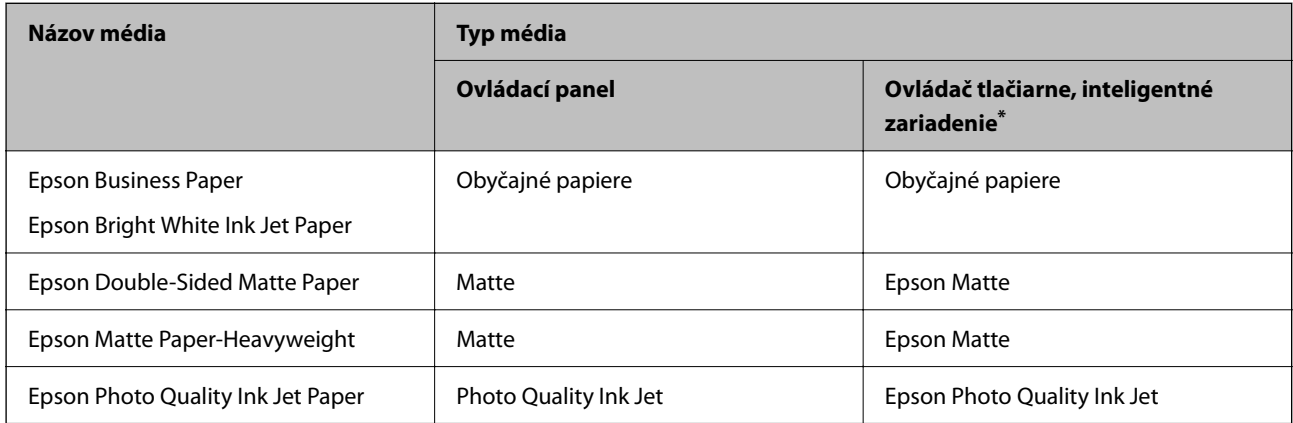

V prípade inteligentných zariadení sa môžu vybrať tieto typy médií pri tlači cez Epson Smart Panel.

# **Vloženie papiera**

Papier alebo obálky môžete umiestňovať podľa animácií zobrazených na LCD obrazovke tlačiarne.

<span id="page-29-0"></span>Vyberte a vyberte položky **Ako na to** > **Vložiť papier**.

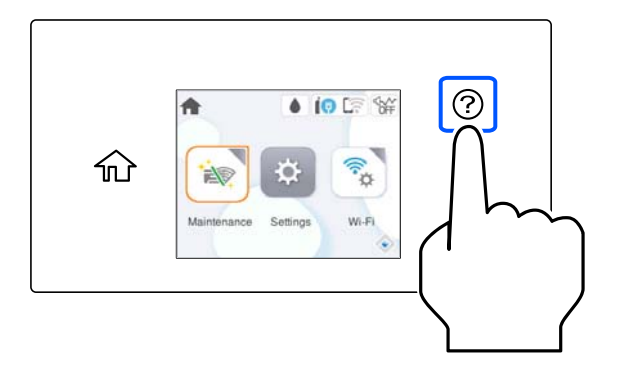

Ak chcete zastaviť zobrazovanie animácie, zatvorte obrazovku.

## **Vloženie predierovaného papiera**

Vložte jeden hárok predierovaného papiera do kazety na papier.

Veľkosť papiera: A4, B5, A5, A6, Letter, Legal

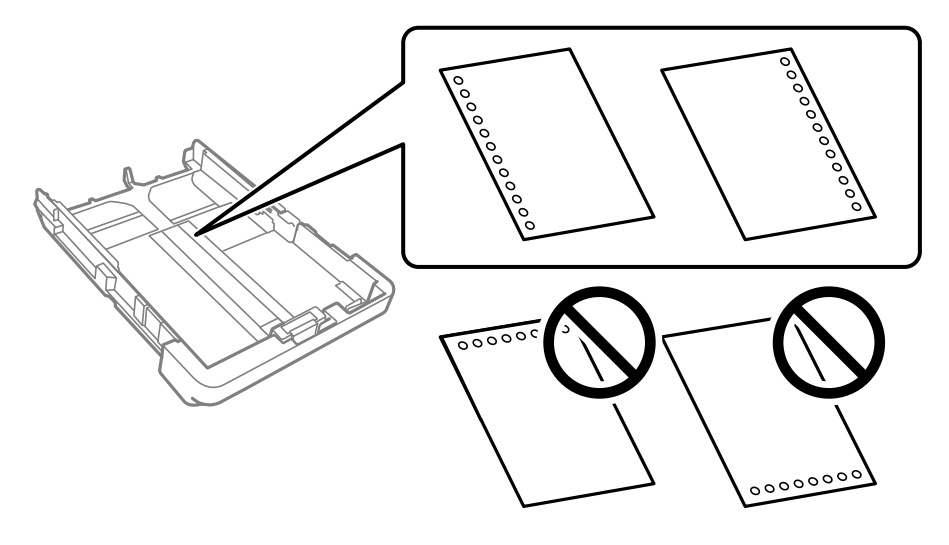

- ❏ Prispôsobte tlačovú polohu vášho súboru tak, aby ste netlačili cez otvory.
- ❏ Automatická obojstranná tlač nie je pre predierovaný papier dostupná.
- ❏ Vyberte možnosť **Letterhead** alebo **Preprinted** ako nastavenie typu papiera.

## <span id="page-30-0"></span>**Vkladanie dlhých papierov**

Keď vkladáte papier dlhší ako Legal, vysuňte výstupný zásobník a potom ho zdvihnite.

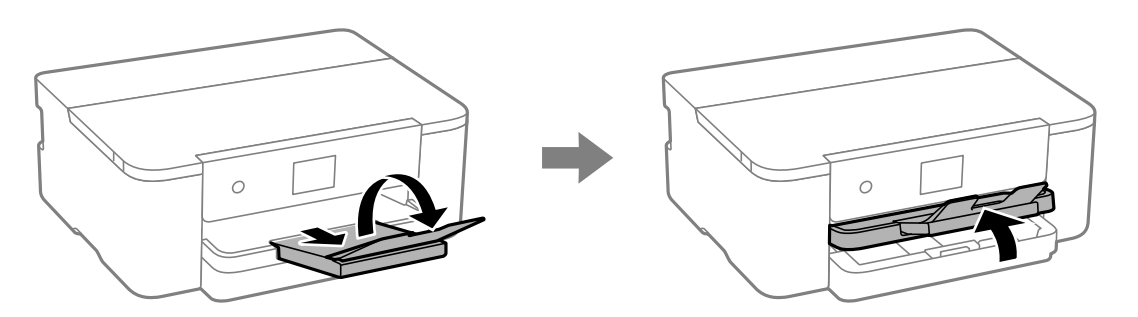

Vytiahnite kazetu na papier a potom posuňte vodiace lišty hrán do maximálnej polohy.

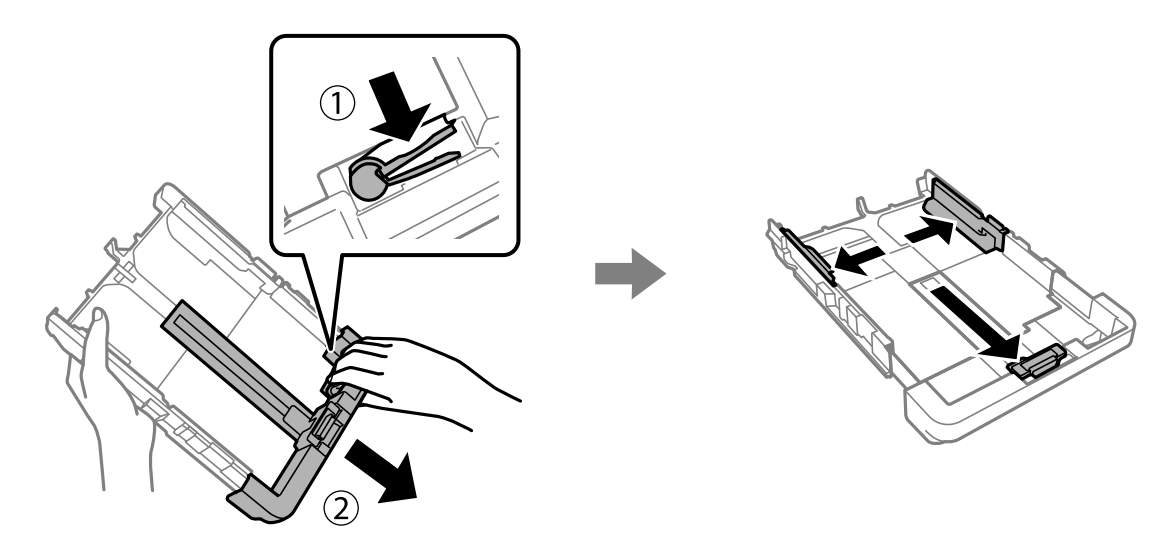

Tlačenou stranou nadol vložte jeden list papiera, ktorý nepresahuje symbol trojuholníka na konci kazety. Posuňte postrannú vodiacu lištu k okraju papiera.

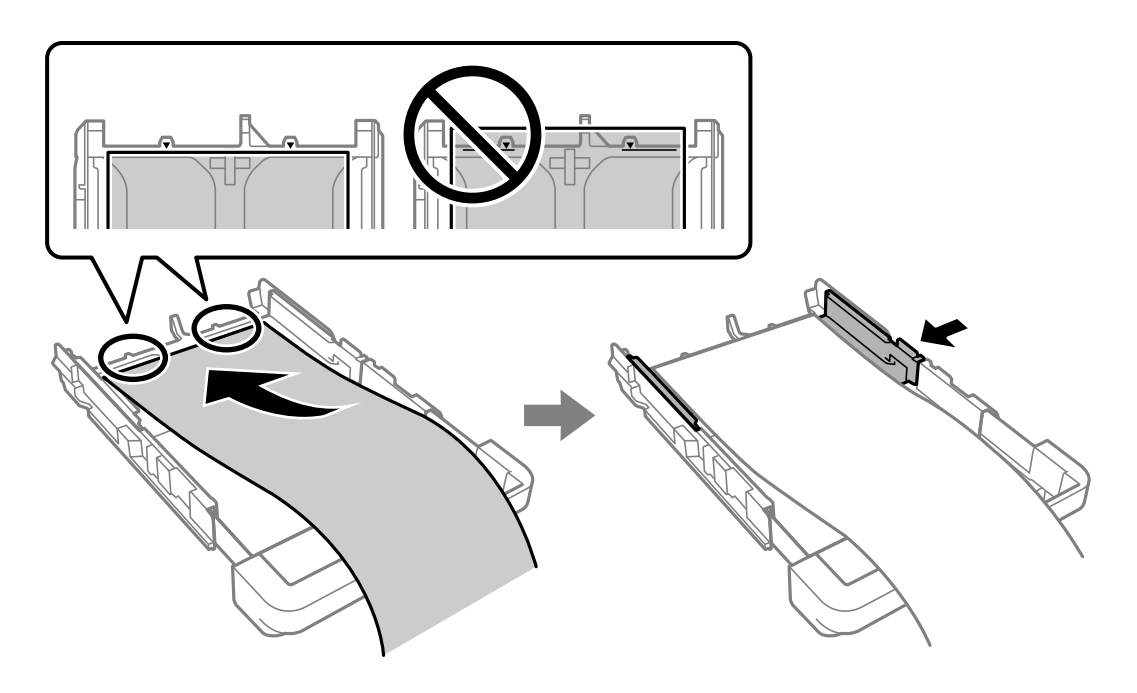

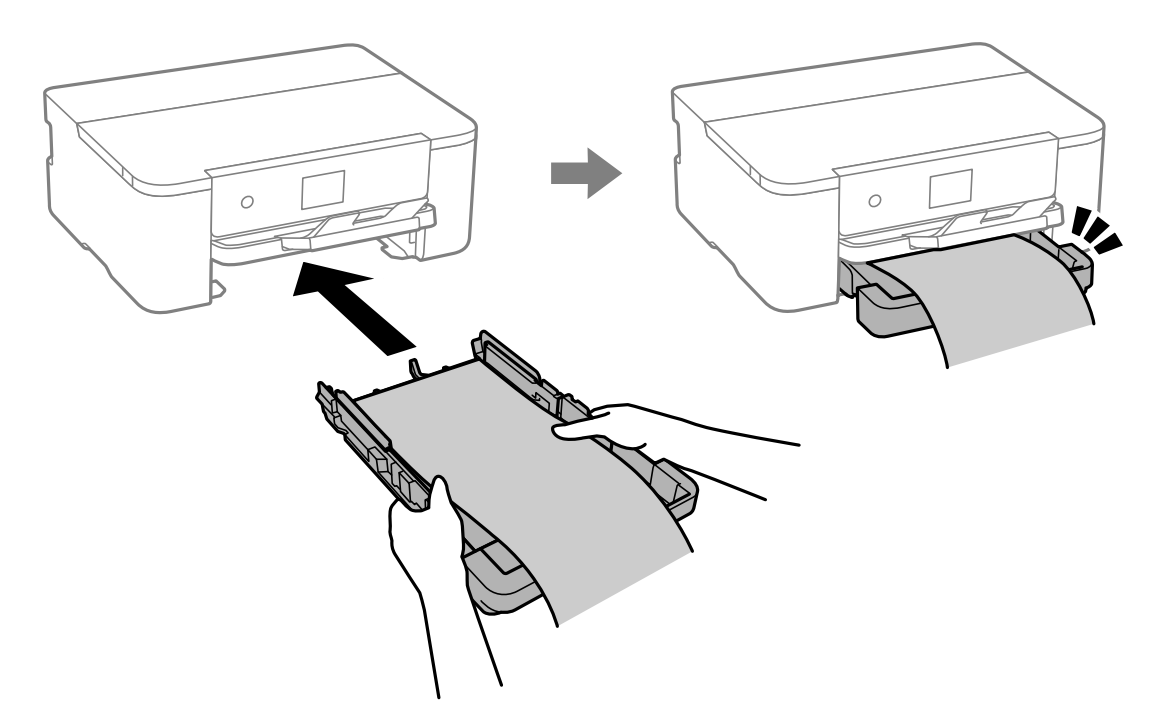

Papier držte pevne rukami a vložte kazetu na papier, kým nezacvakne.

Dajte dole výstupný zásobník. Vyberte možnosť **Defin. Používateľom** ako nastavenie veľkosti papiera.

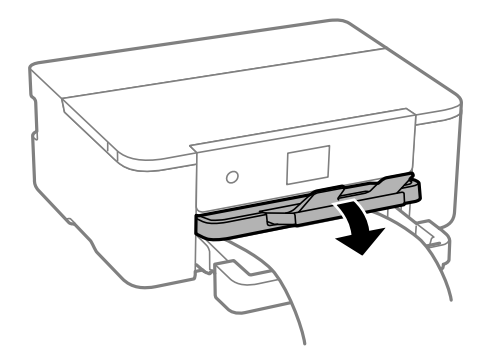

- ❏ Zaistite, aby bol koniec papiera odrezaný kolmo. Uhlopriečny rez môže spôsobiť problémy s podávaním.
- ❏ Ak je papier skrútený, pred vložením ho vyrovnajte alebo jemne skrúťte opačným smerom. Ak budete tlačiť na skrútený papier, môže sa papier zaseknúť a atrament sa môže na výtlačku rozmazať.
- ❏ Nedotýkajte sa papiera, ktorý sa ide podávať alebo vysúvať. Mohli by ste si poraniť ruku, prípadne sa môže znížiť kvalita tlače.

# <span id="page-32-0"></span>**Tlač**

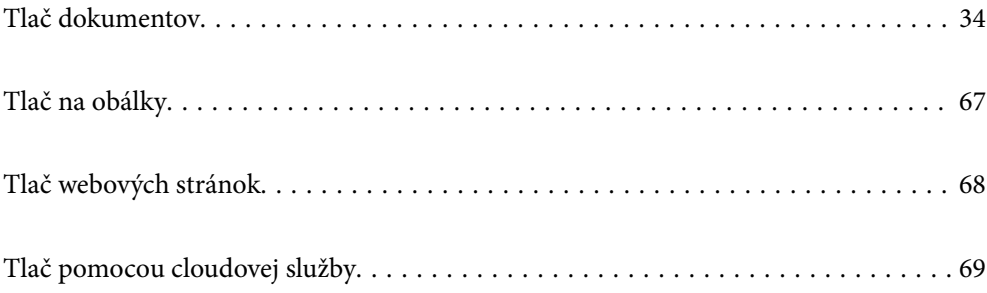

# <span id="page-33-0"></span>**Tlač dokumentov**

## **Tlač z počítača — Windows**

### **Tlač pomocou funkcie Jednoduché nastavenia**

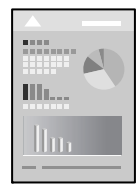

### *Poznámka:*

Operácie sa môžu líšiť v závislosti od aplikácie. Podrobnosti nájdete v Pomocníkovi aplikácie.

1. Vložte papier do tlačiarne.

["Vloženie papiera" na strane 29](#page-28-0)

- 2. Otvorte súbor, ktorý chcete tlačiť.
- 3. V ponuke **Súbor** vyberte položku **Tlač** alebo **Nastavenie tlače**.
- 4. Vyberte tlačiareň.
- 5. Prejdite do okna ovládača tlačiarne výberom položky **Predvoľby** alebo **Vlastnosti**.

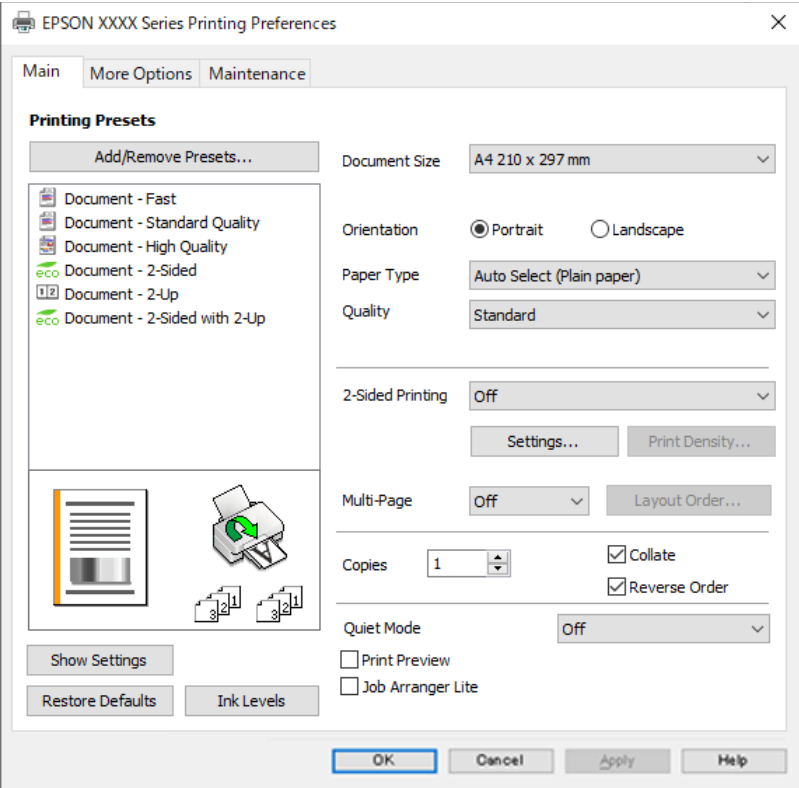

6. V prípade potreby zmeňte nastavenie.

Podrobnosti nájdete v možnostiach ponuky pre ovládač tlačiarne.

### *Poznámka:*

- ❏ Vysvetlenie položiek nastavenia nájdete v online Pomocníkovi. Kliknutím pravým tlačidlom myši na položku zobrazíte položku *Pomocník*.
- ❏ Keď zvolíte položku *Ukážka pred tlačou*, môžete si pred tlačou pozrieť ukážku dokumentu.
- 7. Kliknutím na tlačidlo **OK** zatvoríte okno ovládača tlačiarne.
- 8. Kliknite na položku **Tlač**.

#### *Poznámka:*

- ❏ Keď vyberiete položku *Ukážka pred tlačou*, zobrazí sa okno s ukážkou. Ak chcete zmeniť nastavenia, kliknite na položku *Zrušiť* a potom postup od 3. kroku zopakujte.
- ❏ Ak chcete zrušiť tlač, na počítači kliknite pravým tlačidlom myši na tlačiareň v časti *Zariadenia a tlačiarne*, *Tlačiareň* alebo v časti *Tlačiarne a faxy*. Kliknite na položku *Pozrite, čo sa tlačí*, kliknite pravým tlačidlom na úlohu, ktorú chcete zrušiť, a potom vyberte položku *Zrušiť*. Nemôžete však z počítača zrušiť tlačovú úlohu po jej úplnom zaslaní do tlačiarne. V takom prípade zrušte tlačovú úlohu pomocou ovládacieho panela tlačiarne.

### **Súvisiace informácie**

- & ["Dostupný papier a kapacity" na strane 145](#page-144-0)
- $\blacktriangleright$   $\sqrt{2}$  zoznam typov papiera" na strane 29
- & "Možnosti ponuky pre ovládač tlačiarne" na strane 35

### *Možnosti ponuky pre ovládač tlačiarne*

V aplikácii otvorte okno tlače, vyberte tlačiareň a potom otvorte okno ovládača tlačiarne.

### *Poznámka:*

Ponuky sa líšia v závislosti od vybranej možnosti.

#### **Karta Hlavný**

### Predvoľby tlače:

Pridať/Odstrániť predvoľby:

Môžete pridať alebo odstrániť vlastné predvoľby často používaných nastavení tlače. Zo zoznamu vyberte predvoľbu, ktorú chcete použiť.

### Veľkosť dokumentu:

Vyberte veľkosť papiera, na ktorý chcete tlačiť. Ak vyberiete možnosť **Definované používateľom**, zadajte šírku a výšku papiera a potom veľkosť zaregistrujte.

### Orientácia:

Vyberte orientáciu, ktorú chcete pri tlači použiť.

### Typ papiera:

Vyberte typ papiera, na ktorý tlačíte.

### Kvalita:

Vyberte kvalitu tlače, ktorú chcete pri tlači použiť. Dostupné nastavenia sa líšia v závislosti od vybraného typu papiera. Výberom položky **Vysoký** získate vyššiu kvalitu tlače, ale rýchlosť tlače môže byť nižšia.

### Obojstranná tlač:

Umožňuje vykonávať obojstrannú tlač.

### Nastavenia:

Môžete určiť hranu väzby a okraje väzby. Keď tlačíte viacstranové dokumenty, môžete zvoliť tlač od prvej alebo poslednej strany.

### Hustota tlače:

Vyberte typ dokumentu, čím upravíte sýtosť tlače. Ak je zvolená príslušná sýtosť tlače, môžete tak ochrániť obrázky od prenikania atramentu na druhú stranu. Vyberte možnosť **Definované používateľom**, ak chcete ručne upraviť sýtosť tlače.

### Viac st.:

Umožňuje tlačiť viac strán na jeden hárok alebo tlač plagátu. Kliknite na položku **Poradie uspor.** a stanovte poradie, v akom sú strany tlačené.

#### Kópie:

Nastavte počet kópií, ktoré chcete vytlačiť.

### Stohovať:

Tlačí viacstranové dokumenty usporiadané podľa poradia a zoradené do skupín.

#### Obrátiť poradie:

Umožňuje tlačiť od poslednej strany, takže sú strany po tlači zoradené v správnom poradí.

### Tichý režim:

Znižuje hluk, ktorý tlačiareň vydáva. Po jeho aktivovaní sa však môže spomaliť tlač.

#### Ukážka pred tlačou:

Zobrazuje ukážku dokumentu pred tlačou.

### Organizátor tlačových úloh Lite:

Funkcia Job Arranger Lite umožňuje skombinovať viaceré súbory vytvorené v rôznych aplikáciách a vytlačiť ich ako jednu tlačovú úlohu.

### Zobraziť nastavenia/Skryť nastavenia:

Zobrazí zoznam položiek, ktoré sú momentálne nastavené na kartách **Hlavný** a **Viac možností**. Môžete zobraziť alebo skryť obrazovku s aktuálnym zoznamom nastavení.

#### Obnoviť predvolené:

Vráti všetky nastavenia na výrobcom predvolené hodnoty. Nastavenia na karte **Viac možností** sa tiež vrátia na predvolené nastavenia.
#### <span id="page-36-0"></span>Hladiny atramentu:

Zobrazuje približnú hladinu atramentu.

#### **Karta Viac možností**

#### Predvoľby tlače:

Pridať/Odstrániť predvoľby:

Môžete pridať alebo odstrániť vlastné predvoľby často používaných nastavení tlače. Zo zoznamu vyberte predvoľbu, ktorú chcete použiť.

### Veľkosť dokumentu:

Vyberte veľkosť papiera, na ktorý chcete tlačiť.

#### Výstupný papier:

Vyberte veľkosť papiera, na ktorý chcete tlačiť. Ak sa nastavenie **Veľkosť dokumentu** líši od nastavenia **Výstupný papier**, automaticky je zvolená možnosť **Zmenšiť/Zväčšiť dokument**. Nemali by ste to vyberať, keď tlačíte bez zmenšenia alebo zväčšenia dokumentu.

## Zmenšiť/Zväčšiť dokument:

Umožňuje vám zmenšiť alebo zväčšiť veľkosť dokumentu.

#### Upraviť na stránku:

Automaticky zmenší alebo zväčší dokument, aby vyhovoval veľkosti papiera zvolenej v **Výstupný papier**.

#### Priblížiť na:

Umožňuje tlačiť v špecifickom percente.

#### Stred:

Umožňuje vytlačiť obrázky na stred papiera.

### Korekcia odtieňov:

#### Automatické:

Slúži na automatickú úpravu tónu farieb na obrázkoch.

### Vlastné:

Umožňuje vykonávať ručnú opravu tónu farieb. Ďalšie nastavenia nájdete po kliknutí na položku **Spresniť**.

#### Možnosti obrázkov:

Aktivuje možnosti kvality tlače, ako je napríklad Zvýrazniť text. Môžete tiež zväčšiť hrúbku tenkých čiar, aby boli na výtlačkoch viditeľnejšie.

### Vlastnosti vodoznaku:

Umožňuje robiť nastavenia pre vzory proti kopírovaniu, vodoznaky alebo hlavičky či päty.

#### Pridať/Odstr.:

Umožňuje pridať alebo odstrániť vzory proti kopírovaniu alebo vodoznaky, ktoré chcete použiť.

#### Nastavenia:

Umožňuje nastaviť spôsob tlače pre vzory proti kopírovaniu alebo vodoznaky.

#### Záhlavie/zápätie:

V hlavičkách a pätách môžete vytlačiť údaje, ako sú používateľské meno a dátum tlače. Potom môžete nastaviť typ písma, veľkosť alebo štýl.

## Ďalšie nastavenia:

### Otočiť o 180°:

Pred tlačou sa strany otočia o 180 stupňov. Vyberte túto položku, keď tlačíte na papier, ktorý je v tlačiarni vložený v pevnej orientácii (napríklad obálky).

#### Dvojsmerná tlač:

Tlačí pri pohybe tlačovej hlavy v oboch smeroch. Rýchlosť tlače sa môže zvýšiť, zároveň sa ale môže zhoršiť jej kvalita.

#### Zrkadlový obraz:

Obraz sa prevráti, takže sa vytlačí zrkadlovo.

#### Zobraziť nastavenia/Skryť nastavenia:

Zobrazí zoznam položiek, ktoré sú momentálne nastavené na kartách **Hlavný** a **Viac možností**. Môžete zobraziť alebo skryť obrazovku s aktuálnym zoznamom nastavení.

#### Obnoviť predvolené:

Vráti všetky nastavenia na výrobcom predvolené hodnoty. Nastavenia na karte **Hlavný** sa tiež vrátia na predvolené nastavenia.

### **Karta Údržba**

#### Tlačová hlava Kontrola dýz:

Vytlačí kontrolnú vzorku a skontrolujte, či dýzy tlačovej hlavy nie sú zanesené.

#### Čistenie tlačovej hlavy:

Vyčistí zanesené dýzy v tlačovej hlave. Pretože táto funkcia vyžaduje určité množstvo atramentu, vyčistite tlačovú hlavu iba, ak je dýza upchatá. Vytlačte vzor pre kontrolu trysky a vyberte možnosť **Vyčistiť**.

#### Organizátor tlačových úloh Lite:

Otvára okno funkcie Organizátor tlačových úloh Lite. Tu môžete otvoriť a upraviť predtým uložené údaje.

#### EPSON Status Monitor 3:

Otvára okno funkcie EPSON Status Monitor 3. Tu môžete skontrolovať stav tlačiarne a spotrebného materiálu.

### Preferencie monitorovania:

Umožňuje robiť nastavenia pre položky v okne EPSON Status Monitor 3.

### Rozšírené nastavenia:

Umožňuje robiť rôzne nastavenia. Kliknutím pravým tlačidlom myši na jednotlivé položky zobrazíte funkciu Pomocník a ďalšie informácie.

### Tlačový front:

Zobrazuje úlohy, ktoré čakajú na vytlačenie. Môžete skontrolovať, pozastaviť alebo obnoviť tlačové úlohy.

### Jazyk:

Môžete zmeniť jazyk, ktorý sa má použiť v okne ovládača tlačiarne. Ak chcete použiť nastavenie, zatvorte ovládač tlačiarne a potom ho znova otvorte.

### Aktualizácia softvéru:

Spustí program EPSON Software Updater, ktorý na internete overí najnovšie verzie aplikácií.

### Objednávka online:

Umožňuje prístup na stránku, kde môžete objednať atramentové kazety Epson.

### Technická podpora:

Ak je tento návod nainštalovaný v počítači, zobrazí sa. Ak nie je nainštalovaný, môžete pripojiť k webovej stránke spoločnosti Epson a overiť si návod a dostupnú technickú podporu.

## **Pridávanie predvolieb tlače pre Jednoduchú tlač**

Ak si v ovládači tlačiarne vytvoríte svoju vlastnú predvoľbu s často používanými nastaveniami tlače, budete môcť jednoducho tlačiť výberom tejto predvoľby v zozname.

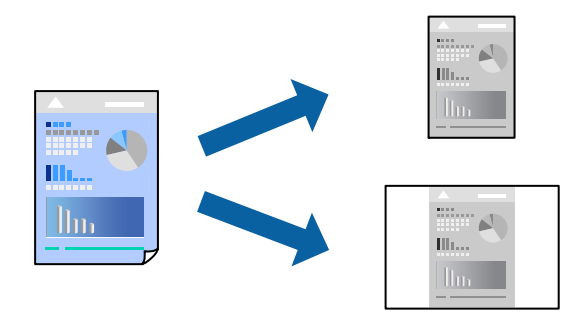

- 1. Na karte **Hlavný** v ovládači tlačiarne **Viac možností** nastavte jednotlivé položky (napríklad **Veľkosť dokumentu** a **Typ papiera**).
- 2. Kliknite na položku **Pridať/Odstrániť predvoľby** v časti **Predvoľby tlače**.
- 3. Zadajte položku **Názov** a komentár (ak je to potrebné).

4. Kliknite na položku **Uložiť**.

### *Poznámka:*

Ak chcete odstrániť pridanú predvoľbu, kliknite na položku *Pridať/Odstrániť predvoľby*, vyberte názov predvoľby, ktorú chcete odstrániť zo zoznamu, a potom ju odstráňte.

["Karta Hlavný" na strane 35](#page-34-0)

```
"Karta Viac možností" na strane 37
```
5. Kliknite na položku **Tlač**.

Keď budete nabudúce chcieť tlačiť pomocou rovnakých nastavení, vyberte názov zaregistrovaného nastavenia v položke **Predvoľby tlače** a kliknite na tlačidlo **OK**.

## **Súvisiace informácie**

- $\blacktriangleright$  ["Vloženie papiera" na strane 29](#page-28-0)
- & ["Tlač pomocou funkcie Jednoduché nastavenia" na strane 57](#page-56-0)

## **Obojstranná tlač**

Ak chcete tlačiť na obe strany papiera, môžete použiť hociktorý z nasledujúcich postupov.

- ❏ Automatická obojstranná tlač
- ❏ Ručná obojstranná tlač

Keď tlačiareň dokončila tlač na jednu stranu papiera, papier otočte, aby sa vykonala tlač na druhú stranu papiera.

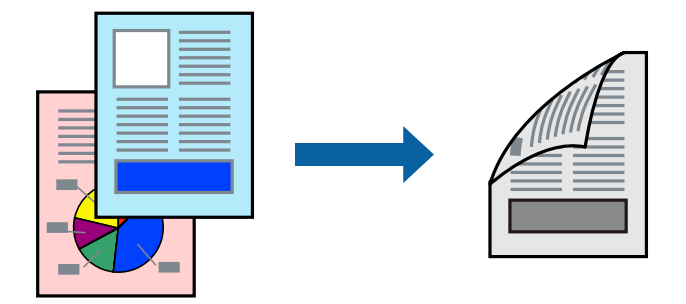

## *Poznámka:*

- ❏ Ak nepoužijete papier vhodný na obojstrannú tlač, kvalita tlače sa môže zhoršiť a papier sa môže zaseknúť. ["Papier pre obojstrannú tlač" na strane 146](#page-145-0)
- ❏ V závislosti od papiera a údajov môže atrament presiaknuť na druhú stranu papiera.
- ❏ Ručná obojstranná tlač sa nedá robiť, ak nie je aktívna funkcia *EPSON Status Monitor 3*. Ak je funkcia *EPSON Status Monitor 3* vypnutá, otvorte okno ovládača tlačiarne, kliknite na položku *Rozšírené nastavenia* na karte *Údržba* a potom vyberte položku *Zapnúť EPSON Status Monitor 3*.
- ❏ Funkcia manuálnej obojstrannej tlače však nemusí byť k dispozícii, ak sa tlačiareň používa cez sieť alebo ako zdieľaná tlačiareň.
- 1. Na karte **Hlavný** v ovládači tlačiarne vyberte spôsob v položke **Obojstranná tlač**.
- 2. Kliknite na položku **Nastavenie**, urobte príslušné nastavenia a potom kliknite na tlačidlo **OK**.

3. Vykonajte požadované nastavenia pomocou ponuky **Hustota tlače** a potom kliknite na tlačidlo **OK**.

Keď nastavujete položku **Hustota tlače**, môžete upraviť sýtosť tlače podľa typu dokumentu.

#### *Poznámka:*

- ❏ Toto nastavenie nie je k dispozícii, keď vyberiete ručnú obojstrannú tlač.
- ❏ Tlač môže byť pomalšia v závislosti od kombinácie možností zvolených pre nastavenie *Vyberte typ dokumentu* v okne Nastavenie hustoty tlače a pre nastavenie *Kvalita* na karte *Hlavný*.
- 4. Upravte požadovaným spôsobom ostatné nastavenia na kartách **Hlavný** a **Viac možností** a kliknite na tlačidlo **OK**.

["Karta Hlavný" na strane 35](#page-34-0)

["Karta Viac možností" na strane 37](#page-36-0)

5. Kliknite na položku **Tlač**.

Pri manuálnej obojstrannej tlači sa po vytlačení prvej strany na počítači zobrazí kontextové okno. Postupujte podľa pokynov na obrazovke.

## **Súvisiace informácie**

- & ["Dostupný papier a kapacity" na strane 145](#page-144-0)
- & ["Vloženie papiera" na strane 29](#page-28-0)
- & ["Tlač pomocou funkcie Jednoduché nastavenia" na strane 57](#page-56-0)

## **Tlač brožúry**

Taktiež môžete tlačiť brožúru, ktorú vytvoríte zmenou usporiadania stránok a zložením výtlačku.

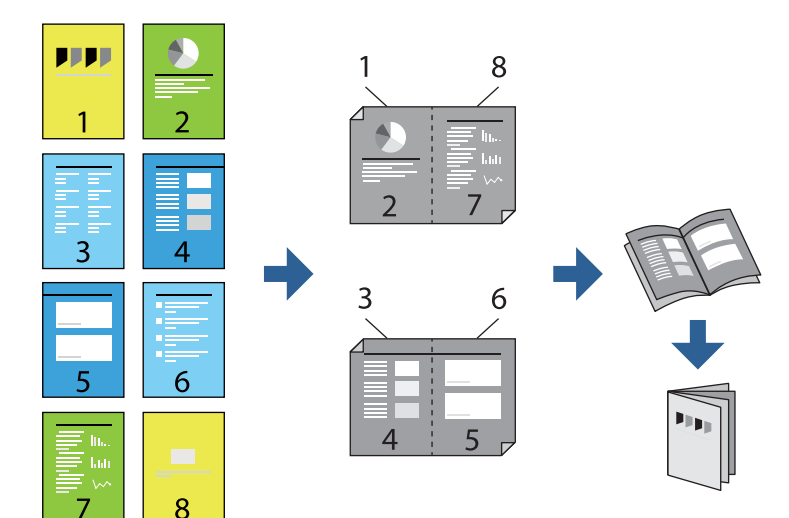

### *Poznámka:*

- ❏ Ak nepoužijete papier vhodný na obojstrannú tlač, kvalita tlače sa môže zhoršiť a papier sa môže zaseknúť. ["Papier pre obojstrannú tlač" na strane 146](#page-145-0)
- ❏ V závislosti od papiera a údajov môže atrament presiaknuť na druhú stranu papiera.
- ❏ Ručná obojstranná tlač sa nedá robiť, ak nie je aktívna funkcia *EPSON Status Monitor 3*. Ak je funkcia *EPSON Status Monitor 3* vypnutá, otvorte okno ovládača tlačiarne, kliknite na položku *Rozšírené nastavenia* na karte *Údržba* a potom vyberte položku *Zapnúť EPSON Status Monitor 3*.
- ❏ Funkcia manuálnej obojstrannej tlače však nemusí byť k dispozícii, ak sa tlačiareň používa cez sieť alebo ako zdieľaná tlačiareň.
- 1. Na karte **Hlavný** v ovládači tlačiarne vyberte v položke **Obojstranná tlač** typ väzby na dlhej hrane, ktorú chcete použiť.
- 2. Kliknite na položku **Nastavenia**, vyberte položku **Brožúra** a vyberte možnosť **Stredná väzba** alebo **Bočná väzba**.
	- ❏ Stredná väzba: použite tento spôsob, ak tlačíte malé množstvo strán, ktoré možno zošiť a ľahko preložiť na polovicu.
	- ❏ Bočná väzba. Použite tento spôsob, ak tlačíte naraz jeden hárok (štyri strany), jednotlivé sa zložia na polovicu a potom sa vložia dokopy do jedného zväzku.
- 3. Kliknite na tlačidlo **OK**.
- 4. Keď tlačíte údaje s množstvom fotografií a obrázkov, kliknite na položku **Hustota tlače** a urobte príslušné nastavenia. Potom kliknite na tlačidlo **OK**.

Keď nastavujete položku **Hustota tlače**, môžete upraviť sýtosť tlače podľa typu dokumentu.

#### *Poznámka:*

Tlač môže byť pomalšia v závislosti od kombinácie možností zvolených pre nastavenie *Vyberte typ dokumentu* v okne Nastavenie hustoty tlače a pre nastavenie *Kvalita* na karte *Hlavný*.

5. Upravte požadovaným spôsobom ostatné nastavenia na kartách **Hlavný** a **Viac možností** a kliknite na tlačidlo **OK**.

["Karta Hlavný" na strane 35](#page-34-0)

["Karta Viac možností" na strane 37](#page-36-0)

6. Kliknite na položku **Tlač**.

- $\blacktriangleright$  ["Dostupný papier a kapacity" na strane 145](#page-144-0)
- $\rightarrow$   $\sqrt{$  Vloženie papiera" na strane 29
- & ["Tlač pomocou funkcie Jednoduché nastavenia" na strane 57](#page-56-0)

## **Tlač viacerých strán na jeden hárok**

Na jeden hárok papiera môžete vytlačiť niekoľko strán údajov.

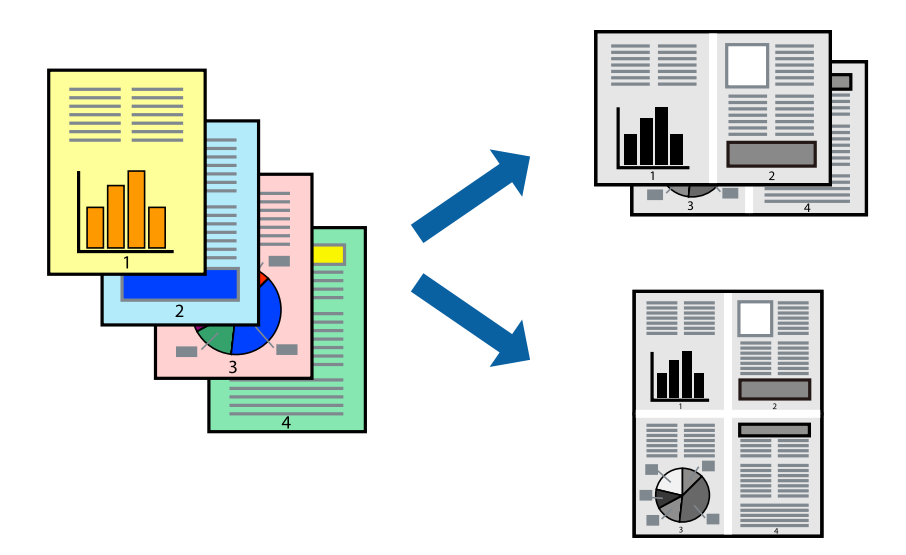

- 1. Na karte **Hlavný** v ovládači tlačiarne vyberte možnosť **2 a viac**, **4 a viac**, **6 str. na hárok**, **8 a viac**, **9 str. na hárok** alebo **16 str. na hárok** ako nastavenie funkcie **Viac st.**.
- 2. Vykonajte požadované nastavenia pomocou ponuky **Poradie uspor.** a potom kliknite na tlačidlo **OK**.
- 3. Upravte požadovaným spôsobom ostatné nastavenia na kartách **Hlavný** a **Viac možností** a kliknite na tlačidlo **OK**.

["Karta Hlavný" na strane 35](#page-34-0) ["Karta Viac možností" na strane 37](#page-36-0)

4. Kliknite na položku **Tlač**.

- & ["Vloženie papiera" na strane 29](#page-28-0)
- $\blacklozenge$  ["Tlač pomocou funkcie Jednoduché nastavenia" na strane 57](#page-56-0)

## **Tlač prispôsobená veľkosti papiera**

Vyberte veľkosť papiera, ktorý ste vložili do tlačiarne, v nastavení Cieľová veľkosť papiera.

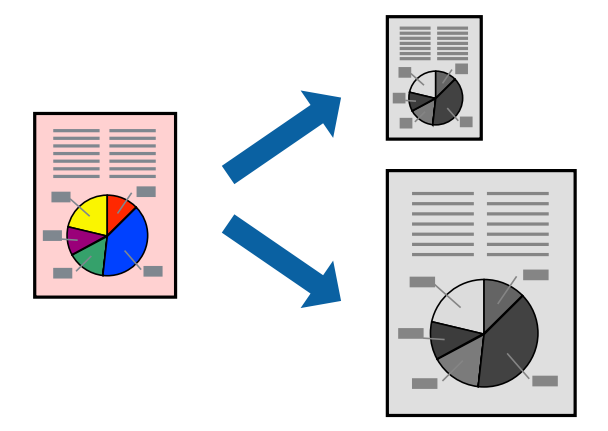

- 1. Na karte **Viac možností** v ovládači tlačiarne urobte nasledujúce nastavenia.
	- ❏ Veľkosť dokumentu: vyberte veľkosť papiera, ktorú ste nastavili v aplikácii.
	- ❏ Výstupný papier: vyberte veľkosť papiera, ktorý ste vložili do tlačiarne. Možnosť **Upraviť na stránku** je zvolená automaticky.

### *Poznámka:*

Kliknite na možnosť *Stred*, ak chcete tlačiť obrázky v strede stránky.

2. Upravte požadovaným spôsobom ostatné nastavenia na kartách **Hlavný** a **Viac možností** a kliknite na tlačidlo **OK**.

["Karta Hlavný" na strane 35](#page-34-0)

["Karta Viac možností" na strane 37](#page-36-0)

3. Kliknite na položku **Tlačiť**.

- & ["Vloženie papiera" na strane 29](#page-28-0)
- & ["Tlač pomocou funkcie Jednoduché nastavenia" na strane 57](#page-56-0)

## **Tlač zmenšeného alebo zväčšeného dokumentu pri nejakom zväčšení**

Veľkosť dokumentu môžete zväčšiť alebo zmenšiť o požadované percento.

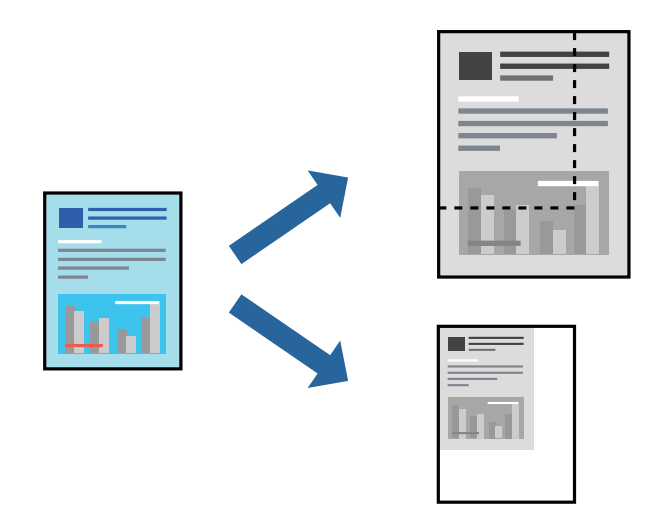

- 1. Na karte **Viac možností** v ovládači tlačiarne vyberte veľkosť dokumentu v nastavení **Veľkosť dokumentu**.
- 2. V nastavení **Výstupný papier** vyberte veľkosť papiera, na ktorom chcete tlačiť.
- 3. Vyberte položky **Zmenšiť/Zväčšiť dokument**, **Priblížiť na** a zadajte požadované percento. Vyberte možnosť **Stred**, ak chcete tlačiť obrázky v strede stránky.
- 4. Upravte požadovaným spôsobom ostatné nastavenia na kartách **Hlavný** a **Viac možností** a kliknite na tlačidlo **OK**.

["Karta Hlavný" na strane 35](#page-34-0)

- ["Karta Viac možností" na strane 37](#page-36-0)
- 5. Kliknite na položku **Tlač**.

- & ["Vloženie papiera" na strane 29](#page-28-0)
- & ["Tlač pomocou funkcie Jednoduché nastavenia" na strane 57](#page-56-0)

## **Tlač jedného obrázka na viac hárkov kvôli zväčšeniu (vytvorenie plagátu)**

Táto funkcia umožňuje vytlačiť jeden obraz na viac listov papiera. Väčší plagát môžete vytvoriť tak, že spolu na ne ťuknete.

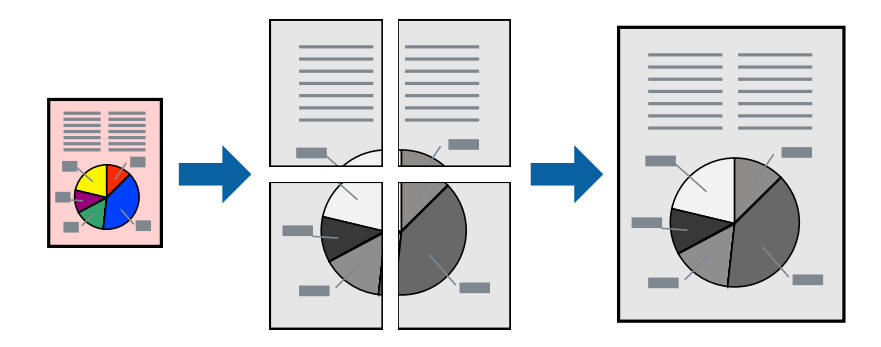

#### *Poznámka:*

Táto funkcia nie je k dispozícii pri obojstrannej tlači.

- 1. Na karte **Hlavný** v ovládači tlačiarne vyberte možnosť **Plagát 2x1**, **Plagát 2x2**, **Plagát 3x3** alebo **Plagát 4x4** ako nastavenie **Viac st.**.
- 2. Vykonajte požadované nastavenia kliknutím na ponuku **Nastavenia** a potom kliknite na tlačidlo **OK**.

### *Poznámka:*

Položka *Tlačiť vodiace čiary orezania* umožňuje vytlačiť vodiacu čiaru na orezanie.

3. Ostatné položky nastavte požadovaným spôsobom na kartách **Hlavný** a **Viac možností** a kliknite na tlačidlo **OK**.

["Karta Hlavný" na strane 35](#page-34-0)

- ["Karta Viac možností" na strane 37](#page-36-0)
- 4. Kliknite na položku **Tlač**.

## **Súvisiace informácie**

- & ["Vloženie papiera" na strane 29](#page-28-0)
- & ["Tlač pomocou funkcie Jednoduché nastavenia" na strane 57](#page-56-0)

## *Vytvorenie plagátov pomocou zarovnávacích značiek na prekrytie*

Tu je uvedený príklad vytvorenia plagátu, keď je vybratá možnosť **Plagát 2x2** a možnosť **Značky presahujúceho zarovnania** v nastavení **Tlačiť vodiace čiary orezania**.

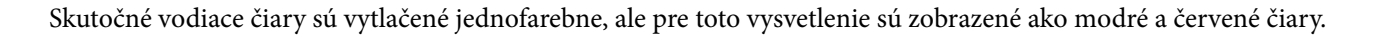

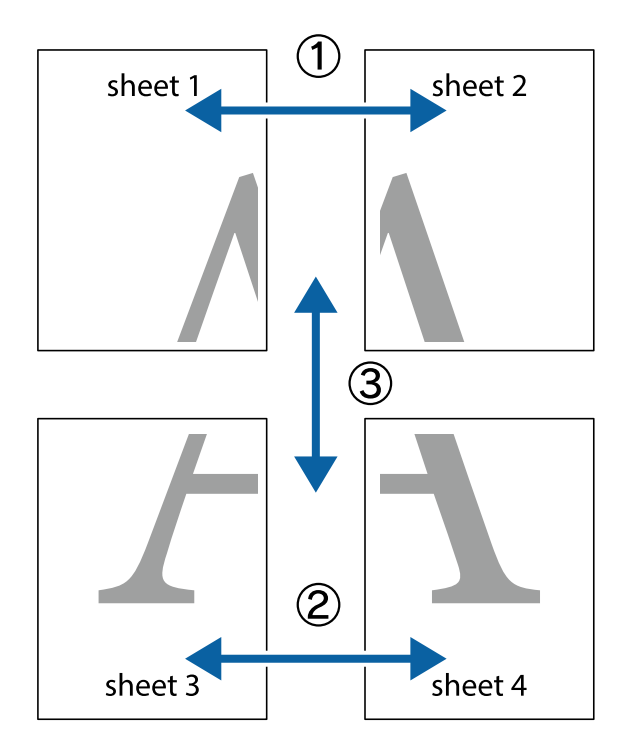

1. Pripravte si Sheet 1 a Sheet 2. Odstrihnite okraje na dokumente Sheet 1 podľa zvislej modrej čiary cez stred hornej a dolnej značky s krížikom.

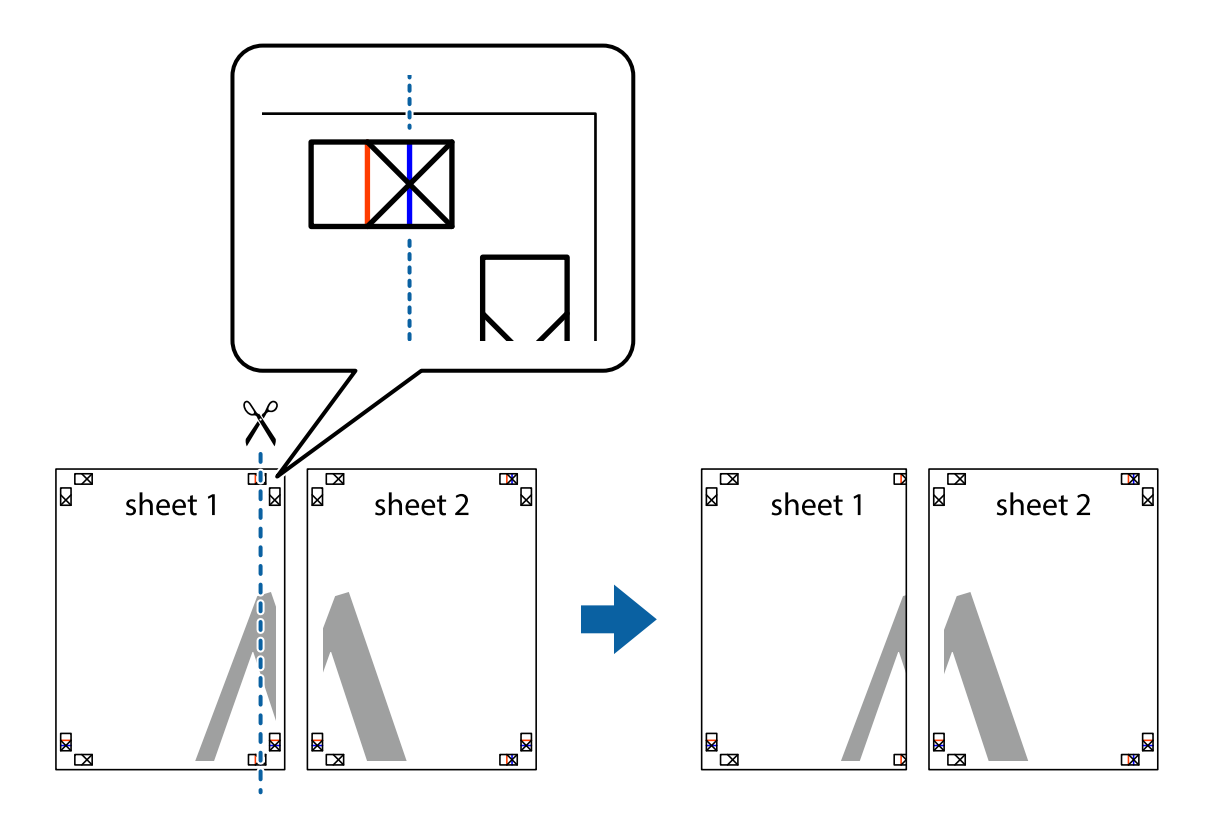

2. Položte kraj dokumentu Sheet 1 cez dokument Sheet 2 zarovnajte značky s krížikom a dočasne na zadnej strane prilepte páskou hárky k sebe.

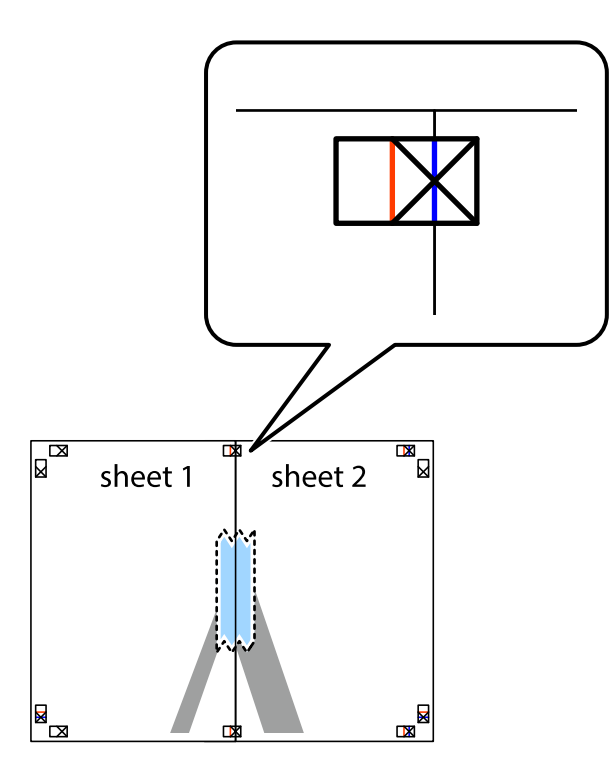

3. Prestrihnite zlepené hárky pozdĺž zvislej červenej čiary cez značky zarovnania (tentokrát ide o čiaru vľavo od značiek s krížikom).

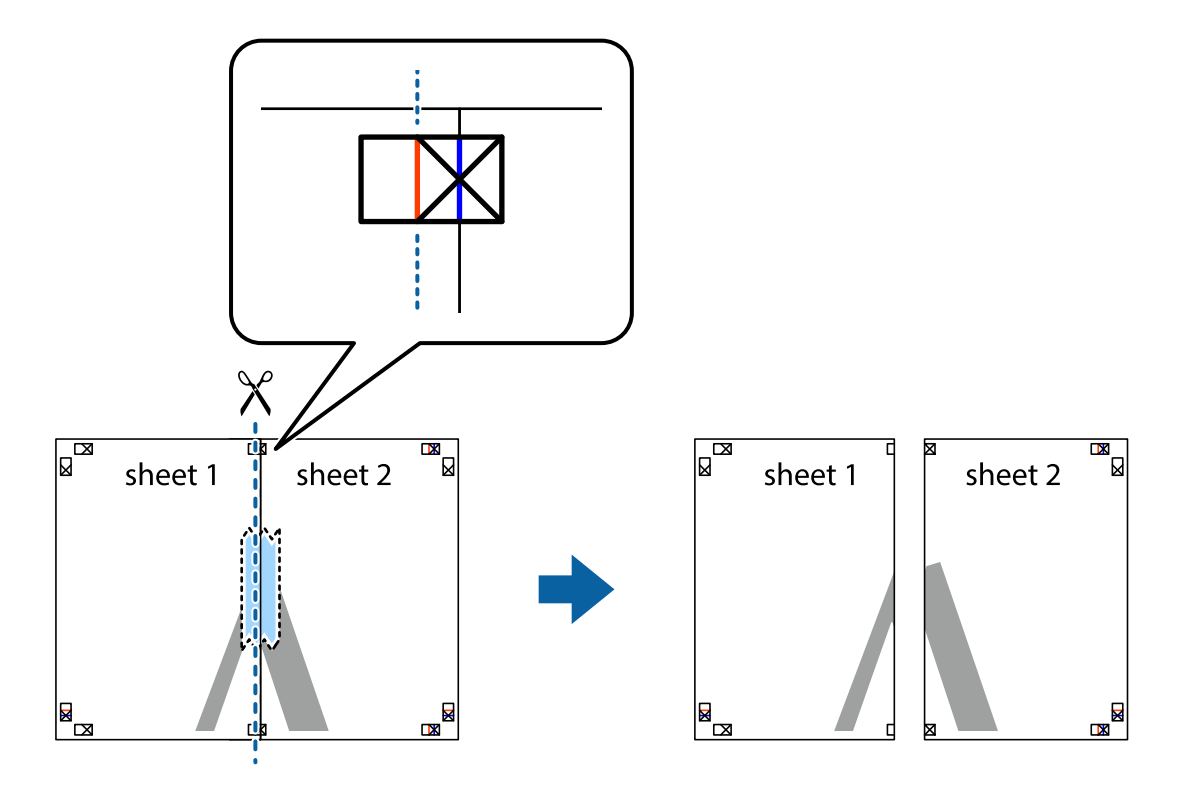

4. Prilepte hárky k sebe páskou na ich zadnej strane.

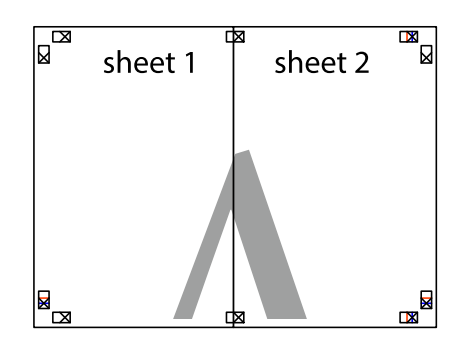

- 5. Sheet 3 a Sheet 4 prilepte zopakovaním krokov 1 až 4.
- 6. Odstrihnite okraje na dokumente Sheet 1 a na dokumente Sheet 2 podľa zvislej modrej čiary cez stred ľavej a pravej značky s krížikom.

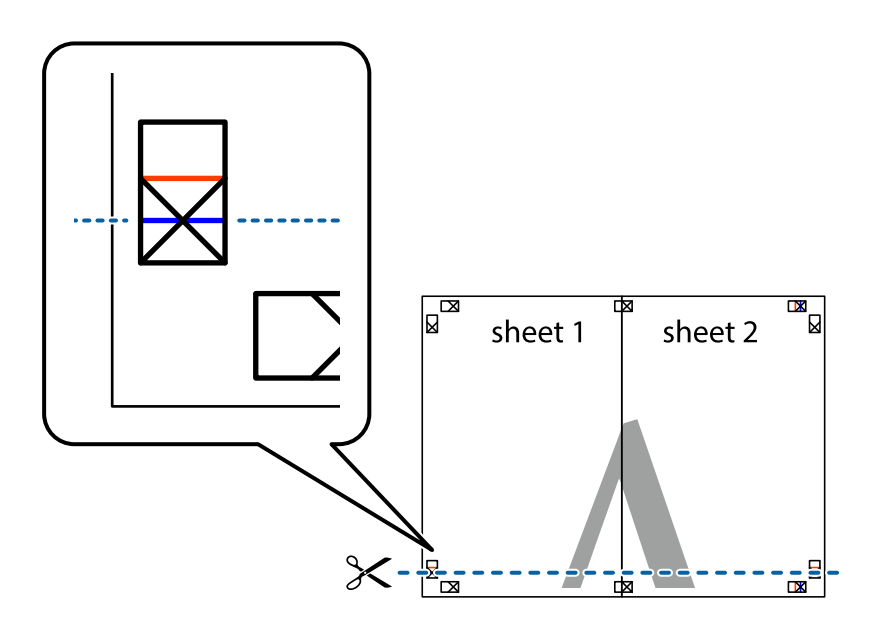

7. Položte okraj dokumentu Sheet 1 a dokumentu Sheet 2 cez Sheet 3 a Sheet 4, zarovnajte značky s krížikom a dočasne hárky zlepte páskou na ich zadnej strane.

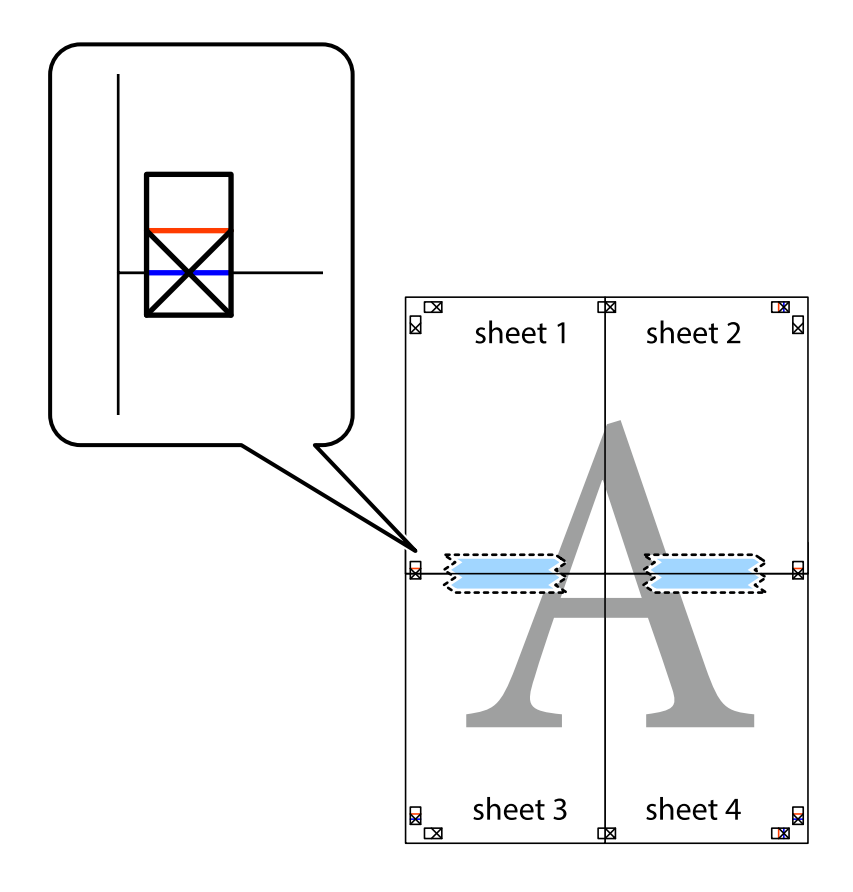

8. Prestrihnite zlepené hárky pozdĺž vodorovnej červenej čiary cez značky zarovnania (tentokrát ide o čiaru nad značkami s krížikom).

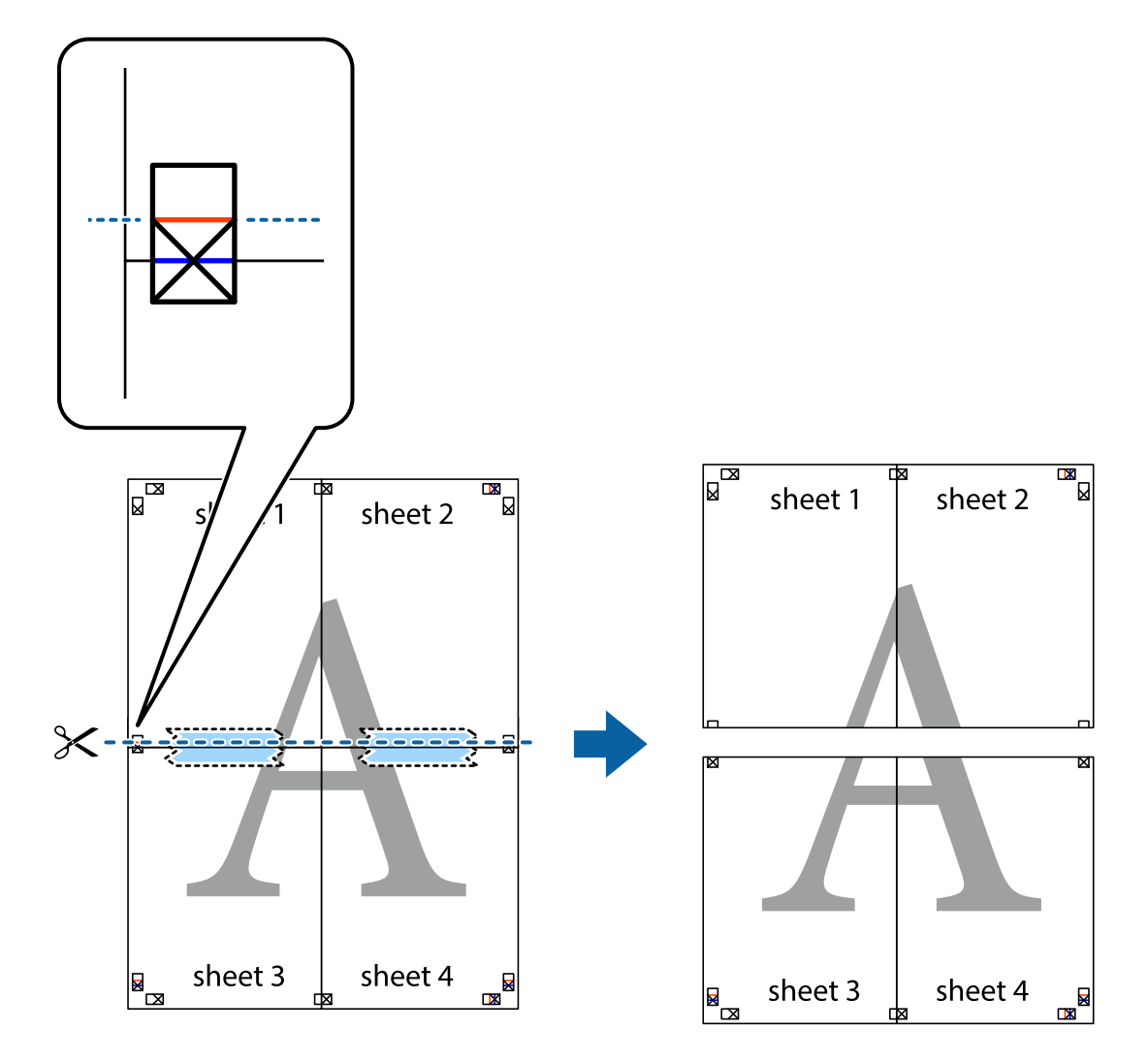

9. Prilepte hárky k sebe páskou na ich zadnej strane.

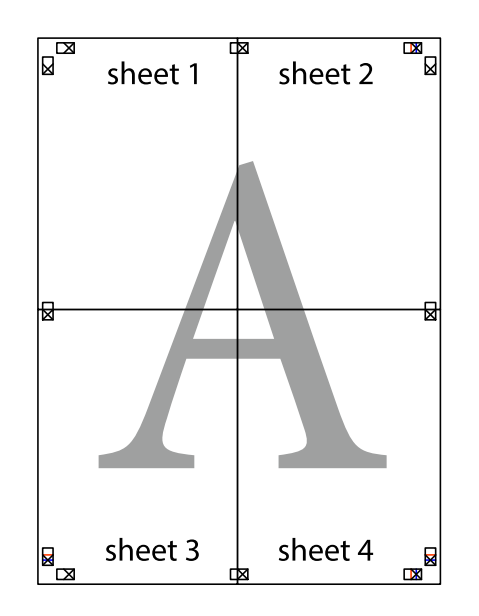

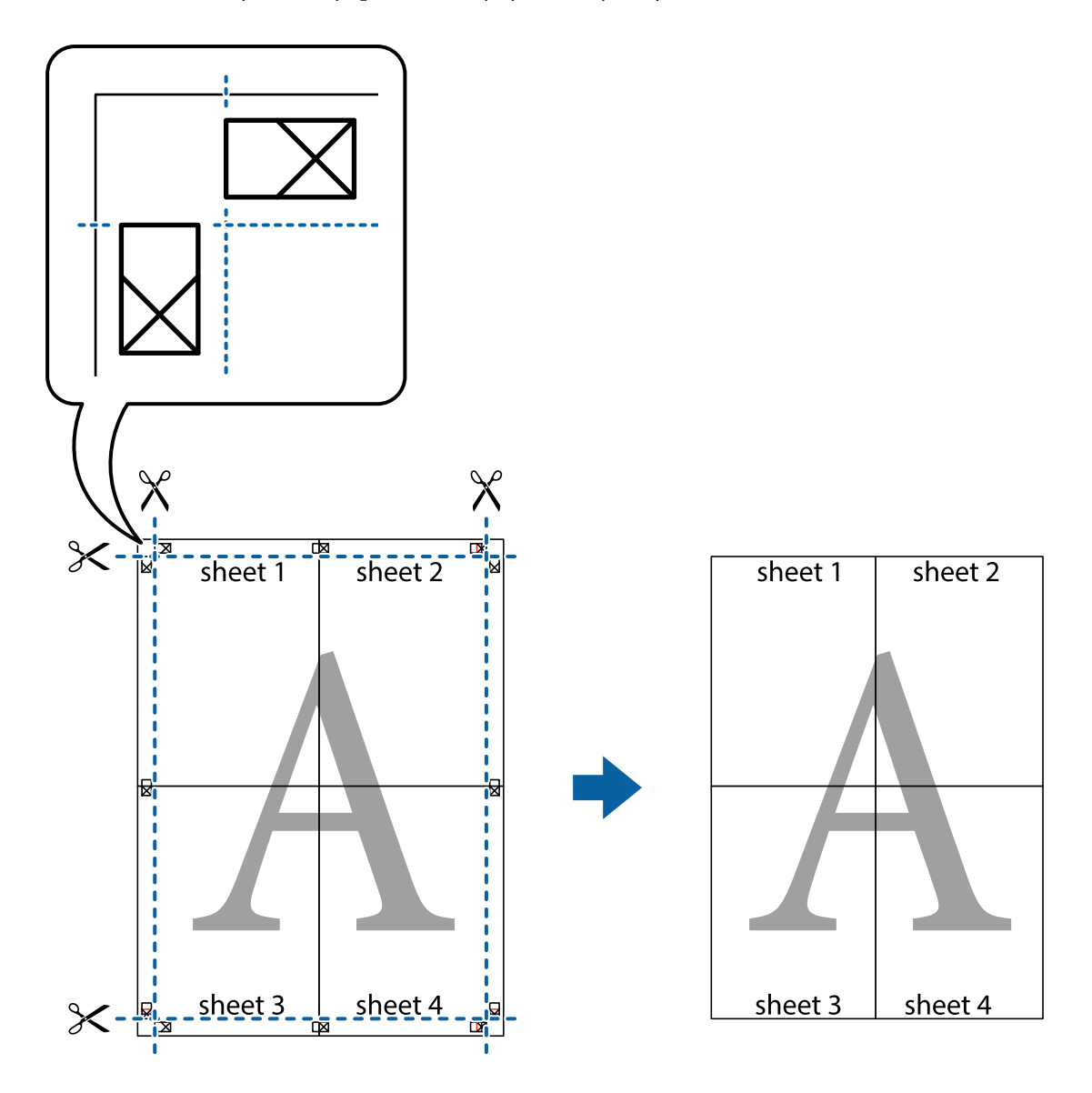

10. Odstrihnite zostávajúce okraje podľa vonkajšej vodiacej čiary.

## **Tlač s hlavičkou a pätou**

V hlavičkách a pätách môžete vytlačiť údaje, ako sú používateľské meno a dátum tlače.

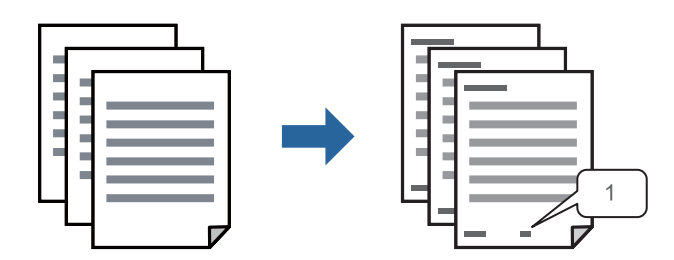

1. Na karte **Viac možností** v ovládači tlačiarne kliknite na položku **Vlastnosti vodoznaku** a potom vyberte položku **Záhlavie/zápätie**.

2. **Nastavenia**, potom vyberte položky, ktoré chcete vytlačiť, a potom kliknite na tlačidlo OK.

#### *Poznámka:*

- ❏ Ak chcete stanoviť číslo prvej stránky, vyberte položku *Číslo stránky* z miesta, ktoré chcete tlačiť v hlavičke alebo päte, a potom vyberte číslo v položke *Úvodné číslo*.
- ❏ Ak chcete tlačiť text v hlavičke alebo päte, vyberte pozíciu, kde chcete tlačiť, a potom vyberte možnosť *Text*. Do textového políčka zadajte text, ktorý chcete tlačiť.
- 3. Upravte požadovaným spôsobom ostatné nastavenia na kartách **Hlavný** a **Viac možností** a kliknite na tlačidlo **OK**.

["Karta Hlavný" na strane 35](#page-34-0)

["Karta Viac možností" na strane 37](#page-36-0)

4. Kliknite na položku **Tlač**.

#### **Súvisiace informácie**

- & ["Vloženie papiera" na strane 29](#page-28-0)
- & ["Tlač pomocou funkcie Jednoduché nastavenia" na strane 57](#page-56-0)

## **Tlač vzoru proti kopírovaniu**

Na výtlačkoch môžete vytlačiť vzor proti kopírovaniu. Keď tlačíte, samotné písmená sa netlačia a celý výtlačok je mierne tónovaný. Skryté písmená sa objavia, keď sa urobí fotokópia výtlačku, aby sa originál dal ľahko rozoznať od kópií.

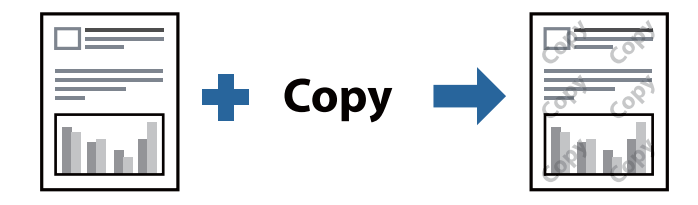

Vzor proti kopírovaniu je k dispozícii pri nasledujúcom:

- ❏ Typ papiera: Obyčajný papier, Hlavičkový papier, Recyklovaný papier, Farebný papier, Predtlačený papier, Vysokokvalitný obyčajný papier alebo Hrubý papier
- ❏ Kvalita: Štandardne
- ❏ Obojstranná tlač: Vypnuté, Manuálne (väzba dlhšej strany) alebo Manuálne (väzba kratšej strany)
- ❏ Korekcia odtieňov: Automatické

#### *Poznámka:*

Pridať môžete aj svoju vlastný vzor proti kopírovaniu.

- 1. Na karte **Viac možností** v ovládači tlačiarne kliknite na položku **Vlastnosti vodoznaku** a potom vyberte vzor proti kopírovaniu.
- 2. Kliknite na položku **Nastavenia**, ak chcete upraviť podrobnosti, napríklad veľkosť alebo sýtosť vzoru.
- 3. Upravte požadovaným spôsobom ostatné nastavenia na kartách **Hlavný** a **Viac možností** a kliknite na tlačidlo **OK**.

["Karta Hlavný" na strane 35](#page-34-0)

["Karta Viac možností" na strane 37](#page-36-0)

4. Kliknite na položku **Tlač**.

### **Súvisiace informácie**

- $\blacktriangleright$  ["Vloženie papiera" na strane 29](#page-28-0)
- & ["Tlač pomocou funkcie Jednoduché nastavenia" na strane 57](#page-56-0)

## **Tlač viacerých súborov spolu**

Funkcia Organizátor tlačových úloh Lite umožňuje skombinovať viaceré súbory vytvorené v rôznych aplikáciách a vytlačiť ich ako jednu tlačovú úlohu. Pre kombinované súbory môžete určiť nastavenia tlače, ako je napríklad rozloženie viacerých strán a obojstranná tlač.

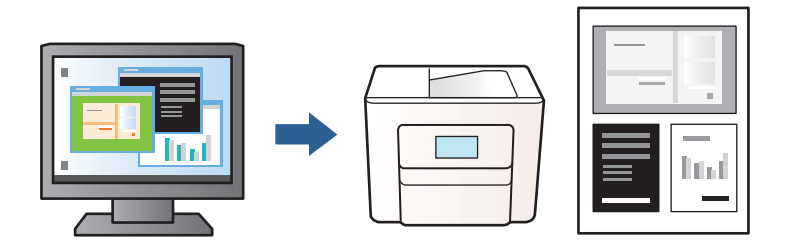

1. Na karte **Hlavný** v ovládači tlačiarne vyberte položku **Organizátor tlačových úloh Lite** a kliknite na položku **OK**.

#### ["Karta Hlavný" na strane 35](#page-34-0)

2. Kliknite na položku **Tlač**.

Keď spustíte tlač, zobrazí sa okno funkcie Organizátor tlačových úloh Lite.

- 3. Keď je okno Organizátor tlačových úloh Lite otvorené, otvorte súbor, ktorý chcete skombinovať s aktuálnym súborom, a zopakujte hore uvedené kroky.
- 4. Keď vyberiete tlačovú úlohu pridanú do položky Tlačový projekt v okne Organizátor tlačových úloh Lite, môžete upraviť rozloženie stránky.
- 5. Kliknutím na položku **Tlačiť** v ponuke **Súbor** začnite tlačiť.

#### *Poznámka:*

Ak zatvoríte okno Organizátor tlačových úloh Lite pred pridaním všetkých tlačových údajov do položky Tlačový projekt, práve spracovávaná tlačová úloha sa zruší. Kliknutím na položku *Uložiť* v ponuke *Súbor* uložíte aktuálnu úlohu. Prípona uložených súborov je "ecl".

Ak chcete otvoriť tlačový projekt, kliknite na funkciu *Organizátor tlačových úloh Lite* na karte *Údržba* v ovládači tlačiarne, čím otvoríte okno funkcie Organizátor tlačových úloh Lite. Potom vyberte položku *Otvoriť* v ponuke *Súbor* a vyberte súbor.

- & ["Vloženie papiera" na strane 29](#page-28-0)
- & ["Tlač pomocou funkcie Jednoduché nastavenia" na strane 57](#page-56-0)

## **Úprava tónov tlače**

Tóny použité v tlačovej úlohe môžete upraviť. Tieto úpravy sa nepoužijú na pôvodné údaje.

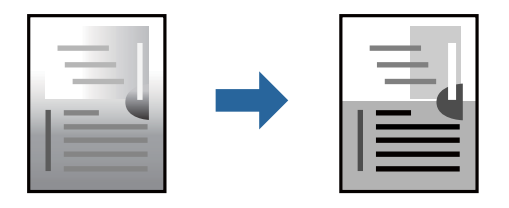

- 1. Na karte **Viac možností** v ovládači tlačiarne vyberte spôsob opravy tónu farieb v nastavení **Korekcia odtieňov**.
	- ❏ Automatické: s týmto nastavením sa tóny automaticky upravia, aby vyhoveli typu papiera a nastaveniam kvality tlače.
	- ❏ Vlastné: ak chcete urobiť svoje vlastné nastavenia, kliknite na položku **Spresniť**.
- 2. Upravte požadovaným spôsobom ostatné nastavenia na kartách **Hlavný** a **Viac možností** a kliknite na tlačidlo **OK**.

["Karta Hlavný" na strane 35](#page-34-0) ["Karta Viac možností" na strane 37](#page-36-0)

3. Kliknite na položku **Tlač**.

## **Súvisiace informácie**

- $\blacktriangleright$  ["Vloženie papiera" na strane 29](#page-28-0)
- & ["Tlač pomocou funkcie Jednoduché nastavenia" na strane 57](#page-56-0)

## **Tlač so zväčšením tenkých čiar**

Môžete zväčšiť hrúbku tenkých čiar, ktoré sú príliš tenké na vytlačenie.

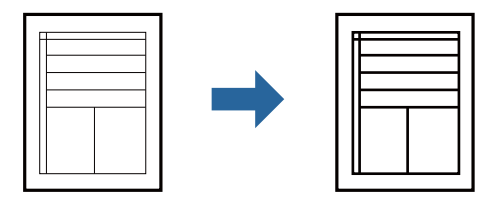

- 1. Na karte **Viac možností** v ovládači tlačiarne kliknite na položku **Možnosti obrázkov** v nastavení **Korekcia odtieňov**.
- 2. Vyberte možnosť **Zvýrazniť tenké línie**.
- 3. Upravte požadovaným spôsobom ostatné nastavenia na kartách **Hlavný** a **Viac možností** a kliknite na tlačidlo **OK**.

["Karta Hlavný" na strane 35](#page-34-0)

["Karta Viac možností" na strane 37](#page-36-0)

4. Kliknite na položku **Tlačiť**.

## **Súvisiace informácie**

- $\rightarrow$  ["Vloženie papiera" na strane 29](#page-28-0)
- & ["Tlač pomocou funkcie Jednoduché nastavenia" na strane 57](#page-56-0)

## **Tlač zreteľných čiarových kódov**

K dispozícii máte tlač zreteľných čiarových kódov, ktoré sa dajú ľahko skenovať. Túto funkciu aktivujte len v prípade, že vami vytlačený čiarový kód sa nedá naskenovať.

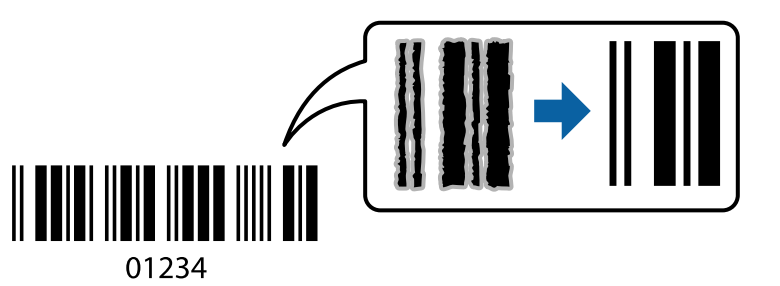

Túto funkciu môžete používať za nasledujúcich podmienok.

- ❏ Typ papiera: Obyčajný papier, Hlavičkový papier, Recyklovaný papier, Farebný papier, Predtlačený papier, Vysokokvalitný obyčajný papier, Hrubý papier, Epson Photo Quality Ink Jet, Epson Matte alebo Obálka
- ❏ Kvalita: **Štandardne**
- 1. Na karte **Údržba** v ovládači tlačiarne kliknite na položku **Rozšírené nastavenia** a potom vyberte položku **Režim čiarových kódov**.
- 2. Upravte požadovaným spôsobom ostatné nastavenia na kartách **Hlavný** a **Viac možností** a kliknite na tlačidlo **OK**.

["Karta Hlavný" na strane 35](#page-34-0) ["Karta Viac možností" na strane 37](#page-36-0)

3. Kliknite na položku **Tlač**.

#### *Poznámka:*

V závislosti od okolností nemusí byť odstránenie rozmazania možné.

- $\rightarrow$  ["Vloženie papiera" na strane 29](#page-28-0)
- $\blacktriangleright$  ["Tlač pomocou funkcie Jednoduché nastavenia" na strane 57](#page-56-0)

## <span id="page-56-0"></span>**Tlač z počítača — Mac OS**

## **Tlač pomocou funkcie Jednoduché nastavenia**

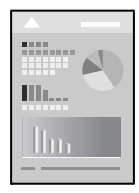

### *Poznámka:*

Operácie a obrazovky sa môžu líšiť v závislosti od aplikácie. Podrobnosti nájdete v Pomocníkovi aplikácie.

1. Vložte papier do tlačiarne.

["Vloženie papiera" na strane 29](#page-28-0)

- 2. Otvorte súbor, ktorý chcete tlačiť.
- 3. Výberom položky **Tlač** v ponuke **Súbor** alebo iného príslušného príkazu prejdite do dialógového okna tlače. Ak je to potrebné, kliknutím na položku **Zobraziť detaily** alebo na položku ▼ rozbaľte okno tlače.
- 4. Vyberte tlačiareň.
- 5. V kontextovej ponuke vyberte položku **Nastavenia tlače**.

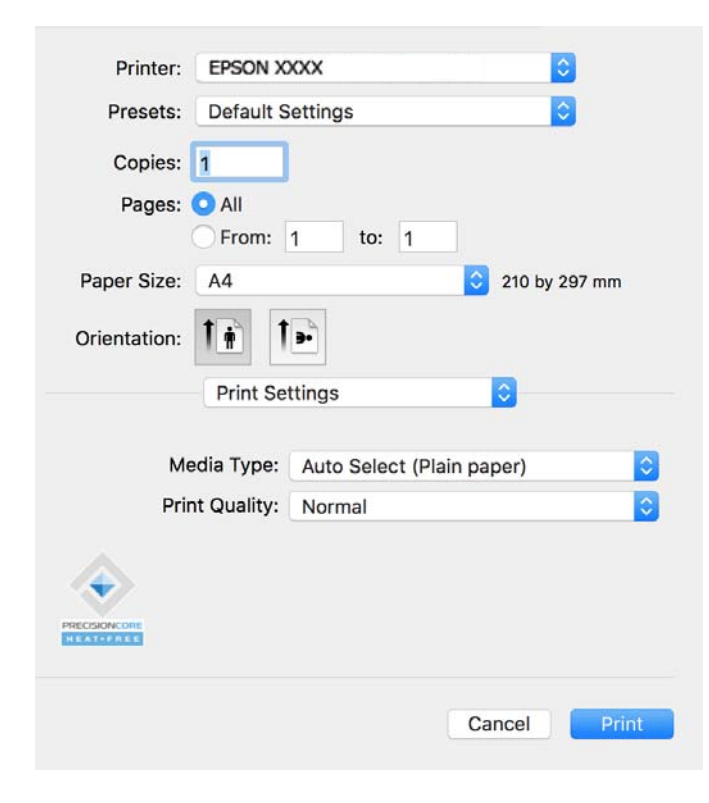

#### <span id="page-57-0"></span>*Poznámka:*

Ak sa ponuka *Nastavenia tlače* nezobrazuje v systémoch macOS Catalina (10.15) alebo novšom, macOS High Sierra (10.13), macOS Sierra (10.12), OS X El Capitan (10.11), OS X Yosemite (10.10), OS X Mavericks (10.9), ovládač tlačiarne Epson nebol správne nainštalovaný. Povoľte to v nasledujúcej ponuke.

Vyberte položku *Systémové nastavenia* z ponuky Apple > *Tlačiarne a skenery* (alebo *Tlač a skenovanie*, *Tlač a faxovanie*), odstráňte tlačiareň a potom ju znova pridajte. Tlačiareň pridajte nasledovne.

["Pridanie originálnej tlačiarne Epson \(len pre Mac OS\)" na strane 82](#page-81-0)

Systém macOS Mojave (10.14) nemá prístup k položke *Nastavenia tlače* v aplikáciách vytvorených spoločnosťou Apple, ako je napríklad program TextEdit.

#### 6. V prípade potreby zmeňte nastavenie.

Podrobnosti nájdete v možnostiach ponuky pre ovládač tlačiarne.

7. Kliknite na položku **Tlač**.

#### *Poznámka:*

Ak chcete zrušiť tlač, na počítači kliknite na ikonu tlačiarne v časti *Dok*. Vyberte úlohu, ktorú chcete zrušiť, a potom

kliknite na možnosť  $\bigtimes$  vedľa ukazovateľa priebehu. Nemôžete však z počítača zrušiť tlačovú úlohu po jej úplnom zaslaní do tlačiarne. V takom prípade zrušte tlačovú úlohu pomocou ovládacieho panela tlačiarne.

#### **Súvisiace informácie**

- & ["Dostupný papier a kapacity" na strane 145](#page-144-0)
- $\blacktriangleright$   $\Box$  Zoznam typov papiera" na strane 29
- ◆ ["Možnosti ponuky Nastavenia tlače" na strane 59](#page-58-0)

#### *Možnosti ponuky pre ovládač tlačiarne*

V aplikácii otvorte okno tlače, vyberte tlačiareň a potom otvorte okno ovládača tlačiarne.

#### *Poznámka:*

Ponuky sa líšia v závislosti od vybranej možnosti.

#### **Možnosti ponuky pre rozloženie**

Strany na hárok:

Vyberte počet strán, ktoré sa majú vytlačiť na jedne hárok.

#### Smer rozloženia:

Stanovte poradie, v ktorom sa budú strany tlačiť.

#### Okraj:

Vytlačia sa okraje okolo strán.

#### Opačná orientácia strán:

Pred tlačou sa strany otočia o 180 stupňov. Vyberte túto položku, keď tlačíte na papier, ktorý je v tlačiarni vložený v pevnej orientácii (napríklad obálky).

#### Prevrátiť vodorovne:

Obraz sa prevráti, takže sa vytlačí zrkadlovo.

#### <span id="page-58-0"></span>**Možnosti ponuky pre zhodu farieb**

### ColorSync/EPSON Color Controls:

Vyberte spôsob úpravy farieb. Tieto možnosti upravujú farby medzi zobrazením na tlačiarni a na počítači, aby sa minimalizovali odlišnosti v tóne farieb.

#### **Možnosti ponuky pre manipuláciu s papierom**

#### Zoraďovanie strán:

Tlačí viacstranové dokumenty usporiadané podľa poradia a zoradené do skupín.

#### Strany na vytlačenie:

Vyberte, ak chcete tlačiť len párne alebo nepárne strany.

#### Poradie strán:

Vyberte tlač od prvej alebo poslednej strany.

#### Zmena veľkosti prispôsobením veľkosti papiera:

Tlačí sa tak, že sa veľkosť prispôsobí veľkosti vloženého papiera.

❏ Cieľová veľkosť papiera:

Vyberte veľkosť papiera, na ktorý sa bude tlačiť.

❏ Len zmenšenie:

Vyberte to, ak chcete zmenšiť veľkosť len v prípade, ak sú tlačové údaje príliš veľké vzhľadom k veľkosti papiera vloženého do tlačiarne.

#### **Možnosti ponuky pre titulný hárok**

#### Tlačiť titulný hárok:

Vyberte, či chcete vytlačiť titulný hárok. Keď chcete pridať zadný hárok, vyberte možnosť **Za dokumentom**.

#### Typ titulného hárka:

Vyberte obsah titulného hárka.

#### **Možnosti ponuky Nastavenia tlače**

#### Typ média:

Vyberte typ papiera, na ktorý tlačíte.

#### Kvalita tlače:

Vyberte kvalitu tlače, ktorú chcete pri tlači použiť. Možnosti sa líšia v závislosti od typu papiera.

#### **Možnosti ponuky Color Options**

Môžete nastaviť jas a kontrast.

## **Možnosti ponuky Two-sided Printing Settings**

Two-sided Printing:

Tlačí sa na obidve strany papiera.

## **Pridávanie predvolieb tlače pre Jednoduchú tlač**

Ak si v ovládači tlačiarne vytvoríte svoju vlastnú predvoľbu s často používanými nastaveniami tlače, budete môcť jednoducho tlačiť výberom tejto predvoľby v zozname.

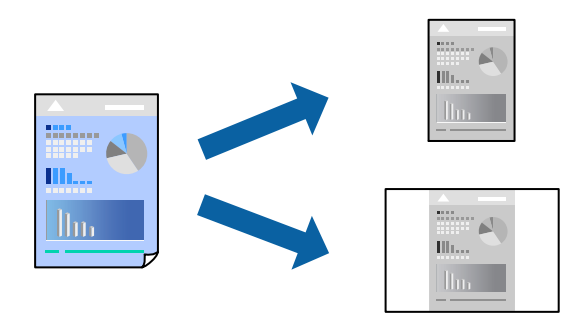

- 1. Nastavte jednotlivé položky, ako napríklad **Nastavenia tlače** a **Rozloženie** (**Veľkosť papiera**, **Typ média** a podobne).
- 2. Kliknutím na položku **Predvoľby** uložte aktuálne nastavenia ako predvoľbu.
- 3. Kliknite na tlačidlo **OK**.

## *Poznámka:*

Ak chcete odstrániť pridanú predvoľbu, kliknite na *Predvoľby* > *Zobraziť predvoľby*, vyberte názov predvoľby, ktorú chcete odstrániť zo zoznamu, a potom ju odstráňte.

4. Kliknite na položku **Tlačiť**.

Keď budete nabudúce chcieť tlačiť pomocou rovnakých nastavení, vyberte názov zaregistrovaného nastavenia v položke **Predvoľby**.

- & ["Vloženie papiera" na strane 29](#page-28-0)
- & ["Tlač pomocou funkcie Jednoduché nastavenia" na strane 57](#page-56-0)

## **Obojstranná tlač**

Môžete tlačiť na obidve strany papiera.

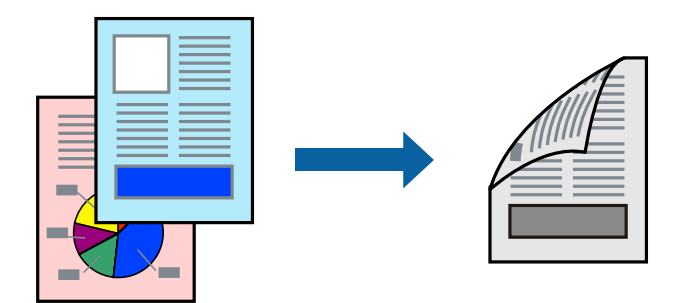

## *Poznámka:*

❏ Ak nepoužijete papier vhodný na obojstrannú tlač, kvalita tlače sa môže zhoršiť a papier sa môže zaseknúť. ["Papier pre obojstrannú tlač" na strane 146](#page-145-0)

- ❏ V závislosti od papiera a údajov môže atrament presiaknuť na druhú stranu papiera.
- 1. V kontextovej ponuke vyberte položku **Two-sided Printing Settings**.
- 2. Vyberte väzby v položke **Two-sided Printing**.
- 3. Vyberte typ originálu v položke **Document Type**.

#### *Poznámka:*

- ❏ V závislosti od nastavenia *Document Type* môže byť tlač pomalšia.
- ❏ Ak tlačíte údaje s vysokou hustotou, ako sú napríklad fotografie alebo grafy, vyberte možnosť *Text & Photos* alebo možnosť *Text & Graphics* pre nastavenie *Document Type*. Ak je výtlačok odretý alebo presiaknutý na druhý stranu papiera, upravte hustotu tlače a čas schnutia atramentu kliknutím na šípku vedľa položky *Adjustments*.
- 4. V prípade potreby nastavte aj ostatné položky.
- 5. Kliknite na položku **Tlač**.

- & ["Dostupný papier a kapacity" na strane 145](#page-144-0)
- & ["Vloženie papiera" na strane 29](#page-28-0)
- & ["Tlač pomocou funkcie Jednoduché nastavenia" na strane 57](#page-56-0)

## **Tlač viacerých strán na jeden hárok**

Na jeden hárok papiera môžete vytlačiť niekoľko strán údajov.

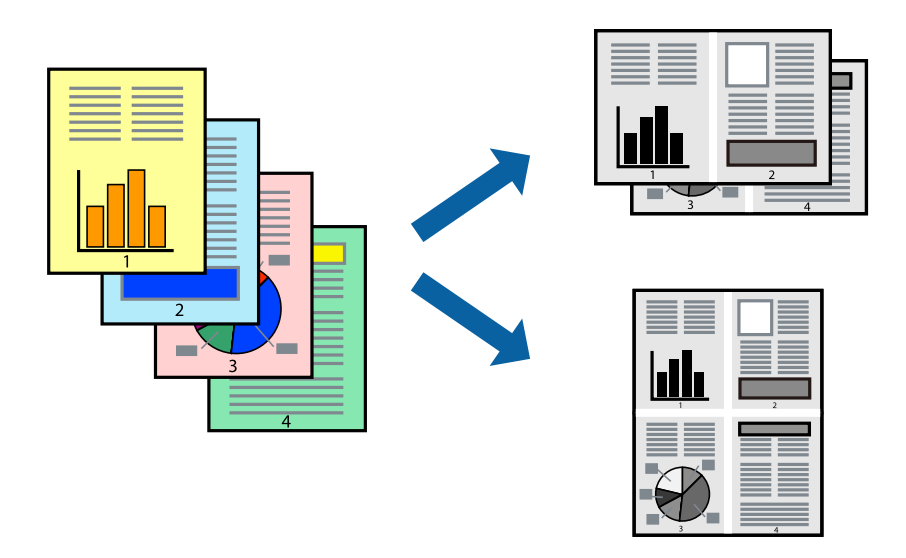

- 1. V kontextovej ponuke vyberte položku **Rozloženie**.
- 2. Nastavte počet strán v poli **Strany na jeden list** a nastavte **Smer usporiadania** (poradie strán) a **Okraje**. ["Možnosti ponuky pre rozloženie" na strane 58](#page-57-0)
- 3. V prípade potreby nastavte aj ostatné položky.
- 4. Kliknite na položku **Tlačiť**.

## **Súvisiace informácie**

- & ["Vloženie papiera" na strane 29](#page-28-0)
- & ["Tlač pomocou funkcie Jednoduché nastavenia" na strane 57](#page-56-0)

## **Tlač prispôsobená veľkosti papiera**

Vyberte veľkosť papiera, ktorý ste vložili do tlačiarne, v nastavení Cieľová veľkosť papiera.

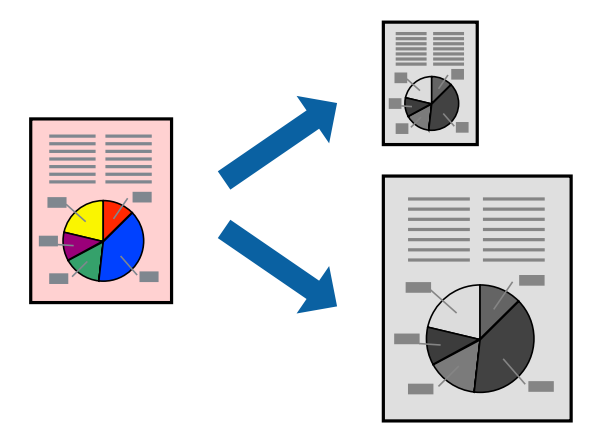

1. Vyberte veľkosť papiera, ktorú ste v aplikácii nastavili v možnosti **Veľkosť papiera**.

- 2. V kontextovej ponuke vyberte položku **Manipulácia s papierom**.
- 3. Vyberte položku **Prispôsobiť veľkosti papiera**.
- 4. Vyberte veľkosť papiera, ktorý ste vložili do tlačiarne, v nastavení **Cieľová veľkosť papiera**.
- 5. V prípade potreby nastavte aj ostatné položky.
- 6. Kliknite na položku **Tlačiť**.

### **Súvisiace informácie**

- & ["Vloženie papiera" na strane 29](#page-28-0)
- $\blacktriangleright$  ["Tlač pomocou funkcie Jednoduché nastavenia" na strane 57](#page-56-0)

## **Tlač zmenšeného alebo zväčšeného dokumentu pri nejakom zväčšení**

Veľkosť dokumentu môžete zväčšiť alebo zmenšiť o požadované percento.

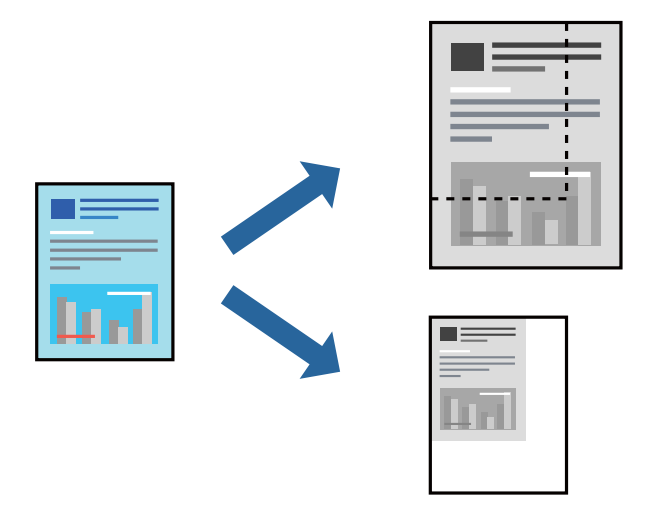

#### *Poznámka:*

Operácie sa líšia v závislosti od aplikácie. Podrobnosti nájdete v Pomocníkovi aplikácie.

- 1. Vykonajte jeden z nasledujúcich krokov.
	- ❏ Vyberte položku **Tlačiť** v ponuke **Súbor** v aplikácii. Kliknite na položku **Nastavenie strany** a v položke **Formát pre** vyberte svoju tlačiareň. V položke **Veľkosť papiera** vyberte veľkosť tlačených údajov, zadajte percentá v položke **Mierka** a kliknite na tlačidlo **OK**.
	- ❏ Vyberte položku **Nastavenie strany** v ponuke **Súbor** v aplikácii. V položke **Formát pre** vyberte svoju tlačiareň. V položke **Veľkosť papiera** vyberte veľkosť tlačených údajov, zadajte percentá v položke **Mierka** a kliknite na tlačidlo **OK**. V ponuke **Súbor** vyberte položku **Tlač**.
- 2. V položke **Tlačiareň** vyberte svoju tlačiareň.
- 3. V prípade potreby nastavte aj ostatné položky.
- 4. Kliknite na položku **Tlač**.

### **Súvisiace informácie**

- $\blacktriangleright$  ["Vloženie papiera" na strane 29](#page-28-0)
- & ["Tlač pomocou funkcie Jednoduché nastavenia" na strane 57](#page-56-0)

## **Úprava tónov tlače**

Tóny použité v tlačovej úlohe môžete upraviť. Tieto úpravy sa nepoužijú na pôvodné údaje.

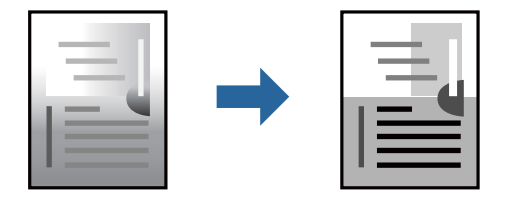

- 1. V kontextovej ponuke vyberte možnosť **Color Options** a potom nastavte jas a kontrast.
- 2. V prípade potreby nastavte aj ostatné položky.
- 3. Kliknite na položku **Tlač**.

### **Súvisiace informácie**

- & ["Vloženie papiera" na strane 29](#page-28-0)
- $\blacktriangleright$  ["Tlač pomocou funkcie Jednoduché nastavenia" na strane 57](#page-56-0)

## **Tlač dokumentov z inteligentných zariadení (iOS)**

Môžete tlačiť dokumenty z inteligentného zariadenia, napríklad smartfónu alebo tabletu.

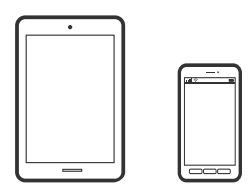

## **Tlač dokumentov pomocou programu Epson Smart Panel**

#### *Poznámka:*

Operácie sa môžu líšiť v závislosti od zariadenia.

- 1. Nastavte tlačiareň na bezdrôtovú tlač.
- 2. Ak aplikácia Epson Smart Panel nie je nainštalovaná, nainštalujte ju. ["Aplikácia pre jednoduché ovládanie tlačiarne z inteligentného zariadenia \(Epson Smart Panel\)" na strane 150](#page-149-0)
- 3. Pripojte inteligentné zariadenie k bezdrôtovému smerovaču.
- 4. Spustite aplikáciu Epson Smart Panel.
- <span id="page-64-0"></span>5. Na hlavnej obrazovke vyberte ponuku tlače dokumentu.
- 6. Vyberte dokument, ktorý chcete vytlačiť.
- 7. Spustite tlač.

## **Tlač dokumentov pomocou programu AirPrint**

Režim AirPrint umožňuje okamžitú bezdrôtovú tlač zo zariadení iPhone, iPad, iPod touch a Mac bez toho, aby bolo potrebné inštalovať ovládače ani preberať softvér.

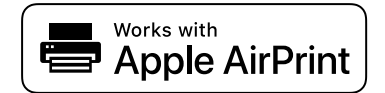

#### *Poznámka:*

Ak ste zakázali hlásenia o konfigurácii papiera na ovládacom paneli tlačiarne, nemôžete používať funkciu AirPrint. Informácie o povolení hlásení nájdete v prípade potreby v nižšie uvedenom odkaze.

1. Nastavte tlačiareň na bezdrôtovú tlač. Pozrite si nižšie uvedený odkaz.

[https://epson.sn](https://epson.sn/?q=2)

- 2. Zariadenie Apple pripojte do tej istej bezdrôtovej siete, do ktorej je pripojená vaša tlačiareň.
- 3. Tlačte zo svojho zariadenia do tlačiarne.

#### *Poznámka:*

Podrobnosti si pozrite na stránke AirPrint na webovej stránke spoločnosti Apple.

### **Súvisiace informácie**

& ["Nedá sa tlačiť, hoci bolo pripojenie nadviazané \(iOS\)" na strane 109](#page-108-0)

## **Tlač dokumentov z inteligentných zariadení (Android)**

Môžete tlačiť dokumenty z inteligentného zariadenia, napríklad smartfónu alebo tabletu.

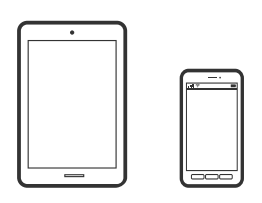

## **Tlač dokumentov pomocou programu Epson Smart Panel**

#### *Poznámka:*

Operácie sa môžu líšiť v závislosti od zariadenia.

1. Nastavte tlačiareň na bezdrôtovú tlač.

2. Ak aplikácia Epson Smart Panel nie je nainštalovaná, nainštalujte ju.

["Aplikácia pre jednoduché ovládanie tlačiarne z inteligentného zariadenia \(Epson Smart Panel\)" na strane 150](#page-149-0)

- 3. Pripojte inteligentné zariadenie k bezdrôtovému smerovaču.
- 4. Spustite aplikáciu Epson Smart Panel.
- 5. Na hlavnej obrazovke vyberte ponuku tlače dokumentu.
- 6. Vyberte dokument, ktorý chcete vytlačiť.
- 7. Spustite tlač.

## **Tlač dokumentov pomocou doplnku Epson Print Enabler**

Môžete bezdrôtovo tlačiť svoje dokumenty, e-maily, fotografie a webové stránky priamo z telefónu alebo tabletu so systémom Android (Android verzia 7.0 alebo novší). Niekoľkými ťuknutiami zariadenie so systémom Android rozpozná tlačiareň Epson, ktorá je pripojená k rovnakej bezdrôtovej sieti.

### *Poznámka:*

Operácie sa môžu líšiť v závislosti od zariadenia.

1. Nastavte tlačiareň na bezdrôtovú tlač. Pozrite si prepojenie nižšie.

## [https://epson.sn](https://epson.sn/?q=2)

- 2. Nainštalujte doplnok Epson Print Enabler zo služby Google Play.
- 3. Zariadenie so systémom Android pripojte k tej istej bezdrôtovej sieti, ku ktorej je pripojená vaša tlačiareň.
- 4. Prejdite do časti **Nastavenie** na svojom zariadení so systémom Android, vyberte položku **Tlač** a potom povoľte doplnok Epson Print Enabler.
- 5. V aplikácii v systéme Android, ako je napríklad Chrome, klepnite na ikonu ponuky a vytlačíte všetko, čo je na obrazovke.

## *Poznámka:*

Ak nevidíte svoju tlačiareň, klepnite na položku *Všetky tlačiarne* a vyberte tlačiareň.

## **Tlač pomocou programu Mopria Print Service**

Program Mopria Print Service umožňuje okamžitú bezdrôtovú tlač zo smartfónov alebo tabletov so systémom Android.

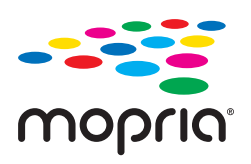

- 1. Program Mopria Print Service si nainštalujte zo služby Google Play.
- 2. Vložte papier do tlačiarne.

3. Nastavte tlačiareň na bezdrôtovú tlač. Pozrite si nižšie uvedený odkaz.

## [https://epson.sn](https://epson.sn/?q=2)

- 4. Zariadenie so systémom Android pripojte k tej istej bezdrôtovej sieti, ku ktorej je pripojená vaša tlačiareň.
- 5. Tlačte zo svojho zariadenia do tlačiarne.

### *Poznámka:*

Ďalšie podrobnosti nájdete na webovej stránke Mopria na adrese [https://mopria.org.](https://mopria.org)

## **Súvisiace informácie**

 $\rightarrow$  ["Vloženie papiera" na strane 29](#page-28-0)

## **Tlač na obálky**

## **Tlač obálok z počítača (Windows)**

- 1. Vložte obálky do tlačiarne. ["Vloženie papiera" na strane 29](#page-28-0)
- 2. Otvorte súbor, ktorý chcete tlačiť.
- 3. Prejdite do okna ovládača tlačiarne.
- 4. Vyberte veľkosť obálky v položke **Veľkosť dokumentu** na karte **Hlavný** a potom vyberte položku **Obálka** v časti **Typ papiera**.
- 5. Upravte požadovaným spôsobom ostatné nastavenia na kartách **Hlavný** a **Viac možností** a kliknite na tlačidlo **OK**.
- 6. Kliknite na položku **Tlačiť**.

## **Tlač obálok z počítača (Mac OS)**

- 1. Vložte obálky do tlačiarne. ["Vloženie papiera" na strane 29](#page-28-0)
- 2. Otvorte súbor, ktorý chcete tlačiť.
- 3. Výberom položky **Tlačiť** v ponuke **Súbor** alebo iného príslušného príkazu prejdite do dialógového okna tlače.
- 4. Vyberte veľkosť ako nastavenie položky **Veľkosť papiera**.
- 5. V kontextovej ponuke vyberte položku **Nastavenia tlače**.
- 6. Vyberte možnosť **Obálka** pre nastavenie **Typ média**.
- 7. V prípade potreby nastavte aj ostatné položky.

8. Kliknite na položku **Tlačiť**.

## **Tlač webových stránok**

## **Tlač webových stránok z inteligentných zariadení**

### *Poznámka:*

Operácie sa môžu líšiť v závislosti od zariadenia.

- 1. Nastavte tlačiareň na bezdrôtovú tlač.
- 2. Ak aplikácia Epson Smart Panel nie je nainštalovaná, nainštalujte ju. ["Aplikácia pre jednoduché ovládanie tlačiarne z inteligentného zariadenia \(Epson Smart Panel\)" na strane 150](#page-149-0)
- 3. Inteligentné zariadenie pripojte do tej istej bezdrôtovej siete, v ktorej je pripojená tlačiareň.
- 4. Vo webovom prehľadávači otvorte webovú stránku, ktorú chcete vytlačiť.
- 5. Klepnite na položku **Zdieľať** v ponuke aplikácie webového prehľadávača.
- 6. Vyberte položku **Smart Panel**.
- 7. Klepnite na položku **Tlač**.

## **Tlač pomocou cloudovej služby**

S pomocou internetovej služby Epson Connect môžete jednoducho tlačiť zo smartfónu, tabletu, počítača alebo prenosného počítača kedykoľvek a prakticky kdekoľvek. Ak chcete túto službu používať, je potrebné zaregistrovať používateľa a tlačiareň v službe Epson Connect.

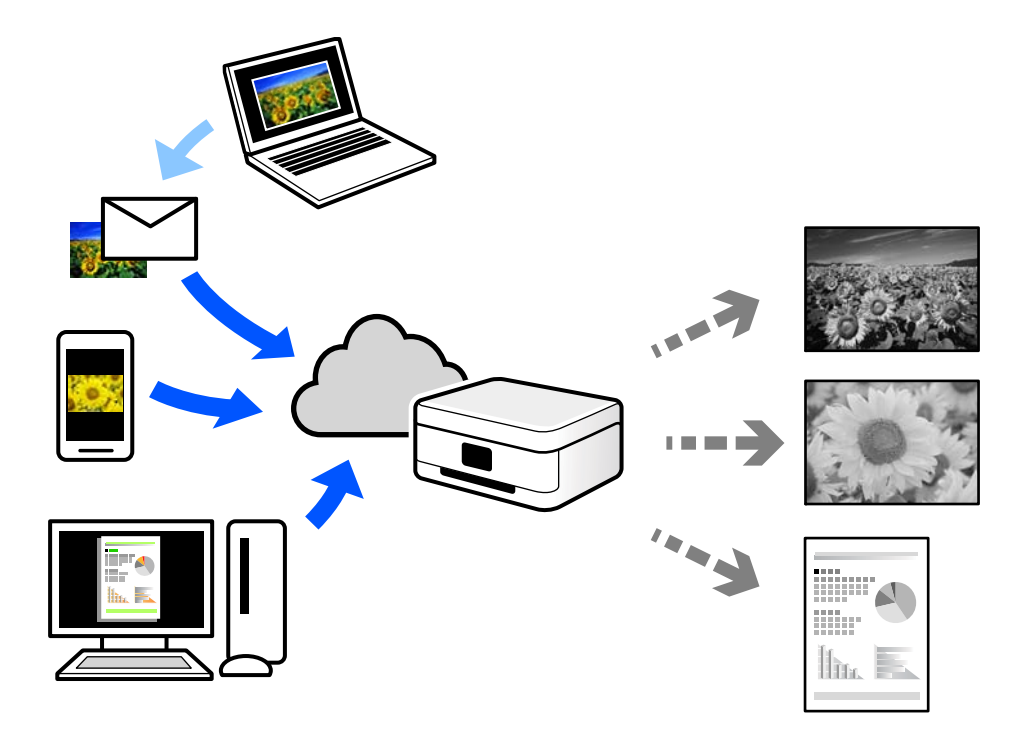

Dostupné funkcie na internete sú nasledujúce.

❏ Email Print

Keď pošlete e-mail s prílohami, ako sú napríklad dokumenty alebo obrázky, na e-mailovú adresu priradenú tlačiarni, môžete daný e-mail a prílohy vytlačiť zo vzdialených miest, ako napríklad z domácej alebo firemnej tlačiarne.

❏ Remote Print Driver

Toto je zdieľaný ovládač podporovaný ovládačom tlače na diaľku. Keď tlačíte pomocou tlačiarne na vzdialenom mieste, môžete tlačiť pomocou zmeny tlačiarne vo zvyčajnom okne aplikácií.

Podrobnosti o inštalácii alebo tlači nájdete na webovom portáli Epson Connect.

<https://www.epsonconnect.com/>

[http://www.epsonconnect.eu](http://www.epsonconnect.eu/) (len Európa)

## **Registrácia služby Epson Connect z ovládacieho panela**

Podľa nasledujúceho postupu zaregistrujte tlačiareň.

- 1. Na ovládacom paneli vyberte položku **Nastav.**.
- 2. Vyberte položky **Všeobecné nastavenia** > **Nastavenia webovej služby** > **Služby Epson Connect** > **Zrušenie registrácie** a vytlačte registračný hárok.
- 3. Podľa pokynov na registračnom hárku zaregistrujte tlačiareň.

# <span id="page-69-0"></span>**Údržba tlačiarne**

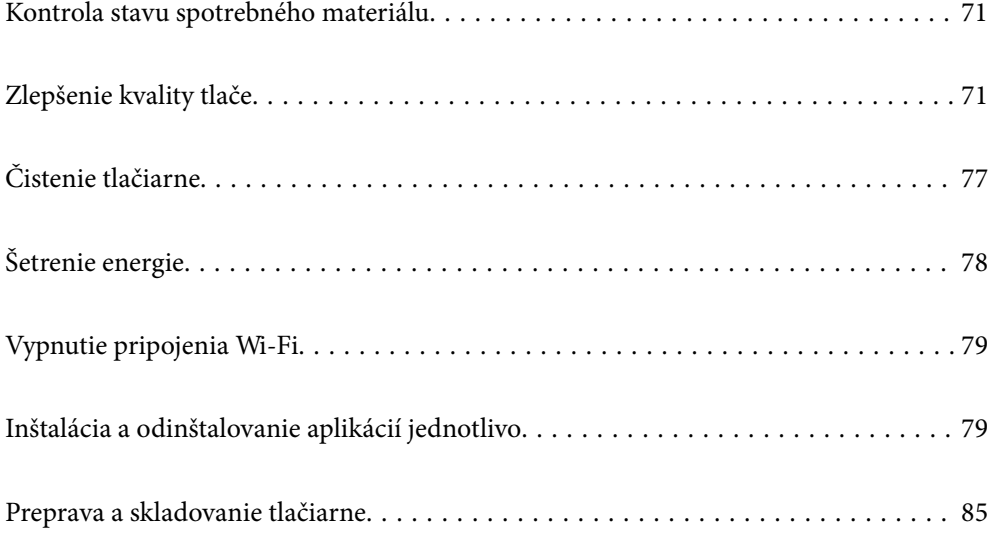

## <span id="page-70-0"></span>**Kontrola stavu spotrebného materiálu**

Z ovládacieho panela tlačiarne môžete skontrolovať približnú úroveň hladiny atramentu a približnú životnosť

skrinky údržby. Na hlavnej obrazovke vyberte položku .

#### *Poznámka:*

❏ Približnú hladinu atramentu a približnú životnosť skrinky údržby môžete skontrolovať cez monitor stavu v ovládači tlačiarne.

❏ Windows

Kliknite na položku **EPSON Status Monitor 3** na karte **Údržba**.

Ak je funkcia **EPSON Status Monitor 3** vypnutá, kliknite na položku **Rozšírené nastavenia** na karte **Údržba** a potom vyberte položku **Zapnúť EPSON Status Monitor 3**.

❏ Mac OS

Ponuka Apple > **Systémové preferencie** > **Tlačiarne a skenery** (alebo **Tlač a skenovanie**, **Tlač a fax**) > Epson(XXXX) > **Možnosti a spotrebný materiál** > **Pomôcka** > **Otvoriť pomôcku tlačiarne** > **EPSON Status Monitor**

❏ Môžete pokračovať v tlači, zatiaľ čo sa zobrazuje hlásenie o nedostatku atramentu. Keď to bude potrebné, vymeňte atramentové kazety.

## **Súvisiace informácie**

- & ["Je čas vymeniť atramentové kazety" na strane 114](#page-113-0)
- $\blacktriangleright$  ["Je čas vymeniť skrinku údržby" na strane 117](#page-116-0)

## **Zlepšenie kvality tlače**

## **Nastavenie kvality tlače**

Ak si všimnete nezarovnané zvislé čiary, rozmazané obrazy alebo vodorovné pruhy, nastavte kvalitu tlače.

1. Na ovládacom paneli tlačiarne vyberte položku **Údržba**.

Ak chcete vybrať položku, použite tlačidlá  $\blacktriangle \blacktriangledown \blacktriangle \blacktriangledown$  a potom stlačte tlačidlo OK.

- 2. Vyberte možnosť **Nastavenie kvality tlače**.
- 3. Podľa pokynov na obrazovke vložte papier a vytlačte vzor na kontrolu trysky.
- 4. Preskúmajte vytlačený vzor.
	- ❏ Ak sú na ňom nejaké prerušované čiary alebo chýbajúce časti, ako je znázornené na vzore "NG", trysky tlačovej hlavy sú možno upchané. Vyberte položku  $\blacktriangleright$ a vyčistite tak tlačovú hlavu.

❏ Ak nevidíte žiadne prerušované čiary ani chýbajúce segmenty, ako je znázornené na vzore "OK", trysky nie sú upchané. Cez položku **O** pokračujte na ďalšie nastavenie.

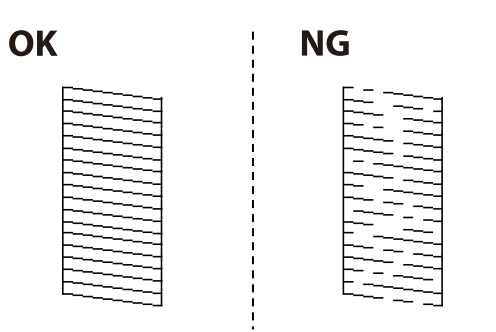

5. Postupujte podľa pokynov na obrazovke, vytlačte vzory pre zarovnanie tlačovej hlavy a potom zarovnajte tlačovú hlavu.

❏ Tento vzor umožňuje vykonať zarovnanie, ak výtlačok vyzerá byť rozmazaný.

Vyhľadajte a vyberte číslo najcelistvejšieho vzoru.

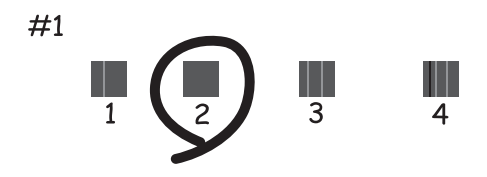

❏ Tento vzor umožňuje vykonať zarovnanie, ak sa zdajú byť zvislé pravítkové čiary nezarovnané. Zistite a vyberte číslo vzoru, ktorý má najmenej nesprávne zarovnané zvislé čiary.

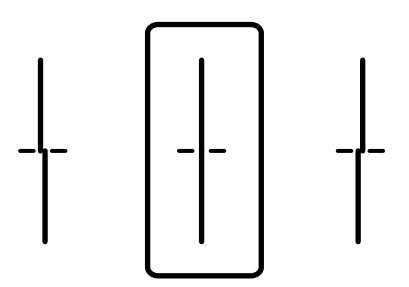
<span id="page-72-0"></span>❏ Tento vzor umožňuje vykonať zarovnanie, ak vidíte pravidelné vodorovné pruhy. Vyhľadajte a vyberte číslo najmenej oddeleného a prekrývajúceho sa vzoru.

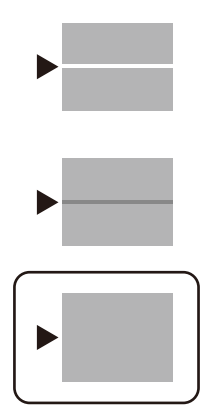

# **Kontrola a čistenie tlačovej hlavy**

Ak sú trysky zanesené, výtlačky sú bledšie, prípadne sú na nich viditeľné pruhy. Ak sú trysky viac zanesené, vytlačí sa prázdny hárok. Keď sa zníži kvalita tlače, najprv pomocou funkcie kontroly trysiek skontrolujte, či nie sú trysky zanesené. Ak sú zanesené, vyčistite tlačovú hlavu.

#### c*Upozornenie:*

- ❏ Neotvárajte kryt tlačiarne a nevypínajte tlačiareň počas čistenia hlavy. Ak čistenie hlavy nebude úplné, je možné, že nebudete môcť tlačiť.
- ❏ Pri čistení hlavy sa spotrebuje atrament a nemalo by sa vykonávať viac, než je nutné.
- ❏ Ak máte nedostatok atramentu, nebudete môcť vyčistiť tlačovú hlavu.
- ❏ Ak sa po opakovanej kontrole trysky a približne 3 čisteniach hlavy kvalita tlače nezlepšila, počkajte a netlačte aspoň 12 hodín a potom znovu spusťte kontrolu trysky a zopakujte v prípade potreby čistenie hlavy.

Odporúčame vypnúť tlačiareň stlačením tlačidla $\mathcal O$ . Ak sa kvalita tlače ani tak nezlepší, obráťte sa na technickú podporu spoločnosti Epson.

- ❏ Aby ste zabránili vysychaniu tlačovej hlavy, tlačiareň neodpájajte od zdroja elektrickej energie, pokiaľ je zapnutá.
- 1. Na ovládacom paneli tlačiarne vyberte položku **Údržba**.

Ak chcete vybrať položku, použite tlačidlá  $\blacktriangle \blacktriangledown \blacktriangle \blacktriangleright$  a potom stlačte tlačidlo OK.

- 2. Vyberte možnosť **Tlačová hlava Kontrola dýz**.
- 3. Podľa pokynov na obrazovke vložte papier a vytlačte vzor na kontrolu trysky.
- 4. Preskúmajte vytlačený vzor.
	- ❏ Ak sú na ňom nejaké prerušované čiary alebo chýbajúce časti, ako je znázornené na vzore "NG", trysky tlačovej hlavy sú možno upchané. Prejdite na ďalší krok.

<span id="page-73-0"></span>❏ Ak nevidíte žiadne prerušované čiary ani chýbajúce segmenty, ako je znázornené na vzore "OK", trysky nie sú upchané. Čistenie tlačovej hlavy nie je potrebné. Skončíte zvolením  $\bigcirc$ .

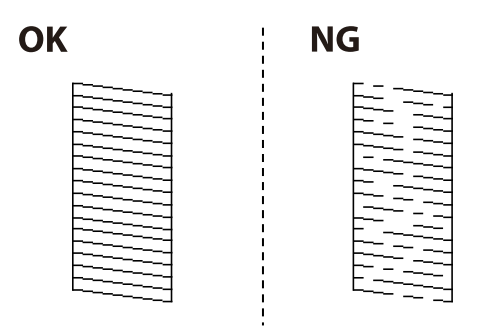

- 5. Vyberte  $\mathsf{\times}$
- 6. Podľa pokynov na obrazovke vyčistite tlačovú hlavu.
- 7. Po dokončení čistenia postupujte podľa pokynov na obrazovke a znova vytlačte vzor na kontrolu trysiek. Zopakujte čistenie a tlač vzoru, pokým sa úplne nevytlačia všetky riadky.

#### *Poznámka:*

Skontrolovať a vyčistiť tlačovú hlavu môžete aj z ovládača tlačiarne.

- ❏ Windows Kliknite na položku *Tlačová hlava Kontrola dýz* na karte *Údržba*.
- ❏ Mac OS

Ponuka Apple > *Systémové preferencie* > *Tlačiarne a skenery* (alebo *Tlač a skenovanie*, *Tlač a fax*) > Epson(XXXX) > *Možnosti a spotrebný materiál* > *Pomôcka* > *Otvoriť pomôcku tlačiarne* > *Tlačová hlava Kontrola dýz*

# **Prevencia pred zanesením trysiek**

Tlačiareň vždy zapínajte a vypínajte tlačidlom napájania.

Pred odpojením napájacieho kábla skontrolujte, či je indikátor napájania zhasnutý.

Samotný atrament môže zaschnúť, ak nie je zakrytý. Podobne ako uzáver na plniacom pere alebo olejovom pere zabraňuje vysúšaniu pera — zaistite, aby bola tlačová hlava správne zakrytá, aby nedošlo k zaschnutiu atramentu.

Keď je napájací kábel odpojený, prípadne dôjde k výpadku napájania počas prevádzky tlačiarne, tlačová hlava nemusí byť správne zakrytá. Ak je tlačová hlava ponechaná taká, zaschne. To spôsobí zanesenie trysiek (výstupov atramentu).

V takých prípadoch čo najskôr zapnite tlačiareň a znova ju vypnit, aby sa tlačová hlava uzatvorila.

# **Zarovnanie tlačovej hlavy**

Ak zistíte nesprávne zarovnanie vertikálnych čiar alebo rozmazané obrázky, zarovnajte tlačovú hlavu.

1. Na ovládacom paneli tlačiarne vyberte položku **Údržba**.

Ak chcete vybrať položku, použite tlačidlá  $\blacktriangle \blacktriangledown \blacktriangle \blacktriangledown$  a potom stlačte tlačidlo OK.

2. Vyberte možnosť **Zarovnanie tlačovej hlavy**.

- <span id="page-74-0"></span>3. Vyberte jednu z ponúk zarovnania.
	- ❏ Ak sa zdajú byť zvislé čiary nezarovnané, prípadne sa zdá byť výtlačok rozmazaný: vyberte možnosť **Vyrov. čiary pravítkom**.
	- ❏ Ak sa v pravidelných intervaloch objavujú vodorovné pruhy: vyberte možnosť **Vodorovné zarovnanie**.
- 4. Postupujte podľa pokynov na obrazovke.

# **Čistenie dráhy papiera od atramentových škvŕn**

Ak sú výtlačky rozmazané alebo ošúchané, vyčistite vnútorné valčeky.

#### c*Upozornenie:*

Na čistenie vnútorných častí tlačiarne nepoužívajte papierovú vreckovku. Trysky tlačovej hlavy sa môžu upchať jej vláknami.

1. Na ovládacom paneli tlačiarne vyberte položku **Údržba**.

Ak chcete vybrať položku, použite tlačidlá  $\blacktriangle \blacktriangledown \blacktriangle \blacktriangleright$  a potom stlačte tlačidlo OK.

- 2. Vyberte možnosť **Čist. vod. prvku papiera**.
- 3. Podľa pokynov na obrazovke vložte papier a vyčistite dráhu papiera.
- 4. Opakujte tento postup, kým nebude papier bez atramentových škvŕn.

# **Čistenie priehľadnej fólie**

Keď sa výtlačok nezlepší po zarovnaní tlačovej hlavy ani po čistení dráhy papiera, možno je znečistená priehľadná fólia vo vnútri tlačiarne.

Potrebné položky:

- ❏ Vatové tyčinky (niekoľko kusov)
- ❏ Voda s niekoľkými kvapkami čistiaceho prostriedku (2 alebo 3 kvapky na štvrťlitrovú šálku vody)
- ❏ Svetlo na zistenie škvŕn

# c*Upozornenie:*

Nepoužívajte žiadnu inú čistiacu kvapalinu, iba vodu s pár kvapkami prostriedku.

1. Vypnite tlačiareň stlačením tlačidla $\mathcal{O}$ .

2. Otvorte kryt tlačiarne.

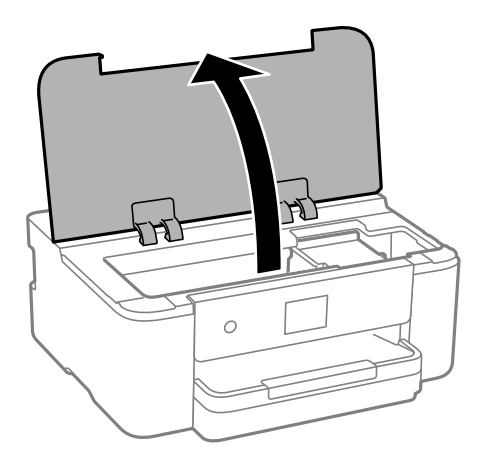

3. Skontrolujte, či je priehľadná fólia zašpinená. Škvrny ľahšie uvidíte, ak použijete svetlo. Ak sú na priehľadnej fólii (A) nejaké škvrny (napríklad odtlačky prstov alebo mastnota), prejdite na ďalší krok.

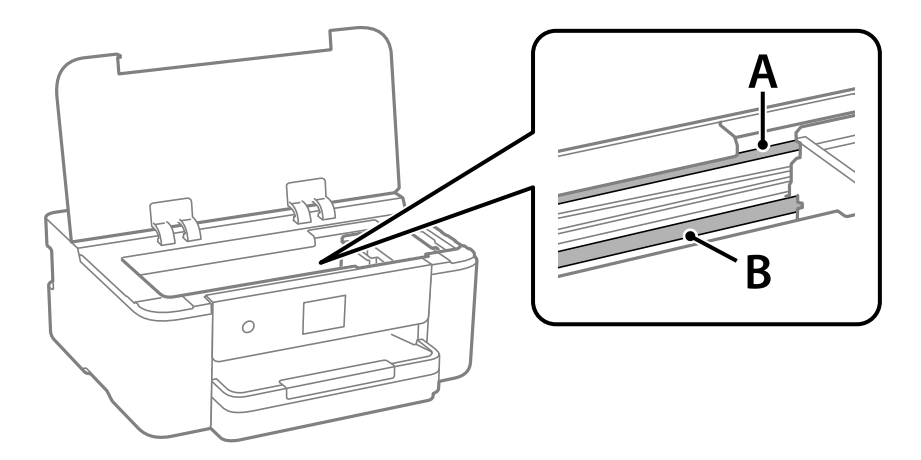

A: priehľadná fólia

B: koľajnička

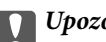

c*Upozornenie:*

Nedotýkajte sa koľajničky (B). V opačnom prípade sa nemusí dať tlačiť. Neutierajte mazivo na koľajničke, pretože je potrebná na úkony.

4. Navlhčite vatovú tyčinku vodou s niekoľkými kvapkami prostriedku tak, aby z nej nekvapkala voda, a potom utrite zašpinenú časť.

Dávajte pozor, aby ste sa nedotkli atramentu, ktorý sa zachytil vo vnútri tlačiarne.

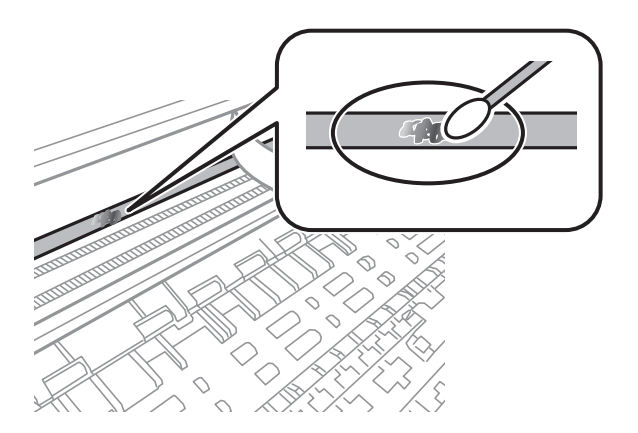

#### c*Upozornenie:*

Opatrne utrite špinu. Ak pritlačíte vatovú tyčinku na fóliu príliš silno, pramene fólie sa môžu presunúť a tlačiareň sa tak môže poškodiť.

5. Novou vatovou tyčinkou utrite fóliu.

#### c*Upozornenie:*

Nenechajte na fólii žiadne vlákna.

#### *Poznámka:*

Ak nechcete, aby sa špina rozširovala, často vymieňajte vatovú tyčinku za novú.

- 6. Opakujte 4. a 5. krok, kým fóliu neočistíte.
- 7. Vizuálne skontrolujte, či nie je fólia znečistená.

# **Čistenie tlačiarne**

Ak sú súčasti a kryt špinavé alebo zaprášené, vypnite tlačiareň a vyčistite ju mäkkou čistou handričkou, ktorú ste navlhčili vodou. Ak sa nečistota nedá odstrániť, skúste na navlhčenú handričku pridať malé množstvo jemného čistiaceho prostriedku.

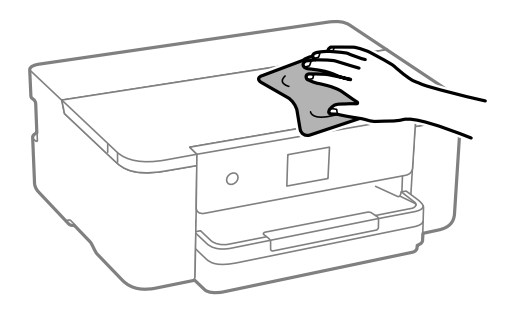

#### c*Upozornenie:*

- ❏ Dbajte na to, aby sa voda nedostala do mechanizmu tlačiarne ani na žiadne elektrické súčasti. V opačnom prípade sa môže tlačiareň poškodiť.
- ❏ Na čistenie súčastí a krytu nikdy nepoužívajte alkohol ani riedidlo. Tieto chemické látky ich môžu poškodiť.
- ❏ Nedotýkajte sa častí znázornených na nasledujúcom obrázku. Mohlo by to spôsobiť poruchu.

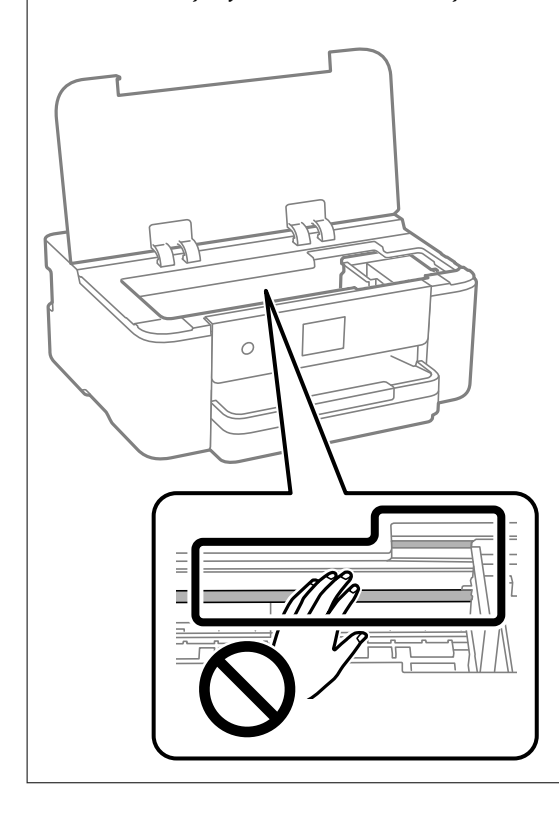

# **Šetrenie energie**

Ak určitý čas nebola vykonaná žiadna operácia, tlačiareň sa automaticky prepne do režimu spánku. Môžete nastaviť dobu, ktorá uplynie pred aplikovaním správy napájania. Výber dlhšej doby ovplyvní energetickú efektivitu zariadenia. Pred vykonaním akejkoľvek zmeny zohľadnite dopad na životné prostredie.

1. Na hlavnej obrazovke vyberte položku **Nastav.**.

Ak chcete vybrať položku, použite tlačidlá  $\blacktriangle \blacktriangledown \blacktriangle \blacktriangledown$  a potom stlačte tlačidlo OK.

- 2. Vyberte položky **Všeobecné nastavenia** > **Zákl. nastavenia**.
- 3. Vykonajte jeden z nasledujúcich krokov.

#### *Poznámka:*

Vaše zariadenie môže obsahovať funkciu *Nast. vyp. napáj.* alebo *Časovač vypnutia* v závislosti od miesta nákupu.

- ❏ Vyberte možnosť **Časovač režimu spánku** alebo **Nast. vyp. napáj.** > **Vypnúť napájanie pri nečinnosti** alebo **Vypnúť napájanie pri odpojení** a potom vykonajte nastavenia.
- ❏ Vyberte možnosť **Časovač režimu spánku** alebo **Časovač vypnutia** a potom vykonajte nastavenia.

# <span id="page-78-0"></span>**Vypnutie pripojenia Wi-Fi**

Ak ste používali Wi-Fi (bezdrôtová sieť LAN), ale už toto pripojenie nepotrebujete kvôli zmene režimu pripojenia a podobne, môžete vypnúť pripojenie Wi-Fi.

Odstránením nepotrebných signálov Wi-Fi môžete tiež znížiť záťaž napájania v pohotovostnom režime.

1. Na domovskej obrazovke tlačiarne vyberte položku **17 LA** 

Ak chcete vybrať položku, použite tlačidlá  $\blacktriangle \blacktriangledown \blacktriangle \blacktriangleright$  a potom stlačte tlačidlo OK.

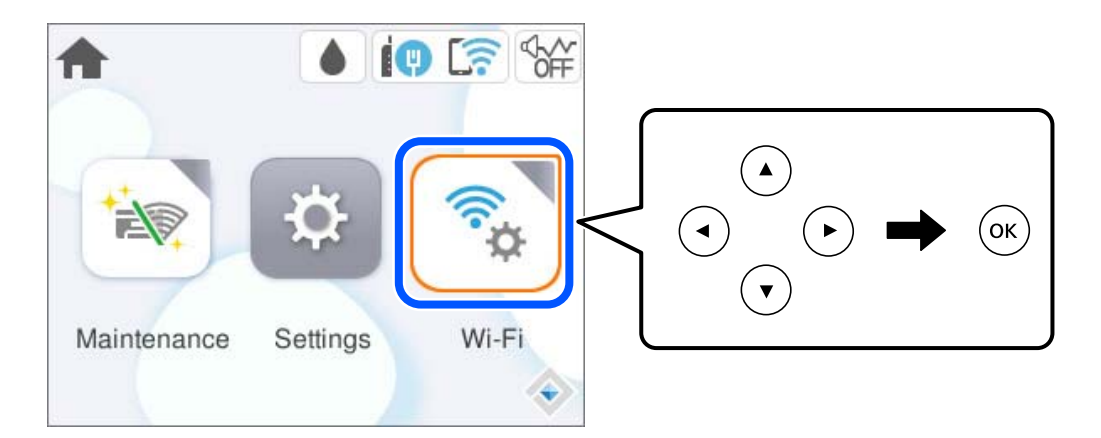

- 2. Vyberte možnosť **Wi-Fi (odpor.)**.
- 3. Vyberte možnosť **Zmeniť nastavenia**.
- 4. Vyberte možnosť **Iné**.
- 5. Vyberte možnosť **Zakázať Wi-Fi**.

Postupujte podľa pokynov na obrazovke.

# **Inštalácia a odinštalovanie aplikácií jednotlivo**

Pripojte počítač k sieti a nainštalujte najnovšiu verziu aplikácií z webovej lokality. Prihláste sa na počítači ako správca. Ak sa na počítači zobrazí výzva na zadanie hesla správcu, zadajte ho.

# **Inštalácia aplikácií jednotlivo**

#### *Poznámka:*

- ❏ Pri opätovnej inštalácií aplikácie ju musíte najprv odinštalovať.
- ❏ Najnovšie aplikácie si môžete prevziať z webovej stránky spoločnosti Epson. [http://www.epson.com](http://www.epson.com/)
- ❏ Ak používate operačné systémy Windows Server, nemôžete použiť program Epson Software Updater. Prevezmite si najnovšie aplikácie z webovej stránky spoločnosti Epson.
- 1. Zaistite, aby mohli tlačiareň a počítač komunikovať a aby bola tlačiareň pripojená na internet.

<span id="page-79-0"></span>2. Spustite aplikáciu EPSON Software Updater.

Snímka obrazovky je príklad zo systému Windows.

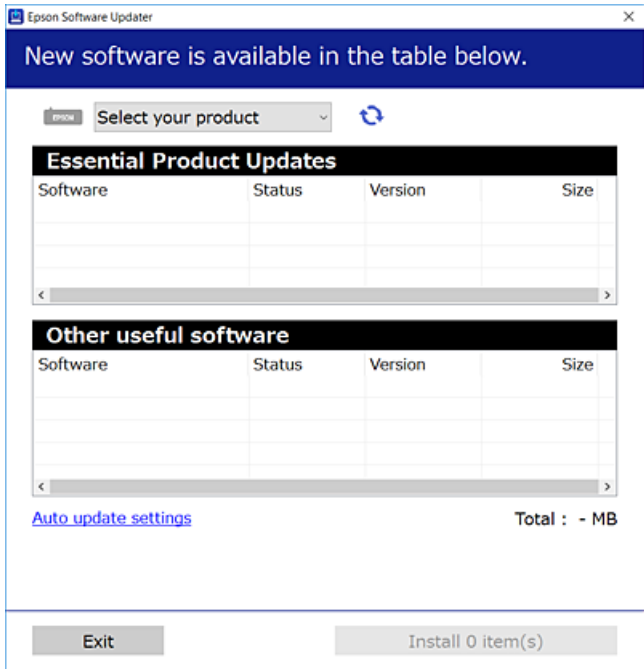

- 3. Pre systém Windows vyberte tlačiareň a potom kliknutím na **v**eskontrolujte najnovšie dostupné aplikácie.
- 4. Vyberte položky, ktoré chcete nainštalovať alebo aktualizovať, a potom kliknite na tlačidlo inštalácie.

#### c*Upozornenie:*

Kým nebude aktualizácia dokončená, nevypínajte ani neodpájajte tlačiareň. V opačnom prípade by mohlo dôjsť k poruche tlačiarne.

#### **Súvisiace informácie**

- & ["Aplikácia na aktualizáciu softvéru a firmvéru \(Epson Software Updater\)" na strane 154](#page-153-0)
- & ["Odinštalovanie aplikácií" na strane 83](#page-82-0)

# **Kontrola nainštalovania originálneho ovládača tlačiarne Epson — Windows**

Pomocou niektorej z nasledujúcich metód môžete skontrolovať, či je vo vašom počítači nainštalovaný originálny ovládač tlačiarne Epson.

Vyberte **Ovládací panel** > **Zobraziť zariadenia a tlačiarne** (**Tlačiarne**, **Tlačiarne a faxy**) a podľa nasledujúceho postupu otvorte okno s vlastnosťami servera tlačiarne.

❏ Windows 11/Windows 10/Windows 8.1/Windows 8/Windows 7/Windows Server 2022/Windows Server 2019/ Windows Server 2016/Windows Server 2012 R2/Windows Server 2012/Windows Server 2008 R2

Kliknite na ikonu tlačiarne a potom vo vrchnej časti okna kliknite na položku **Vlastnosti tlačového servera**.

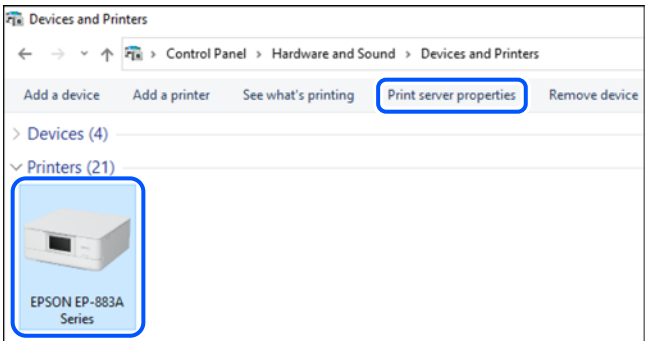

❏ Windows Vista/Windows Server 2008

Pravým tlačidlo myši kliknite na priečinok **Tlačiarne** a potom kliknite na **Spustiť ako správca** > **Vlastnosti servera**.

❏ Windows XP/Windows Server 2003 R2/Windows Server 2003

#### V ponuke **Súbor** vyberte **Vlastnosti servera**.

Kliknite na kartu **Ovládače**. Ak sa na zozname zobrazí názov vašej tlačiarne, na vašom počítači je nainštalovaný originálny ovládač tlačiarne Epson.

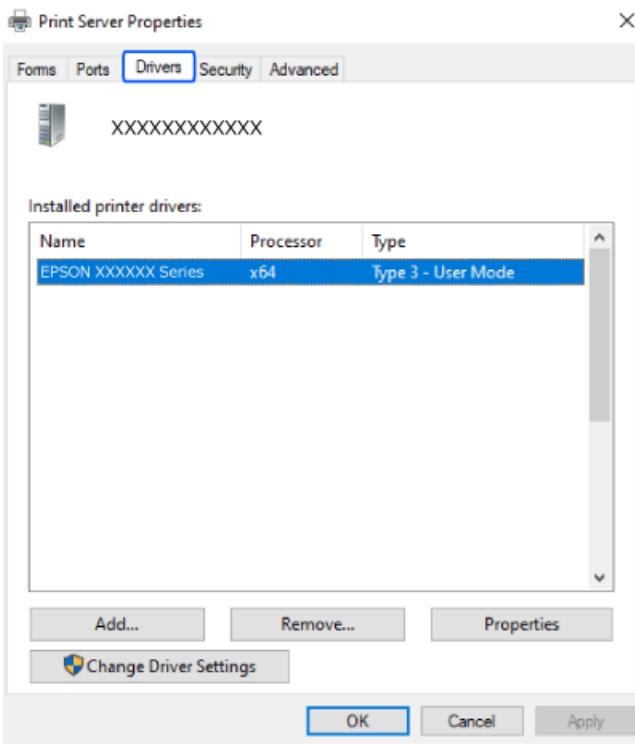

#### **Súvisiace informácie**

& ["Inštalácia aplikácií jednotlivo" na strane 79](#page-78-0)

# <span id="page-81-0"></span>**Kontrola nainštalovania originálneho ovládača tlačiarne Epson — Mac OS**

Pomocou niektorej z nasledujúcich metód môžete skontrolovať, či je vo vašom počítači nainštalovaný originálny ovládač tlačiarne Epson.

Vyberte položku **Preferencie systému** z ponuky Apple > **Tlačiarne a skenery** (alebo **Tlač a skenovanie**, **Tlač a faxovanie**), a potom vyberte tlačiareň. Kliknite na **Možnosti a spotrebný materiál** a ak sa karta **Možnosti** a **Utilita** zobrazia v okne, vo vašom počítači je nainštalovaný originálny ovládač tlačiarne Epson.

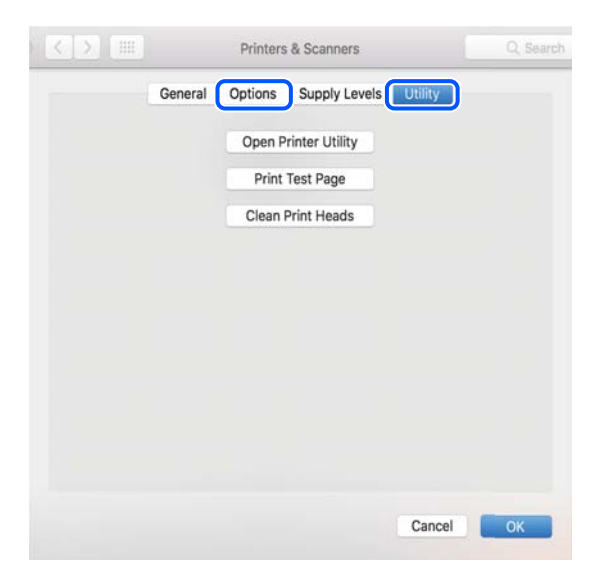

#### **Súvisiace informácie**

 $\blacktriangleright$  ["Inštalácia aplikácií jednotlivo" na strane 79](#page-78-0)

# **Pridanie originálnej tlačiarne Epson (len pre Mac OS)**

- 1. Vyberte položku **Systémové nastavenia** z ponuky Apple > **Tlačiarne a skenery** (alebo **Tlač a skenovanie**, **Tlač a faxovanie**).
- 2. Kliknite na **+** a na zobrazenej obrazovke vyberte tlačiareň.
- 3. Urobte nasledujúce nastavenia.

❏ macOS Monterey (12.x) alebo novší

Kliknite na položku **Vybrať softvér** v ponuke **Použiť**, na zobrazenej obrazovke vyberte tlačiareň a kliknite na tlačidlo **OK**.

❏ Mac OS X Mavericks (10.9) až macOS Big Sur (11.x)

Vyberte tlačiareň v možnosti **Použiť**.

4. Kliknite na položku **Pridať**.

#### *Poznámka:*

Ak nie je vaša tlačiareň v zozname, skontrolujte, či je správne zapojená k počítaču, a či je počítač zapnutý.

# <span id="page-82-0"></span>**Odinštalovanie aplikácií**

Prihláste sa na počítači ako správca. Ak sa na počítači zobrazí výzva na zadanie hesla správcu, zadajte ho.

# **Odinštalovanie aplikácií — Windows**

- 1. Stlačením tlačidla  $\bigcup$  vypnite tlačiareň.
- 2. Ukončite všetky spustené aplikácie.
- 3. Otvorte **Ovládací panel**:
	- ❏ Windows 11

Kliknite na tlačidlo Štart, potom vyberte položky **Všetky aplikácie** > **Nástroje systému Windows** > **Ovládací panel**.

❏ Windows 10/Windows Server 2022/Windows Server 2019/Windows Server 2016

Kliknite na tlačidlo Štart, potom vyberte položky **Systém Windows** > **Ovládací panel**.

❏ Windows 8.1/Windows 8/Windows Server 2012 R2/Windows Server 2012

Vyberte položky **Pracovná plocha** > **Nastavenia** > **Ovládací panel**.

❏ Windows 7/Windows Vista/Windows XP/Windows Server 2008 R2/Windows Server 2008/Windows Server 2003 R2/Windows Server 2003

Kliknite na tlačidlo Štart a vyberte položku **Ovládací panel**.

- 4. Otvorte okno **Odinštalovať program** (alebo **Pridať alebo odstrániť programy**):
	- ❏ Windows 11/Windows 10/Windows 8.1/Windows 8/Windows 7/Windows Vista/Windows Server 2022/ Windows Server 2019/Windows Server 2016/Windows Server 2012 R2/Windows Server 2012/Windows Server 2008 R2/Windows Server 2008

V časti **Programy** vyberte položku **Odinštalovať program**.

❏ Windows XP/Windows Server 2003 R2/Windows Server 2003

Kliknite na položku **Pridať alebo odstrániť programy**.

5. Vyberte aplikáciu, ktorú chcete odinštalovať.

Ovládač tlačiarne nie je možné odinštalovať, ak sú v ňom nejaké tlačové úlohy. Pred odinštalovaním ich odstráňte, prípadne počkajte, kým sa nevytlačia.

- 6. Odinštalovanie aplikácií:
	- ❏ Windows 11/Windows 10/Windows 8.1/Windows 8/Windows 7/Windows Vista/Windows Server 2022/ Windows Server 2019/Windows Server 2016/Windows Server 2012 R2/Windows Server 2012/Windows Server 2008 R2/Windows Server 2008

Kliknite na položku **Odinštalovať alebo zmeniť** alebo na položku **Odinštalovať**.

❏ Windows XP/Windows Server 2003 R2/Windows Server 2003

Kliknite na položku **Zmeniť alebo odstrániť** alebo na položku **Odstrániť**.

#### *Poznámka:*

Ak sa zobrazí okno *Kontrola používateľských kont*, kliknite na položku *Pokračovať*.

7. Postupujte podľa pokynov na obrazovke.

# <span id="page-83-0"></span>**Odinštalovanie aplikácií — Mac OS**

1. Prevezmite nástroj Uninstaller pomocou aplikácie EPSON Software Updater.

Po prevzatí nie je nutné nástroj Uninstaller opätovne preberať pri každom ďalšom odinštalovaní niektorej aplikácie.

- 2. Stlačením tlačidla  $\bigcup$  vypnite tlačiareň.
- 3. Ak chcete odinštalovať ovládač tlačiarne, vyberte položku **Systémové nastavenia** z ponuky Apple > **Tlačiarne a skenery** (alebo **Tlač a skenovanie**, **Tlač a faxovanie**) a potom odstráňte tlačiareň zo zoznamu povolených tlačiarní.
- 4. Ukončite všetky spustené aplikácie.
- 5. Vyberte položky **Prejsť** > **Aplikácie** > **Epson Software** > **Uninstaller**.
- 6. Vyberte aplikáciu, ktorú chcete odinštalovať, a potom kliknite na položku **Uninstall**.

#### c*Upozornenie:*

Nástroj Uninstaller odstráni z počítača ovládače pre všetky atramentové tlačiarne Epson. Ak používate viaceré atramentové tlačiarne Epson a želáte si vymazať len niektoré ovládače, vymažte ich najskôr všetky, a potom znovu nainštalujte potrebný ovládač tlačiarne.

#### *Poznámka:*

Ak sa v zozname aplikácií nenachádza aplikácia, ktorú chcete odinštalovať, jej odinštalovanie pomocou nástroja Uninstaller nie je možné. V takom prípade vyberte položky *Prejsť* > *Aplikácie* > *Epson Software*, vyberte aplikáciu, ktorú chcete odinštalovať, a potom ju potiahnite myšou na ikonu koša.

#### **Súvisiace informácie**

& ["Aplikácia na aktualizáciu softvéru a firmvéru \(Epson Software Updater\)" na strane 154](#page-153-0)

# **Aktualizácia aplikácií a firmvéru**

Aktualizáciou aplikácií a firmvéru je možné riešiť niektoré problémy alebo vylepšovať či pridávať funkcie. Uistite sa, že používate najnovšie verzie aplikácií a firmvéru.

- 1. Uistite sa, že je tlačiareň pripojená k počítaču a že je počítač pripojený na internet.
- 2. Spustite aplikáciu EPSON Software Updater a vykonajte aktualizáciu aplikácií alebo firmvéru.

#### c*Upozornenie:*

Kým nebude aktualizácia dokončená, nevypínajte ani neodpájajte tlačiareň. V opačnom prípade by mohlo dôjsť k poruche tlačiarne.

#### *Poznámka:*

Ak sa v zozname nenachádza aplikácia, ktorú chcete aktualizovať, jej aktualizácia pomocou nástroja EPSON Software Updater nie je možná. Pohľadajte najnovšie verzie aplikácií na miestnej webovej lokalite spoločnosti Epson.

[http://www.epson.com](http://www.epson.com/)

#### <span id="page-84-0"></span>**Súvisiace informácie**

& ["Aplikácia na aktualizáciu softvéru a firmvéru \(Epson Software Updater\)" na strane 154](#page-153-0)

# **Aktualizácia firmvéru tlačiarne pomocou ovládacieho panela**

Ak je tlačiareň pripojená k internetu, môžete aktualizovať firmvér tlačiarne pomocou ovládacieho panela. Aktualizácia firmvéru môže zlepšiť výkon tlačiarne, prípadne sa pridajú nové funkcie. Môžete tiež nastaviť, aby tlačiareň pravidelne overovala aktualizácie firmvéru a upozornila vás, ak sú nejaké k dispozícii.

1. Na domovskej obrazovke vyberte položku **Nastav.**.

Ak chcete vybrať položku, použite tlačidlá  $\blacktriangle \blacktriangledown \blacktriangle \blacktriangledown$  a potom stlačte tlačidlo OK.

2. Vyberte položky **Aktualizácia firmvéru** > **Aktualizovať**.

#### *Poznámka:*

Aktivovaním *Oznámenie* nastavíte, aby tlačiareň pravidelne overovala dostupné aktualizácie firmvéru.

- 3. Skontrolujte hlásenie zobrazené na obrazovke a vyberte položku **Spustiť vyhľadávanie**.
- 4. Skontrolujte hlásenie zobrazené na obrazovke, vyberte možnosť **Spustiť** a postupujte podľa pokynov na obrazovke.

Firmvér je aktualizovaný, keď sa nájdete nový firmvér. Keď sa aktualizácia spustí, nemožno ju prerušiť.

#### c*Upozornenie:*

- ❏ Kým nebude aktualizácia dokončená, nevypínajte ani neodpájajte tlačiareň. V opačnom prípade by mohlo dôjsť k poruche tlačiarne.
- ❏ Ak sa aktualizácia firmvéru nedokončí, prípadne nepodarí, tlačiareň sa nespustí normálne a na LCD obrazovke sa pri nasledujúcom zapnutí tlačiarne zobrazí hlásenie "Recovery Mode". V takom prípade je potrebné aktualizovať firmvér znova pomocou počítača. Pripojte tlačiareň k počítaču pomocou USB kábla. Dokým je na tlačiarni zobrazený nápis "Recovery Mode", nie je možné aktualizovať firmvér cez sieť. Na počítači otvorte svoju webovú stránku spoločnosti Epson a potom si prevezmite najnovší firmvér tlačiarne. Ďalšie kroky nájdete v pokynoch na webovej stránke.

# **Preprava a skladovanie tlačiarne**

Ak potrebujete uschovať tlačiareň alebo ju chcete prepraviť kvôli presunu alebo oprave, podľa ďalej uvedených krokov zabaľte tlačiareň.

- 1. Vypnite tlačiareň stlačením tlačidla $\mathbf 0$ .
- 2. Kontrolka napájania musí zhasnúť, potom odpojte napájací kábel.

#### c*Upozornenie:*

Napájací kábel odpojte, keď kontrolka napájania zhasne. V opačnom prípade sa tlačová hlava nevráti do východiskovej polohy a atrament zoschne, čo znemožní tlač.

3. Odpojte všetky káble, ako sú napájací kábel a USB kábel.

- 4. Vyberte všetok papier z tlačiarne.
- 5. Otvorte kryt tlačiarne. Držiak atramentových kaziet pripevnite k puzdru páskou.

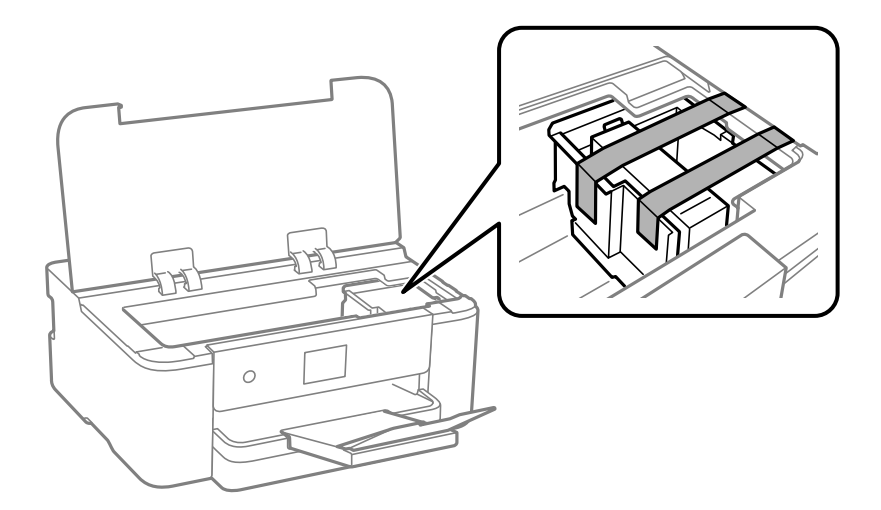

6. Zatvorte kryt tlačiarne.

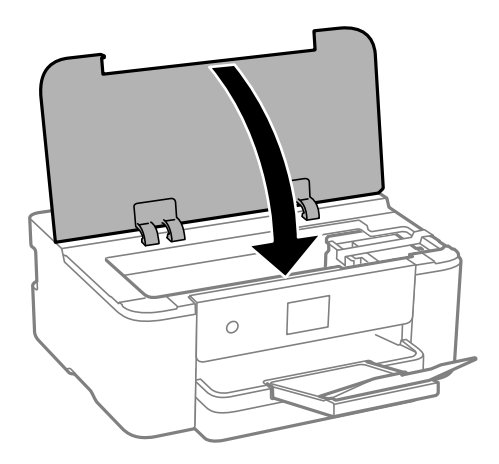

7. Zabaľte tlačiareň, ako je zobrazené nižšie.

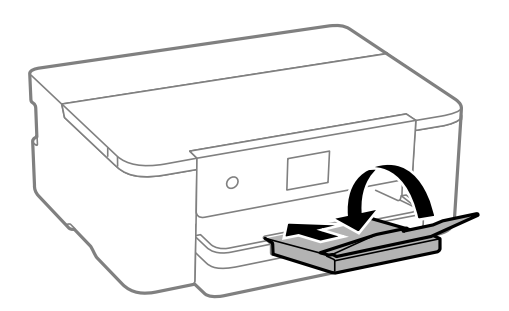

8. Tlačiareň zabaľte do ochranného obalu a vložte do originálnej škatule.

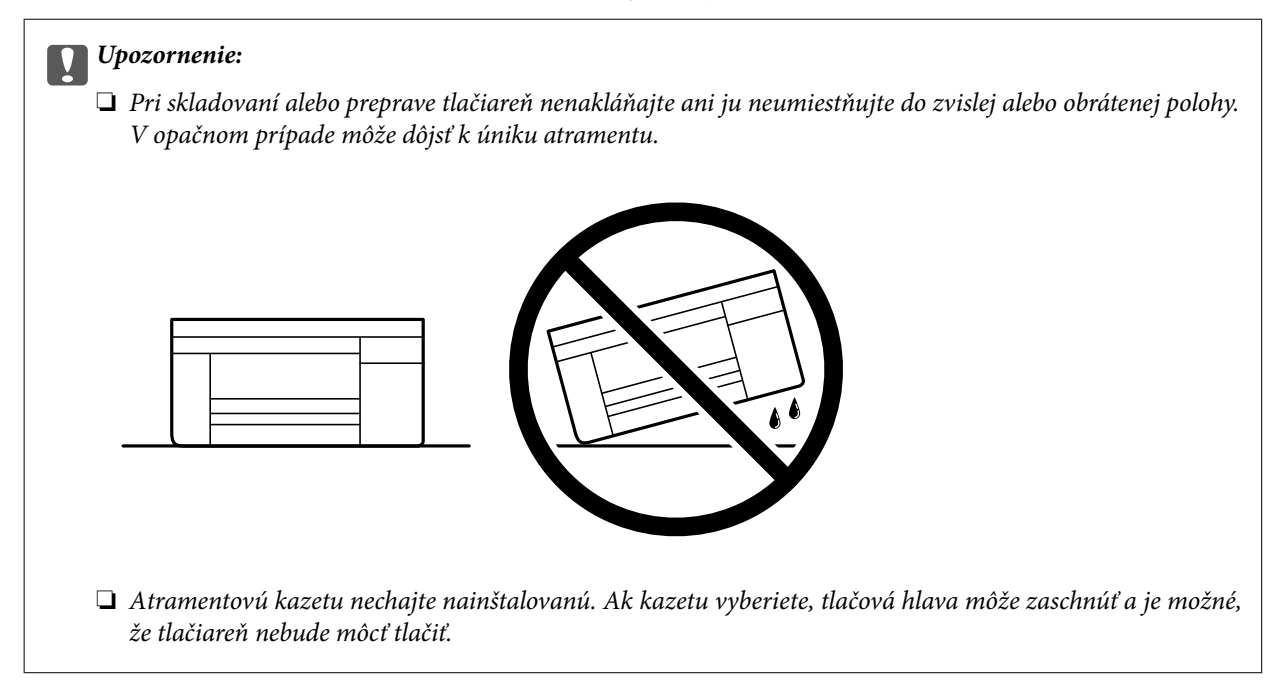

Pri opätovnom použití tlačiarne odstráňte pásku, ktorá istí držiak atramentových kaziet. Ak pri ďalšej tlačí zistíte pokles kvality tlače, vyčistite a zarovnajte tlačovú hlavu.

### **Súvisiace informácie**

- & ["Kontrola a čistenie tlačovej hlavy" na strane 73](#page-72-0)
- & ["Zarovnanie tlačovej hlavy" na strane 74](#page-73-0)

# <span id="page-87-0"></span>**Riešenie problémov**

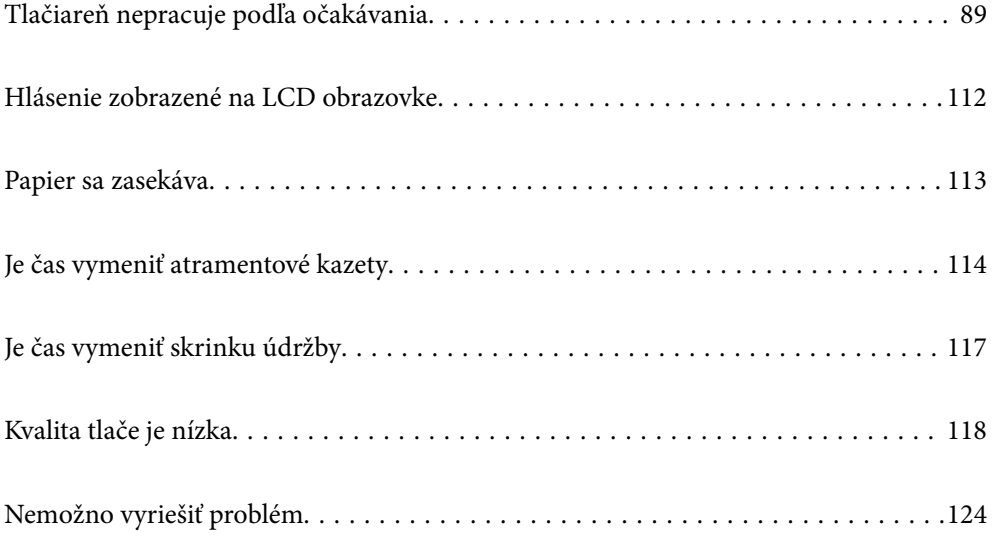

# <span id="page-88-0"></span>**Tlačiareň nepracuje podľa očakávania**

# **Tlačiareň sa nezapne ani nevypne**

# **Napájanie sa nezapne**

Do úvahy pripadajú nasledujúce príčiny.

## **Napájací kábel nie je zapojený do elektrickej zásuvky správne.**

#### **Riešenia**

Uistite sa, že napájací kábel je správne zapojený.

# **Tlačidlo** P **nebolo stlačené dostatočne dlho.**

## **Riešenia**

Podržte tlačidlo  $\mathcal O$  stlačené o čosi dlhšie.

# **Napájanie sa nevypne**

# **Tlačidlo** <sup>(1</sup>) nebolo stlačené dostatočne dlho.

#### **Riešenia**

Podržte tlačidlo  $\mathcal O$  stlačené o čosi dlhšie. Ak sa tlačiareň aj tak nedá vypnúť, odpojte napájací kábel. Aby sa predišlo vyschnutiu tlačovej hlavy, tlačiareň znovu zapnite a vypnite stlačením tlačidla  $\mathcal O$ .

# **Napájanie sa vypne automaticky**

## **Je aktivovaná funkcia Nast. vyp. napáj. alebo Časovač vypnutia.**

## **Riešenia**

- ❏ Vyberte položky **Nastav.** > **Všeobecné nastavenia** > **Zákl. nastavenia** > **Nast. vyp. napáj.** a potom vypnite nastavenia položiek **Vypnúť napájanie pri nečinnosti** a **Vypnúť napájanie pri odpojení**.
- ❏ Vyberte položky **Nastav.** > **Všeobecné nastavenia** > **Zákl. nastavenia** a potom vypnite nastavenie **Časovač vypnutia**.

#### *Poznámka:*

Vaše zariadenie môže obsahovať funkciu *Nast. vyp. napáj.* alebo *Časovač vypnutia* v závislosti od miesta nákupu.

# <span id="page-89-0"></span>**Papier sa nepodáva správne**

## **Papier sa nepodáva**

Do úvahy pripadajú nasledujúce príčiny.

## **Miesto na inštaláciu nie je vhodné.**

#### **Riešenia**

Tlačiareň umiestnite na rovný povrch a prevádzkujte ju v odporúčaných podmienkach okolitého prostredia.

 $\blacktriangleright$  ["Environmentálne technické údaje" na strane 169](#page-168-0)

#### **Používa sa nepodporovaný papier.**

#### **Riešenia**

Používajte papier podporovaný touto tlačiarňou.

- $\rightarrow$  ["Dostupný papier a kapacity" na strane 145](#page-144-0)
- $\blacktriangleright$  <sub>"</sub>Nedostupné typy papiera" na strane 147

#### **Manipulácia s papierom je nevhodná.**

#### **Riešenia**

Postupujte podľa opatrení týkajúcich sa manipulácie s papierom.

 $\blacklozenge$  ["Bezpečnostné opatrenia pri manipulácii s papierom" na strane 28](#page-27-0)

#### **V tlačiarni je vložených príliš veľa hárkov.**

#### **Riešenia**

Neprekračujte pri vkladaní hárkov maximálny počet, ktorý je stanovený pre daný papier.

& ["Dostupný papier a kapacity" na strane 145](#page-144-0)

#### **Nastavenia papiera na tlačiarni sú nesprávne.**

#### **Riešenia**

Uistite sa, že nastavenia veľkosti a typu papiera sa zhodujú so skutočnou veľkosťou a typom papiera, ktorý ste vložili do tlačiarne.

 $\rightarrow$  ["Nastavenia veľkosti a typu papiera" na strane 28](#page-27-0)

# **Papier sa podáva nesprávne naklonený**

Do úvahy pripadajú nasledujúce príčiny.

### **Miesto na inštaláciu nie je vhodné.**

#### **Riešenia**

Tlačiareň umiestnite na rovný povrch a prevádzkujte ju v odporúčaných podmienkach okolitého prostredia.

 $\blacktriangleright$  ["Environmentálne technické údaje" na strane 169](#page-168-0)

#### **Používa sa nepodporovaný papier.**

#### **Riešenia**

Používajte papier podporovaný touto tlačiarňou.

- $\blacktriangleright$  ["Dostupný papier a kapacity" na strane 145](#page-144-0)
- & ["Nedostupné typy papiera" na strane 147](#page-146-0)

#### **Manipulácia s papierom je nevhodná.**

#### **Riešenia**

Postupujte podľa opatrení týkajúcich sa manipulácie s papierom.

 $\rightarrow$  ["Bezpečnostné opatrenia pri manipulácii s papierom" na strane 28](#page-27-0)

#### **Papier je vložený nesprávne.**

#### **Riešenia**

Vložte papier správnym smerom a posuňte postrannú vodiacu lištu k hrane papiera.

& ["Vloženie papiera" na strane 29](#page-28-0)

#### **V tlačiarni je vložených príliš veľa hárkov.**

#### **Riešenia**

Neprekračujte pri vkladaní hárkov maximálny počet, ktorý je stanovený pre daný papier.

 $\blacktriangleright$  ["Dostupný papier a kapacity" na strane 145](#page-144-0)

#### **Nastavenia papiera na tlačiarni sú nesprávne.**

#### **Riešenia**

Uistite sa, že nastavenia veľkosti a typu papiera sa zhodujú so skutočnou veľkosťou a typom papiera, ktorý ste vložili do tlačiarne.

 $\blacktriangleright$  ["Nastavenia veľkosti a typu papiera" na strane 28](#page-27-0)

## **Niekoľko hárkov papiera sa podáva naraz**

Do úvahy pripadajú nasledujúce príčiny.

### **Miesto na inštaláciu nie je vhodné.**

#### **Riešenia**

Tlačiareň umiestnite na rovný povrch a prevádzkujte ju v odporúčaných podmienkach okolitého prostredia.

 $\blacktriangleright$  ["Environmentálne technické údaje" na strane 169](#page-168-0)

#### **Používa sa nepodporovaný papier.**

#### **Riešenia**

Používajte papier podporovaný touto tlačiarňou.

- $\blacktriangleright$  ["Dostupný papier a kapacity" na strane 145](#page-144-0)
- & ["Nedostupné typy papiera" na strane 147](#page-146-0)

#### **Manipulácia s papierom je nevhodná.**

#### **Riešenia**

Postupujte podľa opatrení týkajúcich sa manipulácie s papierom.

 $\blacktriangleright$  ["Bezpečnostné opatrenia pri manipulácii s papierom" na strane 28](#page-27-0)

#### **Papier je navlhčený alebo mokrý.**

#### **Riešenia**

Vložte nový papier.

#### **Statická elektrina spôsobuje, že sa hárky papiera k sebe lepia.**

#### **Riešenia**

Pred vložením papier prefúknite. Ak sa papier stále nepodáva, vkladajte papier po jednom hárku.

#### **V tlačiarni je vložených príliš veľa hárkov.**

#### **Riešenia**

Neprekračujte pri vkladaní hárkov maximálny počet, ktorý je stanovený pre daný papier.

 $\rightarrow$  ["Dostupný papier a kapacity" na strane 145](#page-144-0)

#### **Nastavenia papiera na tlačiarni sú nesprávne.**

#### **Riešenia**

Uistite sa, že nastavenia veľkosti a typu papiera sa zhodujú so skutočnou veľkosťou a typom papiera, ktorý ste vložili do tlačiarne.

& ["Nastavenia veľkosti a typu papiera" na strane 28](#page-27-0)

#### **Počas ručného podávania pri obojstrannej tlači sa podáva viac hárkov naraz.**

## **Riešenia**

Vytiahnite všetok papier vložený v zdroji papiera a až potom vložte papier.

# <span id="page-92-0"></span>**Nedá sa tlačiť**

# **Nedá sa tlačiť zo systému Windows**

Uistite sa, či sú tlačiareň a počítač správne pripojené.

Príčina a riešenie sa môžu líšiť v závislosti od toho, či sú pripojené alebo nie.

#### *Kontrola stavu pripojenia*

Ak používate systém Windows, skontrolujete stav počítača a tlačiarne pomocou programu Epson Printer Connection Checker. V závislosti od výsledku kontroly sa môže dať problém vyriešiť.

1. Dvakrát kliknite na ikonu **Epson Printer Connection Checker** na pracovnej ploche.

Spustí sa aplikácia Epson Printer Connection Checker.

Ak na pracovnej ploche ikona nie je, spustite program Epson Printer Connection Checker podľa ďalej uvedených spôsobov.

❏ Windows 11

Kliknite na tlačidlo Štart a vyberte položky **Všetky aplikácie** > **Epson Software** > **Epson Printer Connection Checker**.

❏ Windows 10

Kliknite na tlačidlo Štart a vyberte položky **Epson Software** > **Epson Printer Connection Checker**.

❏ Windows 8.1/Windows 8

Zadajte názov aplikácie do kľúčového tlačidla Vyhľadávanie, a potom vyberte zobrazenú ikonu.

❏ Windows 7

Kliknite na tlačidlo Štart a vyberte položky **Všetky programy** > **Epson Software** > **Epson Printer Connection Checker**.

2. Skontrolujte podľa pokynov na obrazovke.

#### *Poznámka:*

Ak názov tlačiarne nie je zobrazený, nainštalujte originálny ovládač tlačiarne Epson.

["Kontrola nainštalovania originálneho ovládača tlačiarne Epson — Windows" na strane 80](#page-79-0)

Keď ste identifikovali problém, postupujte podľa riešenia zobrazeného na obrazovke.

Keď sa problém nedá vyriešiť, skontrolujte podľa situácie nasledujúce.

- ❏ Tlačiareň nie je cez sieťové pripojenie rozpoznaná "Nedá sa pripojiť k sieti" na strane 93
- ❏ Tlačiareň nie je cez USB pripojenie rozpoznaná ["Tlačiareň sa nedá pripojiť cez USB \(Windows\)" na strane 96](#page-95-0)
- ❏ Tlačiareň je rozpoznaná, ale tlač sa nedá vykonávať. ["Nedá sa tlačiť, hoci bolo pripojenie nadviazané \(Windows\)" na strane 96](#page-95-0)

# **Nedá sa pripojiť k sieti**

Problém môže byť jeden z nasledovných.

#### **So sieťovými zariadeniami pre pripojenie cez Wi-Fi je niečo nesprávne.**

#### **Riešenia**

Vypnite zariadenia, ktoré chcete pripojiť k sieti. Počkajte asi 10 sekúnd a potom zapnite zariadenia v tomto poradí: bezdrôtový smerovač, počítač alebo inteligentné zariadenia a potom tlačiareň. Premiestnite tlačiareň a počítač alebo inteligentné zariadenie bližšie k bezdrôtovému smerovaču, aby sa zlepšila komunikácia rádiovými vlnami, a potom skúste urobiť nastavenia siete znova.

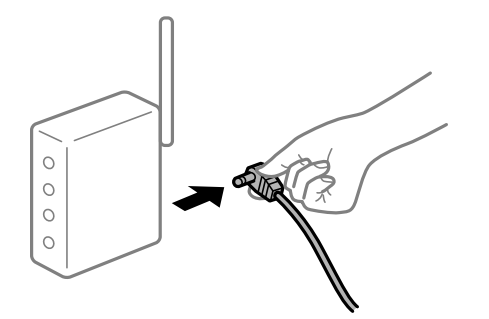

## **Zariadenia nedokážu prijímať signály z bezdrôtového smerovača, pretože sú príliš ďaleko od seba.**

#### **Riešenia**

Po premiestnení počítača alebo inteligentného zariadenia a tlačiarne bližšie k bezdrôtovému smerovaču vypnite bezdrôtový smerovač a znova ho zapnite.

#### **Keď vymeníte bezdrôtový smerovač, nastavenia sa nezhodujú s novým smerovačom.**

#### **Riešenia**

Urobte nastavenia pripojenia znova, aby zodpovedali novému bezdrôtovému smerovaču.

 $\rightarrow$  ["Opätovné nastavenie sieťového pripojenia" na strane 127](#page-126-0)

#### **SSID pripojené z počítača alebo inteligentného zariadenia a počítača sú odlišné.**

#### **Riešenia**

Keď používate viaceré bezdrôtové smerovače súčasne, prípadne má bezdrôtový smerovač viac SSID a zariadenia sú pripojené k rozličným SSID, nie je možné pripojiť k bezdrôtovému smerovaču.

Pripojte počítač alebo inteligentné zariadenie k rovnakému SSID ako tlačiareň.

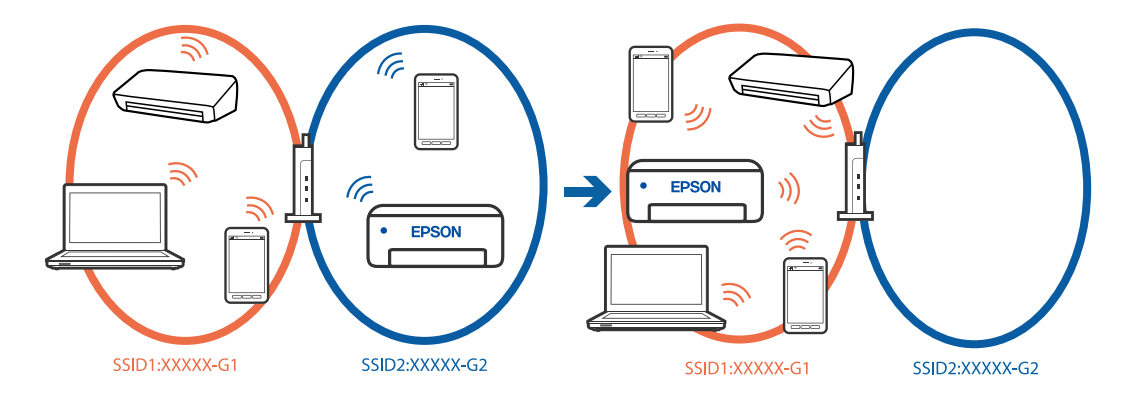

#### **K dispozícii je oddeľovač súkromia na bezdrôtovom smerovači.**

#### **Riešenia**

Väčšina bezdrôtových smerovačov má oddeľovaciu funkciu, ktorá blokuje komunikáciu medzi zariadeniami v rámci rovnakého SSID. Ak komunikácia medzi tlačiarňou a počítačom alebo inteligentným zariadením nie je možná, hoci sú pripojené k rovnakej sieti, deaktivujte na bezdrôtovom smerovači oddeľovaciu funkciu. Pozrite si návod k bezdrôtovému smerovaču, kde nájdete ďalšie podrobnosti.

#### **IP adresa je priradená nesprávne.**

#### **Riešenia**

Ak je IP adresa pridelená tlačiarni 169.254.XXX.XXX a maska podsiete je 255.255.0.0, IP adresa nemusí byť priradená správne.

**Nastav.** > **Všeobecné nastavenia** > **Nastavenia siete** > **Rozšírené** > **TCP/IP** na ovládacom paneli tlačiarne a skontrolujte IP adresu a masku podsiete priradené tlačiarni.

Reštartujte bezdrôtový smerovač, prípadne vynulujte nastavenia siete pre tlačiareň.

Ak sú sieťové nastavenia tlačiarne nesprávne, prekonfigurujte sieťové nastavenia tlačiarne podľa sieťového prostredia.

 $\rightarrow$  ["Opätovné nastavenie sieťového pripojenia" na strane 127](#page-126-0)

#### **Je problém s nastaveniami siete na počítači.**

#### **Riešenia**

Skúste z počítača otvoriť nejakú webovú stránku, aby ste sa uistili, či sú nastavenia siete na počítači správne. Ak nemôžete otvoriť žiadnu webovú stránku, problém je v počítači.

Skontrolujte sieťové pripojenie počítača. Pozrite si dokumentáciu k počítaču, kde nájdete ďalšie podrobnosti.

#### **Tlačiareň bola pripojená cez sieť Ethernet využívajúcu zariadenia podporujúce štandard IEEE 802.3az (Energeticky účinná sieť Ethernet).**

#### **Riešenia**

Keď pripájate tlačiareň cez sieť Ethernet pomocou zariadení podporujúcich normu IEEE 802.3az (Energeticky účinná sieť Ethernet), môžu sa vyskytnúť nasledujúce problémy v závislosti od rozbočovača alebo smerovača, ktoré používate.

❏ Pripojenie sa stáva nestabilné, tlačiareň sa znova a znova pripája a odpája.

- ❏ Nedá sa pripojiť k tlačiarni.
- ❏ Rýchlosť pripojenia sa znižuje.

Postupujte podľa ďalej uvedených pokynov, zakážte normu IEEE 802.3az pre tlačiareň a potom pripojte.

- 1. Odpojte kábel siete Ethernet pripojený k počítaču a tlačiarni.
- 2. Keď je režim siete IEEE 802.3az pre počítač povolený, zakážte ho. Pozrite si dokumentáciu k počítaču, kde nájdete ďalšie podrobnosti.
- 3. Prepojte počítač s tlačiarňou priamo káblom siete Ethernet.
- <span id="page-95-0"></span>4. Na tlačiarni vytlačte správu o sieťovom pripojení. ["Kontrola stavu sieťového pripojenia tlačiarne \(Správa o sieťovom pripojení\)" na strane 131](#page-130-0)
- 5. Skontrolujte IP adresu tlačiarne na správe o sieťovom pripojení.
- 6. Na počítači otvorte aplikáciu Web Config.
- 7. Vyberte položku **Prihlásiť** a zadajte heslo správcu. Spustite webový prehľadávač a potom zadajte IP adresu tlačiarne. ["Aplikácia na konfiguráciu činností tlačiarne \(Web Config\)" na strane 151](#page-150-0)
- 8. Vyberte položky **Sieť** > **Drôtová sieť LAN**.
- 9. Vyberte možnosť **Vyp.** pre **IEEE 802.3az**.
- 10. Kliknite na tlačidlo **Ďalej**.
- 11. Kliknite na tlačidlo **OK**.
- 12. Odpojte kábel siete Ethernet pripojený k počítaču a tlačiarni.
- 13. Ak ste v kroku 2 zakázali režim IEEE 802.3az pre počítač, povoľte ho.
- 14. Pripojte k počítaču a tlačiarni káble siete Ethernet, ktoré ste odpojili v kroku 1.

Ak problém pretrváva, môžu problém spôsobovať iné zariadenia okrem tlačiarne.

# **Tlačiareň sa nedá pripojiť cez USB (Windows)**

Do úvahy pripadajú nasledujúce príčiny.

#### **USB kábel nie je zapojený do zásuvky USB správne.**

#### **Riešenia**

USB kábel bezpečne zapojte do tlačiarne a počítača.

#### **Ide o problém s rozbočovačom USB.**

### **Riešenia**

Ak používate rozbočovač USB, pokúste sa pripojiť tlačiareň priamo k počítaču.

#### **Je problém s USB káblom alebo vstupom USB.**

#### **Riešenia**

Ak kábel USB nie je možné rozpoznať, zmeňte port, prípadne vymeňte kábel USB.

## **Nedá sa tlačiť, hoci bolo pripojenie nadviazané (Windows)**

Do úvahy pripadajú nasledujúce príčiny.

#### **Ide o problém so softvérom alebo údajmi.**

#### **Riešenia**

- ❏ Zaistite, aby bol nainštalovaný originálny ovládač tlačiarne Epson (EPSON XXXXX). Ak nie je nainštalovaný originálny ovládač tlačiarne Epson, dostupné funkcie sú obmedzené. Odporúčame používať originálny ovládač tlačiarne Epson.
- ❏ Ak tlačíte graficky náročný obrázok, počítač nemusí mať dostatok pamäte. Vytlačte obrázok pri nižšom rozlíšení alebo s menšou veľkosťou.
- ❏ Ak ste vyskúšali všetky uvedené riešenia a problém sa nevyriešil, skúste odinštalovať a znovu nainštalovať ovládač tlačiarne.
- ❏ Aktualizáciou softvéru na najnovšiu verziu je možné vyriešiť problém. Ak chcete skontrolovať stav softvéru, použite nástroj na aktualizáciu softvéru.
- & ["Kontrola nainštalovania originálneho ovládača tlačiarne Epson Windows" na strane 80](#page-79-0)
- & ["Kontrola nainštalovania originálneho ovládača tlačiarne Epson Mac OS" na strane 82](#page-81-0)
- $\blacktriangleright$  ["Inštalácia aplikácií jednotlivo" na strane 79](#page-78-0)
- & ["Aktualizácia aplikácií a firmvéru" na strane 84](#page-83-0)

#### **Ide o problém so stavom tlačiarne.**

#### **Riešenia**

Kliknite na položku **EPSON Status Monitor 3** na karte **Údržba** v ovládači tlačiarne a potom skontrolujte stav tlačiarne. Ak je funkcia **EPSON Status Monitor 3** vypnutá, kliknite na položku **Rozšírené nastavenia** na karte **Údržba** a potom vyberte položku **Zapnúť EPSON Status Monitor 3**.

#### **Stále je tu úloha čakajúca na vytlačenie.**

#### **Riešenia**

V ovládači tlačiarne kliknite na položku **Tlačový front** na karte **Údržba**. Ak zostávajú nepotrebné údaje, vyberte položku **Zrušiť všetky dokumenty** v ponuke **Tlačiareň**.

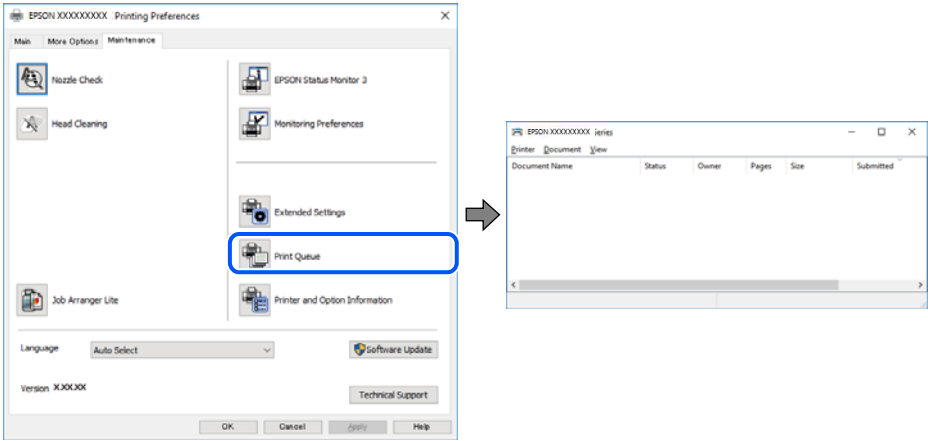

#### **Tlačiareň čaká alebo je odpojená.**

#### **Riešenia**

V ovládači tlačiarne kliknite na položku **Tlačový front** na karte **Údržba**.

Ak je tlačiareň odpojená alebo čaká na tlačovú úlohu, zrušte nastavenie odpojenia alebo čakania na tlačovú úlohu v ponuke **Tlačiareň**.

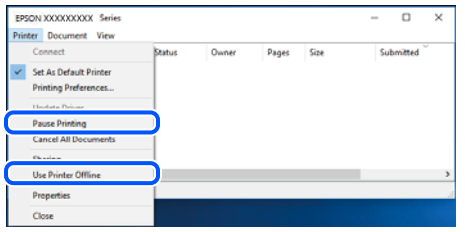

## **Tlačiareň nie je zvolená ako predvolená.**

#### **Riešenia**

Kliknite pravým tlačidlom myši na ikonu v ponuke **Ovládací panel** > **Zobraziť zariadenia a tlačiarne** (alebo **Tlačiarne**, **Tlačiarne a faxy**) a kliknite na možnosť **Nastaviť ako predvolenú tlačiareň**.

#### *Poznámka:*

Ak sú tu ikony viacerých tlačiarní, pozrite ďalej spôsob, ako vybrať správnu tlačiareň.

Príklad)

USB pripojenie: EPSON XXXX Series

Sieťové pripojenie: EPSON XXXX Series (sieť)

Ak ovládač tlačiarne nainštalujete viackrát, môžu sa vytvoriť kópie ovládača tlačiarne. Ak sa vytvoria kópie "EPSON XXXX Series (kópia 1)", kliknite pravým tlačidlom myši na ikonu ovládača tlačiarne a potom kliknite na položku **Odstrániť zariadenie**.

### **Port tlačiarne nie je nastavený správne.**

#### **Riešenia**

V ovládači tlačiarne kliknite na položku **Tlačový front** na karte **Údržba**.

Zaistite, aby bol port tlačiarne nasledovne správne zvolený v položke **Vlastnosti** > **Port** v ponuke **Tlačiareň**.

Pripojenie cez USB: **USBXXX**, Sieťové pripojenie: **EpsonNet Print Port**

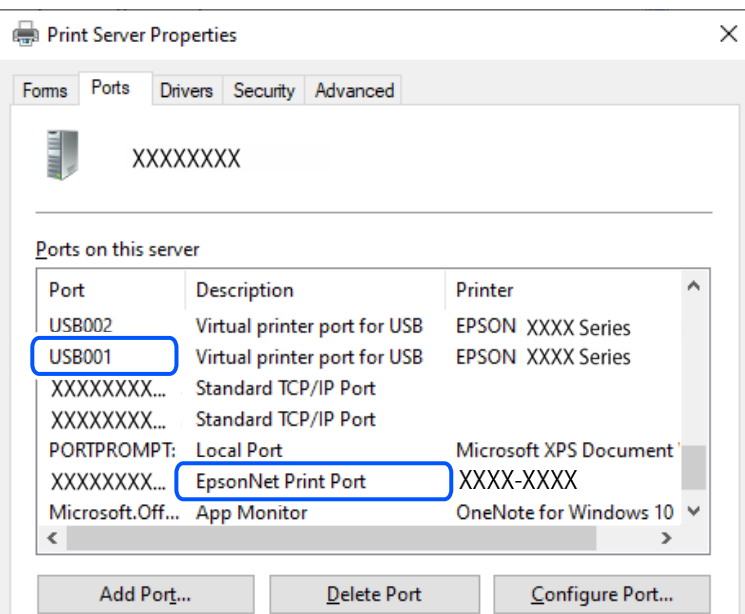

# **Tlačiareň občas nechce tlačiť cez sieťové pripojenie**

Problém môže byť jeden z nasledovných.

## **Sieťové prostredie sa zmenilo.**

#### **Riešenia**

Keď ste zmenili sieťové prostredie, napríklad bezdrôtový smerovač alebo poskytovateľa, urobte nastavenia siete na tlačiarni znova.

Pripojte počítač alebo inteligentné zariadenie k rovnakému SSID ako tlačiareň.

& ["Opätovné nastavenie sieťového pripojenia" na strane 127](#page-126-0)

## **So sieťovými zariadeniami pre pripojenie cez Wi-Fi je niečo nesprávne.**

#### **Riešenia**

Vypnite zariadenia, ktoré chcete pripojiť k sieti. Počkajte asi 10 sekúnd a potom zapnite zariadenia v tomto poradí: bezdrôtový smerovač, počítač alebo inteligentné zariadenia a potom tlačiareň. Premiestnite tlačiareň a počítač alebo inteligentné zariadenie bližšie k bezdrôtovému smerovaču, aby sa zlepšila komunikácia rádiovými vlnami, a potom skúste urobiť nastavenia siete znova.

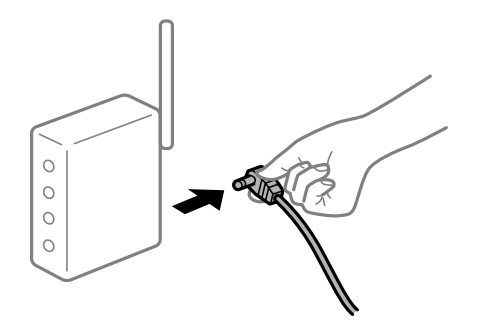

## **Tlačiareň nie je pripojená k sieti.**

#### **Riešenia**

Vyberte **Nastav.** > **Všeobecné nastavenia** > **Nastavenia siete** > **Kontrola pripojenia** a potom vytlačte správu o sieťovom pripojení. Ak sa v správe ukazuje, že pripojenie k sieti je neúspešné, skontrolujte správu o sieťovom pripojení a potom postupujte podľa vytlačených riešení.

& ["Kontrola stavu sieťového pripojenia tlačiarne \(Správa o sieťovom pripojení\)" na strane 131](#page-130-0)

#### **Je problém s nastaveniami siete na počítači.**

#### **Riešenia**

Skúste z počítača otvoriť nejakú webovú stránku, aby ste sa uistili, či sú nastavenia siete na počítači správne. Ak nemôžete otvoriť žiadnu webovú stránku, problém je v počítači.

Skontrolujte sieťové pripojenie počítača. Pozrite si dokumentáciu k počítaču, kde nájdete ďalšie podrobnosti.

#### **Stále je tu úloha čakajúca na vytlačenie.**

#### **Riešenia**

V ovládači tlačiarne kliknite na položku **Tlačový front** na karte **Údržba**. Ak zostávajú nepotrebné údaje, vyberte položku **Zrušiť všetky dokumenty** v ponuke **Tlačiareň**.

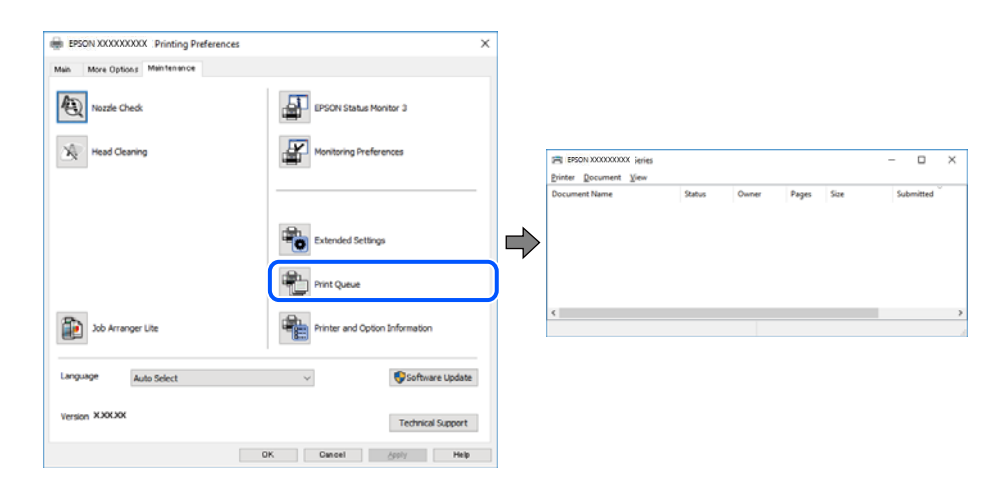

#### **Tlačiareň čaká alebo je odpojená.**

#### **Riešenia**

V ovládači tlačiarne kliknite na položku **Tlačový front** na karte **Údržba**.

Ak je tlačiareň odpojená alebo čaká na tlačovú úlohu, zrušte nastavenie odpojenia alebo čakania na tlačovú úlohu v ponuke **Tlačiareň**.

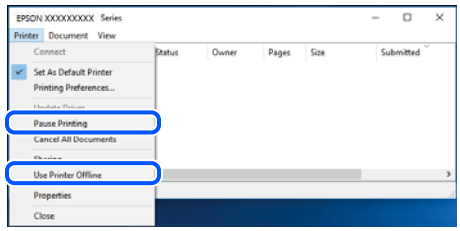

## **Tlačiareň nie je zvolená ako predvolená.**

#### **Riešenia**

Kliknite pravým tlačidlom myši na ikonu v ponuke **Ovládací panel** > **Zobraziť zariadenia a tlačiarne** (alebo **Tlačiarne**, **Tlačiarne a faxy**) a kliknite na možnosť **Nastaviť ako predvolenú tlačiareň**.

#### *Poznámka:*

Ak sú tu ikony viacerých tlačiarní, pozrite ďalej spôsob, ako vybrať správnu tlačiareň.

Príklad)

USB pripojenie: EPSON XXXX Series

Sieťové pripojenie: EPSON XXXX Series (sieť)

Ak ovládač tlačiarne nainštalujete viackrát, môžu sa vytvoriť kópie ovládača tlačiarne. Ak sa vytvoria kópie "EPSON XXXX Series (kópia 1)", kliknite pravým tlačidlom myši na ikonu ovládača tlačiarne a potom kliknite na položku **Odstrániť zariadenie**.

#### **Port tlačiarne nie je nastavený správne.**

#### **Riešenia**

V ovládači tlačiarne kliknite na položku **Tlačový front** na karte **Údržba**.

Zaistite, aby bol port tlačiarne nasledovne správne zvolený v položke **Vlastnosti** > **Port** v ponuke **Tlačiareň**.

Pripojenie cez USB: **USBXXX**, Sieťové pripojenie: **EpsonNet Print Port**

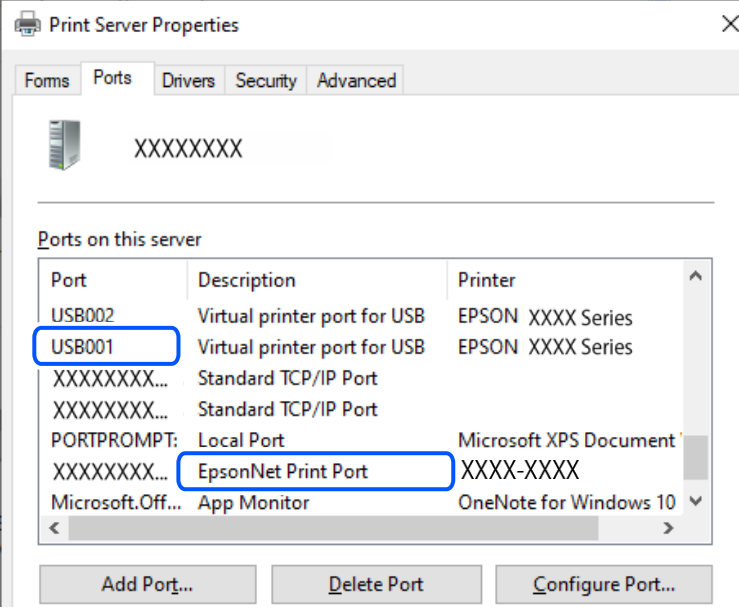

# **Nedá sa tlačiť zo systému Mac OS**

Uistite sa, či sú tlačiareň a počítač správne pripojené.

Príčina a riešenie sa môžu líšiť v závislosti od toho, či sú pripojené alebo nie.

#### *Kontrola stavu pripojenia*

Pomocou programu EPSON Status Monitor skontrolujete stav počítača a tlačiarne.

- 1. Vyberte položku **Preferencie systému** z ponuky Apple > **Tlačiarne a skenery** (alebo **Tlač a skenovanie**, **Tlač a faxovanie**), a potom vyberte tlačiareň.
- 2. Kliknite na položky **Možnosti a náplne** > **Utilita** > **Otvoriť utilitu tlačiarne**.
- 3. Kliknite na položku **EPSON Status Monitor**.

Keď sa zobrazujú hladiny zostávajúceho atramentu, pripojenie medzi počítačom a tlačiarňou bolo úspešne nadviazané.

Ak pripojenie nebolo nadviazané, skontrolujte nasledujúce.

- ❏ Tlačiareň nie je cez sieťové pripojenie rozpoznaná "Nedá sa pripojiť k sieti" na strane 102
- ❏ Tlačiareň nie je cez USB pripojenie rozpoznaná ["Tlačiareň sa nedá pripojiť cez USB \(Mac OS\)" na strane 105](#page-104-0)
- Ak pripojenie bolo nadviazané, skontrolujte nasledujúce.
- ❏ Tlačiareň je rozpoznaná, ale tlač sa nedá vykonávať.
	- ["Nedá sa tlačiť, hoci bolo pripojenie nadviazané \(Mac OS\)" na strane 105](#page-104-0)

# **Nedá sa pripojiť k sieti**

Problém môže byť jeden z nasledovných.

#### **So sieťovými zariadeniami pre pripojenie cez Wi-Fi je niečo nesprávne.**

#### **Riešenia**

Vypnite zariadenia, ktoré chcete pripojiť k sieti. Počkajte asi 10 sekúnd a potom zapnite zariadenia v tomto poradí: bezdrôtový smerovač, počítač alebo inteligentné zariadenia a potom tlačiareň. Premiestnite tlačiareň a počítač alebo inteligentné zariadenie bližšie k bezdrôtovému smerovaču, aby sa zlepšila komunikácia rádiovými vlnami, a potom skúste urobiť nastavenia siete znova.

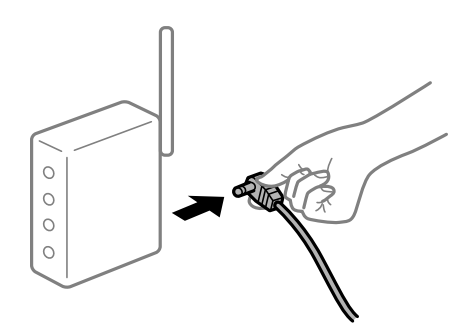

## **Zariadenia nedokážu prijímať signály z bezdrôtového smerovača, pretože sú príliš ďaleko od seba.**

#### **Riešenia**

Po premiestnení počítača alebo inteligentného zariadenia a tlačiarne bližšie k bezdrôtovému smerovaču vypnite bezdrôtový smerovač a znova ho zapnite.

# **Keď vymeníte bezdrôtový smerovač, nastavenia sa nezhodujú s novým smerovačom. Riešenia**

Urobte nastavenia pripojenia znova, aby zodpovedali novému bezdrôtovému smerovaču.

 $\rightarrow$  . Opätovné nastavenie sieťového pripojenia" na strane 127

#### **SSID pripojené z počítača alebo inteligentného zariadenia a počítača sú odlišné.**

#### **Riešenia**

Keď používate viaceré bezdrôtové smerovače súčasne, prípadne má bezdrôtový smerovač viac SSID a zariadenia sú pripojené k rozličným SSID, nie je možné pripojiť k bezdrôtovému smerovaču.

Pripojte počítač alebo inteligentné zariadenie k rovnakému SSID ako tlačiareň.

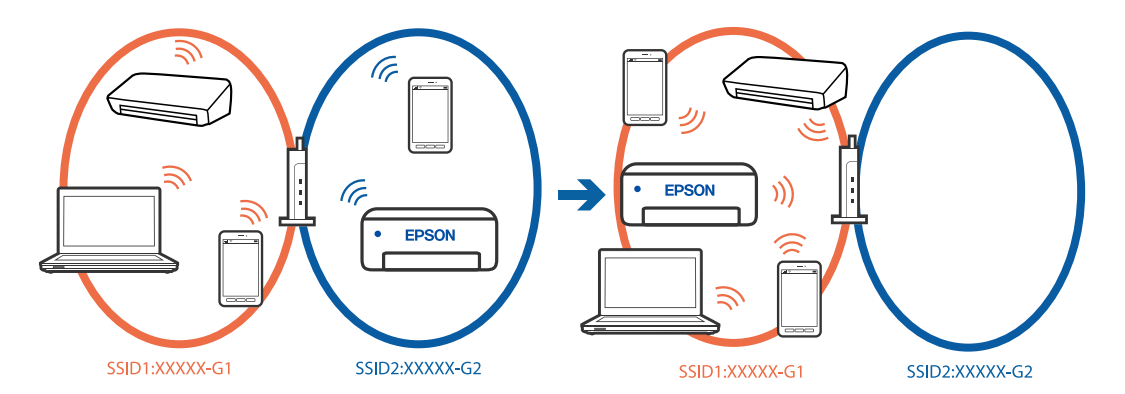

#### **K dispozícii je oddeľovač súkromia na bezdrôtovom smerovači.**

#### **Riešenia**

Väčšina bezdrôtových smerovačov má oddeľovaciu funkciu, ktorá blokuje komunikáciu medzi zariadeniami v rámci rovnakého SSID. Ak komunikácia medzi tlačiarňou a počítačom alebo inteligentným zariadením nie je možná, hoci sú pripojené k rovnakej sieti, deaktivujte na bezdrôtovom smerovači oddeľovaciu funkciu. Pozrite si návod k bezdrôtovému smerovaču, kde nájdete ďalšie podrobnosti.

## **IP adresa je priradená nesprávne.**

#### **Riešenia**

Ak je IP adresa pridelená tlačiarni 169.254.XXX.XXX a maska podsiete je 255.255.0.0, IP adresa nemusí byť priradená správne.

**Nastav.** > **Všeobecné nastavenia** > **Nastavenia siete** > **Rozšírené** > **TCP/IP** na ovládacom paneli tlačiarne a skontrolujte IP adresu a masku podsiete priradené tlačiarni.

Reštartujte bezdrôtový smerovač, prípadne vynulujte nastavenia siete pre tlačiareň.

Ak sú sieťové nastavenia tlačiarne nesprávne, prekonfigurujte sieťové nastavenia tlačiarne podľa sieťového prostredia.

 $\rightarrow$  ["Opätovné nastavenie sieťového pripojenia" na strane 127](#page-126-0)

**Je problém s nastaveniami siete na počítači.**

#### **Riešenia**

Skúste z počítača otvoriť nejakú webovú stránku, aby ste sa uistili, či sú nastavenia siete na počítači správne. Ak nemôžete otvoriť žiadnu webovú stránku, problém je v počítači.

Skontrolujte sieťové pripojenie počítača. Pozrite si dokumentáciu k počítaču, kde nájdete ďalšie podrobnosti.

#### **Zariadenie pripojené k portu USB 3.0 spôsobuje rušenie rádiových frekvencií.**

#### **Riešenia**

Keď pripojíte zariadenie k portu USB 3.0 na počítači Mac, môže sa vyskytnúť frekvenčné rušenie. Ak sa nedá pripojiť k bezdrôtovej sieti LAN (Wi-Fi), prípadne je prevádzka nestabilná, skúste nasledujúce.

❏ Umiestnite zariadenie pripojené k portu USB 3.0 ďalej od počítača.

❏ Pripojte k SSID s rozsahom 5 GHz.

& ["Vytvorenie nastavení siete Wi-Fi zadaním SSID a hesla" na strane 128](#page-127-0)

### **Tlačiareň bola pripojená cez sieť Ethernet využívajúcu zariadenia podporujúce štandard IEEE 802.3az (Energeticky účinná sieť Ethernet).**

#### **Riešenia**

Keď pripájate tlačiareň cez sieť Ethernet pomocou zariadení podporujúcich normu IEEE 802.3az (Energeticky účinná sieť Ethernet), môžu sa vyskytnúť nasledujúce problémy v závislosti od rozbočovača alebo smerovača, ktoré používate.

- ❏ Pripojenie sa stáva nestabilné, tlačiareň sa znova a znova pripája a odpája.
- ❏ Nedá sa pripojiť k tlačiarni.
- ❏ Rýchlosť pripojenia sa znižuje.

Postupujte podľa ďalej uvedených pokynov, zakážte normu IEEE 802.3az pre tlačiareň a potom pripojte.

- 1. Odpojte kábel siete Ethernet pripojený k počítaču a tlačiarni.
- 2. Keď je režim siete IEEE 802.3az pre počítač povolený, zakážte ho. Pozrite si dokumentáciu k počítaču, kde nájdete ďalšie podrobnosti.
- 3. Prepojte počítač s tlačiarňou priamo káblom siete Ethernet.
- 4. Na tlačiarni vytlačte správu o sieťovom pripojení. ["Kontrola stavu sieťového pripojenia tlačiarne \(Správa o sieťovom pripojení\)" na strane 131](#page-130-0)
- 5. Skontrolujte IP adresu tlačiarne na správe o sieťovom pripojení.
- 6. Na počítači otvorte aplikáciu Web Config.
- 7. Vyberte položku **Prihlásiť** a zadajte heslo správcu. Spustite webový prehľadávač a potom zadajte IP adresu tlačiarne. ["Aplikácia na konfiguráciu činností tlačiarne \(Web Config\)" na strane 151](#page-150-0)
- 8. Vyberte položky **Sieť** > **Drôtová sieť LAN**.
- 9. Vyberte možnosť **Vyp.** pre **IEEE 802.3az**.
- 10. Kliknite na tlačidlo **Ďalej**.
- 11. Kliknite na tlačidlo **OK**.
- <span id="page-104-0"></span>12. Odpojte kábel siete Ethernet pripojený k počítaču a tlačiarni.
- 13. Ak ste v kroku 2 zakázali režim IEEE 802.3az pre počítač, povoľte ho.

14. Pripojte k počítaču a tlačiarni káble siete Ethernet, ktoré ste odpojili v kroku 1.

Ak problém pretrváva, môžu problém spôsobovať iné zariadenia okrem tlačiarne.

# **Tlačiareň sa nedá pripojiť cez USB (Mac OS)**

Do úvahy pripadajú nasledujúce príčiny.

#### **USB kábel nie je zapojený do zásuvky USB správne.**

#### **Riešenia**

USB kábel bezpečne zapojte do tlačiarne a počítača.

#### **Ide o problém s rozbočovačom USB.**

#### **Riešenia**

Ak používate rozbočovač USB, pokúste sa pripojiť tlačiareň priamo k počítaču.

#### **Je problém s USB káblom alebo vstupom USB.**

#### **Riešenia**

Ak kábel USB nie je možné rozpoznať, zmeňte port, prípadne vymeňte kábel USB.

## **Nedá sa tlačiť, hoci bolo pripojenie nadviazané (Mac OS)**

Do úvahy pripadajú nasledujúce príčiny.

#### **Ide o problém so softvérom alebo údajmi.**

#### **Riešenia**

- ❏ Zaistite, aby bol nainštalovaný originálny ovládač tlačiarne Epson (EPSON XXXXX). Ak nie je nainštalovaný originálny ovládač tlačiarne Epson, dostupné funkcie sú obmedzené. Odporúčame používať originálny ovládač tlačiarne Epson.
- ❏ Ak tlačíte graficky náročný obrázok, počítač nemusí mať dostatok pamäte. Vytlačte obrázok pri nižšom rozlíšení alebo s menšou veľkosťou.
- ❏ Ak ste vyskúšali všetky uvedené riešenia a problém sa nevyriešil, skúste odinštalovať a znovu nainštalovať ovládač tlačiarne.
- ❏ Aktualizáciou softvéru na najnovšiu verziu je možné vyriešiť problém. Ak chcete skontrolovať stav softvéru, použite nástroj na aktualizáciu softvéru.
- & ["Kontrola nainštalovania originálneho ovládača tlačiarne Epson Windows" na strane 80](#page-79-0)
- & ["Kontrola nainštalovania originálneho ovládača tlačiarne Epson Mac OS" na strane 82](#page-81-0)
- $\blacktriangleright$  ["Inštalácia aplikácií jednotlivo" na strane 79](#page-78-0)
- & ["Aktualizácia aplikácií a firmvéru" na strane 84](#page-83-0)

#### **Je problém so stavom tlačiarne.**

#### **Riešenia**

Skontrolujte, či stav tlačiarne nie je **Pozastavené**.

Vyberte položku **Preferencie systému** z ponuky **Apple** > **Tlačiarne a skenery** (alebo **Tlač a skenovanie**, **Tlač a faxovanie**) potom dvakrát kliknite na tlačiareň. Ak je tlačiareň pozastavená, kliknite na možnosť **Obnoviť**.

## **Tlačiareň občas nechce tlačiť cez sieťové pripojenie**

Problém môže byť jeden z nasledovných.

#### **Sieťové prostredie sa zmenilo.**

#### **Riešenia**

Keď ste zmenili sieťové prostredie, napríklad bezdrôtový smerovač alebo poskytovateľa, urobte nastavenia siete na tlačiarni znova.

Pripojte počítač alebo inteligentné zariadenie k rovnakému SSID ako tlačiareň.

& ["Opätovné nastavenie sieťového pripojenia" na strane 127](#page-126-0)

#### **So sieťovými zariadeniami pre pripojenie cez Wi-Fi je niečo nesprávne.**

#### **Riešenia**

Vypnite zariadenia, ktoré chcete pripojiť k sieti. Počkajte asi 10 sekúnd a potom zapnite zariadenia v tomto poradí: bezdrôtový smerovač, počítač alebo inteligentné zariadenia a potom tlačiareň. Premiestnite tlačiareň a počítač alebo inteligentné zariadenie bližšie k bezdrôtovému smerovaču, aby sa zlepšila komunikácia rádiovými vlnami, a potom skúste urobiť nastavenia siete znova.

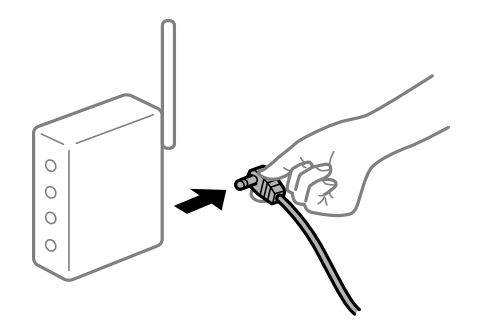

**Tlačiareň nie je pripojená k sieti.**

#### **Riešenia**

Vyberte **Nastav.** > **Všeobecné nastavenia** > **Nastavenia siete** > **Kontrola pripojenia** a potom vytlačte správu o sieťovom pripojení. Ak sa v správe ukazuje, že pripojenie k sieti je neúspešné, skontrolujte správu o sieťovom pripojení a potom postupujte podľa vytlačených riešení.

 $\rightarrow$  ["Kontrola stavu sieťového pripojenia tlačiarne \(Správa o sieťovom pripojení\)" na strane 131](#page-130-0)

**Je problém s nastaveniami siete na počítači.**

#### **Riešenia**

Skúste z počítača otvoriť nejakú webovú stránku, aby ste sa uistili, či sú nastavenia siete na počítači správne. Ak nemôžete otvoriť žiadnu webovú stránku, problém je v počítači.

Skontrolujte sieťové pripojenie počítača. Pozrite si dokumentáciu k počítaču, kde nájdete ďalšie podrobnosti.

# **Nedá sa tlačiť z inteligentného zariadenia**

Uistite sa, či sú inteligentné zariadenie a tlačiareň správne pripojené.

Príčina a riešenie sa môžu líšiť v závislosti od toho, či sú pripojené alebo nie.

#### *Skontrolujte pripojenie k inteligentnému zariadeniu*

Pomocou aplikácie Epson Smart Panel skontrolujete pripojenie medzi inteligentným zariadením a tlačiarňou.

Otvorte aplikáciu Epson Smart Panel. Ak nemôžete pripojiť k tlačiarni, klepnite na [+] vo vrchnej časti obrazovky, čím resetujete.

Ak nepoužívate aplikáciu Epson Smart Panel, pozrite dole uvedený odkaz.

[https://epson.sn](https://epson.sn/?q=2)

# **Nedá sa pripojiť k sieti**

Problém môže byť jeden z nasledovných.

#### **So sieťovými zariadeniami pre pripojenie cez Wi-Fi je niečo nesprávne.**

#### **Riešenia**

Vypnite zariadenia, ktoré chcete pripojiť k sieti. Počkajte asi 10 sekúnd a potom zapnite zariadenia v tomto poradí: bezdrôtový smerovač, počítač alebo inteligentné zariadenia a potom tlačiareň. Premiestnite tlačiareň a počítač alebo inteligentné zariadenie bližšie k bezdrôtovému smerovaču, aby sa zlepšila komunikácia rádiovými vlnami, a potom skúste urobiť nastavenia siete znova.

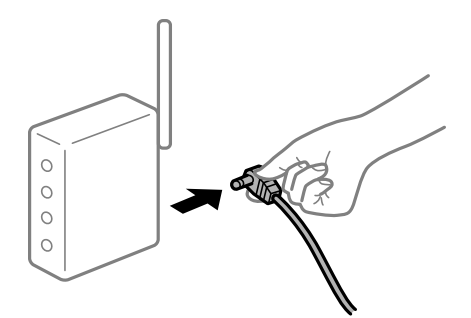

## **Zariadenia nedokážu prijímať signály z bezdrôtového smerovača, pretože sú príliš ďaleko od seba.**

#### **Riešenia**

Po premiestnení počítača alebo inteligentného zariadenia a tlačiarne bližšie k bezdrôtovému smerovaču vypnite bezdrôtový smerovač a znova ho zapnite.

# **Keď vymeníte bezdrôtový smerovač, nastavenia sa nezhodujú s novým smerovačom. Riešenia**

Urobte nastavenia pripojenia znova, aby zodpovedali novému bezdrôtovému smerovaču.

 $\rightarrow$  ["Opätovné nastavenie sieťového pripojenia" na strane 127](#page-126-0)

#### **SSID pripojené z počítača alebo inteligentného zariadenia a počítača sú odlišné.**

#### **Riešenia**

Keď používate viaceré bezdrôtové smerovače súčasne, prípadne má bezdrôtový smerovač viac SSID a zariadenia sú pripojené k rozličným SSID, nie je možné pripojiť k bezdrôtovému smerovaču.

Pripojte počítač alebo inteligentné zariadenie k rovnakému SSID ako tlačiareň.

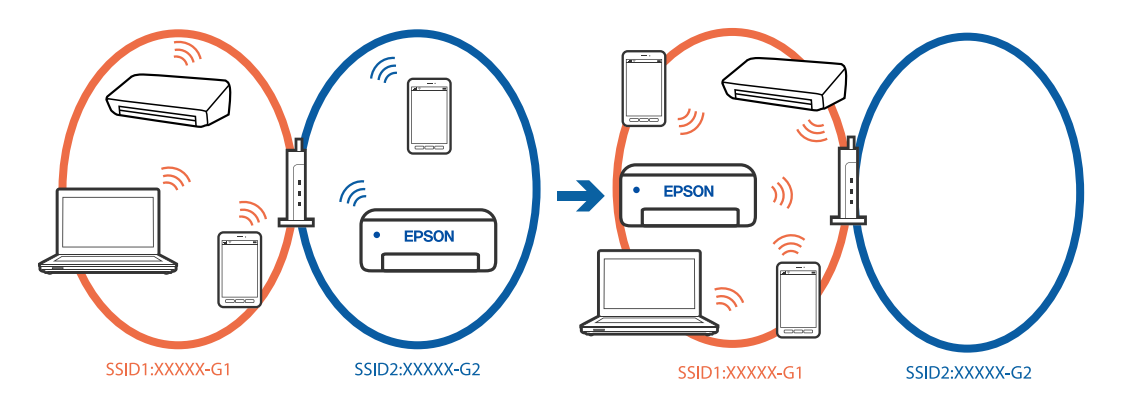

#### **K dispozícii je oddeľovač súkromia na bezdrôtovom smerovači.**

#### **Riešenia**

Väčšina bezdrôtových smerovačov má oddeľovaciu funkciu, ktorá blokuje komunikáciu medzi zariadeniami v rámci rovnakého SSID. Ak komunikácia medzi tlačiarňou a počítačom alebo inteligentným zariadením nie je možná, hoci sú pripojené k rovnakej sieti, deaktivujte na bezdrôtovom smerovači oddeľovaciu funkciu. Pozrite si návod k bezdrôtovému smerovaču, kde nájdete ďalšie podrobnosti.

## **IP adresa je priradená nesprávne.**

#### **Riešenia**

Ak je IP adresa pridelená tlačiarni 169.254.XXX.XXX a maska podsiete je 255.255.0.0, IP adresa nemusí byť priradená správne.

**Nastav.** > **Všeobecné nastavenia** > **Nastavenia siete** > **Rozšírené** > **TCP/IP** na ovládacom paneli tlačiarne a skontrolujte IP adresu a masku podsiete priradené tlačiarni.

Reštartujte bezdrôtový smerovač, prípadne vynulujte nastavenia siete pre tlačiareň.

Ak sú sieťové nastavenia tlačiarne nesprávne, prekonfigurujte sieťové nastavenia tlačiarne podľa sieťového prostredia.

 $\rightarrow$  ["Opätovné nastavenie sieťového pripojenia" na strane 127](#page-126-0)
#### **Je problém s nastaveniami siete na inteligentnom zariadení.**

#### **Riešenia**

Skúste z inteligentného zariadenia otvoriť nejakú webovú stránku, aby ste sa uistili, či sú nastavenia siete na inteligentnom zariadení správne. Ak nemôžete otvoriť žiadnu webovú stránku, problém je v inteligentnom zariadení.

Skontrolujte sieťové pripojenie počítača. Podrobnosti nájdete v dokumentácii dodávanej k inteligentnému zariadeniu.

#### **Nedá sa tlačiť, hoci bolo pripojenie nadviazané (iOS)**

Do úvahy pripadajú nasledujúce príčiny.

#### **Funkcia Aut. zob. nas. pap. je vypnutá.**

#### **Riešenia**

Povoľte položku **Aut. zob. nas. pap.** v nasledujúcej ponuke.

**Nastav.** > **Všeobecné nastavenia** > **Nastavenia tlačiarne** > **Nastavenia zdroja papiera** > **Aut. zob. nas. pap.**

#### **Funkcia AirPrint je vypnutá.**

#### **Riešenia**

Povoľte nastavenie AirPrint v aplikácii Web Config.

& ["Aplikácia na konfiguráciu činností tlačiarne \(Web Config\)" na strane 151](#page-150-0)

#### **Tlačiareň občas nechce tlačiť cez sieťové pripojenie**

Problém môže byť jeden z nasledovných.

#### **Sieťové prostredie sa zmenilo.**

#### **Riešenia**

Keď ste zmenili sieťové prostredie, napríklad bezdrôtový smerovač alebo poskytovateľa, urobte nastavenia siete na tlačiarni znova.

Pripojte počítač alebo inteligentné zariadenie k rovnakému SSID ako tlačiareň.

& ["Opätovné nastavenie sieťového pripojenia" na strane 127](#page-126-0)

**So sieťovými zariadeniami pre pripojenie cez Wi-Fi je niečo nesprávne.**

#### **Riešenia**

Vypnite zariadenia, ktoré chcete pripojiť k sieti. Počkajte asi 10 sekúnd a potom zapnite zariadenia v tomto poradí: bezdrôtový smerovač, počítač alebo inteligentné zariadenia a potom tlačiareň. Premiestnite <span id="page-109-0"></span>tlačiareň a počítač alebo inteligentné zariadenie bližšie k bezdrôtovému smerovaču, aby sa zlepšila komunikácia rádiovými vlnami, a potom skúste urobiť nastavenia siete znova.

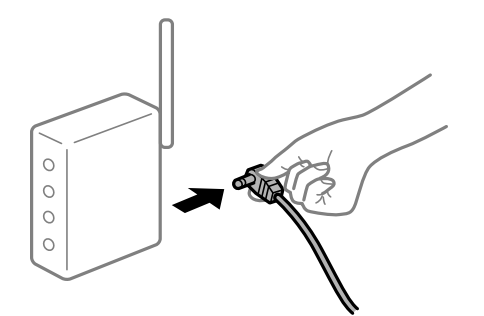

#### **Tlačiareň nie je pripojená k sieti.**

#### **Riešenia**

Vyberte **Nastav.** > **Všeobecné nastavenia** > **Nastavenia siete** > **Kontrola pripojenia** a potom vytlačte správu o sieťovom pripojení. Ak sa v správe ukazuje, že pripojenie k sieti je neúspešné, skontrolujte správu o sieťovom pripojení a potom postupujte podľa vytlačených riešení.

& ["Kontrola stavu sieťového pripojenia tlačiarne \(Správa o sieťovom pripojení\)" na strane 131](#page-130-0)

#### **Je problém s nastaveniami siete na inteligentnom zariadení.**

#### **Riešenia**

Skúste z inteligentného zariadenia otvoriť nejakú webovú stránku, aby ste sa uistili, či sú nastavenia siete na inteligentnom zariadení správne. Ak nemôžete otvoriť žiadnu webovú stránku, problém je v inteligentnom zariadení.

Skontrolujte sieťové pripojenie počítača. Podrobnosti nájdete v dokumentácii dodávanej k inteligentnému zariadeniu.

## **Tlačiareň nefunguje podľa očakávania**

## **Činnosť je pomalá**

#### **Príliš pomalá tlač**

Do úvahy pripadajú nasledujúce príčiny.

#### **Sú spustené nepotrebné aplikácie.**

#### **Riešenia**

Zatvorte všetky nepotrebné aplikácie na počítači alebo na inteligentnom zariadení.

#### **Kvalita tlače je nastavená vysoko.**

#### **Riešenia**

Znížte nastavenie kvality.

#### **Je zakázaná dvojsmerná tlač.**

#### **Riešenia**

Zapnite dvojsmerné (alebo vysokorýchlostné) nastavenie. Keď je toto nastavenie zapnuté, tlačová hlava tlačí pri pohybe oboma smermi a rýchlosť tlače sa zvyšuje.

❏ Windows

V ovládači tlačiarne vyberte položku **Dvojsmerná tlač** na karte **Viac možností**.

❏ Mac OS

Vyberte položku **Preferencie systému** z ponuky Apple > **Tlačiarne a skenery** (alebo **Tlač a skenovanie**, **Tlač a faxovanie**), a potom vyberte tlačiareň. Kliknite na položky **Možnosti a náplne** > **Možnosti** (alebo **Ovládač**). Vyberte možnosť Zapnuté pre nastavenie **Dvojsmerná tlač**.

#### **Je aktivovaný režim Tichý režim.**

#### **Riešenia**

Vypnite režim **Tichý režim**. Keď je tlačiareň v činnosti v režime **Tichý režim**, rýchlosť tlače sa zníži.

❏ Ovládací panel

Na hlavnej obrazovke vyberte položku a potom vyberte možnosť **Vyp.**.

❏ Windows

V ovládači tlačiarne vyberte možnosť **Vypnuté** v nastavení **Tichý režim** na karte **Hlavný**.

❏ Mac OS

Vyberte položku **Preferencie systému** z ponuky Apple > **Tlačiarne a skenery** (alebo **Tlač a skenovanie**, **Tlač a faxovanie**), a potom vyberte tlačiareň. Kliknite na položky **Možnosti a náplne** > **Možnosti** (alebo **Ovládač**). Vyberte možnosť Vypnuté pre nastavenie **Tichý režim**.

### **Tlačenie sa počas nepretržitej tlače výrazne spomaľuje**

#### **V činnosti je funkcia, ktorá chráni mechanizmus tlačiarne pred prehriatím a poškodením.**

#### **Riešenia**

Môžete pokračovať v tlači. Ak sa chcete vrátiť k normálnej rýchlosti tlače, tlačiareň ponechajte v nečinnosti aspoň na 30 minút. Ak je napájanie vypnuté, normálna rýchlosť tlače nebude obnovená.

### **Displej LCD stmavne**

#### **Tlačiareň je v režime spánku.**

#### **Riešenia**

Prepnite displej do predchádzajúceho stavu stlačením ľubovoľného času na ovládacom paneli.

### **Hlučná prevádzka**

#### **Na tlačiarni je deaktivovaná možnosť Tichý režim.**

#### **Riešenia**

Ak sú prevádzkové zvuky príliš hlučné, zapnite režim **Tichý režim**. Povolenie tejto funkcie môže spomaliť tlač.

❏ Ovládací panel

Na domovskej obrazovke vyberte a potom povoľte možnosť **Tichý režim**.

❏ Windows

V ovládači tlačiarne povoľte režim **Tichý režim** na karte **Hlavný**.

❏ Mac OS

Vyberte položku **Preferencie systému** z ponuky Apple > **Tlačiarne a skenery** (alebo **Tlač a skenovanie**, **Tlač a faxovanie**), a potom vyberte tlačiareň. Kliknite na položky **Možnosti a spotrebný materiál** > **Možnosti** (alebo **Ovládač**). Povoľte nastavenie **Tichý režim**.

#### **Nesprávny dátum a čas**

#### **Vyskytla sa chyba zdroja napájania.**

#### **Riešenia**

Hodiny môžu ukazovať nesprávny čas po výpadku napájania následkom úderu blesku, alebo keď je napájanie dlhší čas vypnuté. Nastavte na ovládacom paneli položky **Nastav.** > **Všeobecné nastavenia** > **Zákl. nastavenia** > **Nastavenia dátumu/času**.

#### **Hlavný certifikát je potrebné aktualizovať**

#### **Platnosť hlavného certifikátu uplynula.**

#### **Riešenia**

Spustite aplikáciu Web Config a potom aktualizujte hlavný certifikát.

#### **Zabudli ste heslo**

#### **Potrebujete pomoc od servisného personálu.**

#### **Riešenia**

Ak zabudnete heslo správcu, obráťte sa na technickú podporu spoločnosti Epson.

## **Hlásenie zobrazené na LCD obrazovke**

Ak je na LCD obrazovke zobrazené chybové hlásenie, postupujte podľa pokynov na obrazovke alebo použite nižšie uvedené riešenia.

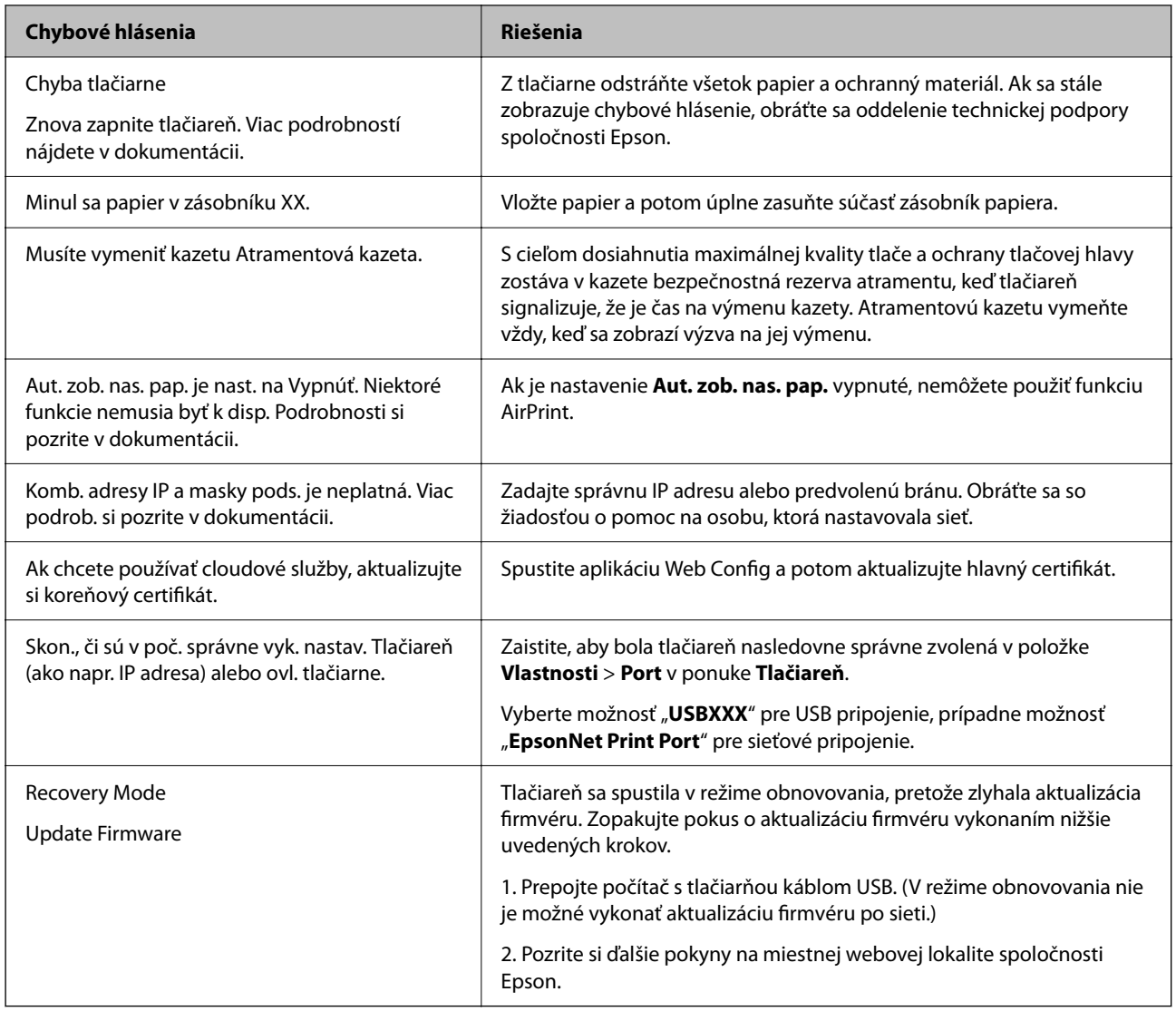

## **Papier sa zasekáva**

Skontrolujte chybu zobrazenú na ovládacom paneli a postupujte podľa pokynov na vybratie zaseknutého papiera vrátane všetkých odtrhnutých kúskov. Na LCD obrazovke sa zobrazuje animácia znázorňujúca spôsob vytiahnutia zaseknutého papiera. Potom vymažte chybu tlačidlom **OK**.

## !*Upozornenie:*

Nikdy sa nedotýkajte tlačidiel ovládacieho panela, pokiaľ máte ruku vo vnútri tlačiarne. Ak sa tlačiareň spustí, mohla by spôsobiť zranenie. Dávajte pozor, aby ste sa nedotkli vyčnievajúcich častí a predišli tak zraneniu.

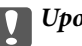

c*Upozornenie:*

Opatrne odstráňte zaseknutý papier. Rázne odstránenie papiera môže poškodiť tlačiareň.

## <span id="page-113-0"></span>**Prevencia pred zasekávaním papiera**

Ak sa papier často zasekáva, skontrolujte nasledujúce.

- ❏ Tlačiareň umiestnite na rovný povrch a prevádzkujte ju v odporúčaných podmienkach okolitého prostredia. ["Environmentálne technické údaje" na strane 169](#page-168-0)
- ❏ Používajte papier podporovaný touto tlačiarňou. ["Dostupný papier a kapacity" na strane 145](#page-144-0)
- ❏ Postupujte podľa opatrení týkajúcich sa manipulácie s papierom. ["Bezpečnostné opatrenia pri manipulácii s papierom" na strane 28](#page-27-0)
- ❏ Vložte papier správnym smerom a posuňte postrannú vodiacu lištu k hrane papiera. ["Vloženie papiera" na strane 29](#page-28-0)
- ❏ Neprekračujte pri vkladaní hárkov maximálny počet, ktorý je stanovený pre daný papier.
- ❏ Ak ste vložili niekoľko hárkov papiera, vkladajte len jeden hárok papiera naraz.
- ❏ Uistite sa, že nastavenia veľkosti a typu papiera sa zhodujú so skutočnou veľkosťou a typom papiera, ktorý ste vložili do tlačiarne.

["Zoznam typov papiera" na strane 29](#page-28-0)

## **Je čas vymeniť atramentové kazety**

## **Preventívne opatrenia pri manipulácii s atramentovými kazetami**

Pred výmenou atramentových kaziet si prečítajte nasledujúce pokyny.

#### **Bezpečnostné opatrenia pri skladovaní atramentových kaziet**

- ❏ Atramentové kazety chráňte pred priamym slnečným svetlom.
- ❏ Neskladujte atramentové kazety pri vysokých ani nízkych teplotách.
- ❏ Pre najlepšie výsledky odporúča spoločnosť Epson používať atramentové kazety pred skončením doby použiteľnosti vytlačenej na obale, prípadne do šiestich mesiacov od otvorenia balena (podľa toho, čo nastane skôr).
- ❏ Ak chcete dosiahnuť čo najlepšie výsledky, skladujte balenia atramentových kaziet spodnou časťou nadol.
- ❏ Keď atramentovú kazetu prinesiete z chladného miesta uskladnenia, pred použitím ju nechajte najmenej tri hodiny zohriať pri izbovej teplote.
- ❏ Obal atramentovej kazety otvorte až bezprostredne pred inštaláciou do tlačiarne. Kazeta je vákuovo zabalená pre zachovanie spoľahlivosti. Ak kazetu pred použitím necháte dlhý čas vybalenú, môže to znemožniť normálnu tlač.

#### **Bezpečnostné opatrenia pri výmene atramentových kaziet**

- ❏ Dbajte na to, aby ste nezlomili očká na bočnej strane atramentovej kazety, keď ju vyťahujete z obalu.
- ❏ Netraste kazety po otvorení obalu, pretože by z nich mohol uniknúť atrament.

❏ Pred nainštalovaním kazety musíte odstrániť žltú pásku; inak môže byť kvalita tlače znížená, prípadne nemusí byť možné tlačiť. Neodstraňujte, ani netrhajte označenie na kazete. V opačnom prípade atrament vytečie.

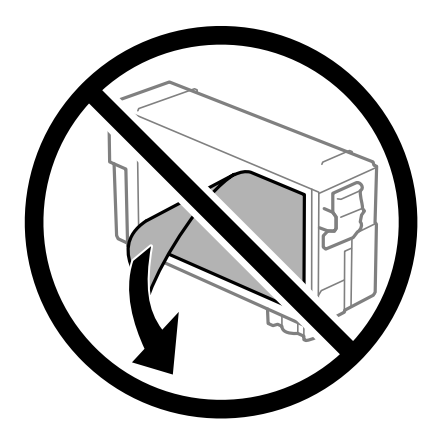

❏ Neodstraňujte priehľadnú fóliu zo spodnej strany kazety. V opačnom prípade sa môže stať kazeta nepoužiteľnou.

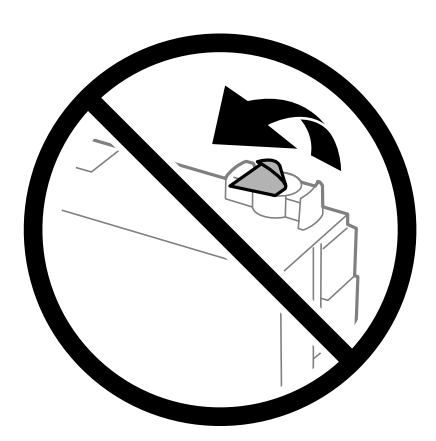

❏ Nedotýkajte sa častí znázornených na obrázku. Mohli by ste tým znemožniť normálnu prevádzku a tlač.

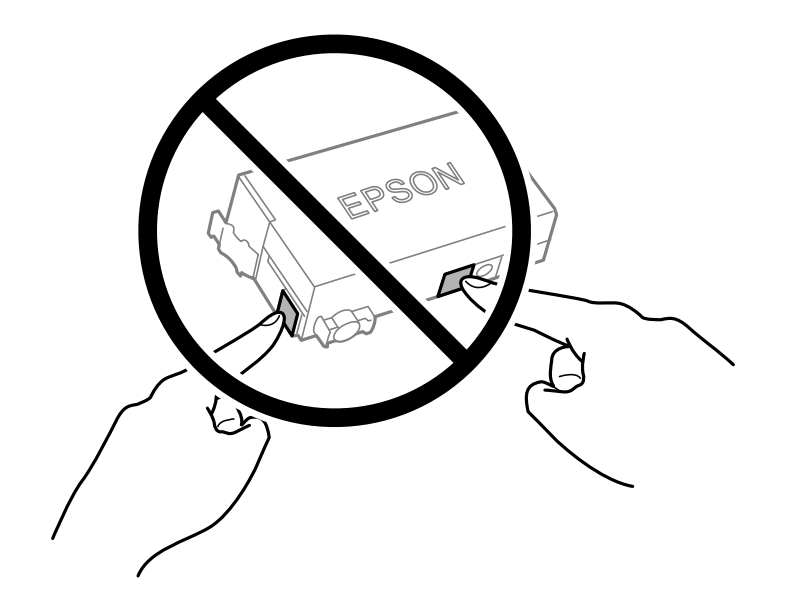

❏ Nevymieňajte atramentovú kazetu, keď je tlačiareň vypnutá. Tlačovú hlavu neposúvajte rukou, v takom prípade môže dôjsť k poškodeniu tlačiarne.

- ❏ Nevypínajte tlačiareň počas napĺňania atramentom. Ak napĺňanie atramentom neprebehne správne, je možné, že nebudete môcť tlačiť.
- ❏ Nenechávajte tlačiareň s vytiahnutou atramentovou kazetou ani ju nevypínajte počas výmeny kazety. V opačnom prípade zvyšný atrament v tryskách tlačovej hlavy vyschne a pravdepodobne nebudete môcť tlačiť.
- ❏ Ak potrebujete dočasne vybrať atramentovú kazetu, zaistite, aby sa do oblasti dodávania atramentu nedostal prach a špina. Atramentovú kazetu uchovávajte v rovnakom prostredí ako tlačiareň, s portom prívodu atramentu smerom nadol alebo do strany. Neskladujte atramentové kazety s portom prívodu atramentu smerom nahor. Keďže port prívodu atramentu je vybavený ventilom určeným na zachytávanie nadbytočného atramentu, nie je potrebné dávať vlastné kryty ani zástrčky.
- ❏ Vybratá atramentová kazeta môže mať atrament okolo zásobovacieho otvoru, preto buďte opatrní, aby ste neznečistili okolitú oblasť pri výbere kaziet.
- ❏ Táto tlačiareň používa atramentové kazety vybavené zeleným čipom, ktorý monitoruje rôzne informácie, napríklad množstvo zostávajúceho atramentu v každej kazete. To znamená, že ak pred vyprázdnením vyberiete kazetu z tlačiarne, môžete ju po opätovnom vložení do tlačiarne ďalej používať. Po opätovnom vložení kazety sa však môže časť atramentu spotrebovať, aby sa zaručil dobrý výkon tlačiarne.
- ❏ Aby bolo zaistené maximálne využitie atramentu, vyberte atramentovú kazetu iba vtedy, keď ste pripravení ju vymeniť. Atramentové kazety s nedostatkom atramentu nie je možné použiť pri opätovnom vložení.
- ❏ S cieľom dosiahnutia maximálnej kvality tlače a ochrany tlačovej hlavy zostáva v kazete bezpečnostná rezerva atramentu, keď tlačiareň signalizuje, že je potrebné vymeniť kazetu. Uvedené hodnoty neobsahujú túto rezervu.
- ❏ Atramentovú kazetu nerozoberajte ani neprerábajte, inak nemusí byť možné normálne tlačiť.
- ❏ Kazetu dodanú s tlačiarňou nemožno použiť ako náhradnú.

#### **Spotreba atramentu**

- ❏ Ak sa má zachovať optimálny výkon tlačovej hlavy, nejaké množstvo atramentu sa spotrebuje z kazety počas činností údržby. Atrament sa môže spotrebovať pri výmene atramentovej kazety alebo pri zapnutí tlačiarne.
- ❏ Atrament v atramentovej kazete dodanej s tlačiarňou sa čiastočne použije pri úvodnom nastavovaní. Tlačová hlava sa kompletne naplní atramentom, aby sa vytvorili výtlačky vysokej kvality. Pri tomto jednorazovom procese sa spotrebuje isté množstvo atramentu, a preto sa môže stať, že sa pomocou tejto kazety vytlačí menej strán než pri použití nasledujúcich atramentových kaziet.
- ❏ Uvádzané hodnoty výťažnosti sa môžu líšiť v závislosti od tlačených obrázkov, používaného typu papiera, frekvencie tlače a podmienok prostredia, ako je napríklad teplota.

## **Výmena atramentových kaziet**

Keď sa zobrazí hlásenie s výzvou na výmenu atramentových kaziet, vyberte položku **Ako na to** a potom si pozrite animácie zobrazované na ovládacom paneli, ktoré vám ukážu, ako sa atramentové kazety vymieňajú.

Ak je potrebné vymeniť atramentové kazety pre tým, než sa minie atrament, na hlavnej obrazovke vyberte položky **Údržba** > **Výmena kazety(-iet)** a potom postupujte podľa pokynov na obrazovke. Podrobnosti otvoríte položkou **Ďalej**.

Pred výmenou atramentových kaziet si prečítajte nasledujúce súvisiace informácie.

#### **Súvisiace informácie**

- $\rightarrow$  ["Preventívne opatrenia pri manipulácii s atramentovými kazetami" na strane 114](#page-113-0)
- & ["Kódy atramentových kaziet" na strane 147](#page-146-0)

## <span id="page-116-0"></span>**Je čas vymeniť skrinku údržby**

## **Bezpečnostné opatrenia pri manipulácii so skrinkou údržby**

Pred výmenou skrinky údržby si prečítajte nasledujúce pokyny.

- ❏ Nedotýkajte sa zeleného čipu na bočnej strane skrinky údržby. Mohli by ste tým znemožniť normálnu prevádzku a tlač.
- ❏ Použitú skrinku údržby nenakláňajte, kým ju neuzavriete do plastového vrecka, inak môže dôjsť k úniku atramentu.
- ❏ Skrinku údržby chráňte pred priamym slnečným svetlom.
- ❏ Neskladujte skrinku údržby pri vysokých ani nízkych teplotách.
- ❏ Skrinku údržby nevymieňajte počas tlače, inak môže dôjsť k úniku atramentu.
- ❏ Neodstraňujte skrinku údržby a jej kryt, okrem prípadu, keď vymieňate skrinku, inak môže dôjsť k únikom atramentu.
- ❏ Ak sa kryt nedá znovu založiť, skrinka údržby môže byť nesprávne vložená. Údržbovú kazetu vyberte a znovu ju vložte.
- ❏ Skrinku údržby, ktorá bola vybratá a dlhú dobu odpojená, nepoužívajte opätovne. Atrament vo vnútri skrinky bude stuhnutý a skrinka nebude môcť absorbovať ďalší atrament.
- ❏ Nedotýkajte sa otvorov v skrinke údržby, aby ste sa nezašpinili atramentom.

## **Výmena skrinky údržby**

Pri niektorých tlačových cykloch sa môže v skrinke údržby zhromaždiť nepatrné množstvo nadbytočného atramentu. Tlačiareň je skonštruovaná tak, aby sa pri dosiahnutí limitu absorpčnej kapacity skrinky údržby zastavila tlač a predišlo sa pretečeniu atramentu zo skrinky údržby. Frekvencia výmeny skrinky údržby závisí od počtu vytlačených strán, typu materiálu, na ktorý tlačíte, a počtu čistiacich cyklov, ktoré tlačiareň vykoná.

Keď sa objaví hlásenie s výzvou na výmenu skrinky údržby, pozrite si animácie zobrazené na ovládacom paneli. Potreba výmeny skrinky neznamená, že tlačiareň prestane fungovať v súlade so svojimi technickými parametrami. Záruka od spoločnosti Epson nekryje náklady súvisiace s touto výmenou. Ide o používateľom opraviteľnú súčasť.

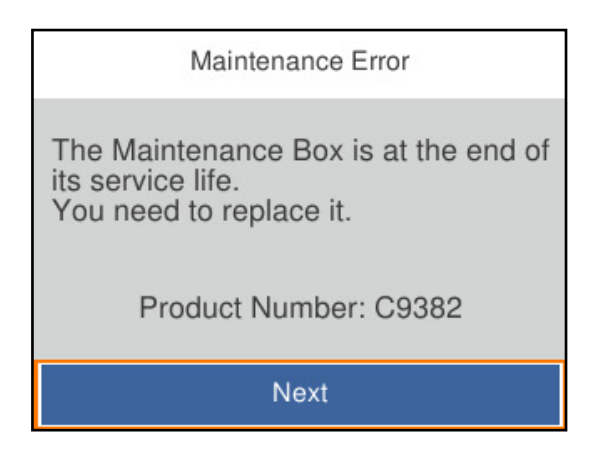

#### *Poznámka:*

❏ Keď je plná, nemôžete tlačiť ani čistiť tlačovú hlavu, kým skrinku údržby nevymeníte, aby nedošlo k úniku atramentu.

#### <span id="page-117-0"></span>**Súvisiace informácie**

- & ["Kód údržbovej kazety" na strane 148](#page-147-0)
- $\blacklozenge$  ["Bezpečnostné opatrenia pri manipulácii so skrinkou údržby" na strane 117](#page-116-0)

## **Kvalita tlače je nízka**

#### **Na výtlačkoch sa objavujú pruhy**

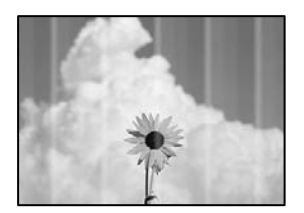

#### **Trysky tlačovej hlavy môže byť zanesené.**

#### **Riešenia**

Použite funkciu **Nastavenie kvality tlače**. Ak ste tlačiareň dlho nepoužívali, trysky tlačovej hlavy môžu byť upchané a vypúšťanie kvapiek atramentu môže byť znemožnené.

& ["Nastavenie kvality tlače" na strane 71](#page-70-0)

#### **Čierne alebo sivé pruhy sa objavujú v intervaloch približne 3.3 cm**

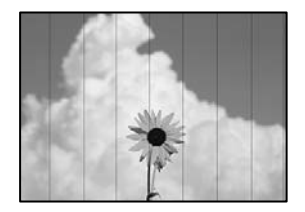

Do úvahy pripadajú nasledujúce príčiny.

#### **Nastavenie typu papiera sa nezhoduje s vloženým papierom.**

#### **Riešenia**

Vyberte vhodné nastavenie typu papiera podľa papiera vloženého v tlačiarni.

& ["Zoznam typov papiera" na strane 29](#page-28-0)

#### **Kvalita tlače je nastavená nízko.**

#### **Riešenia**

Keď tlačíte na obyčajný papier, vytlačte pomocou nastavenia vyššej kvality.

❏ Windows

V ovládači tlačiarne vyberte položku **Vysoký** v časti **Kvalita** na karte **Hlavný**.

#### ❏ Mac OS

Vyberte možnosť **Jemné** ako nastavenie pre položku **Kvalita tlače** v ponuke dialógového okna **Nastavenia tlače**.

#### **Tlačová hlava je umiestnená mimo zarovnania.**

#### **Riešenia**

Tlačovú hlavu vyrovnajte pomocou funkcie **Nastavenie kvality tlače**.

& ["Nastavenie kvality tlače" na strane 71](#page-70-0)

### **Zvislé pruhy alebo krivá tlač**

# eninalien alle ı Aufdruck. W  $\sqrt{5008}$  "Regel

Do úvahy pripadajú nasledujúce príčiny. Skontrolujte príčiny a postupujte podľa riešení v poradí zhora.

#### **Tlačová hlava je umiestnená mimo zarovnania.**

#### **Riešenia**

Tlačovú hlavu vyrovnajte pomocou funkcie **Nastavenie kvality tlače**.

& ["Nastavenie kvality tlače" na strane 71](#page-70-0)

#### **Je aktivované nastavenie pre dvojsmernú tlač.**

#### **Riešenia**

Ak sa kvalita tlače nezlepší ani po zarovnaní tlačovej hlavy, deaktivujte nastavenie dvojsmernej tlače.

Pri dvojsmernej (alebo vysokorýchlostnej) tlači tlačí tlačová hlava pri pohybe oboma smermi a môže dôjsť k nesprávnemu zarovnaniu zvislých čiar. Vypnutie tohto nastavenia môže znížiť rýchlosť tlače, ale vylepší sa kvalita tlače.

❏ Windows

V ovládači tlačiarne zrušte výber položky **Dvojsmerná tlač** na karte **Viac možností**.

❏ Mac OS

Vyberte položku **Preferencie systému** z ponuky Apple > **Tlačiarne a skenery** (alebo **Tlač a skenovanie**, **Tlač a faxovanie**), a potom vyberte tlačiareň. Kliknite na položky **Možnosti a náplne** > **Možnosti** (alebo **Ovládač**). Vyberte možnosť **Vypnuté** pre nastavenie **Dvojsmerná tlač**.

### **Objavujú sa pruhové vzory**

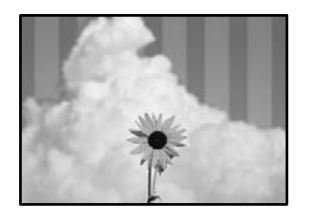

#### **Je aktivované nastavenie pre dvojsmernú tlač.**

#### **Riešenia**

Keď tlačíte na obyčajný papier, deaktivujte nastavenie pre dvojsmernú tlač.

Pri dvojsmernej (alebo vysokorýchlostnej) tlači tlačí tlačová hlava pri pohybe oboma smermi a môže dôjsť k nesprávnemu zarovnaniu zvislých čiar. Vypnutie tohto nastavenia môže znížiť rýchlosť tlače, ale vylepší sa kvalita tlače.

❏ Windows

V ovládači tlačiarne zrušte výber položky **Dvojsmerná tlač** na karte **Viac možností**.

❏ Mac OS

Vyberte položku **Preferencie systému** z ponuky Apple > **Tlačiarne a skenery** (alebo **Tlač a skenovanie**, **Tlač a faxovanie**), a potom vyberte tlačiareň. Kliknite na položky **Možnosti a náplne** > **Možnosti** (alebo **Ovládač**). Vyberte možnosť **Vypnuté** pre nastavenie **Dvojsmerná tlač**.

#### **Trysky tlačovej hlavy môže byť zanesené.**

#### **Riešenia**

Použite funkciu **Nastavenie kvality tlače**. Ak ste tlačiareň dlho nepoužívali, trysky tlačovej hlavy môžu byť upchané a vypúšťanie kvapiek atramentu môže byť znemožnené.

& ["Nastavenie kvality tlače" na strane 71](#page-70-0)

#### **Výtlačok vychádza ako prázdny hárok**

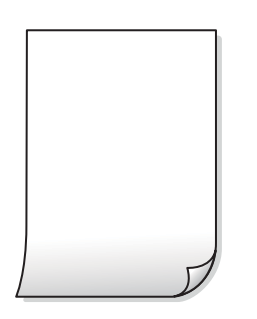

#### **Trysky tlačovej hlavy môže byť zanesené.**

#### **Riešenia**

Použite funkciu **Nastavenie kvality tlače**. Ak ste tlačiareň dlho nepoužívali, trysky tlačovej hlavy môžu byť upchané a vypúšťanie kvapiek atramentu môže byť znemožnené.

 $\blacktriangleright$  ["Nastavenie kvality tlače" na strane 71](#page-70-0)

#### **Nastavenie tlače a veľkosti papiera vloženého v tlačiarni sú odlišné.**

#### **Riešenia**

Zmeňte nastavenia tlače podľa veľkosti papiera vloženého do tlačiarne. Vložte do tlačiarne taký papier, ktorý sa zhoduje s nastavením tlače.

#### **Do tlačiarne sa podalo naraz viac hárkov papiera.**

#### **Riešenia**

Ak chcete zabrániť podaniu viacerých hárkov do tlačiarne naraz, pozrite nasledujúce.

& ["Niekoľko hárkov papiera sa podáva naraz" na strane 91](#page-90-0)

#### **Papier je zašpinený alebo ošúchaný**

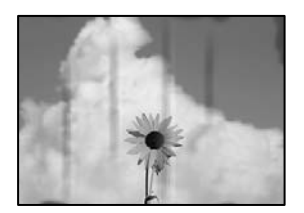

Do úvahy pripadajú nasledujúce príčiny.

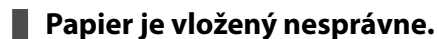

#### **Riešenia**

Pri vodorovných pruhoch (kolmo na smer tlače), prípadne navrchu alebo naspodku papiera, objavia rozmazané vodorovné pásy, vložte papier v správnom smere a posuňte vodiace lišty k hranám papiera.

 $\rightarrow$   $\sqrt{$  Vloženie papiera" na strane 29

#### **Dráha papiera je zašpinená.**

#### **Riešenia**

Keď sa na papieri objavia zvislé pruhy (vodorovne v smere tlače), prípadne je papier zašpinený, vyčistite dráhu papiera.

 $\rightarrow$  ["Čistenie dráhy papiera od atramentových škvŕn" na strane 75](#page-74-0)

#### **Papier je zvlnený.**

#### **Riešenia**

Položte papier na rovný podklad a skontrolujte, či nie je zvlnený. Ak je, vyrovnajte ho.

#### **Tlačová hlava odiera povrch papiera.**

#### **Riešenia**

Keď tlačíte na hrubý papier, tlačová hlava je blízko tlačovému povrchu a papier sa môže odierať. V takom prípade aktivujte nastavenie zníženia odierania. Ak toto nastavenie aktivujete, kvalita tlače sa môže zhoršiť, alebo sa môže tlač spomaliť.

#### ❏ Ovládací panel

Vyberte položku **Nastav.** > **Všeobecné nastavenia** > **Nastavenia tlačiarne** a potom povoľte možnosť **Hrubý papier**.

❏ Windows

Kliknite na položku **Rozšírené nastavenia** na karte ovládača tlačiarne **Údržba**, a potom vyberte možnosť **Hrubý papier a obálky**.

❏ Mac OS

Vyberte položku **Systémové nastavenia** z ponuky Apple > **Tlačiarne a skenery** (alebo **Tlač a skenovanie**, **Tlač a faxovanie**), a potom vyberte tlačiareň. Kliknite na položky **Možnosti a spotrebný materiál** > **Možnosti** (alebo **Ovládač**). Vyberte možnosť **Zapnuté** pre nastavenie **Hrubý papier a obálky**.

**Zadná strana papiera bola potlačená pred tým, než vyschla už predtým potlačená strana.**

#### **Riešenia**

Pri manuálnej obojstrannej tlači a pred opätovným vložením papiera skontrolujte, či atrament úplne vyschol.

#### **Keď tlačíte pomocou obojstrannej tlače, sýtosť tlače je príliš vysoká a čas na zaschnutie je príliš krátky.**

#### **Riešenia**

Keď používate funkciu automatickej obojstrannej tlače a tlačíte údaje s vysokou sýtosťou, ako sú napríklad obrázky a grafy, nastavte nižšiu sýtosť tlače a dlhšiu dobu sušenia.

- $\rightarrow$  ["Obojstranná tlač" na strane 40](#page-39-0)
- & ["Obojstranná tlač" na strane 61](#page-60-0)

### **Výtlačok je nesprávne umiestnený, má nesprávnu veľkosť alebo okraje**

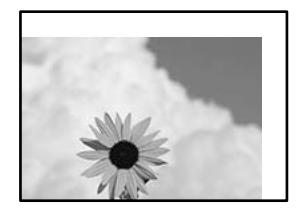

Do úvahy pripadajú nasledujúce príčiny.

#### **Papier je vložený nesprávne.**

#### **Riešenia**

Vložte papier správnym smerom a posuňte postrannú vodiacu lištu k hrane papiera.

 $\blacktriangleright$  ["Vloženie papiera" na strane 29](#page-28-0)

#### **Veľkosť papiera nie je nastavená správne.**

#### **Riešenia**

Vyberte príslušné nastavenie veľkosti papiera.

## **Upravte nastavenie okrajov v aplikačnom softvéri, aby sa nachádzali v oblasti tlače.**

#### **Riešenia**

Upravte nastavenie okrajov v aplikácii, aby sa nachádzali v oblasti tlače.

### **Vytlačené znaky sú nesprávne alebo skomolené**

<B⊠⊠コ┗⊠•⊠斥彗二 ZAォ鋕・コ i2 薀・」•サー8Q⊠/ア⊠r ⊠b8 ⊠!\$ NB⊠X⊠• B7kBcT,⊠• B • \*; JEE⊠P <sup>j</sup> ⊠l2; • ⊠1 ") M⊠u

#### N ? NN ?▲N ? NNNNNNNNNNNNNNNNNNNNN

обæА'Нска—Тоѐо′оо; Со̀¼!"А; е́€о`rо ÔŐicr^µaL¤÷‰+u)"°mà•Ñ-hfûhãšÄ¤‱w¤ær rýoÿoŽm, Ü®Ïo-CËås-Æûo£œWûZxmÈ}0'®-C oÑÂé™Ñ=oPÉ"!?à}⊂"æuž¿žáa»'(ÜÊ—oò£ổ

Do úvahy pripadajú nasledujúce príčiny.

#### **Kábel USB nie je zapojený správne.**

#### **Riešenia**

Kábel rozhrania USB bezpečne zapojte do tlačiarne a počítača.

#### **Je tu úloha čakajúca na vytlačenie.**

#### **Riešenia**

Zrušte všetky pozastavené tlačové úlohy.

#### **Počítač bol počas tlače ručne uvedený do režimu Dlhodobý spánok alebo režimu Spánok.**

#### **Riešenia**

Počas tlače nezapínajte manuálne režim **Dlhodobý spánok** počítača alebo režim **Spánok**. Nabudúce, keď zapnete počítač, sa môžu vytlačiť stránky skomoleného textu.

#### **Používate ovládač tlačiarne určený pre odlišnú tlačiareň.**

#### **Riešenia**

Uistite sa, či je použitý ovládač tlačiarne určený tejto tlačiarni. Vo vrchnej časti okna ovládača tlačiare skontrolujte názov tlačiarne.

#### **Vytlačený obrázok je prevrátený**

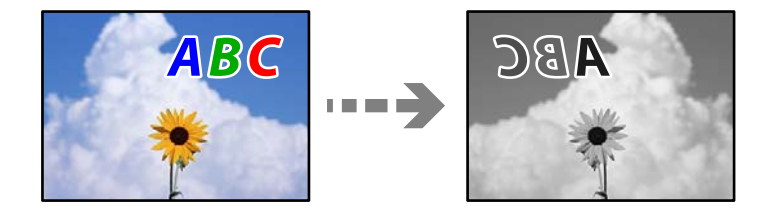

#### <span id="page-123-0"></span>**Obrázok je v nastaveniach tlače nastavený na vodorovné prevrátenie.**

#### **Riešenia**

V ovládači tlačiarne alebo v aplikácii zrušte nastavenie zrkadlového obrazu.

❏ Windows

V ovládači tlačiarne zrušte výber položky **Zrkadlový obraz** na karte **Viac možností**.

❏ Mac OS

Zrušte výber položky **Mirror Image** v ponuke dialógového okna tlače **Nastavenia tlače**.

#### **Mozaikové vzory na výtlačkoch**

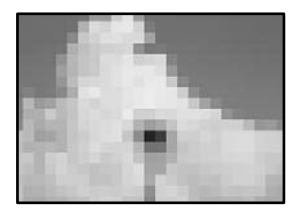

#### **Vytlačili sa obrázky alebo fotografie s malým rozlíšením.**

#### **Riešenia**

Pri tlači obrázkov a fotografii tlačte pomocou údajov s vysokým rozlíšením. Obrázky na webových stránkach majú často nízke rozlíšenie a hoci vyzerajú dosť dobre na displeji, kvalita tlače môže byť nižšia.

## **Nemožno vyriešiť problém**

Ak sa vám ani po vyskúšaní riešení opísaných vyššie nedarí vyriešiť problém, obráťte sa na oddelenie podpory spoločnosti Epson.

Ak sa nedajú vyriešiť problémy s tlačou, pozrite si nasledujúce súvisiace informácie.

#### **Súvisiace informácie**

& "Nedajú sa vyriešiť problémy s tlačou" na strane 124

## **Nedajú sa vyriešiť problémy s tlačou**

Vyskúšajte nasledujúce riešenia v poradí od začiatku, kým problém nevyriešite.

❏ Uistite sa, či sa zhoduje typ papiera vloženého v tlačiarni a typ papiera nastavený v tlačiarni s nastaveniami typu papiera v ovládači tlačiarne.

["Nastavenia veľkosti a typu papiera" na strane 28](#page-27-0)

❏ Použite nastavenie vyššej kvality na ovládacom paneli alebo v ovládači tlačiarne.

❏ Preinštalujte atramentové kazety, ktoré už sú v tlačiarni nainštalované.

Pri preinštalovaní atramentovej kazety sa môže odstrániť zanesenie trysiek tlačovej hlavy a uvoľní sa tak prietok atramentu.

Pretože sa však pri preinštalovaní atramentovej kazety spotrebuje nejaký atrament, v závislosti od zostávajúceho atramentu sa však môže objaviť hlásenie s výzvou, či chcete vymeniť atramentovú kazetu.

["Je čas vymeniť atramentové kazety" na strane 114](#page-113-0)

❏ Zarovnajte tlačovú hlavu.

["Zarovnanie tlačovej hlavy" na strane 74](#page-73-0)

❏ Spustite kontrolu trysiek a pozrite, či trysky tlačovej hlavy nie sú zanesené.

Ak sú na vzore kontroly trysiek chýbajúce časti, trysky sú možno zanesené. Opakujte striedavo čistenie hlavy a kontroly trysiek 3-krát a skontrolujte, či sa zanesenie odstránilo.

Majte na pamäti, že pri čistení tlačovej hlavy sa spotrebuje nejaký atrament.

["Kontrola a čistenie tlačovej hlavy" na strane 73](#page-72-0)

❏ Vypnite tlačiareň, počkajte aspoň 12 hodín a potom skontrolujte, či sa zanesenie odstránilo.

Ak je problémom zanesenie, nechajte tlačiareň chvíľu bez tlačenia. Problém sa môže vyriešiť.

Kým je tlačiareň vypnutá, môžete skontrolovať nasledujúce.

❏ Skontrolujte, či používate originálne atramentové kazety od spoločnosti Epson.

Skúste použiť originálne atramentové kazety Epson. Používanie neoriginálnych atramentových kaziet môže spôsobiť pokles kvality tlače.

"Kódy atramentových kazieť" na strane 147

❏ Uistite sa, či v tlačiarni nezostali žiadne kúsky papiera.

Keď vyťahujete papier, nedotýkajte sa priehľadnej fólie rukami ani papierom.

❏ Skontrolujte papier.

Skontrolujte, či je papier skrútený, prípadne či je vložený tlačovou stranou nesprávne.

- ["Bezpečnostné opatrenia pri manipulácii s papierom" na strane 28](#page-27-0)
- ["Dostupný papier a kapacity" na strane 145](#page-144-0)
- ["Nedostupné typy papiera" na strane 147](#page-146-0)
- ❏ Uistite sa, či nepoužívate starú atramentovú kazetu.

Pre najlepšie výsledky odporúča spoločnosť Epson používať atramentové kazety pred skončením doby použiteľnosti vytlačenej na obale, prípadne do šiestich mesiacov od otvorenia balena (podľa toho, čo nastane skôr).

Ak sa problém nevyrieši kontrolou hore uvedených riešení, možno bude potrebné požiadať o opravu. Kontaktujte podporu spoločnosti Epson.

#### **Súvisiace informácie**

- & ["Predtým, ako sa skontaktujete so spoločnosťou Epson" na strane 215](#page-214-0)
- $\blacktriangleright$  ["Kontaktovanie podpory spoločnosti Epson" na strane 215](#page-214-0)

# <span id="page-125-0"></span>**Pridanie alebo výmena počítača alebo zariadení**

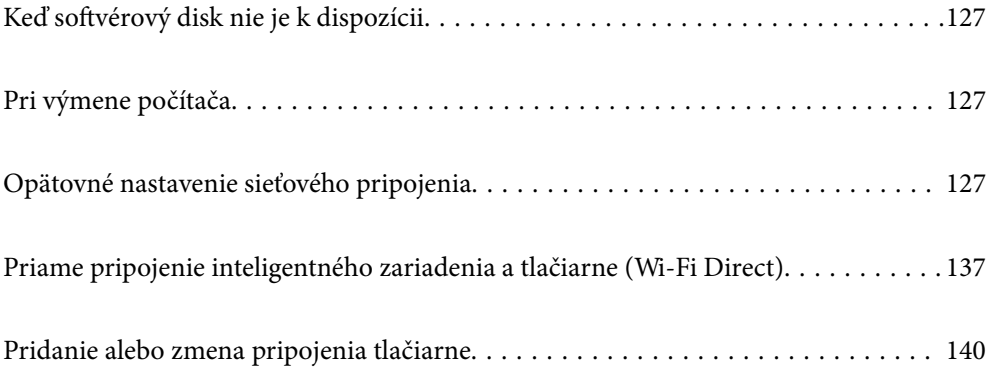

## <span id="page-126-0"></span>**Keď softvérový disk nie je k dispozícii**

Z internetu si môžete stiahnuť rovnaký obsah, aký sa nachádza na softvérovom disku.

Je to užitočné, ak váš počítač nemá diskovú jednotku alebo ste stratili softvérový disk, ktorý bol dodaný s výrobkom.

Otvorte nasledujúcu webovú stránku a potom zadajte názov výrobku. Prejdite na položku **Nastavenie** a potom spustite nastavenie. Postupujte podľa pokynov na obrazovke.

[https://epson.sn](https://epson.sn/?q=2)

## **Pri výmene počítača**

Do nového počítača musíte nainštalovať ovládač tlačiarne a ďalší softvér.

Otvorte nasledujúcu webovú stránku a potom zadajte názov výrobku. Prejdite na položku **Nastavenie** a potom spustite nastavenie. Postupujte podľa pokynov na obrazovke.

[https://epson.sn](https://epson.sn/?q=2)

## **Opätovné nastavenie sieťového pripojenia**

Sieť tlačiarne je potrebné nakonfigurovať v nasledujúcich prípadoch.

- ❏ Pri používaní tlačiarne so sieťovým pripojením
- ❏ Pri zmene sieťového prostredia
- ❏ Pri výmene bezdrôtového smerovača
- ❏ Zmena spôsobu pripojenia k počítaču

## **Vytvorenie nastavení na pripojenie k počítaču**

Inštalačný program môžete spustiť jedným z nasledujúcich spôsobov.

#### **Nastavenie z webovej stránky**

Otvorte nasledujúcu webovú stránku a potom zadajte názov výrobku. Prejdite na položku **Nastavenie** a potom spustite nastavenie.

[https://epson.sn](https://epson.sn/?q=2)

 Postup si môžete pozrieť aj vo videách Príručky k webovým filmom. Prejdite na nasledujúcu webovú stránku. <https://support.epson.net/publist/vlink.php?code=NPD6870>

#### **Nastavenie pomocou softvérového disku**

Ak bol k tlačiarni dodaný softvérový disk a používate počítač so systémom Windows s diskovou jednotkou, vložte disk do počítača a postupujte podľa pokynov na obrazovke.

## <span id="page-127-0"></span>**Vytvorenie nastavení na pripojenie k inteligentnému zariadeniu**

Po pripojení tlačiarne k rovnakej sieti ako bezdrôtový smerovač môžete používať tlačiareň z inteligentného zariadenia cez bezdrôtový smerovač.

Ak chcete nastaviť nové pripojenie, otvorte nasledujúcu webovú stránku z inteligentného zariadenia, ktoré chcete pripojiť k tlačiarni. Zadajte názov produktu, prejdite na položku Nastavenie a potom spustite nastavenie.

#### [https://epson.sn](https://epson.sn/?q=2)

#### *Poznámka:*

Ak ste už nastavili spojenie medzi inteligentným zariadením a tlačiarňou, ale potrebujete ho znova nakonfigurovať, môžete to urobiť napríklad z aplikácie Epson Smart Panel.

## **Vytvorenie nastavení siete Wi-Fi z ovládacieho panela**

Ak na nastavenie pripojenia tlačiarne nepoužívate počítač alebo inteligentné zariadenie, môžete ho vykonať na ovládacom paneli.

Nastavenia siete môžete vytvoriť z ovládacieho panela tlačiarne viacerými spôsobmi. Vyberte spôsob pripojenia, ktorý vyhovuje prostrediu a podmienkam, ktoré používate.

Ak poznáte SSID a heslo pre bezdrôtový smerovač, môžete ich nastaviť ručne.

#### **Súvisiace informácie**

- & "Vytvorenie nastavení siete Wi-Fi zadaním SSID a hesla" na strane 128
- & ["Nastavenie siete Wi-Fi tlačidlom \(WPS\)" na strane 129](#page-128-0)
- & ["Nastavenie Wi-Fi kódom PIN \(WPS\)" na strane 130](#page-129-0)

## **Vytvorenie nastavení siete Wi-Fi zadaním SSID a hesla**

Z ovládacieho panela tlačiarne môžete zadať údaje potrebné na pripojenie k bezdrôtovému smerovaču. Ak chcete nastaviť týmto spôsobom, je potrebné vedieť SSID a heslo pre bezdrôtový smerovač.

#### *Poznámka:*

Ak používate bezdrôtový smerovač s jeho predvolenými nastaveniami, SSID a heslo sú na štítku. Ak nepoznáte SSID a heslo, poskytne vám ich osoba, ktorá nainštalovala bezdrôtový smerovač, prípadne si pozrite dokumentáciu k prístupovému bodu.

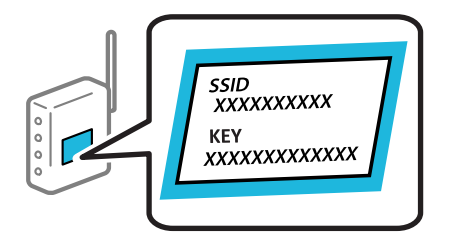

1. Na hlavnej obrazovke vyberte položku **Wi-Fi**.

Ak chcete vybrať položku, použite tlačidlá  $\blacktriangle \blacktriangledown \blacktriangle \blacktriangledown$  a potom stlačte tlačidlo OK.

2. Vyberte možnosť **Wi-Fi (odpor.)**.

<span id="page-128-0"></span>3. Stlačte tlačidlo OK.

Ak je už sieťové pripojenie nastavené, zobrazia sa podrobnosti o pripojení. Výberom položky **Zmeň. na prip. Wi-Fi.** alebo **Zmeniť nastavenia** zmeníte nastavenia.

- 4. Vyberte možnosť **Sprievodca nastavením Wi-Fi**.
- 5. Podľa pokynov na obrazovke vyberte SSID, zadajte heslo pre bezdrôtový smerovač a spustite inštaláciu.

Ak chcete po dokončení inštalácie skontrolovať stav sieťového pripojenia, podrobnosti nájdete cez odkaz na súvisiace informácie.

#### *Poznámka:*

- ❏ Ak nepoznáte SSID, skontrolujte, či nie je napísané na štítku na bezdrôtovom smerovači. Ak používate bezdrôtový smerovač s jeho predvolenými nastaveniami, použite SSID napísané na štítku. Ak nemôžete nájsť žiadne údaje, pozrite dokumentáciu, ktorá bola priložená k bezdrôtovému smerovaču.
- ❏ V hesle sa rozlišujú malé/veľké písmená.
- ❏ Ak nepoznáte heslo, skontrolujte, či nie je napísané na štítku na bezdrôtovom smerovači. Na štítku môže byť heslo nazvané "Network Key", "Wireless Password" atď. Ak používate bezdrôtový smerovač s jeho predvolenými nastaveniami, použite heslo napísané na štítku.

#### **Súvisiace informácie**

- ◆ ["Zadávanie znakov" na strane 25](#page-24-0)
- & ["Kontrola stavu sieťového pripojenia tlačiarne \(Správa o sieťovom pripojení\)" na strane 131](#page-130-0)

### **Nastavenie siete Wi-Fi tlačidlom (WPS)**

Sieť Wi-Fi môžete nastaviť automaticky stlačením tlačidla na bezdrôtovom smerovači. Ak sú splnené nasledujúce podmienky, môžete nastaviť pomocou tohto spôsobu.

- ❏ Bezdrôtový smerovač je kompatibilný s funkciou WPS (Wi-Fi Protected Setup).
- ❏ Aktuálne pripojenie Wi-Fi bolo nadviazané stlačením tlačidla na bezdrôtovom smerovači.

#### *Poznámka:*

Ak neviete tlačidlo nájsť, prípadne nastavujete pomocou softvéru, pozrite si dokumentáciu dodanú s bezdrôtovým smerovačom.

1. Na hlavnej obrazovke vyberte položku **Wi-Fi**.

Ak chcete vybrať položku, použite tlačidlá  $\blacktriangle \blacktriangledown \blacktriangle \blacktriangledown$  a potom stlačte tlačidlo OK.

- 2. Vyberte možnosť **Wi-Fi (odpor.)**.
- 3. Stlačte tlačidlo OK.

Ak je už sieťové pripojenie nastavené, zobrazia sa podrobnosti o pripojení. Výberom položky **Zmeň. na prip. Wi-Fi.** alebo **Zmeniť nastavenia** zmeníte nastavenia.

- 4. Vyberte možnosť **Nastavenie tlačidla (WPS)**.
- 5. Postupujte podľa pokynov na obrazovke.

Ak chcete po dokončení inštalácie skontrolovať stav sieťového pripojenia, podrobnosti nájdete cez odkaz na súvisiace informácie.

#### <span id="page-129-0"></span>*Poznámka:*

Ak sa nepodarí pripojiť, reštartujte bezdrôtový smerovač, premiestnite ho bližšie k tlačiarni a skúste to znova. Ak to stále nefunguje, vytlačte správu o sieťovom pripojení a pozrite riešenie.

#### **Súvisiace informácie**

& ["Kontrola stavu sieťového pripojenia tlačiarne \(Správa o sieťovom pripojení\)" na strane 131](#page-130-0)

### **Nastavenie Wi-Fi kódom PIN (WPS)**

Môžete automaticky pripojiť k bezdrôtovému smerovaču pomocou kódu PIN. Týmto spôsobom nastavte, ak bezdrôtový smerovač podporuje funkciu WPS (Zabezpečené nastavenie Wi-Fi). Pomocou počítača zadajte kód PIN do bezdrôtového smerovača.

1. Na domovskej obrazovke vyberte položku **Wi-Fi**.

Ak chcete vybrať položku, použite tlačidlá  $\blacktriangle \blacktriangledown \blacktriangle \blacktriangleright$  a potom stlačte tlačidlo OK.

2. Vyberte možnosť **Wi-Fi (odpor.)**.

Ak už bola tlačiareň pripojená cez sieť Ethernet, vyberte možnosť **Smerovač**.

3. Stlačte tlačidlo OK.

Ak je už sieťové pripojenie nastavené, zobrazia sa podrobnosti o pripojení. Vyberte možnosť **Zmeniť nastavenia** a zmeňte nastavenia.

Ak už bola tlačiareň pripojená cez sieť Ethernet, vyberte možnosť **Zmeň. na prip. Wi-Fi.** a potom po overení hlásenia vyberte možnosť **Áno**.

- 4. Vyberte položky **Iné** > **Nastavenie kódu PIN (WPS)**.
- 5. Pomocou počítača zadajte v časovom limite dvoch minút do bezdrôtového smerovača kód PIN (osemciferné číslo) zobrazené na ovládacom paneli tlačiarne.

#### *Poznámka:*

Pozrite si dokumentáciu k bezdrôtovému smerovaču, kde nájdete ďalšie podrobnosti o zadávaní kódu PIN.

- 6. Na tlačiarni stlačte tlačidlo OK.
- 7. Stlačte tlačidlo OK.

Po určitom čase sa obrazovka automaticky zatvorí.

#### *Poznámka:*

Ak sa nepodarí pripojiť, reštartujte bezdrôtový smerovač, premiestnite ho bližšie k tlačiarni a skúste to znova. Ak to stále nefunguje, vytlačte správu o pripojení a pozrite riešenie.

8. Stlačte tlačidlo  $\overline{\mathbf{B}}$ 

#### **Súvisiace informácie**

& ["Kontrola stavu sieťového pripojenia tlačiarne \(Správa o sieťovom pripojení\)" na strane 131](#page-130-0)

## <span id="page-130-0"></span>**Kontrola stavu sieťového pripojenia tlačiarne (Správa o sieťovom pripojení)**

Môžete vytlačiť správu o sieťovom pripojení a skontrolovať tak stav medzi tlačiarňou a bezdrôtovým smerovačom.

1. Na hlavnej obrazovke vyberte položku **Nastav.**.

Ak chcete vybrať položku, použite tlačidlá  $\blacktriangle \blacktriangledown \blacktriangle \blacktriangleright$  a potom stlačte tlačidlo OK.

- 2. Vyberte položky **Všeobecné nastavenia** > **Nastavenia siete** > **Kontrola pripojenia**. Spustí sa kontrola pripojenia.
- 3. Podľa pokynov na obrazovke tlačiarne vytlačte správu o sieťovom pripojení. Ak sa vyskytne chyba, skontrolujte správu o sieťovom pripojení a potom postupujte podľa vytlačených riešení.

#### **Súvisiace informácie**

 $\rightarrow$  "Hlásenia a riešenia v správe o sieťovom pripojení" na strane 131

## **Hlásenia a riešenia v správe o sieťovom pripojení**

Skontrolujte hlásenia a kódy chýb v správe o sieťovom pripojení a potom postupujte podľa riešení.

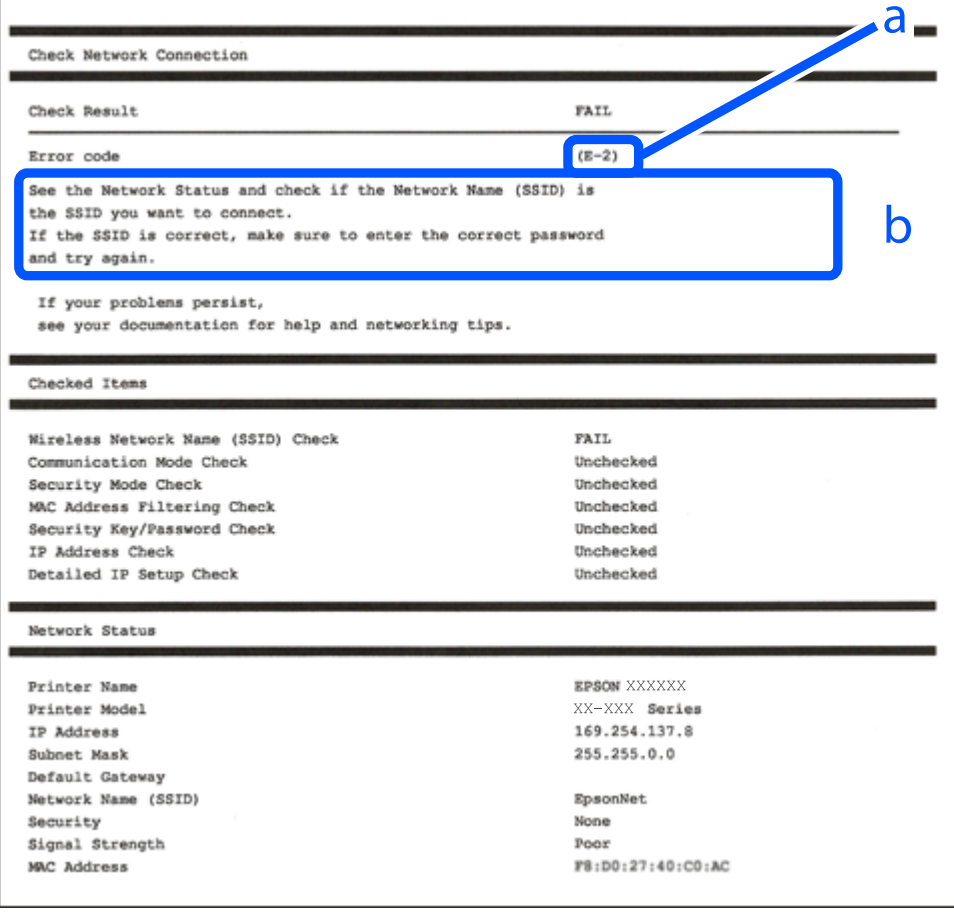

a. Kód chyby

b. Hlásenia v položke Sieťové prostredie

#### **Súvisiace informácie**

- $\blacktriangleright$  <sub>n</sub>E-1" na strane 132
- $\blacktriangleright$  "E-2, E-3, E-7" na strane 132
- $\blacktriangleright$   $E$ -5" na strane 133
- $\blacktriangleright$  <sub>n</sub>E-6" na strane 133
- $\rightarrow$  ["E-8" na strane 134](#page-133-0)
- $\rightarrow$   $E-9$ " na strane 134
- $\rightarrow$  <sub>n</sub>E-10" na strane 134
- $\blacktriangleright$  ["E-11" na strane 135](#page-134-0)
- $\rightarrow$  <sub>n</sub>E-12" na strane 135
- $\blacktriangleright$  ["E-13" na strane 136](#page-135-0)
- & ["Hlásenia v sieťovom prostredí" na strane 136](#page-135-0)

### **E-1**

#### **Riešenia:**

- ❏ Uistite sa, či je kábel siete Ethernet pripojený k tlačiarni, rozbočovaču alebo inému sieťovému zariadeniu.
- ❏ Uistite sa, či sú rozbočovač alebo iné sieťové zariadenia zapnuté.
- ❏ Ak chcete pripojiť tlačiareň cez Wi-Fi, urobte znova nastavenia Wi-Fi pre tlačiareň, pretože bola zakázaná.

## **E-2, E-3, E-7**

#### **Riešenia:**

- ❏ Skontrolujte, či je váš bezdrôtový smerovač zapnutý.
- ❏ Skontrolujte, či sú počítač alebo zariadenie pripojené k bezdrôtovému smerovaču správne.
- ❏ Vypnite bezdrôtový smerovač. Počkajte asi 10 sekúnd a potom znova zapnite.
- ❏ Umiestnite tlačiareň bližšie k bezdrôtovému smerovaču a odstráňte všetky prekážky medzi nimi.
- ❏ Ak ste SSID zadali ručne, skontrolujte, či je správne. Skontrolujte SSID v časti **Stav siete** v správe o sieťovom pripojení.
- ❏ Ak má bezdrôtový smerovač viacero SSID, vyberte identifikátor SSID, ktorý sa zobrazí. Keď SSID používa frekvenciu, ktorá nie je kompatibilná, tlačiareň ho nezobrazí.
- ❏ Ak používate na nadviazanie sieťového pripojenia tlačidlo Push Button Setup, uistite sa, že bezdrôtový smerovač podporuje funkciu WPS. Nie je možné použiť tlačidlo Push Button Setup, ak bezdrôtový smerovač nepodporuje funkciu WPS.
- ❏ Zaistite, aby boli v názve SSID len znaky ASCII (písmená, číslice a symboly). Tlačiareň nemôže zobraziť SSID, ktoré obsahuje iné znaky než ASCII.
- <span id="page-132-0"></span>❏ Pred pripojením k bezdrôtovému smerovač sa uistite, že poznáte SSID a heslo. Ak používate bezdrôtový smerovač s jeho predvolenými nastaveniami, SSID a heslo sú na štítku na bezdrôtovom smerovači. Ak nepoznáte SSID a heslo, obráťte sa na osobu, ktorá nainštalovala bezdrôtový smerovač, prípadne si pozrite dokumentáciu k bezdrôtovému smerovaču.
- ❏ Keď pripájate k SSID vygenerovanému pomocou funkcie zosieťovania na inteligentnom zariadení, skontrolujte SSID a heslo v dokumentácii, ktorá bola priložená k inteligentnému zariadeniu.
- ❏ Ak sa pripojenie cez Wi-Fi občas preruší, skontrolujte ďalej uvedené podmienky. Ak sa tohto prípadu týkajú nejaké z týchto podmienok, vynulujte nastavenia siete prevzatím a spustením softvéru z nasledujúcej webovej stránky.

#### [https://epson.sn](https://epson.sn/?q=2) > **Nastavenie**

- ❏ Iné inteligentné zariadenie bolo pridané do siete pomocou tlačidla.
- ❏ Sieť Wi-Fi bola nastavená iným spôsobom a nie pomocou tlačidla.

#### **Súvisiace informácie**

- $\rightarrow$  ["Vytvorenie nastavení na pripojenie k počítaču" na strane 127](#page-126-0)
- & ["Vytvorenie nastavení siete Wi-Fi z ovládacieho panela" na strane 128](#page-127-0)

### **E-5**

#### **Riešenia:**

Uistite sa, či je typ zabezpečenia bezdrôtového smerovača nastavený na jeden z nasledujúcich. Ak nie je, zmeňte typ zabezpečenia na bezdrôtovom smerovači a potom vynulujte nastavenia siete na tlačiarni.

- ❏ WEP-64 bitové (40 bitov)
- ❏ WEP-128 bitové (104 bitov)
- $\Box$  WPA PSK (TKIP/AES)<sup>\*</sup>
- ❏ WPA2 PSK (TKIP/AES)\*
- ❏ WPA (TKIP/AES)
- ❏ WPA2 (TKIP/AES)
- ❏ WPA3-SAE (AES)
- \* WPA PSK je tiež známe ako WPA Personal. WPA2 PSK je tiež známe ako WPA2 Personal.

### **E-6**

#### **Riešenia:**

- ❏ Skontrolujte, či je vypnuté filtrovanie adresy MAC. Ak je zapnuté, zaregistrujte adresu MAC tlačiarne, aby nebola filtrovaná. Podrobnosti nájdete v dokumentácii dodanej s bezdrôtovým smerovačom. Adresu MAC tlačiarne môžete skontrolovať v časti **Stav siete** v správe o pripojení k sieti.
- ❏ Ak bezdrôtový smerovač používa zdieľané overenie pomocou zabezpečenia WEP, skontrolujte, či sú overovací kľúč a index správne.
- ❏ Ak je počet pripojiteľných zariadení v bezdrôtovom smerovači menší ako počet sieťových zariadení, ktoré chcete pripojiť, vykonajte v bezdrôtovom smerovači nastavenia na zvýšenie počtu pripojiteľných zariadení. Informácie o vykonávaní nastavení nájdete v dokumentácii dodanej s bezdrôtovým smerovačom.

#### <span id="page-133-0"></span>**Súvisiace informácie**

& ["Vytvorenie nastavení na pripojenie k počítaču" na strane 127](#page-126-0)

### **E-8**

#### **Riešenia:**

- ❏ Aktivujte funkciu DHCP na bezdrôtovom smerovači, ak je položka Získať IP adresu nastavená na možnosť Automaticky.
- ❏ Ak je položka Získať IP adresu nastavená na tlačiarni na možnosť Ručne, ručne nastavená IP adresa je mimo rozsah (napríklad: 0.0.0.0) a je to neplatné. Nastavte platnú IP adresu z ovládacieho panela tlačiarne.

#### **Súvisiace informácie**

 $\blacktriangleright$  <sub>["Nastavenia siete" na strane 158](#page-157-0)</sub>

#### **E-9**

#### **Riešenia:**

Skontrolujte nasledujúce.

- ❏ Zariadenia sú zapnuté.
- ❏ Môžete mať prístup k internetu a ďalším počítačom alebo sieťovým zariadeniam v rovnakej sieti zo zariadení, ktoré chcete pripojiť k tlačiarni.

Ak sa tlačiareň a sieťové zariadenia po potvrdení vyššie uvedeného stále nemôžu pripojiť, vypnite bezdrôtový smerovač. Počkajte asi 10 sekúnd a potom znova zapnite. Potom vynulujte nastavenia siete prevzatím a spustením inštalačného programu z nasledujúcej webovej stránky.

#### [https://epson.sn](https://epson.sn/?q=2) > **Nastavenie**

#### **Súvisiace informácie**

 $\rightarrow$  ["Vytvorenie nastavení na pripojenie k počítaču" na strane 127](#page-126-0)

#### **E-10**

#### **Riešenia:**

Skontrolujte nasledujúce.

- ❏ Ďalšie zariadenia v sieti sú zapnuté.
- ❏ Sieťové adresy (IP adresa, maska podsiete a predvolená brána) sú správne, ak ste na tlačiarni nastavili položku Získať IP adresu na možnosť Ručne.

Vynulujte sieťovú adresu, ak sú nesprávne. IP adresu, masku podsiete a predvolenú bránu môžete skontrolovať v časti **Stav siete** v správe o sieťovom pripojení.

Keď je funkcia DHCP aktivovaná, zmeňte na tlačiarni položku Získať IP adresu na možnosť Automaticky. Ak chcete nastaviť IP adresu ručne, skontrolujte IP adresu v časti **Stav siete** v správe o sieťovom pripojení a potom na obrazovke nastavenia siete vyberte možnosť Ručne. Nastavte masku podsiete na [255.255.255.0].

<span id="page-134-0"></span>Ak sa tlačiareň a sieťové zariadenia stále nemôžu pripojiť, vypnite bezdrôtový smerovač. Počkajte asi 10 sekúnd a potom znova zapnite.

#### **Súvisiace informácie**

 $\blacktriangleright$  ["Nastavenia siete" na strane 158](#page-157-0)

### **E-11**

#### **Riešenia:**

Skontrolujte nasledovné.

- ❏ Adresa predvolenej brány je správna, ak ste nastavenie tlačiarne Nastavenie TCP/IP nastavili na Manuálne.
- ❏ Zariadenie, ktoré je nastavené ako predvolená brána, je zapnuté.

Nastavte správnu adresu predvolenej brány. Adresu predvolenej brány môžete skontrolovať v časti **Stav siete** v správe o pripojení k sieti.

#### **Súvisiace informácie**

 $\rightarrow$  ["Nastavenia siete" na strane 158](#page-157-0)

## **E-12**

#### **Riešenia:**

Skontrolujte nasledujúce.

- ❏ Ďalšie zariadenia v sieti sú zapnuté.
- ❏ Sieťové adresy (IP adresa, maska podsiete a predvolená brána) sú správne, ak ste ich zadávali ručne.
- ❏ Sieťové adresy iných zariadení (maska podsiete a predvolená brána) sú rovnaké.
- ❏ IP adresa nie je v konflikte s inými zariadeniami.

Ak sa tlačiareň a sieťové zariadenia po overení hore uvedeného stále nemôžu pripojiť, skúste nasledujúce.

- ❏ Vypnite bezdrôtový smerovač. Počkajte asi 10 sekúnd a potom znova zapnite.
- ❏ Pomocou inštalačného programu urobte znova nastavenia siete. Môžete ho spustiť z nasledujúcej webovej stránky.

[https://epson.sn](https://epson.sn/?q=2) > **Nastavenie**

❏ Môžete zaregistrovať viac hesiel na bezdrôtovom smerovači, ktorý používa typ zabezpečenia WEP. Ak sú zaregistrované viaceré heslá, skontrolujte, či je prvé zaregistrované heslo nastavené na tlačiarni.

#### **Súvisiace informácie**

- $\blacktriangleright$  ["Nastavenia siete" na strane 158](#page-157-0)
- $\rightarrow$  ["Vytvorenie nastavení na pripojenie k počítaču" na strane 127](#page-126-0)

## <span id="page-135-0"></span>**E-13**

#### **Riešenia:**

Skontrolujte nasledujúce.

- ❏ Sieťové zariadenia, ako sú napríklad bezdrôtový smerovač, rozbočovač a smerovač, sú zapnuté.
- ❏ Nastavenie TCP/IP pre sieťové zariadenia neboli urobené ručne. (Ak je nastavenie TCP/IP na tlačiarni automatické, pričom nastavenie TCP/IP pre iné sieťové zariadenia je robené ručne, sieť tlačiarne sa môže líšiť od siete iných zariadení.)
- Ak to po overení hore uvedeného stále nefunguje, skúste nasledujúce.
- ❏ Vypnite bezdrôtový smerovač. Počkajte asi 10 sekúnd a potom znova zapnite.
- ❏ Urobte pomocou inštalačného programu nastavenia siete na počítači, ktorý je v rovnakej sieti. Môžete ho spustiť z nasledujúcej webovej stránky.

[https://epson.sn](https://epson.sn/?q=2) > **Nastavenie**

❏ Môžete zaregistrovať viac hesiel na bezdrôtovom smerovači, ktorý používa typ zabezpečenia WEP. Ak sú zaregistrované viaceré heslá, skontrolujte, či je prvé zaregistrované heslo nastavené na tlačiarni.

#### **Súvisiace informácie**

- $\blacktriangleright$  ["Nastavenia siete" na strane 158](#page-157-0)
- $\rightarrow$  ["Vytvorenie nastavení na pripojenie k počítaču" na strane 127](#page-126-0)

## **Hlásenia v sieťovom prostredí**

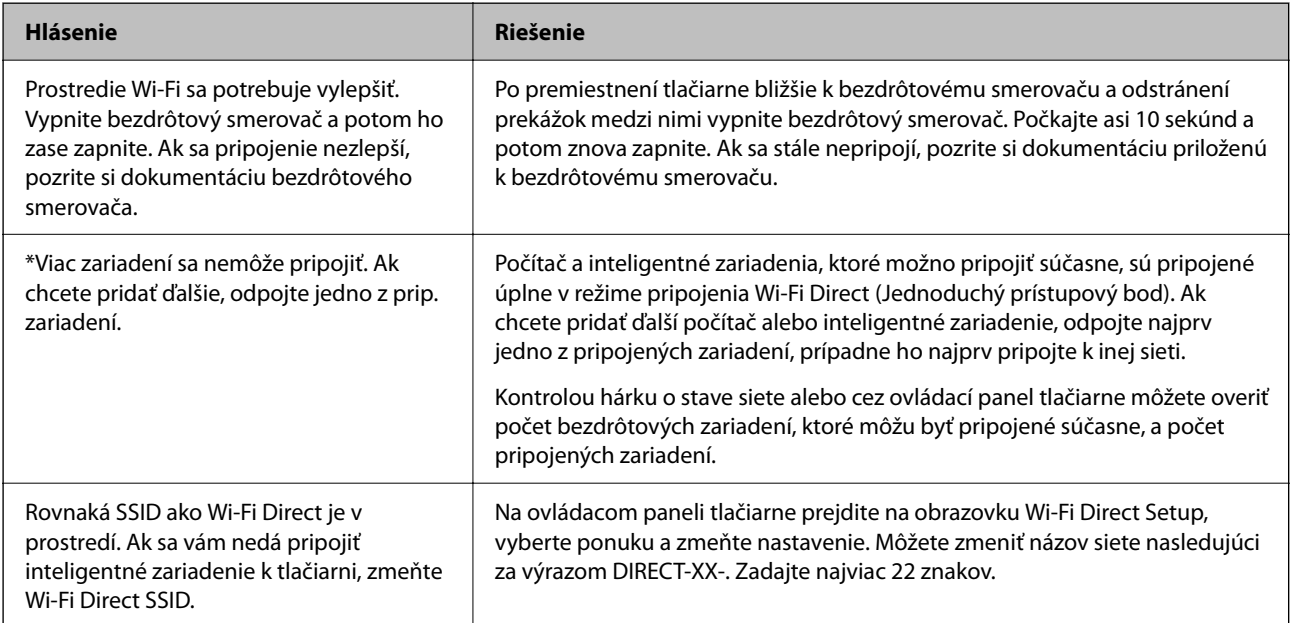

## <span id="page-136-0"></span>**Priame pripojenie inteligentného zariadenia a tlačiarne (Wi-Fi Direct)**

Režim Wi-Fi Direct (Jednoduchý prístupový bod) umožňuje pripojiť inteligentné zariadenie priamo k tlačiarni bez bezdrôtového smerovača a tlačiť z inteligentného zariadenia.

## **Čo je režim Wi-Fi Direct**

Použite tento spôsob pripojenia, keď nepoužívate Wi-Fi doma alebo vo firme, prípadne ak chcete pripojiť tlačiareň k inteligentnému zariadeniu priamo. V tomto režime funguje tlačiareň ako bezdrôtový smerovač a môžete k nej pripojiť zariadenia bez toho, aby ste používali bežný bezdrôtový smerovač. Zariadenia priamo pripojené k tlačiarni však nemôžu prostredníctvom tlačiarne medzi sebou komunikovať.

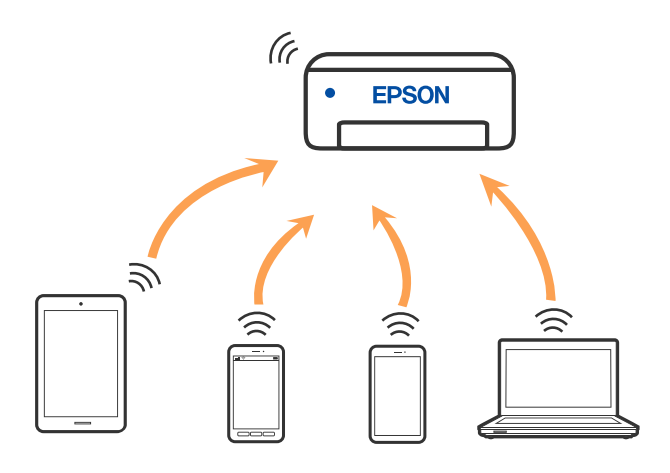

Tlačiareň môže byť pripojená cez Wi-Fi alebo Ethernet a v režime Wi-Fi Direct (Jednoduchý prístupový bod) súčasne. Ak však spustíte sieťové pripojenie v režime Wi-Fi Direct (Jednoduchý prístupový bod), keď je tlačiareň pripojená cez Wi-Fi, pripojenie cez Wi-Fi sa preruší.

## **Pripojenie k zariadeniam pomocou režimu Wi-Fi Direct**

Tento spôsob umožňuje pripojiť tlačiareň priamo k inteligentným zariadeniam bez bezdrôtového smerovača.

#### *Poznámka:*

Pre používateľov systému iOS alebo Android je praktické použiť nastavenie z aplikácie Epson Smart Panel.

Tieto nastavenia pre tlačiareň a inteligentné zariadenie, ktoré chcete pripojiť, je potrebné robiť len raz. Dokým nevypnete režim Wi-Fi Direct ani neobnovíte predvolené nastavenia siete, nie je potrebné znova robiť tieto nastavenia.

1. Na hlavnej obrazovke vyberte položku **Wi-Fi**.

Ak chcete vybrať položku, použite tlačidlá  $\blacktriangle \blacktriangledown \blacktriangle \blacktriangleright$  a potom stlačte tlačidlo OK.

- 2. Vyberte možnosť **Wi-Fi Direct**.
- 3. Skontrolujte hlásenie, potom pokračujte stlačením tlačidla OK.
- 4. Skontrolujte hlásenie, potom pokračujte stlačením tlačidla OK.
- 5. Stlačte  $\triangleleft$ .
- 6. Vyberte položky Zariadenia s iným OS.
- 7. Posuňte obrazovku pomocou tlačidla ▼ a skontrolujte informácie o pripojení k Wi-Fi Direct.
- 8. Na obrazovke Wi-Fi na inteligentnom zariadení vyberte SSID zobrazené na ovládacom paneli tlačiarne a potom zadajte heslo.

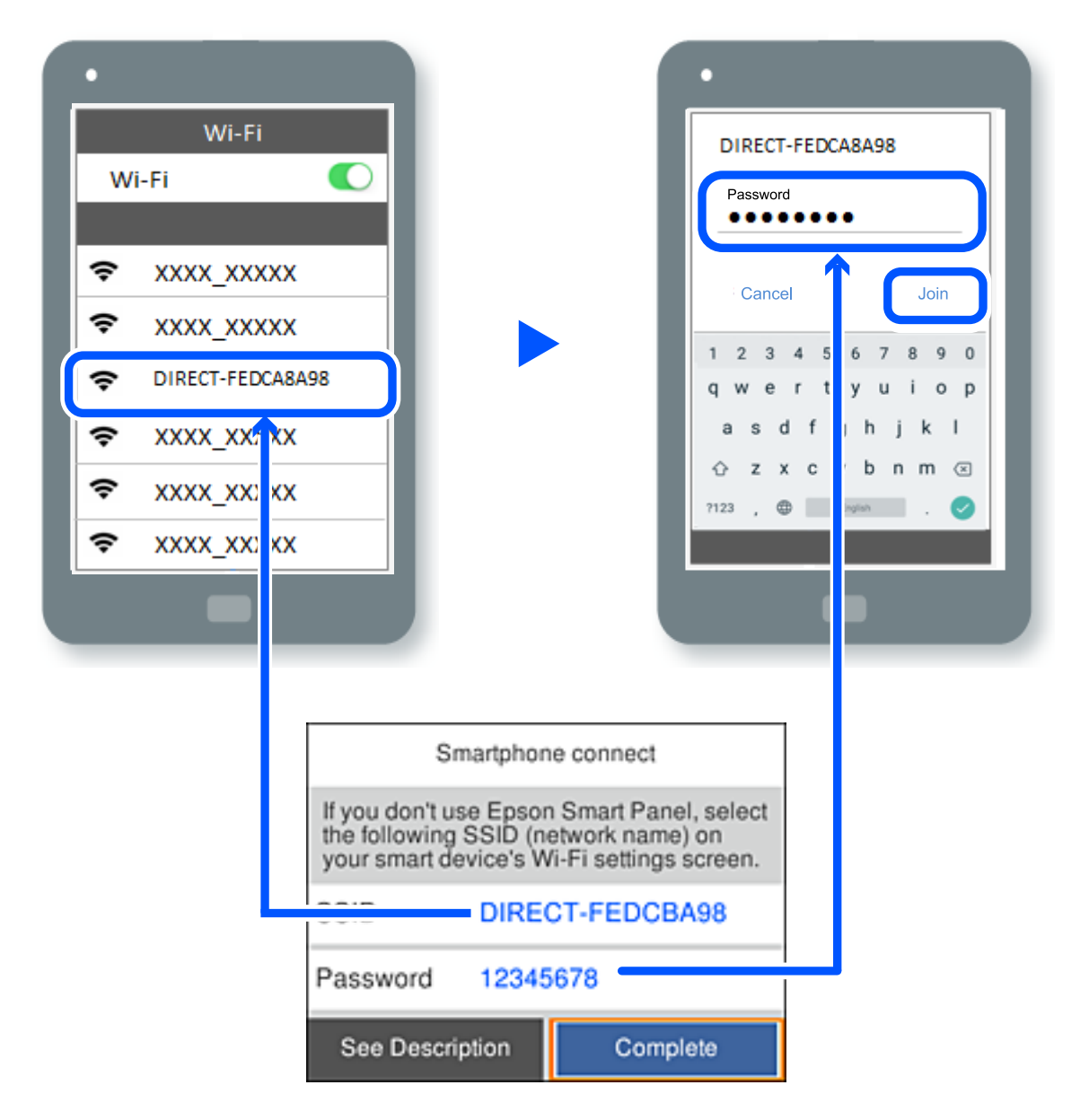

- 9. Na ovládacom paneli tlačiarne stlačte tlačidlo OK.
- 10. Na obrazovke aplikácie tlače pre inteligentné zariadenie vyberte tlačiareň, ku ktorej sa chcete pripojiť.

Pri inteligentných zariadeniach, ktoré už boli predtým pripojené k tlačiarni, vyberte názov siete (SSID) na obrazovke Wi-Fi na inteligentnom zariadení, ku ktorej chcete znova pripojiť.

#### *Poznámka:*

Ak používate zariadenie so systémom iOS, môžete pripojiť aj naskenovaním kódu QR bežným fotoaparátom systému iOS. Pozrite dole uvedený odkaz [https://epson.sn.](https://epson.sn/?q=2)

## **Odpojenie v režime Wi-Fi Direct (Jednoduchý prístupový bod)**

#### *Poznámka:*

Keď je pripojenie v režime Wi-Fi Direct (Jednoduchý prístupový bod) vypnuté, všetky počítače a inteligentné zariadenia pripojené k tlačiarni v režime Wi-Fi Direct (Jednoduchý prístupový bod) sú odpojené. Ak chcete odpojiť konkrétne zariadenie, odpojte zo zariadenia, nie z tlačiarne.

1. Na domovskej obrazovke tlačiarne vyberte položku  $\left| \widehat{\mathbf{F}} \right|$ 

Ak chcete vybrať položku, použite tlačidlá  $\blacktriangle \blacktriangledown \blacktriangle \blacktriangledown$  a potom stlačte tlačidlo OK.

2. Vyberte možnosť **Wi-Fi Direct**.

Zobrazia sa informácie režimu Wi-Fi Direct.

3. Vyberte možnosť **Spustiť nastavenie**.

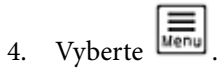

- 5. Vyberte možnosť **Zakázať Wi-Fi Direct**.
- 6. Postupujte podľa pokynov na obrazovke.

#### **Súvisiace informácie**

& "Zmena nastavení režimu Wi-Fi Direct (Jednoduchý prístupový bod), napríklad SSID" na strane 139

## **Zmena nastavení režimu Wi-Fi Direct (Jednoduchý prístupový bod), napríklad SSID**

Keď je aktivované pripojenie Wi-Fi Direct (Jednoduchý prístupový bod), môžete zmeniť nastavenia cez ponuku

> **Wi-Fi Direct** > **Spustiť nastavenie** > . Potom sa zobrazia nasledujúce položky ponuky.

#### **Zmeniť názov siete**

Môžete na svoj povinný názov zmeniť názov siete (SSID) pre režim Wi-Fi Direct (Jednoduchý prístupový bod) použitý na pripojenie k tlačiarni. Názov siete (SSID) môžete nastaviť v znakoch ASCII, ktoré sú zobrazené na softvérovej klávesnici na ovládacom paneli. Môžete zadať najviac 22 znakov.

Keď zmeníte názov siete (SSID), všetky pripojené zariadenia sa odpoja. Použite názov siete (SSID), ak chcete znova pripojiť zariadenie.

#### **Zmena hesla**

Môžete na svoju povinnú hodnotu zmeniť heslo pre režim Wi-Fi Direct (Jednoduchý prístupový bod) použitý na pripojenie k tlačiarni. Heslo môžete nastaviť v znakoch ASCII, ktoré sú zobrazené na softvérovej klávesnici na ovládacom paneli. Môžete zadať 8 až 22 znakov.

Keď zmeníte heslo, všetky pripojené zariadenia sa odpoja. Použite nové heslo, ak chcete znova pripojiť zariadenie.

#### <span id="page-139-0"></span>**Zmeniť Frequency Range**

Zmeňte frekvenčný rozsah režimu Wi-Fi Direct používaného na pripojenie k tlačiarni. Môžete vybrať pásmo 2,4 GHz alebo 5 GHz.

Keď zmeníte frekvenčný rozsah, všetky pripojené zariadenia sa odpoja. Znova pripojte zariadenie.

Majte na pamäti, že nie je možné znova pripojiť zo zariadení, ktoré nepodporujú frekvenčný rozsah 5 GHz, keď ho zmeníte na 5 GHz.

#### **Zakázať Wi-Fi Direct**

Vypnite nastavenia režimu Wi-Fi Direct (Jednoduchý prístupový bod) pre tlačiareň. Keď to vypnete, všetky zariadenia pripojené k tlačiarni cez pripojenie v režime Wi-Fi Direct (Jednoduchý prístupový bod) sa odpoja.

#### **Obnoviť štand. nastavenia**

Môžete obnoviť všetky nastavenia režimu Wi-Fi Direct (Jednoduchý prístupový bod) na predvolené hodnoty.

Informácie o pripojení inteligentného zariadenia v režime Wi-Fi Direct (Jednoduchý prístupový bod) uložené v tlačiarni sa odstránia.

## **Pridanie alebo zmena pripojenia tlačiarne**

## **Nastavenie tlačiarne na viacerých počítačoch**

Hoci k rovnakému bezdrôtovému smerovaču možno pripojiť niekoľko počítačov, každému počítaču môže byť priradené iný SSID.

Ak sa SSID priradené bezdrôtovým smerovačom nespracúvajú ako rovnaká sieť, potom je každý počítač efektívne pripojený k inej sieti. Keď začnete nastavovať tlačiareň z počítača A, tlačiareň sa pridá do rovnakej siete ako počítač A a umožní počítaču A tlačiť z nej.

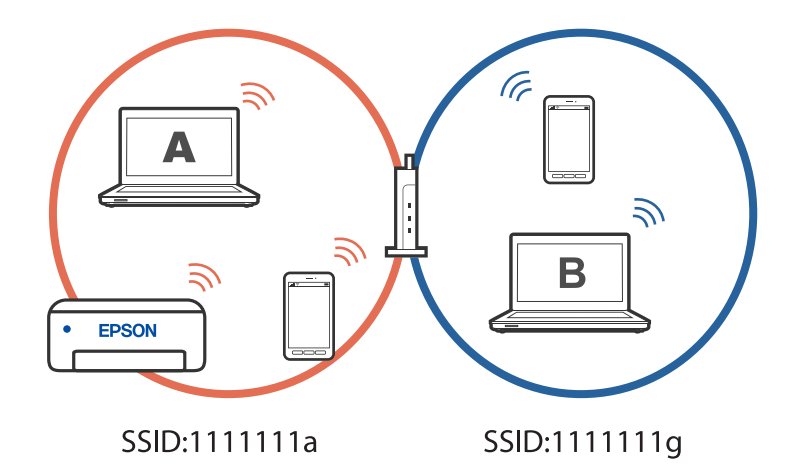

Okrem toho, ak začnete nastavovať tlačiareň z počítača B v konfigurácii zobrazenej vyššie, tlačiareň sa nastaví v sieti počítača B a umožní počítaču B tlačiť, ale nie počítaču A.

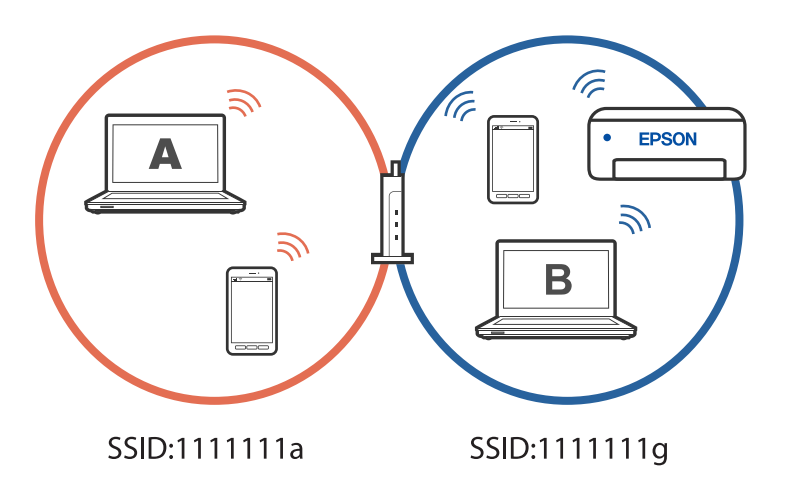

Aby ste tomu zabránili, keď budete chcieť nastaviť sieťovú tlačiareň z druhého počítača, spustite inštalačný program na počítači pripojenom k rovnakej sieti ako tlačiareň. Ak sa tlačiareň nájde v rovnakej sieti, tlačiareň sa neprekonfiguruje pre sieť a tlačiareň sa nastaví tak, aby bola pripravená na použitie.

## **Zmena pripojenia z Wi-Fi na USB**

Ak je pripojenie Wi-Fi, ktoré používate, nestabilné alebo ak chcete vykonať zmenu na stabilnejšie pripojenie USB, postupujte podľa nižšie uvedených krokov.

- 1. Pripojte tlačiareň k počítaču pomocou kábla USB.
- 2. Pri tlači pomocou pripojenia USB vyberte tlačiareň, ktorá nie je označená (XXXXX).

Názov tlačiarne alebo "Sieť" sa zobrazí v XXXXX v závislosti od verzie operačného systému.

Príklad systému Windows 11

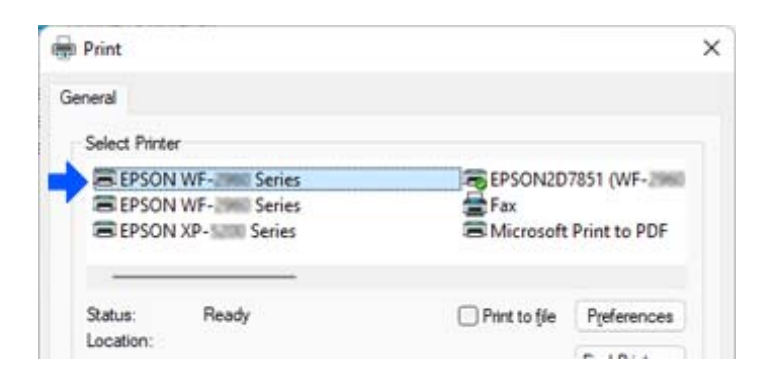

<span id="page-141-0"></span>Príklad systému Windows 10

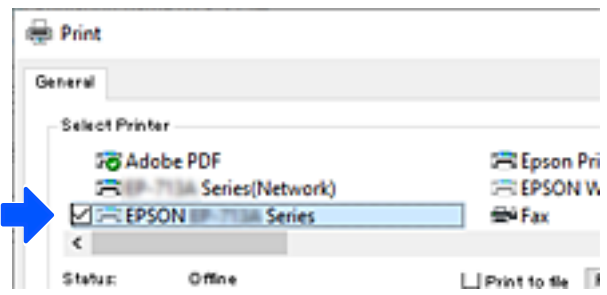

## **Zmena pripojenia z Wi-Fi na drôtovú sieť LAN**

Ak je pripojenie Wi-Fi, ktoré používate, nestabilné alebo ak chcete vykonať zmenu na stabilnejšie káblové pripojenie LAN, postupujte podľa týchto pokynov.

- 1. Na hlavnej obrazovke vyberte položku **Nastav.**.
- 2. Vyberte položky **Všeobecné nastavenia > Nastavenia siete** > **Nastavenie drôtovej siete LAN**.
- 3. Podľa pokynov pripojte kábel LAN.

## **Nastavenie statickej IP adresy tlačiarne**

Táto časť popisuje, ako vykonať nastavenia z ovládacieho panela tlačiarne.

- 1. Na domovskej obrazovke tlačiarne vyberte položku **Nastav.**.
- 2. Vyberte položky **Všeobecné nastavenia** > **Nastavenia siete** > **Rozšírené** > **TCP/IP**.
- 3. Vyberte položku **Získať IP adresu**, a potom vyberte možnosť **Ručne**.
- 4. Zadajte IP adresu.

Ak vyberiete možnosť  $\blacktriangleleft a \blacktriangleright$ , zaostrenie sa presunie na predný segment alebo zadný segment oddelený bodkou.

Potvrďte hodnotu zaznamenanú na predchádzajúcej obrazovke.

5. Nastavte položku **Maska podsiete** a **Predvolená brána**.

Potvrďte hodnotu zaznamenanú na predchádzajúcej obrazovke.

#### c*Upozornenie:*

Ak je kombinácia položiek IP adresa, Maska podsiete a Predvolená brána nesprávna, nebude možné pokračovať v nastaveniach. Skontrolujte, či v zadaní nie je žiadna chyba.

6. Zadajte IP adresu primárneho servera DNS.

Potvrďte hodnotu zaznamenanú na predchádzajúcej obrazovke.

#### *Poznámka:*

Keď pre nastavenie priradenia IP adresy vyberiete možnosť *Automaticky* , môžete zvoliť nastavenia servera DNS dvomi spôsobmi, *Ručne* alebo *Automaticky*. Ak nemôžete získať adresu servera DNS automaticky, vyberte možnosť *Ručne* a zadajte adresu servera DNS. Potom priamo zadajte adresu sekundárneho servera DNS. Ak vyberiete možnosť *Automaticky*, prejdite na krok 8.

7. Zadajte IP adresu sekundárneho servera DNS.

Potvrďte hodnotu zaznamenanú na predchádzajúcej obrazovke.

8. Vyberte položku **Spustiť nastavenie**.

# **Informácie o produkte**

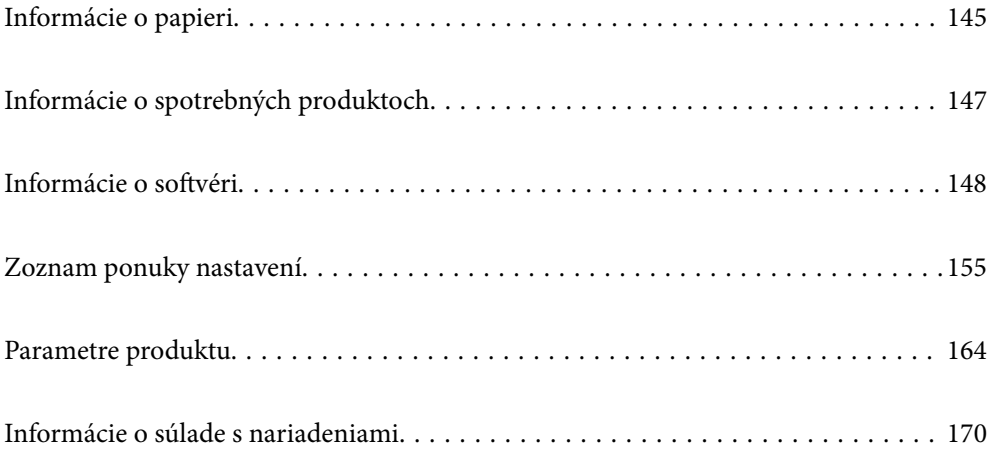
# <span id="page-144-0"></span>**Informácie o papieri**

# **Dostupný papier a kapacity**

## **Originálny papier Epson**

Spoločnosť Epson odporúča používať originálny papier Epson, aby ste dosiahli vysokokvalitné výtlačky.

#### *Poznámka:*

- ❏ Dostupnosť papiera sa líši podľa umiestnenia. Najnovšie informácie o dostupnosti papiera vo vašej oblasti vám poskytne podpora spoločnosti Epson.
- ❏ Pozrite nasledujúcu časť, kde nájdete informácie o dostupných typoch papiera obojstrannú tlač. ["Papier pre obojstrannú tlač" na strane 146](#page-145-0)

#### **Papier vhodný na tlač dokumentov**

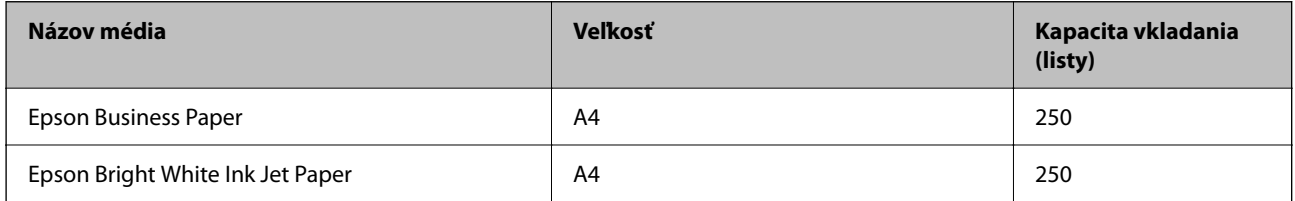

#### **Papier vhodný na tlač dokumentov a fotografie**

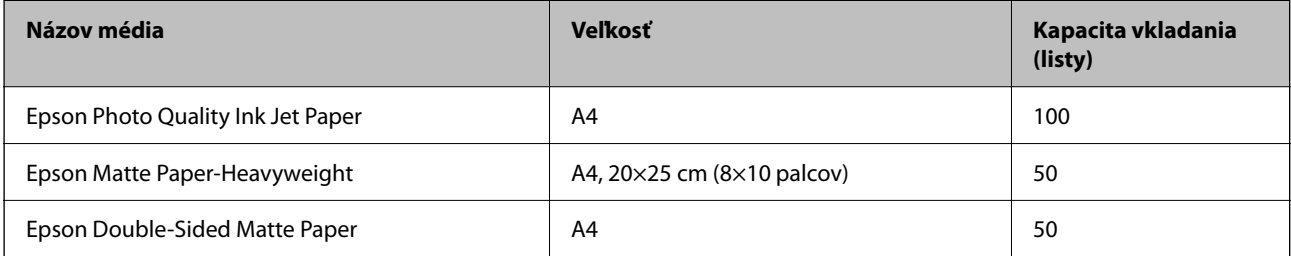

# **Komerčne dostupný papier**

#### *Poznámka:*

Pozrite nasledujúcu časť, kde nájdete informácie o dostupných typoch papiera obojstrannú tlač.

["Papier pre obojstrannú tlač" na strane 146](#page-145-0)

#### **Obyčajné papiere**

Medzi obyčajný papier patrí kopírovací papier, predtlačený papier<sup>\*1</sup>, hlavičkový papier, farebný papier, recyklovaný papier a vysokokvalitný obyčajný papier.

<span id="page-145-0"></span>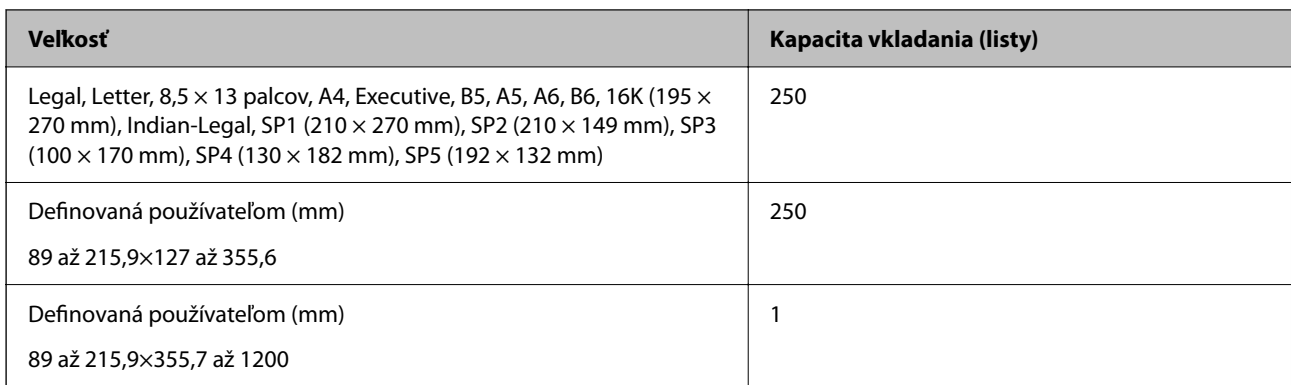

\*1 Papier, na ktorom sú predtlačené rôzne formuláre, napríklad pásky alebo cenné papiere.

#### **Hrubé papiere**

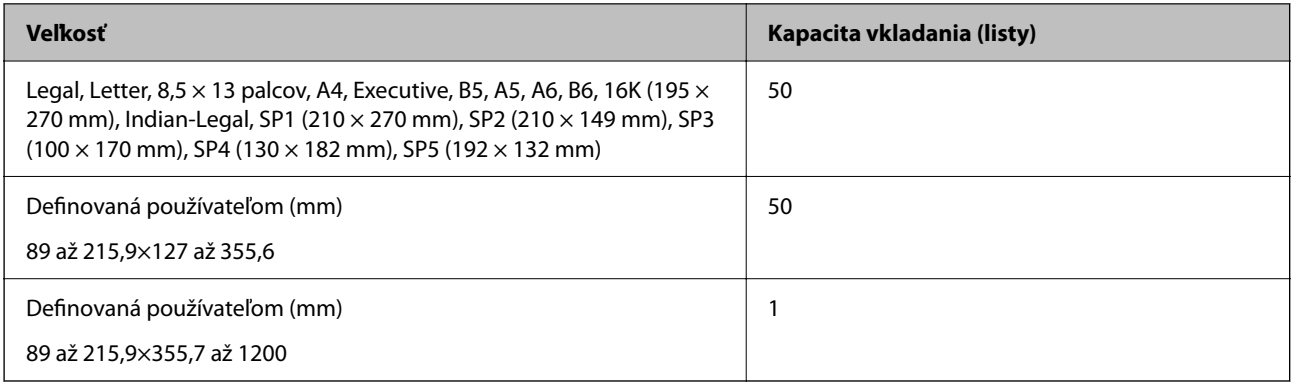

#### **Obálka**

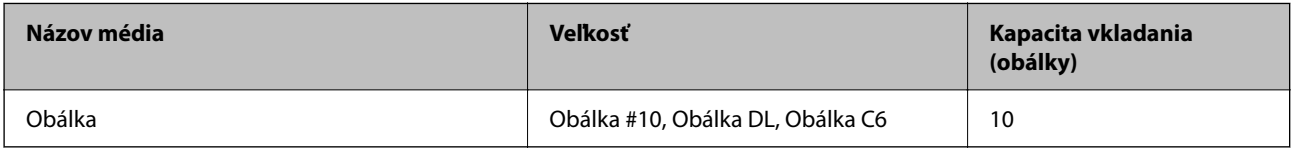

# **Papier pre obojstrannú tlač**

#### *Originálny papier Epson*

- ❏ Epson Business Paper
- ❏ Epson Bright White Ink Jet Paper
- ❏ Epson Double-Sided Matte Paper (Len ručná obojstranná tlač)

#### **Súvisiace informácie**

& ["Dostupný papier a kapacity" na strane 145](#page-144-0)

#### *Komerčne dostupný papier*

❏ Obyčajný papier, Kopírovací papier, Predtlačený papier, Hlavičkový papier, Farebný papier, Recyklovaný papier, Vysokokvalitný obyčajný papier\*

❏ Hrubý papier\*

Pri automatickej obojstrannej tlači nie je podporovaný papier s veľkosťou A5, A6, B6, Indian-Legal, 8,5×13 palcov, Legal, SP2, SP3, SP4, SP5.

 Pri automatickej obojstrannej tlači s používateľom určenými veľkosťami papiera môžete použiť veľkosti papiera 182 až 215,9×257 až 297 mm.

#### **Súvisiace informácie**

& ["Dostupný papier a kapacity" na strane 145](#page-144-0)

# **Nedostupné typy papiera**

Nepoužívajte nasledujúce papiere. Takéto typy papiera môžu spôsobiť zaseknutie a atrament sa môže na výtlačku rozmazať.

- ❏ Zvlnené papiere
- ❏ Odtrhnuté alebo odrezané papiere
- ❏ Zložené papiere
- ❏ Vlhké papiere
- ❏ Príliš hrubé alebo príliš tenké papiere
- ❏ Papiere s nálepkami

Nepoužívajte nasledujúce obálky. Takéto typy obálky môžu spôsobiť zaseknutie a atrament sa môže na výtlačku rozmazať.

- ❏ Skrútené alebo zložené obálky
- ❏ Obálky s lepiacimi povrchmi na chlopniach alebo obálky s okienkami
- ❏ Príliš tenké obálky

Počas tlače sa môžu skrútiť.

# **Informácie o spotrebných produktoch**

### **Kódy atramentových kaziet**

Nasledujú kódy originálnych atramentových kaziet Epson.

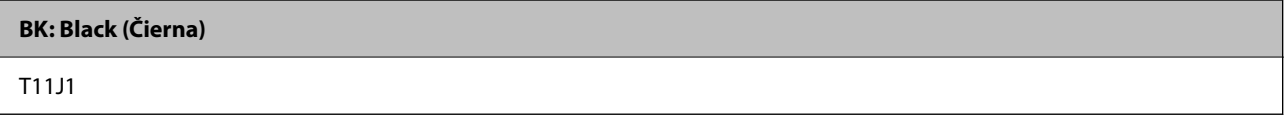

Spoločnosť Epson odporúča používať originálne atramentové kazety Epson. Spoločnosť Epson neručí za kvalitu alebo spoľahlivosť neoriginálneho atramentu. Používanie neoriginálneho atramentu môže spôsobiť poškodenie, <span id="page-147-0"></span>ktoré nepokrývajú záruky Epson, a za určitých okolností môže spôsobiť nestále správanie tlačiarne. Informácie o hladinách neoriginálnych atramentov sa pravdepodobne nezobrazia.

#### *Poznámka:*

❏ Kódy atramentových kaziet sa môžu líšiť v závislosti od miesta. Ak potrebujete správne kódy pre vašu oblasť, obráťte sa na podporu spoločnosti Epson.

# **Kód údržbovej kazety**

Spoločnosť Epson odporúča používať originálnu skrinku údržby Epson.

Kód údržbovej kazety: C12C938211

#### c*Upozornenie:*

Po nainštalovaní skrinky údržby do tlačiarne sa už nedá použiť v iných tlačiarňach.

# **Informácie o softvéri**

Táto časť uvádza sieťové služby a softvérové produkty, ktoré sú k dispozícii pre tlačiareň na webovej lokalite spoločnosti Epson.

# **Softvér na tlač**

### **Aplikácia na tlač z počítača (ovládač tlačiarne pre systém Windows)**

Ovládač tlačiarne ovláda tlačiareň podľa príkazov z aplikácie. Vykonaním nastavení v ovládači tlačiarne dosiahnete najlepšie výsledky tlače. Môžete tiež skontrolovať stav tlačiarne alebo ju udržovať v najlepšom prevádzkovom stave pomocou obslužného programu ovládača tlačiarne.

#### *Poznámka:*

Môžete zmeniť jazyk ovládača tlačiarne. Z nastavenia *Jazyk* na karte *Údržba* vyberte jazyk, ktorý chcete použiť.

#### **Prístup k ovládaču tlačiarne z aplikácií**

Ak chcete použiť nastavenia iba pre aplikáciu, ktorú používate, prejdite k ovládaču tlačiarne z danej aplikácie.

V ponuke **Súbor** vyberte položku **Tlač** alebo **Nastavenie tlače**. Vyberte tlačiareň a potom kliknite na tlačidlo **Predvoľby** alebo **Vlastnosti**.

#### *Poznámka:*

Operácie sa líšia v závislosti od aplikácie. Podrobnosti nájdete v Pomocníkovi aplikácie.

#### **Otvorenie ovládača tlačiarne z ovládacieho panela**

Ak chcete vykonať nastavenia, ktoré sa vzťahujú na všetky aplikácie, otvorte ovládač z ovládacieho panela.

<sup>❏</sup> Európski používatelia nájdu informácie o kazetách s atramentom Epson na nasledujúcej webovej stránke. <http://www.epson.eu/pageyield>

❏ Windows 11

Kliknite na tlačidlo Štart, potom vyberte položky **Všetky aplikácie** > **Nástroje systému Windows** > **Ovládací panel** > **Zobraziť zariadenia a tlačiarne** v časti **Hardvér a zvuk**. Kliknite pravým tlačidlom na tlačiareň, alebo ju podržte stlačenú a potom vyberte položku **Predvoľby tlače**.

❏ Windows 10/Windows Server 2022/Windows Server 2019/Windows Server 2016

Kliknite na tlačidlo Štart, potom vyberte položky **Systém Windows** > **Ovládací panel** > **Zobraziť zariadenia a tlačiarne** v časti **Hardvér a zvuk**. Kliknite pravým tlačidlom na tlačiareň, alebo ju podržte stlačenú a potom vyberte položku **Predvoľby tlače**.

❏ Windows 8.1/Windows 8/Windows Server 2012 R2/Windows Server 2012

Vyberte položky **Pracovná plocha** > **Nastavenia** > **Ovládací panel** > **Zobraziť zariadenia a tlačiarne** v časti **Hardvér a zvuk**. Kliknite pravým tlačidlom na tlačiareň, alebo ju podržte stlačenú a potom vyberte položku **Predvoľby tlače**.

❏ Windows 7/Windows Server 2008 R2

Kliknite na tlačidlo Štart a vyberte položky **Ovládací panel** > **Zobraziť zariadenia a tlačiarne** v časti **Hardvér a zvuk**. Kliknite na tlačiareň pravým tlačidlom a vyberte položku **Predvoľby tlače**.

❏ Windows Vista/Windows Server 2008

Kliknite na tlačidlo Štart a vyberte položky **Ovládací panel** > **Tlačiarne** v časti **Hardvér a zvuk**. Kliknite na tlačiareň pravým tlačidlom a vyberte položku **Predvoľby tlače**.

❏ Windows XP/Windows Server 2003 R2/Windows Server 2003

Kliknite na tlačidlo Štart a vyberte položky **Ovládací panel** > **Tlačiarne a ďalší hardvér** > **Tlačiarne a faxy**. Kliknite na tlačiareň pravým tlačidlom a vyberte položku **Predvoľby tlače**.

#### **Prístup k ovládaču tlačiarne cez ikonu tlačiarne na paneli úloh**

Ikona tlačiarne na paneli úloh pracovnej plochy je odkazová ikona, ktorá umožňuje rýchly prístup k ovládaču tlačiarne.

Ak kliknete na ikonu tlačiarne a vyberiete možnosť **Nastavenia tlačiarne**, prejdete do rovnakého okna nastavení tlačiarne, ako je to zobrazené z ovládacieho panela. Ak na túto ikonu kliknete dvakrát, môžete skontrolovať stav tlačiarne.

#### *Poznámka:*

Ak nie je ikona tlačiarne zobrazená na paneli úloh, prejdite do okna ovládača tlačiarne, kliknite na položku *Preferencie monitorovania* na karte *Údržba* a vyberte možnosť *Zaregistrujte ikonu odkazu na paneli úloh*.

#### **Spustenie obslužného programu**

Prejdite do okna ovládača tlačiarne. Kliknite na kartu **Údržba**.

#### **Súvisiace informácie**

& ["Možnosti ponuky pre ovládač tlačiarne" na strane 35](#page-34-0)

# **Aplikácia na tlač z počítača (ovládač tlačiarne pre systém Mac OS)**

Ovládač tlačiarne ovláda tlačiareň podľa príkazov z aplikácie. Vykonaním nastavení v ovládači tlačiarne dosiahnete najlepšie výsledky tlače. Môžete tiež skontrolovať stav tlačiarne alebo ju udržovať v najlepšom prevádzkovom stave pomocou pomôcky ovládača tlačiarne.

#### <span id="page-149-0"></span>**Prístup k ovládaču tlačiarne z aplikácií**

Kliknite na položku **Nastavenie strany** alebo **Tlačiť** v ponuke **Súbor** v aplikácii. Ak je to potrebné, kliknutím na

položku **Zobraziť detaily** (alebo na položku ▼) rozbaľte okno tlače.

#### *Poznámka:*

V závislosti od použitej aplikácie sa *Nastavenie strany* nemusí zobraziť v ponuke *Súbor* a operácie na zobrazenie obrazovky tlače sa môžu líšiť. Podrobnosti nájdete v Pomocníkovi k aplikácii.

#### **Spustenie nástroja**

Vyberte položku **Preferencie systému** z ponuky Apple > **Tlačiarne a skenery** (alebo **Tlač a skenovanie**, **Tlač a faxovanie**), a potom vyberte tlačiareň. Kliknite na položky **Možnosti a náplne** > **Utilita** > **Otvoriť utilitu tlačiarne**.

#### **Súvisiace informácie**

& ["Možnosti ponuky pre ovládač tlačiarne" na strane 58](#page-57-0)

#### *Návod k ovládaču tlačiarne — Mac OS*

#### **Epson Printer Utility**

Môžete používať funkcie údržby ako kontrola trysiek a čistenie tlačovej hlavy a spustením aplikácie **EPSON Status Monitor** môžete skontrolovať stav tlačiarne a informácie o chybách.

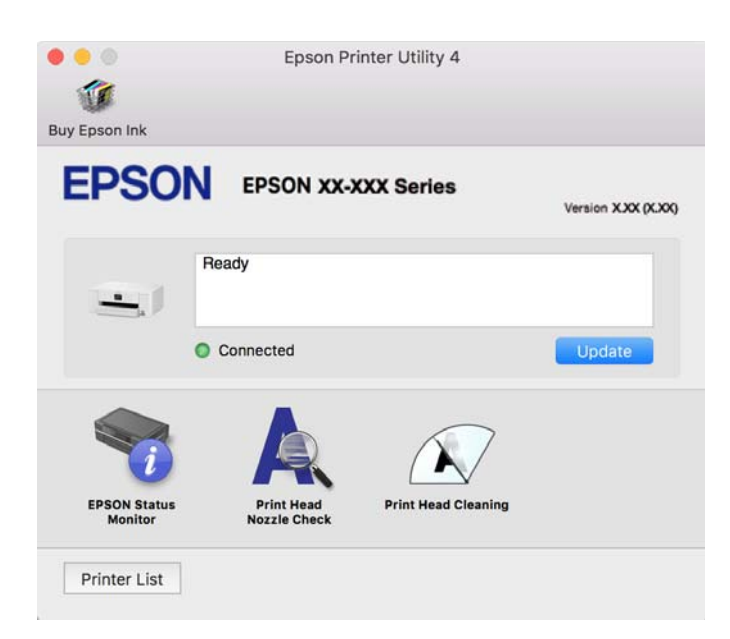

### **Aplikácia pre jednoduché ovládanie tlačiarne z inteligentného zariadenia (Epson Smart Panel)**

Epson Smart Panel je aplikácia, ktorá vám umožňuje ľahko vykonávať operácie tlačiarne vrátane tlače z inteligentného zariadenia, ako je napríklad smartfón alebo tablet. Môžete pripojiť tlačiareň a inteligentné zariadenie cez bezdrôtovú sieť, skontrolovať úrovne hladín atramentov a stav tlačiarne a vyhľadať riešenie, ak sa vyskytne chyba.

<span id="page-150-0"></span>Vyhľadajte a nainštalujte Epson Smart Panel zo služby App Store alebo Google Play.

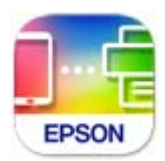

# **Aplikácia na jednoduchú tlač z aplikácie systému Android (Epson Print Enabler)**

Epson Print Enabler je aplikácia umožňujúca bezdrôtovo tlačiť dokumenty, e-maily, fotografie a webové stránky priamo z telefónu so systémom Android alebo tabletu (Android v4.4 alebo novší). Niekoľkými ťuknutiami zariadenie so systémom Android rozpozná tlačiareň Epson, ktorá je pripojená k rovnakej bezdrôtovej sieti.

Aplikáciu Epson Print Enabler si vyhľadajte v službe Google Play a nainštalujte.

# **Softvér na vytvorenie balíka**

### **Aplikácia na vytváranie balíkov s ovládačmi (EpsonNet SetupManager)**

EpsonNet SetupManager je softvér na vytváranie balíka pre jednoduchšiu inštaláciu tlačiarne, napríklad na inštaláciu ovládača tlačiarne, inštaláciu aplikácie EPSON Status Monitor a vytvorenie portu tlačiare. Tento softvér umožňuje správcom vytvárať jedinečné softvérové balíky a rozširovať ich po skupinách.

Ďalšie informácie nájdete na miestnej webovej stránke spoločnosti Epson.

[http://www.epson.com](http://www.epson.com/)

# **Softvér na vytvorenie nastavení alebo správu zariadení**

### **Aplikácia na konfiguráciu činností tlačiarne (Web Config)**

Web Config je aplikácia spúšťaná vo webových prehliadačoch ako Microsoft Edge alebo Safari, v počítači alebo v inteligentnom zariadení. Môžete potvrdiť stav tlačiarne alebo zmeniť sieťovú službu a nastavenia tlačiarne. Ak chcete použiť funkciu Web Config, pripojte tlačiareň a počítač alebo zariadenie do tej istej siete.

Podporované sú nasledujúce prehliadače. Používajte najnovšiu verziu.

Microsoft Edge, Internet Explorer, Firefox, Chrome, Safari

#### *Poznámka:*

Počas prevádzky Web Config sa môže zobraziť výzva na zadanie hesla správcu. Ďalšie podrobnosti nájdete v súvisiacich informáciách nižšie.

#### **Súvisiace informácie**

& ["Poznámky k heslu správcu" na strane 14](#page-13-0)

#### *Spustenie funkcie Web Config v internetovom prehliadači*

1. Skontrolujte IP adresu tlačiarne.

Na domovskej obrazovke tlačiarne vyberte ikonu siete a potom vyberte aktívny spôsob pripojenia na overenie IP adresu tlačiarne.

Ak chcete vybrať položku, použite tlačidlá  $\blacktriangle \blacktriangledown \blacktriangle \blacktriangledown$  a potom stlačte tlačidlo OK.

#### *Poznámka:*

IP adresu môžete skontrolovať v správe o sieťovom pripojení.

2. Internetový prehliadač spustite z počítača alebo smartfónu a potom zadajte adresu IP tlačiarne.

Formát:

IPv4: http://adresa IP tlačiarne/

IPv6: http://[adresa IP tlačiarne]/

Príklady:

IPv4: http://192.168.100.201/

IPv6: http://[2001:db8::1000:1]/

#### *Poznámka:*

Aplikáciu Web Config môžete tiež spustiť pomocou smartfónu na informačnej obrazovke Epson Smart Panel.

Pretože tlačiareň pri prístupe k protokolu HTTPS používa vlastný podpísaný certifikát, v prehľadávači sa pri spustení aplikácie Web Config zobrazuje upozornenie. To neznamená problém a možno to bezpečne ignorovať.

#### **Súvisiace informácie**

- & ["Aplikácia pre jednoduché ovládanie tlačiarne z inteligentného zariadenia \(Epson Smart Panel\)" na strane 150](#page-149-0)
- & ["Kontrola stavu sieťového pripojenia tlačiarne \(Správa o sieťovom pripojení\)" na strane 131](#page-130-0)
- & ["Nedá sa otvoriť aplikácia Web Config" na strane 188](#page-187-0)

#### *Spustenie Web Config v systéme Windows*

Pri pripájaní počítača k tlačiarni pomocou WSD spustite Web Config podľa nižšie uvedených krokov.

- 1. Otvorte na počítači zoznam tlačiarní.
	- ❏ Windows 11

Kliknite na tlačidlo Štart, potom vyberte položky **Všetky aplikácie** > **Nástroje systému Windows** > **Ovládací panel** > **Zobraziť zariadenia a tlačiarne** v časti **Hardvér a zvuk**.

❏ Windows 10

Kliknite na tlačidlo Štart, potom vyberte položky **Systém Windows** > **Ovládací panel** > **Zobraziť zariadenia a tlačiarne** v časti **Hardvér a zvuk**.

❏ Windows 8.1/Windows 8

Vyberte položky **Pracovná plocha** > **Nastavenia** > **Ovládací panel** > **Zobraziť zariadenia a tlačiarne** v časti **Hardvér a zvuk** (alebo **Hardvér**).

❏ Windows 7

Kliknite na tlačidlo Štart a vyberte položky **Ovládací panel** > **Zobraziť zariadenia a tlačiarne** v časti **Hardvér a zvuk**.

❏ Windows Vista

Kliknite na tlačidlo Štart a vyberte položky **Ovládací panel** > **Tlačiarne** v časti **Hardvér a zvuk**.

- 2. Kliknite na tlačiareň pravým tlačidlom a vyberte položku **Vlastnosti**.
- 3. Vyberte kartu **Webová služba** a kliknite na adresu URL.

Keďže tlačiareň pri prístupe k protokolu HTTPS používa vlastný podpísaný certifikát, v prehliadači sa pri spustení aplikácie Web Config zobrazuje upozornenie. To neznamená problém a možno to bezpečne ignorovať.

#### **Súvisiace informácie**

& ["Nedá sa otvoriť aplikácia Web Config" na strane 188](#page-187-0)

#### *Spustenie Web Config v systéme Mac OS*

- 1. Vyberte položku **Preferencie systému** z ponuky Apple > **Tlačiarne a skenery** (alebo **Tlač a skenovanie**, **Tlač a faxovanie**), a potom vyberte tlačiareň.
- 2. Kliknite na **Možnosti a náplne** > **Zobraziť webovú stránku tlačiarne**.

Pretože tlačiareň pri prístupe k protokolu HTTPS používa vlastný podpísaný certifikát, v prehľadávači sa pri spustení aplikácie Web Config zobrazuje upozornenie. To neznamená problém a možno to bezpečne ignorovať.

#### **Súvisiace informácie**

& ["Nedá sa otvoriť aplikácia Web Config" na strane 188](#page-187-0)

### **Aplikácia na nastavenie zariadenia v sieti (EpsonNet Config)**

Aplikácia EpsonNet Config vám umožňuje nastaviť adresy a protokoly sieťového rozhrania. Ďalšie informácie nájdete v sprievodcovi aplikáciou EpsonNet Config alebo v jej pomocníkovi.

#### **Spustenie v systéme Windows**

❏ Windows 11

Kliknite na tlačidlo Štart a vyberte položky **All apps** > **EpsonNet** > **EpsonNet Config**.

❏ Windows 10/Windows Server 2022/Windows Server 2019/Windows Server 2016

Kliknite na tlačidlo Štart a vyberte položky **EpsonNet** > **EpsonNet Config**.

❏ Windows 8.1/Windows 8/Windows Server 2012 R2/Windows Server 2012

Zadajte názov aplikácie do kľúčového tlačidla Vyhľadávanie, a potom vyberte zobrazenú ikonu.

❏ Windows 7/Windows Vista/Windows XP/Windows Server 2008 R2/Windows Server 2008/Windows Server 2003 R2/Windows Server 2003

Kliknite na tlačidlo Štart a vyberte položky **Všetky programy** alebo **Programy** > **EpsonNet** > **EpsonNet Config SE** > **EpsonNet Config**.

#### **Spustenie v systéme Mac OS**

**Prejsť** > **Aplikácie** > **Epson Software** > **EpsonNet** > **EpsonNet Config SE** > **EpsonNet Config**.

#### **Súvisiace informácie**

& ["Inštalácia aplikácií jednotlivo" na strane 79](#page-78-0)

### **Softvér na správu zariadení v sieti (Epson Device Admin)**

Epson Device Admin je multifunkčný aplikačný softvér, ktorý spravuje zariadenie v sieti.

- K dispozícii sú nasledujúce funkcie.
- ❏ Monitorovanie alebo riadenie až 2000 tlačiarní v rámci segmentu
- ❏ Vytváranie podrobnej správy, napríklad o spotrebnom materiáli alebo stave výrobku
- ❏ Aktualizácia firmvéru výrobku
- ❏ Pridanie zariadenia do siete
- ❏ Použitie jednotných nastavení na viacerých zariadeniach.

Softvér Epson Device Admin si môžete prevziať z webovej lokality podpory spoločnosti Epson. Ak potrebujete ďalšie informácie, pozrite dokumentáciu alebo Pomocníka k softvéru Epson Device Admin.

# **Softvér na aktualizáciu**

### **Aplikácia na aktualizáciu softvéru a firmvéru (Epson Software Updater)**

Epson Software Updater je aplikácia, ktorá nainštaluje nový softvér a aktualizuje firmvér cez internet. Ak chcete pravidelne kontrolovať informácie o aktualizácii, môžete nastaviť interval kontroly nových aktualizácií cez nastavenia automatickej aktualizácie v programe Epson Software Updater.

#### *Poznámka:*

Operačné systémy Windows Server nie sú podporované.

#### **Spustenie v systéme Windows**

❏ Windows 11

Kliknite na tlačidlo Štart a vyberte položky **Všetky aplikácie** > **EPSON Software** > **Epson Software Updater**.

❏ Windows 10

Kliknite na tlačidlo Štart a vyberte položky **EPSON Software** > **Epson Software Updater**.

❏ Windows 8.1/Windows 8

Zadajte názov aplikácie do kľúčového tlačidla Vyhľadávanie, a potom vyberte zobrazenú ikonu.

❏ Windows 7/Windows Vista/Windows XP

Kliknite na tlačidlo Štart a vyberte položky **Všetky programy** (alebo **Programy**) > **EPSON Software** > **Epson Software Updater**.

#### *Poznámka:*

Môžete tiež spustiť program Epson Software Updater kliknutím na ikonu tlačiarne na paneli úloh na pracovnej ploche a výberom možnosti *Aktualizácia softvéru*.

#### **Spustenie v systéme Mac OS**

Vyberte položky **Prejsť** > **Aplikácie** > **Epson Software** > **Epson Software Updater**.

#### <span id="page-154-0"></span>**Súvisiace informácie**

& ["Inštalácia aplikácií jednotlivo" na strane 79](#page-78-0)

# **Zoznam ponuky nastavení**

Vyberte položku **Nastav.** na hlavnej obrazovke tlačiarne a urobte rôzne nastavenia.

### **Všeobecné nastavenia**

Vyberte ponuky na ovládacom paneli, ako je opísané ďalej.

#### **Nastav.** > **Všeobecné nastavenia**

#### **Zákl. nastavenia**

Vyberte ponuky na ovládacom paneli, ako je opísané ďalej.

#### **Nastav.** > **Všeobecné nastavenia** > **Zákl. nastavenia**

Jas LCD displeja:

Umožňuje nastaviť jas displeja LCD.

#### Časovač režimu spánku:

Nastavte časový limit, po uplynutí ktorého sa prejde do režimu spánku (úsporný režim), keď tlačiareň nevykonala žiadne úkony. Po uplynutí nastavenej doby LCD obrazovka zhasne.

#### Časovač vypnutia:

Vaše zariadenie môže obsahovať túto funkciu alebo funkciu **Nast. vyp. napáj.** v závislosti od miesta nákupu.

Vyberte toto nastavenie, ak chcete tlačiareň vypínať automaticky, ak sa po určenú dobu nepoužíva. Môžete nastaviť dobu, ktorá uplynie pred aplikovaním správy napájania. Výber dlhšej doby ovplyvní energetickú efektivitu zariadenia. Pred vykonaním akejkoľvek zmeny zohľadnite dopad na životné prostredie.

#### Nast. vyp. napáj.:

Váš výrobok môže obsahovať túto funkciu alebo funkciu **Časovač vypnutia** v závislosti od miesta nákupu.

#### Vypnúť napájanie pri nečinnosti:

Toto nastavenie vyberte v prípade, že chcete, aby sa tlačiareň vypla po uplynutí určenej doby nečinnosti. Môžete nastaviť dobu, ktorá uplynie pred aplikovaním správy napájania. Výber dlhšej doby ovplyvní energetickú efektivitu zariadenia. Pred vykonaním akejkoľvek zmeny zohľadnite dopad na životné prostredie.

#### Vypnúť napájanie pri odpojení:

Toto nastavenie vyberte, ak chcete, aby sa tlačiareň vypla po určenej dobe, keď sa odpoja všetky porty vrátane portu USB. Táto funkcia nemusí byť k dispozícii, závisí to od regiónu. Informácie o určenej dobe nájdete na nasledujúcej webovej stránke.

<https://www.epson.eu/energy-consumption>

#### Nastavenia dátumu/času:

#### Dátum/Čas:

Umožňuje zadať aktuálny dátum a čas.

#### Letný čas:

Umožňuje vybrať nastavenie letného času, ktoré sa vzťahuje na danú oblasť.

#### Časový rozdiel:

Umožňuje zadať rozdiel medzi miestnym časom a koordinovaným svetovým časom (UTC).

#### Jazyk/Language:

Zvoľte jazyk používaný na LCD obrazovke.

#### Časový limit prevádzky:

Vyberte možnosť **Zap.**, ak sa chcete vrátiť na úvodnú obrazovku, ak sa po uplynutí určeného času nevykoná žiadny úkon.

#### Klávesnica:

Zmeňte rozloženie klávesnice na LCD obrazovke.

#### **Súvisiace informácie**

- & ["Šetrenie energie" na strane 78](#page-77-0)
- & ["Zadávanie znakov" na strane 25](#page-24-0)

### **Nastavenia tlačiarne**

Vyberte ponuky na ovládacom paneli, ako je opísané ďalej.

#### **Nastav.** > **Všeobecné nastavenia** > **Nastavenia tlačiarne**

Nastavenia zdroja papiera:

Nastavenie papiera:

Umožňuje vybrať veľkosť a typ papiera vloženého v zdroji papiera. Môžete vytvoriť nastavenia **Obľúbené nast. pap.** pre veľkosť a typ papiera.

#### Aut.pr.medzi for.A4/Letter:

Vyberte možnosť **Zap.**, ak chcete podávať papier zo zdroja papiera nastaveného na veľkosť A4, ak sa v zdroji papiera nastaveného na veľkosť Letter nenachádza žiadny papier, alebo podávať papier zo zdroja papiera nastaveného na veľkosť Letter, ak sa v zdroji papiera nastaveného na veľkosť A4 nenachádza žiadny papier.

#### Chybové hlásenie:

#### Upoz. na veľ. Papiera:

Vyberte možnosť **Zap.**, ak chcete zobrazovať hlásenie o chybe, ak vybraná veľkosť papiera nesúhlasí s vloženým papierom.

#### Upozornenie na typ papiera:

Vyberte možnosť **Zap.**, ak chcete zobrazovať hlásenie o chybe, ak vybraný typ papiera nesúhlasí s vloženým papierom.

#### Aut. zob. nas. pap.:

Vyberte možnosť **Zap.**, ak chcete zobraziť obrazovku **Nastavenie papiera** pri vkladaní papiera do zdroja papiera. Ak deaktivujete túto funkciu, nemôžete tlačiť zo zariadenia iPhone, iPad ani iPod touch pomocou režimu AirPrint.

#### Univerzálne nastavenia tlače:

Tieto nastavenia tlače sa používajú pri tlači pomocou externého zariadenia bez použitia ovládača tlačiarne. Nastavenia ofsetovej tlače sa používajú pri tlači pomocou ovládača tlačiarne.

#### Odchýlka hore:

Nastavte horný okraj papiera.

#### Odchýlka vľavo:

Nastavte ľavý okraj papiera.

#### Odchýlka hore vzadu:

Nastavte horný okraj zadnej strany pri obojstrannej tlači.

#### Odchýlka vľavo vzadu:

Nastavte ľavý okraj zadnej strany pri obojstrannej tlači.

#### Skontrolovať šírku papiera:

Ak chcete pred tlačou skontrolovať šírku papiera, vyberte možnosť **Zap.**. Zabraňuje to tlači mimo okrajov papiera, ak nastavenie veľkosti papiera nie je správne, môže sa však spomaliť tlač.

#### Presk. prázdn. stránku:

Preskočí automaticky prázdne strany v tlačových údajoch, aby sa šetril papier.

#### Aut.odstr.chýb:

Umožňuje vybrať akciu, ktorá sa má vykonať pri výskyte chyby obojstrannej tlače alebo chyby v dôsledku plnej pamäte.

❏ Zap.

Zobrazí sa upozornenie a tlačí sa v režime na jednu stranu, keď sa vyskytne chyba obojstrannej tlače, prípadne sa vytlačí len to, čo tlačiareň dokázala spracovať do momentu, kedy sa vyskytla chyba zaplnenia pamäte.

#### ❏ Vyp.

Zobrazí sa hlásenie o chybe a tlač sa zruší.

#### Hrubý papier:

Vyberte možnosť **Zap.**, ak chcete zabrániť vzniku atramentových škvŕn na výtlačkoch. Tlač sa však môže spomaliť.

#### Tichý režim:

Vyberte možnosť **Zap.**, ak chcete redukovať rušenie počas tlače. Tlač sa však môže spomaliť. V závislosti od typu papiera a zvolených nastavení kvality tlače sa rozdiel v úrovni hluku tlačiarne nemusí prejaviť.

#### Doba schnutia atramentu:

Vyberte dobu schnutia atramentu pri obojstrannej tlači. Tlačiareň po vytlačení jednej strany tlačí na druhú stranu. Ak je výtlačok rozmazaný, predĺžte čas.

#### Pripojenie PC pomocou USB:

Vyberte možnosť **Aktivovať**, ak chcete umožniť počítaču prístup k tlačiarni, keď je pripojená cez rozhranie USB. Keď je vybraná možnosť **Zakázať**, je tlač cez sieťové pripojenie obmedzené.

#### **Nastavenia siete**

Vyberte ponuky na ovládacom paneli, ako je opísané ďalej.

#### **Nastav.** > **Všeobecné nastavenia** > **Nastavenia siete**

Nastavenie Wi-Fi:

Nastavte alebo zmeňte nastavenia bezdrôtovej siete. Vyberte spomedzi nasledujúcich spôsob pripojenia a potom postupujte podľa pokynov na ovládacom paneli.

Wi-Fi (odpor.):

#### Sprievodca nastavením Wi-Fi:

Vytvorenie nastavení siete Wi-Fi zadaním SSID a hesla.

#### Nastavenie tlačidla (WPS):

Slúži na vykonanie nastavení siete Wi-Fi funkciou Nastavenie tlačidla (WPS).

#### Iné:

❏ Nastavenie kódu PIN (WPS)

Vykonáva nastavenia Wi-Fi pomocou Nastavenie kódu PIN (WPS).

❏ Automatické pripojenie k Wi-Fi

Vykonáva nastavenia siete Wi-Fi pomocou informácií o sieti Wi-Fi v počítači alebo inteligentnom zariadení.

❏ Zakázať Wi-Fi

Vypína Wi-Fi. Pripojenia infraštruktúry sa odpoja.

Wi-Fi Direct:

#### (Ponuka):

❏ Zmeniť názov siete

Slúži na zmenu SSID (názov siete) pre funkciu Wi-Fi Direct.

❏ Zmena hesla

Slúži na zmenu hesla pre pripojenie v režime Wi-Fi Direct.

❏ Zmeniť Frequency Range

Vyberte frekvenčné pásmo pre pripojenie Wi-Fi Direct. Zmenou frekvencie odpojíte pripojené zariadenie.

Dostupnosť týchto kanálov a použitie výrobkov v exteriéri cez tieto kanály sa líši v závislosti od miesta.

<http://support.epson.net/wifi5ghz/>

❏ Zakázať Wi-Fi Direct

Vypne režim Wi-Fi Directi.

❏ Obnoviť štand. nastavenia

Obnoví nastavenia režimu Wi-Fi Direct.

#### Ďalšie metódy:

❏ iOS

Prečíta QR kód zo zariadenia iPhone, iPad, or iPod touch na pripojenie prostredníctvom Wi-Fi Direct.

❏ Zariadenia s iným OS

Vykonanie nastavení režimu Wi-Fi Direct zadaním SSID a hesla.

#### Nastavenie drôtovej siete LAN:

Nastavte alebo zmeňte sieťové pripojenie, ktoré používa kábel siete LAN alebo smerovač. Keď sa táto možnosť používa, pripojenia cez Wi-Fi sú vypnuté.

#### Stav siete:

Stav káblovej siete LAN/Wi-Fi:

Zobrazuje informácie o sieti tlačiarne.

#### Stav Wi-Fi Direct:

Zobrazí informácie o nastavení režimu Wi-Fi Direct.

#### List so stav. tlače:

Vytlačí hárok stavu siete.

Informácie o sieti Ethernet, Wi-Fi, režime Wi-Fi Direct a podobne sa vytlačia na dve alebo viac strán.

#### Kontrola pripojenia:

Skontroluje aktuálne sieťové pripojenie a vytlačí správu. Ak sa vyskytli problémy s pripojením, vyriešte problém pomocou správy.

#### Rozšírené:

Názov zariadenia:

Slúži na zmenu názvu zariadenia, zadajte 2 až 53 znakov.

#### TCP/IP:

Konfiguruje nastavenia IP adresy, ak je IP adresa statická.

Pre automatickú konfiguráciu použite IP adresu priradenú serverom DHCP.

Ak chcete nastaviť manuálne, prepnite na "Manuálne" a potom zadajte IP adresu, ktorú chcete priradiť.

#### Proxy server:

Toto nastavte, ak vo svojom sieťovom prostredí používate server proxy a chcete ho nastaviť aj pre tlačiareň.

#### Adresa IPv6:

Slúži na aktiváciu adresovania IPv6.

#### Rýchlosť linky a duplex:

Vyberte príslušné nastavenie rýchlosti a duplexu siete Ethernet. Ak vyberiete iné nastavenie než Automaticky, uistite sa, že nastavenie súhlasí s nastaveniami na rozbočovači, ktorý používate.

#### Prenos iBeacon:

Vyberte, či chcete aktivovať alebo deaktivovať funkciu prenosu iBeacon. Keď je to povolené, môžete tlačiareň vyhľadávať zo zariadení s povoleným režimom iBeacon.

### **Nastavenia webovej služby**

Vyberte ponuky na ovládacom paneli, ako je opísané ďalej.

#### **Nastav.** > **Všeobecné nastavenia** > **Nastavenia webovej služby**

#### Služby Epson Connect:

Zobrazí informáciu o tom, či je tlačiareň zaregistrovaná a pripojená k službe Epson Connect.

Zaregistrovať sa do služby môžete cez položku **Zaregistrovať**, potom postupujte podľa pokynov.

Návody na používanie nájdete na nasledujúcej webovej stránke portálu.

[https://www.epsonconnect.com/](HTTPS://WWW.EPSONCONNECT.COM/)

[http://www.epsonconnect.eu](http://www.epsonconnect.eu/) (len Európa)

Keď ste sa zaregistrovali, môžete zmeniť nasledujúce nastavenia.

#### Prerušiť/Obnoviť:

Vyberte, či chcete pozastaviť alebo obnoviť služby Epson Connect.

Zrušenie registrácie:

Zruší registráciu tlačiarne v službách Epson Connect.

## **Stav zásob**

Vyberte ponuky na ovládacom paneli, ako je opísané ďalej.

#### **Nastav.** > **Stav zásob**

Zobrazuje informácie o približnej hladine atramentu a prevádzkovej životnosti skrinky údržby.

Ak sa zobrazuje (K), je v atramentovej kazete málo atramentu, prípadne je skrinka údržby takmer plná. Ak sa zobrazuje značka  $\blacktriangleright$ , je potrebné položku vymeniť, pretože sa minul atrament, prípadne je skrinka údržby plná.

Z tejto obrazovky môžete vymieňať atramentovú kazetu alebo skontrolovať informácie o stave tlačového spotrebného materiálu.

#### **Súvisiace informácie**

- $\blacktriangleright$  . Výmena atramentových kaziet" na strane 116
- & ["Výmena skrinky údržby" na strane 117](#page-116-0)

# **Údržba**

Vyberte ponuky na ovládacom paneli, ako je opísané ďalej.

#### **Nastav.** > **Údržba**

#### Nastavenie kvality tlače:

Túto funkciu vyberte v prípade, že máte nejaké problémy s výtlačkami. V prípade potreby môžete skontrolovať upchané trysky a vyčistiť tlačovú hlavu. Potom nastavte niektoré parametre, čím vylepšíte kvalitu tlače.

#### Tlačová hlava Kontrola dýz:

Vyberte túto funkciu, ak chcete skontrolovať, či trysky tlačovej hlavy nie sú zanesené. Tlačiareň vytlačí vzorku kontroly trysiek.

#### Čistenie tlačovej hlavy:

Vyberte túto funkciu, ak chcete vyčistiť zanesené trysky v tlačovej hlave.

#### Zarovnanie tlačovej hlavy:

Vyrov. čiary pravítkom:

Vyberte túto funkciu, ak chcete zarovnať zvislé čiary.

#### Vodorovné zarovnanie:

Vyberte túto funkciu, ak sa na výtlačkoch pravidelne objavujú vodorovné pruhy.

Výmena kazety(-iet):

Použite túto funkciu, ak chcete vymeniť atramentovú kazetu pred jej spotrebovaním.

Čist. vod. prvku papiera:

Vyberte túto funkciu, ak sú na vnútorných valcoch nejaké atramentové škvrny. Tlačiareň natiahne papier a vyčistí vnútorné valce.

#### **Súvisiace informácie**

- & ["Kontrola a čistenie tlačovej hlavy" na strane 73](#page-72-0)
- $\blacktriangleright$  ["Výmena atramentových kaziet" na strane 116](#page-115-0)
- & ["Zarovnanie tlačovej hlavy" na strane 74](#page-73-0)

### **List so stav. tlače**

Vyberte ponuky na ovládacom paneli, ako je opísané ďalej.

#### **Nastav.** > **List so stav. tlače**

Konfig. listu so stav. tlače:

Vytlačí informačné hárky s aktuálnym stavom tlačiarne a nastaveniami.

List so stavom zásob:

Vytlačí informačné hárky so stavom spotrebného materiálu.

List s históriou používania:

Vytlačí informačné hárky s históriou používania tlačiarne.

# **Počítadlo výtlačkov**

Vyberte ponuky na ovládacom paneli, ako je opísané ďalej.

#### **Nastav.** > **Počítadlo výtlačkov**

Zobrazuje celkový počet výtlačkov vrátane položiek, ako je napríklad hárok stavu, od dátumu, kedy ste tlačiareň kúpili. Ak vyberiete možnosť **Vytlačiť hárok**, vytlačí sa hárok histórie používania.

Počet vytlačených strán môžete skontrolovať aj pre iné funkcie na karte História používania.

# **Zákaznícky prieskum**

Vyberte ponuky na ovládacom paneli, ako je opísané ďalej.

#### **Nastav.** > **Zákaznícky prieskum**

Poskytuje informácie o používaní produktu (napríklad počet výtlačkov) spoločnosti Seiko Epson Corporation. Stlačením tlačidla **Nastavenia** zmeníte nastavenia.

#### ❏ **Schváliť**:

Súhlasíte s poskytnutím informácií o používaní produktu spoločnosti Seiko Epson Corporation. Po výbere nastavte krajinu alebo oblasť, v ktorej tento produkt používate.

#### ❏ **Skontrolovať neskôr**:

Zatiaľ vynechajte. Toto nastavenie môžete neskôr zmeniť.

#### ❏ **Odmietnuť**:

Nesúhlaste s poskytnutím informácií o používaní produktu spoločnosti Seiko Epson Corporation.

#### Poskytnúť údaje o používaní:

Zobrazuje stav schválenia.

#### *Poznámka:*

Ak je zvolená možnosť *Skontrolovať neskôr*, zobrazí sa *Odmietnuť*.

#### Krajina/Región:

Zobrazuje krajinu alebo región, v ktorých tlačiareň používate.

### **Obnoviť štand. nastavenia**

Vyberte ponuky na ovládacom paneli, ako je opísané ďalej.

#### **Nastav.** > **Obnoviť štand. nastavenia**

Nastavenia siete:

Obnoví nastavenia siete na predvolené hodnoty.

#### Všetky okrem Nastavení siete:

Obnoví všetky predvolené hodnoty nastavení okrem nastavení siete.

#### Všetky nastavenia:

Obnoví všetky nastavenia na predvolené hodnoty.

# **Aktualizácia firmvéru**

Vyberte ponuky na ovládacom paneli, ako je opísané ďalej.

#### **Nastav.** > **Aktualizácia firmvéru**

Aktualizovať:

Skontrolujte, či bola na sieťový server odovzdaná najnovšia verzia firmvéru. Ak je k dispozícii aktualizácia, môžete vybrať, či spustiť aktualizáciu.

#### Oznámenie:

Vyberte možnosť **Zap.**, ak chcete dostávať upozornenie, že je k dispozícii aktualizácia firmvéru.

# <span id="page-163-0"></span>**Parametre produktu**

# **Technické údaje o tlačiarni**

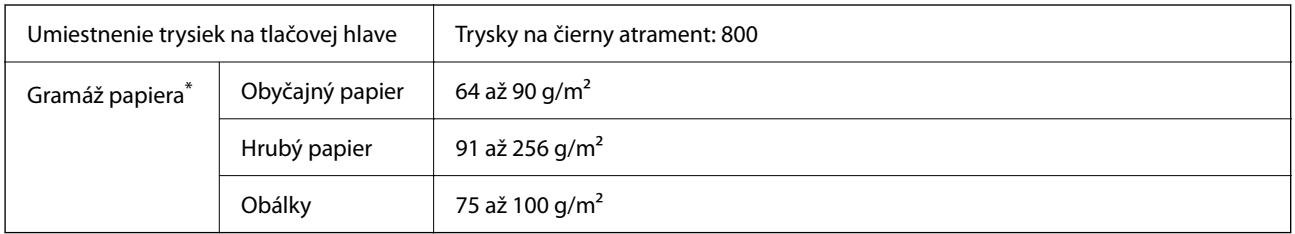

\* Hoci je hrúbka papiera v tomto rozsahu, papier sa nemusí podávať do tlačiarne, prípadne môže byť výsledná tlač horšej kvality. Závisí to od vlastností alebo kvality papiera.

# **Oblasť tlače**

### *Tlačitená oblasť pre samostatné hárky*

Kvalita tlače môže byť v tieňovaných oblastiach nižšia kvôli mechanizmu tlačiarne.

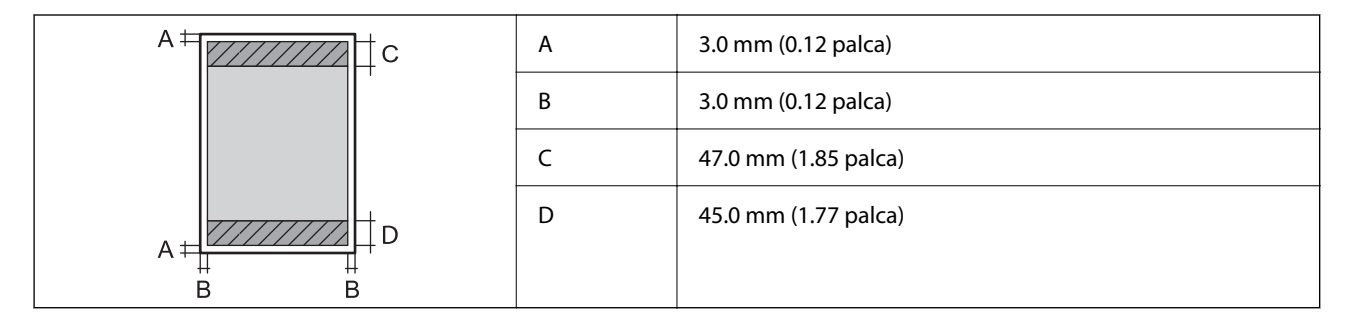

### *Tlačiteľná oblasť pre obálky*

Kvalita tlače môže byť v tieňovaných oblastiach nižšia kvôli mechanizmu tlačiarne.

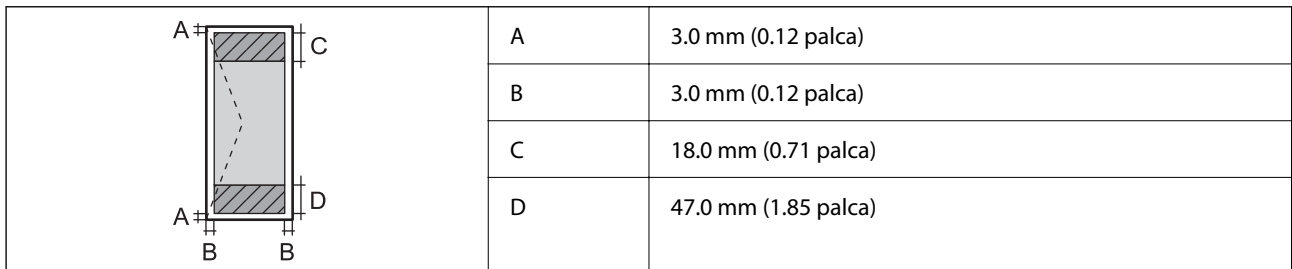

# **Používanie portu pre tlačiareň**

Tlačiareň používa nasledujúci port. Tieto porty musia byť podľa potreby správcom siete nastavené ako prístupné.

# <span id="page-164-0"></span>**[Informácie o produkte](#page-143-0) >** [Parametre produktu](#page-163-0) **>** Parametre siete

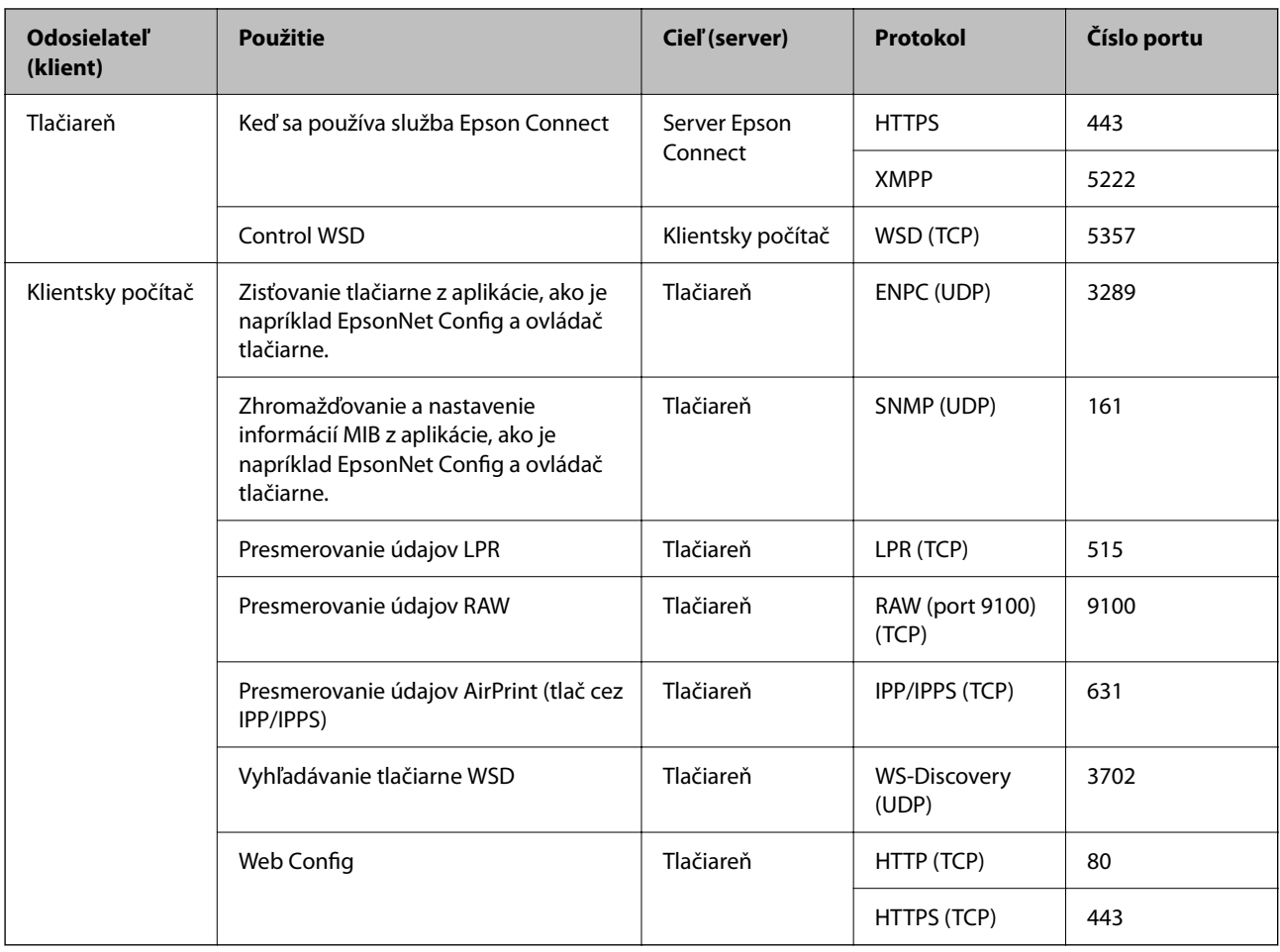

# **Technické údaje o rozhraní**

Pre počítač kontrol na historické historické historické historické historické historické historické historické<br>
Hi-Speed USB\*

\* Káble USB 3.0 nie sú podporované.

# **Parametre siete**

### **Parametre Wi-Fi**

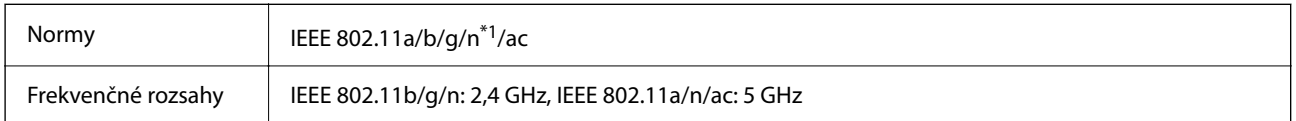

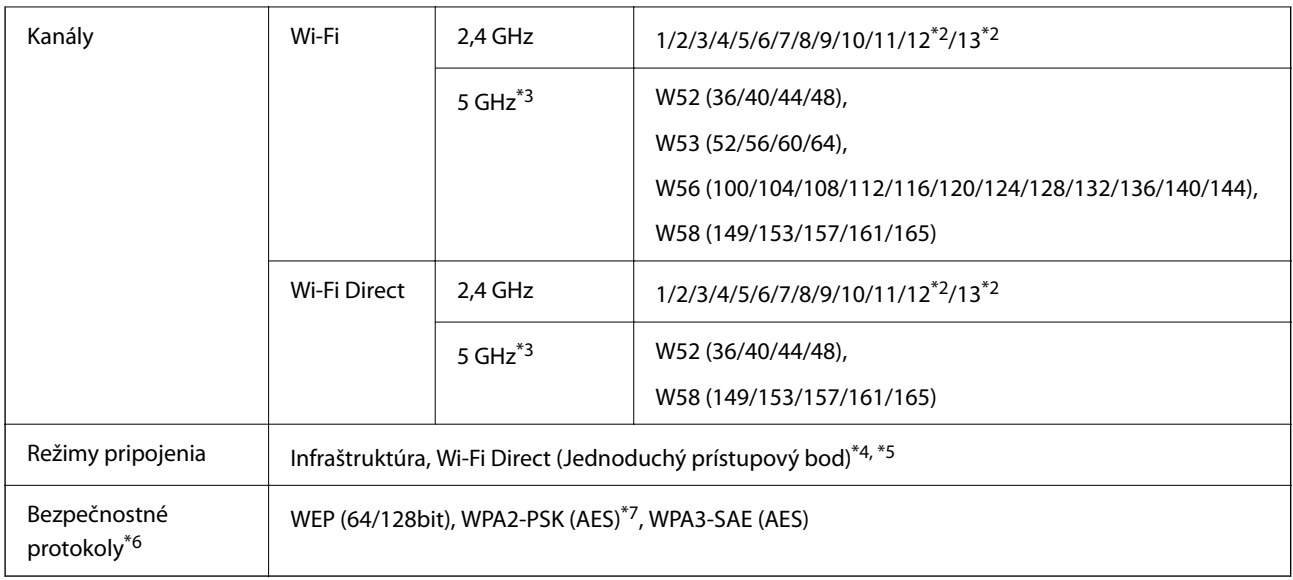

\*1 K dispozícii len pre model HT20.

- \*2 Nie je k dispozícii na Taiwane.
- \*3 Dostupnosť týchto kanálov a použitie výrobkov v exteriéri cez tieto kanály sa líši v závislosti od miesta. Ďalšie informácie nájdete na nasledujúcej webovej stránke.

<http://support.epson.net/wifi5ghz/>

- \*4 Nepodporované pre IEEE 802.11b.
- \*5 Režimy Infraštruktúra a Wi-Fi Direct alebo pripojenie cez sieť Ethernet sa môžu používať súčasne.
- \*6 Režim Wi-Fi Direct podporuje len WPA2-PSK (AES).
- \*7 V súlade so štandardmi WPA2 s podporou zabezpečenia WPA/WPA2 Personal.

### **Technické parametre siete Ethernet**

| Normy             | IEEE802.3i (10BASE-T) <sup>*1</sup>                                                                     |
|-------------------|----------------------------------------------------------------------------------------------------|
|                   | IEEE802.3u (100BASE-TX)                                                                                 |
|                   | IEEE802.3az (energeticky úsporný Ethernet) <sup>*2</sup>                                                |
| Komunikačný režim | Auto, 10 Mb/s plný duplex, 10 Mb/s polovičný duplex, 100<br>Mb/s plný duplex, 100 Mb/s polovičný duplex |
| Konektor          | <b>RJ-45</b>                                                                                            |

<sup>\*1</sup> Na zabránenie nebezpečenstvu rušenia rádiovej komunikácie používajte kábel kategórie 5e alebo vyššej kategórie STP (tienená skrútená dvojlinka).

\*2 Pripojené zariadenie musí vyhovovať štandardom IEEE802.3az.

# **Funkcie siete a IPv4/IPv6**

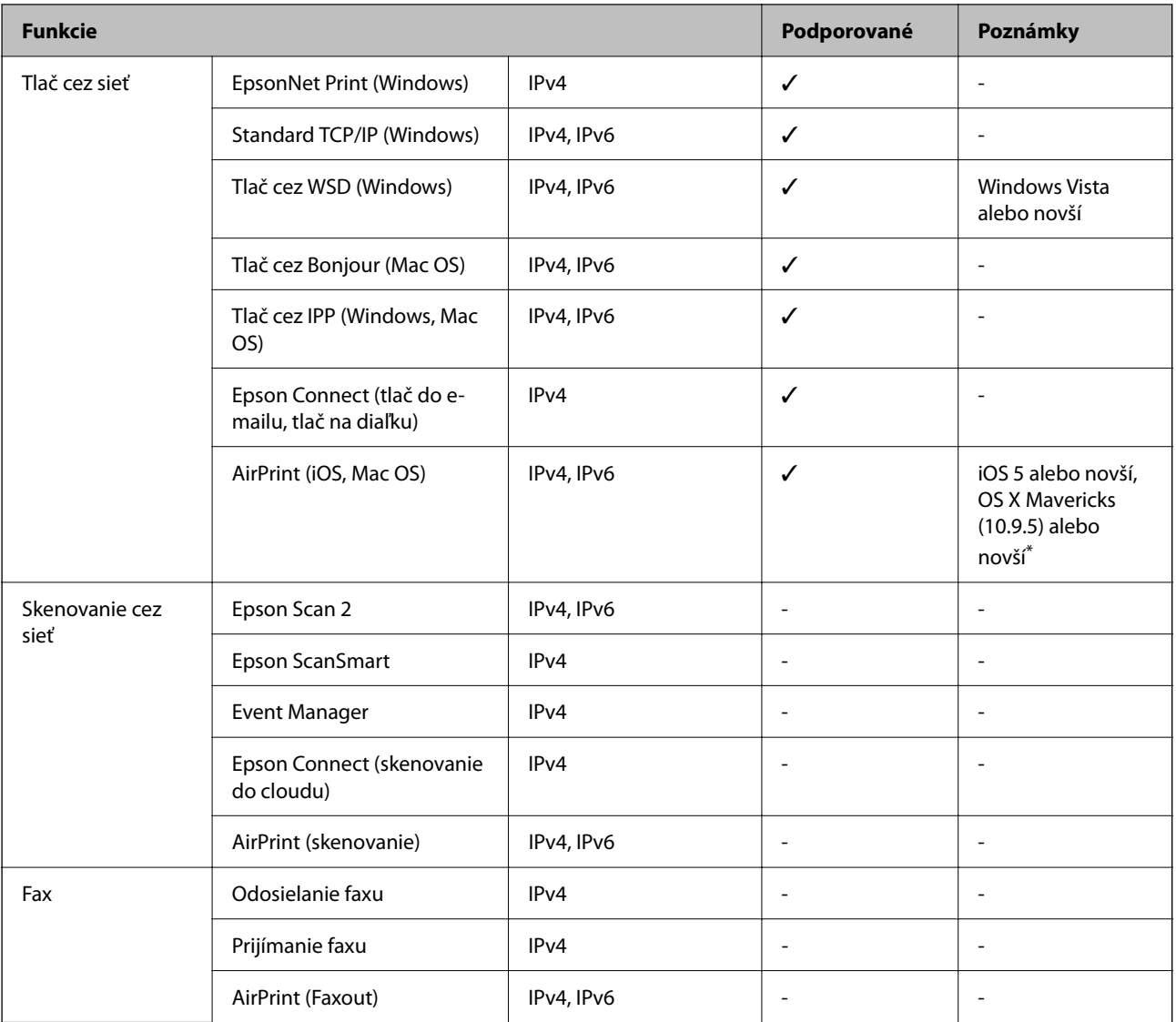

\* Odporúčame používať najnovšiu verziu systému iOS alebo Mac OS.

# **Bezpečnostný protokol**

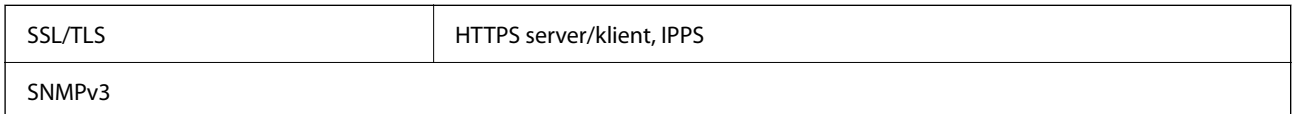

# **Podporované služby tretích strán**

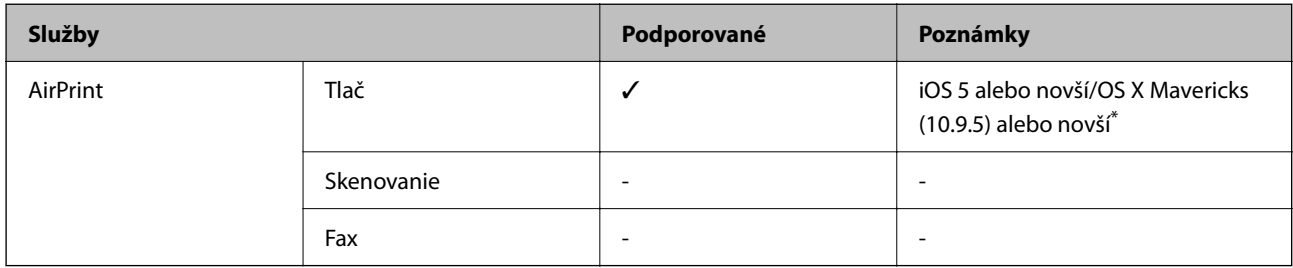

Odporúčame používať najnovšiu verziu systému iOS alebo Mac OS.

# **Rozmery**

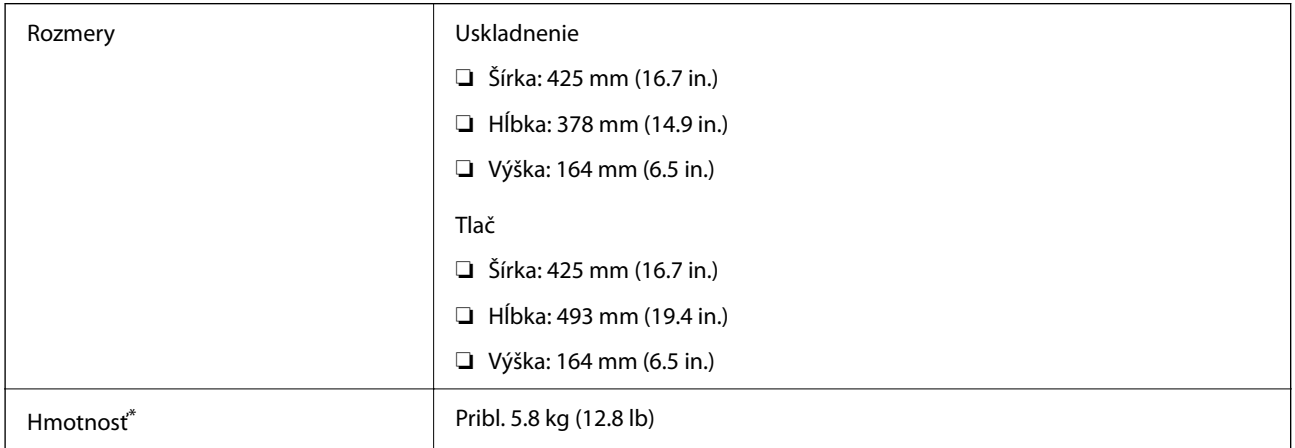

\* Bez zásobníkov na atrament a napájacej šnúry.

# **Elektrotechnické údaje**

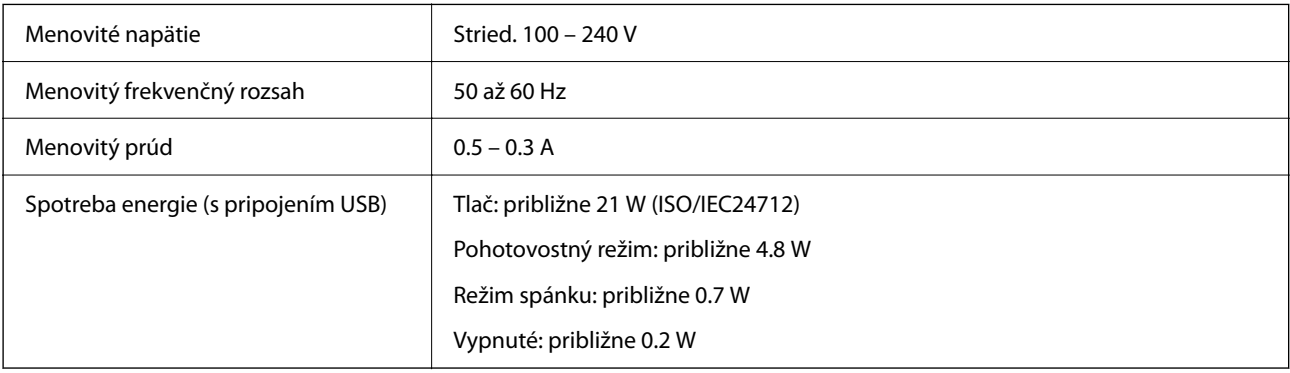

#### *Poznámka:*

- ❏ Napätie sa uvádza na štítku tlačiarne.
- ❏ Európski používatelia nájdu podrobnosti o spotrebe energie na nasledujúcej webovej lokalite. <http://www.epson.eu/energy-consumption>

# **Environmentálne technické údaje**

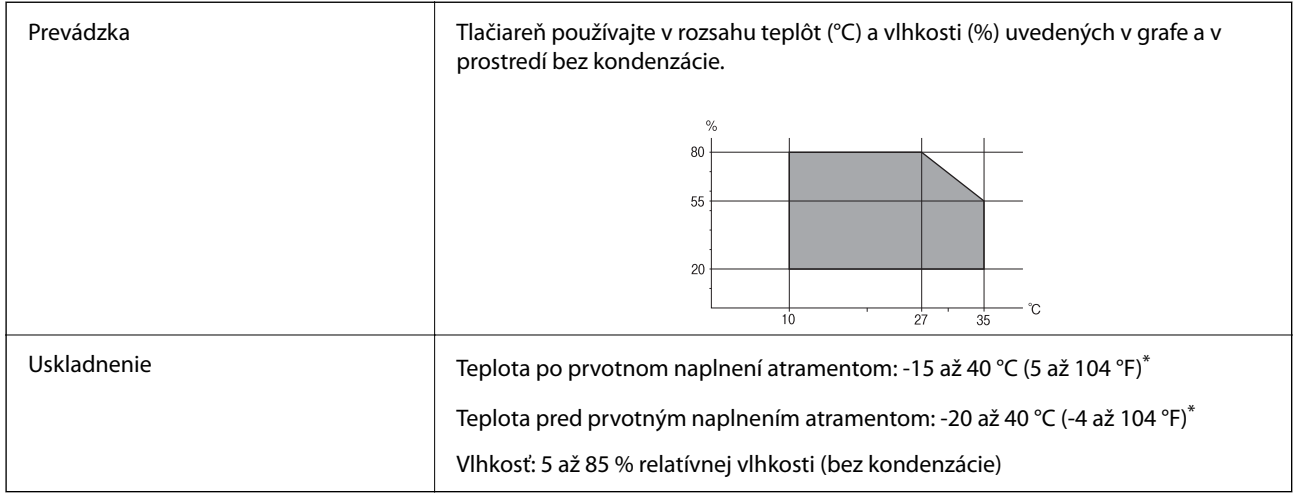

\* Skladovanie pri teplote 40 °C (104 °F) je možné jeden mesiac.

### **Environmentálne špecifikácie pre zásobníky atramentu**

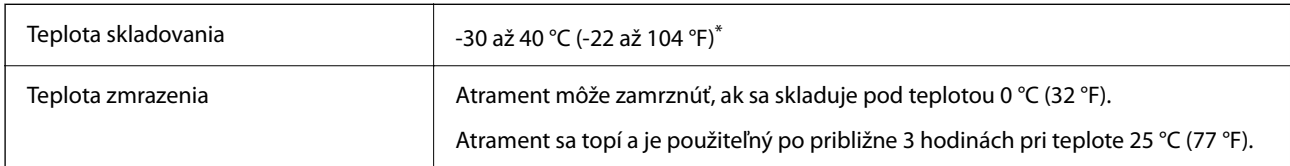

\* Skladovanie pri teplote 40 °C (104 °F) je možné jeden mesiac.

# **Miesto na inštaláciu a priestor**

Zaistite dostatok miesta na inštaláciu a správne ovládanie tlačiarne.

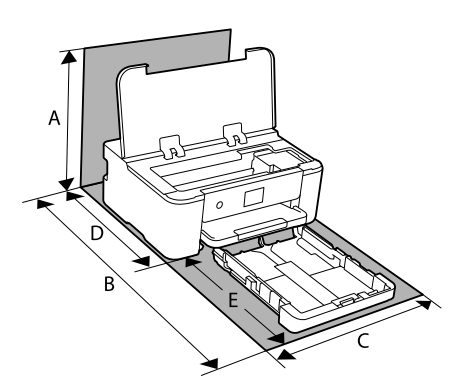

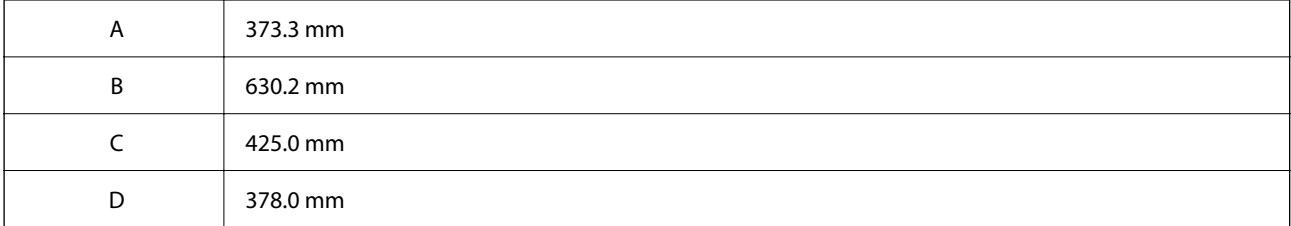

<span id="page-169-0"></span>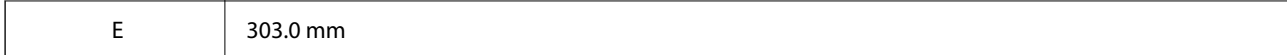

Podmienky prostredia si môžete overiť v tomto návode v časti "Pokyny k bezpečnosti".

#### **Súvisiace informácie**

& ["Rady a varovania týkajúce sa nastavenia tlačiarne" na strane 13](#page-12-0)

# **Systémové požiadavky**

❏ Windows

Windows Vista, Windows 7, Windows 8/8.1, Windows 10, Windows 11 alebo novší Windows XP SP3 (32-bitový) Windows XP Professional x64 Edition SP2 Windows Server 2003 (SP2) alebo novší

❏ Mac OS

Mac OS X 10.9.5 alebo novší, macOS 11 alebo novší

#### *Poznámka:*

❏ Systém Mac OS nemusí podporovať niektoré aplikácie a funkcie.

❏ Nepodporuje sa súborový systém UNIX pre (UFS) pre Mac OS.

❏ Chrome OS

Chrome OS 89 alebo novší

*Poznámka:*

Podporuje iba štandardné funkcie operačného systému.

# **Informácie o súlade s nariadeniami**

### **Normy a osvedčenia**

#### **Normy a schválenia pre americký model**

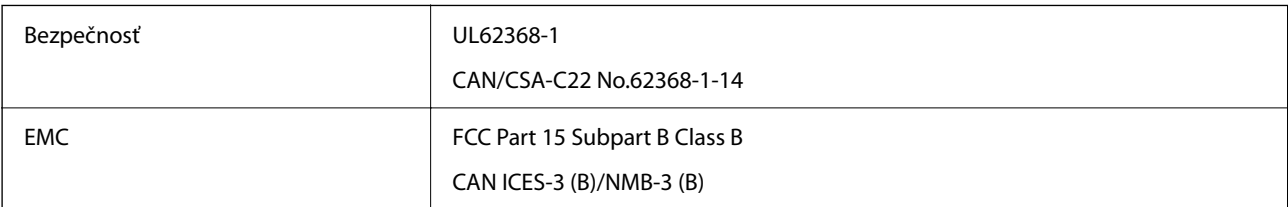

Toto zariadenie obsahuje nasledujúci bezdrôtový modul.

Výrobca: Seiko Epson Corporation

Typ: J26H005

<span id="page-170-0"></span>Toto zariadenie vyhovuje článku 15 pravidiel FCC a článku RSS-210 pravidiel IC. Spoločnosť Epson nezodpovedá za nesplnenie požiadaviek ochrany v dôsledku neodporúčanej úpravy zariadenia. Prevádzka podlieha dvom nasledujúcim podmienkam: (1) toto zariadenie nesmie produkovať nežiaduce rušenie a (2) toto zariadenie musí byť schopné absorbovať akékoľvek rušenie vrátane rušenia, ktoré by mohlo spôsobiť, že zariadenie nebude pracovať správne.

Toto zariadenie je určené na prevádzku v interiéri a čo najďalej od okien, aby sa zabezpečením maximálneho tienenia predišlo rušeniu rádiových vĺn licencovaných služieb. Zariadenie (alebo jeho vysielacia anténa) umiestnené v exteriéri podlieha licencii.

Toto zariadenie je v súlade s FCC/IC pre limity vystavenia radiácii pre neregulované prostredie a vyhovuje smernici FCC o vystavení rádiovým frekvenciám (RF) v prílohe C k predpisom OET65 a RSS-102 týkajúcim sa vystaveniu rádiovým frekvenciám (RF) podľa IC. Toto zariadenie musí byť umiestnené a prevádzkované vo vzdialenosti od radiátora minimálne 7,9 palca (20 cm) alebo ďalej od tela používateľa (vrátane končatín, ako sú ruky, zápästie, chodidlá a členky).

### **Normy a schválenia pre európsky model**

#### Pre používateľov v Európe

Spoločnosť Seiko Epson Corporation vyhlasuje, že nasledujúci model rádiového zariadenia je v súlade so Smernicou 2014/53/EU. Celý text vyhlásenia o súlade pre EÚ je k dispozícii na nasledujúcej webovej stránke.

#### <http://www.epson.eu/conformity>

#### B722C

Určené na použitie len v nasledujúcich krajinách: Írsko, Spojené kráľovstvo, Rakúsko, Nemecko, Lichtenštajnsko, Švajčiarsko, Francúzsko, Belgicko, Luxembursko, Holandsko, Taliansko, Portugalsko, Španielsko, Dánsko, Fínsko, Nórsko, Švédsko, Island, Chorvátsko, Cyprus, Grécko, Slovinsko, Turecko, Malta, Bulharsko, Česko, Estónsko, Maďarsko, Lotyšsko, Litva, Poľsko, Rumunsko a Slovensko.

Spoločnosť Epson nezodpovedá za nesplnenie požiadaviek ochrany v dôsledku neodporúčanej úpravy zariadení.

# $\epsilon$

# **Obmedzenia kopírovania**

Dodržiavajte nasledujúce obmedzenia, aby sa zabezpečilo zodpovedné a zákonné používanie tlačiarne.

Zákon zakazuje kopírovanie nasledujúcich predmetov:

- ❏ Bankovky, mince, vládou emitované obchodovateľné cenné papiere, vládne dlhopisy a obecné cenné papiere
- ❏ Nepoužité známky, pohľadnice s predplateným poštovným a iné poštové predmety s vyznačeným platným poštovným
- ❏ Štátom vydané kolky a cenné papiere vydané podľa zákonného postupu

Pri kopírovaní nasledujúcich predmetov postupujte opatrne:

- ❏ Privátne obchodovateľné cenné papiere (listinné akcie, postupiteľné zmenky, šeky a pod.), mesačné permanentky, zľavnené lístky a pod.
- ❏ Cestovné pasy, vodičské preukazy, záruky spôsobilosti, diaľničné známky, stravné lístky, vstupenky a pod.

#### *Poznámka:*

Kopírovanie týchto materiálov môže zakazovať aj zákon.

Zodpovedné používanie materiálov chránených autorským právom:

Zariadenia možno zneužiť nedovoleným kopírovaním materiálov chránených autorským právom. Pokiaľ nekonáte na pokyn informovaného zástupcu, pri kopírovaní publikovaného materiálu buďte zodpovední a ohľaduplní a získajte povolenie držiteľa autorského práva.

# <span id="page-172-0"></span>**Informácie správcu**

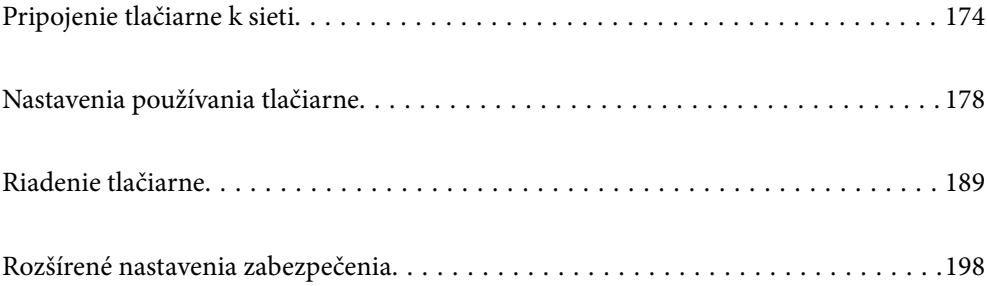

# <span id="page-173-0"></span>**Pripojenie tlačiarne k sieti**

Tlačiareň môžete pripojiť k sieti viacerými spôsobmi.

- ❏ Pripojíte ju pomocou rozšírených nastavení na ovládacom paneli.
- ❏ Pripojíte ju pomocou inštalačného programu na webovej stránke alebo na disku so softvérom.

V tejto časti je vysvetlený postup pripojenia tlačiarne k sieti pomocou ovládacieho panela tlačiarne.

# **Pred vytvorením sieťového pripojenia**

Ak chcete pripojiť k sieti, skontrolujte spôsob pripojenia a informácie o nastavení pripojenia.

# **Zistenie informácií o nastavení pripojenia**

**Časti Položky Poznámka** Spôsob pripojenia zariadenia ❏ Ethernet ❏ Wi-Fi Vyberte, ako pripojiť tlačiareň k sieti. Pri káblovej sieti LAN sa pripája k prepínaču LAN. Pri sieti Wi-Fi sa pripája k sieti (SSID) prístupového bodu. Informácie o pripojení k sieti LAN ❏ IP adresa ❏ Maska podsiete ❏ Predvolená brána Vyberte IP adresu, ktorá bude tlačiarni priradená. Keď priraďujete IP adresu staticky, sú potrebné všetky hodnoty. Keď priraďujete IP adresu dynamicky pomocou funkcie DHCP, tieto informácie nie sú potrebné, pretože sa nastavujú automaticky. Informácie o pripojení k sieti Wi-Fi ❏ SSID ❏ Heslo Tu je SSID (názov siete) a heslo k prístupovému bodu, ku ktorému sa tlačiareň pripája. Ak bolo nastavené filtrovanie adries MAC, zaregistrujte aj adresu MAC tlačiarne. Informácie o podporovaných normách nájdete ďalej. ["Parametre Wi-Fi" na strane 165](#page-164-0) Informácie o serveri **DNS** ❏ IP adresa primárneho servera **DNS** ❏ IP adresa sekundárneho servera DNS Tie sú potrebné pri určovaní serverov DNS. Sekundárny server DNS je nastavený, ak má systém nadbytočnú konfiguráciu a je k dispozícii sekundárny server DNS. Ak ste v malej organizácii a nenastavujete server DNS, nastavte IP adresu smerovača. Informácie o serveri proxy ❏ Názov servera proxy Nastavte to, ak vaše sieťové prostredie využíva server proxy na prístup k internetu zo siete intranet, a používate funkciu, ktorá pripája tlačiareň priamo k internetu. Tlačiareň sa priamo pripája k internetu pre nasledujúce funkcie. ❏ Služby Epson Connect ❏ Cloudové služby iných spoločností ❏ Aktualizácia firmvéru

Pripravte si údaje nastavenia potrebné na pripojenie. Skontrolujte nasledujúce položky.

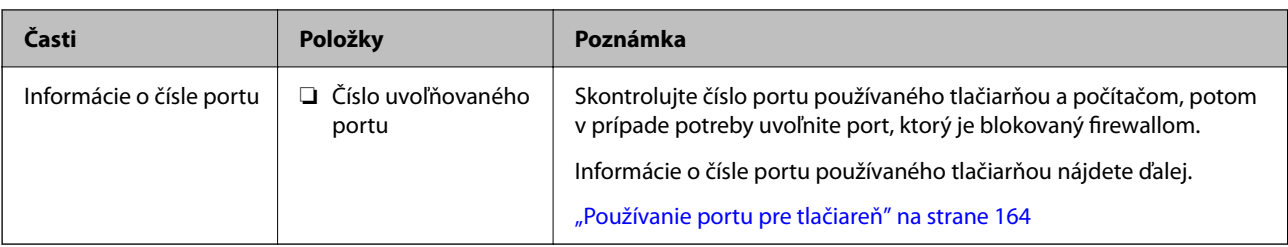

### **Priradenie IP adresy**

Existujú nasledujúce typy priradenia IP adresy.

#### **Statická IP adresa:**

Tlačiarni (hostiteľovi) sa ručne priradí vopred určená IP adresa.

Informácie potrebné na pripojenie k sieti (maska podsiete, predvolená brána, server DNS atď.) je potrebné nastaviť ručne.

IP adresa sa nemení ani v prípade, že bolo zariadenie vypnuté. Je to užitočné v prípade, ak chcete riadiť zariadenia s prostredím, kde sa nedá meniť IP adresa, prípadne ak chcete riadiť zariadenia pomocou IP adresy. Odporúčame tieto nastavenia pre tlačiareň, server atď., ku ktorým má mať prístup veľa počítačov.

#### **Automatické priradenie pomocou funkcie DHCP (dynamická IP adresa):**

Ide o automatické priradenie IP adresy tlačiarni (hostiteľovi) pomocou funkcie DHCP na serveri DHCP alebo smerovači.

Informácie potrebné na pripojenie k sieti (maska podsiete, predvolená brána, server DNS atď.) sa nastavujú automaticky, takže ľahko pripojíte zariadenie k sieti.

Ak boli zariadenie alebo smerovač vypnuté, prípadne ak to závisí od nastavenia servera SHCP, IP adresa sa môže pri opätovnom pripojení zmeniť.

Odporúčame v prípade riadenia zariadení inak než IP adresou a pri komunikácii s protokolmi, ktoré dokážu sledovať IP adresu.

#### *Poznámka:*

Keď používate funkciu rezervovania IP adresy funkciou DHCP, môžete zariadeniam kedykoľvek priradiť rovnakú IP adresu.

### **Server DNS a server Proxy**

Server DNS má názov hostiteľa, doménový názov alebo e-mailovú adresu atď. v súvislosti s údajmi o IP adrese.

Komunikácia nie je možná, ak je druhá strana popísaná názvom hostiteľa, doménovým názvom atď., keď tlačiareň alebo počítač vykonávajú IP komunikáciu.

Posielajú sa dopyty na server DNS k daným údajom a získava sa IP adresa druhej strany. Tento proces sa nazýva rozlišovanie názvu.

Zariadenia (napríklad počítače a tlačiarne) teda dokážu komunikovať pomocou IP adresy.

Rozlišovanie názvu je potrebné pre tlačiareň komunikujúcu pomocou funkcie e-mailu alebo funkcie internetového pripojenia.

Keď používate tieto funkcie, urobte nastavenia servera DNS.

Keď priraďujete IP adresu tlačiarne pomocou funkcie DHCP na serveri DHCP alebo smerovači, nastaví sa automaticky.

<span id="page-175-0"></span>Server Proxy je umiestnený na bráne medzi sieťou a internetom a komunikuje s počítačom, tlačiarňou a internetom (vzdialený server) v ich zastúpení. Vzdialený server komunikuje len so serverom Proxy. Informácie o tlačiarni, ako je napríklad IP adresa a číslo portu, sa nedajú prečítať a zabezpečenie je vyššie.

Keď pripájate k internetu cez server proxy, nakonfigurujte na tlačiarni server proxy.

# **Pripojenie k sieti z ovládacieho panela**

Pripojte tlačiareň k sieti pomocou ovládacieho panela tlačiarne.

# **Priradenie IP adresy**

Nastavte základné položky, ako je napríklad Adresa hostiteľa, Maska podsiete, Predvolená brána.

V tejto časti je vysvetlený postup nastavenia statickej IP adresy.

- 1. Vypnite tlačiareň.
- 2. Vyberte položku **Nastav.** na domovskej obrazovke na ovládacom paneli tlačiarne.
- 3. Vyberte položky **Všeobecné nastavenia** > **Nastavenia siete** > **Rozšírené** > **TCP/IP**.
- 4. Vyberte možnosť **Ručne** pre **Získať IP adresu**.

Keď nastavujete IP adresu automaticky pomocou funkcie DHCP na smerovači, vyberte možnosť **Automaticky**. V takom prípade sa v kroku 5 a 6 automaticky nastavia aj položky **IP adresa**, **Maska podsiete** a **Predvolená brána**, takže prejdite na krok 7.

5. Zadajte IP adresu.

Ak vyberiete  $\blacktriangleleft$  a  $\blacktriangleright$ , presunie sa kurzor na ďalší alebo predchádzajúci segment oddelený bodkou. Potvrďte hodnotu zaznamenanú na predchádzajúcej obrazovke.

#### 6. Nastavte položku **Maska podsiete** a **Predvolená brána**.

Potvrďte hodnotu zaznamenanú na predchádzajúcej obrazovke.

#### c*Upozornenie:*

Ak je kombinácia položiek IP adresa, Maska podsiete a Predvolená brána nesprávna, položka *Spustiť nastavenie* je neaktívna a nedá sa pokračovať v nastaveniach. Skontrolujte, či v zadaní nie je žiadna chyba.

7. Zadajte IP adresu primárneho servera DNS.

Potvrďte hodnotu zaznamenanú na predchádzajúcej obrazovke.

#### *Poznámka:*

Keď pre nastavenie priradenia IP adresy vyberiete možnosť *Automaticky*, môžete zvoliť nastavenia servera DNS dvomi spôsobmi: *Ručne* alebo *Automaticky*. Ak nemôžete získať adresu servera DNS automaticky, vyberte možnosť *Ručne* a zadajte adresu servera DNS. Potom priamo zadajte adresu sekundárneho servera DNS. Ak vyberiete možnosť *Automaticky*, prejdite na 9. krok.

8. Zadajte IP adresu sekundárneho servera DNS.

Potvrďte hodnotu zaznamenanú na predchádzajúcej obrazovke.

9. Vyberte možnosť **Spustiť nastavenie**.

#### *Nastavenie servera proxy*

Ak sú obidve nasledujúce podmienky pravdivé, nastavte server proxy.

- ❏ Pre internetové pripojenie je zabudovaný server proxy.
- ❏ Keď používate funkciu, v ktorej sa tlačiareň pripája priamo k internetu, ako je napríklad služba Epson Connect alebo iné firemné cloudové služby.
- 1. Na hlavnej obrazovke vyberte položku **Nastav.**. Keď robíte nastavenia po nastavení IP adresy, zobrazuje sa obrazovka **Rozšírené**. Prejdite na 3. krok.
- 2. Vyberte položky **Všeobecné nastavenia** > **Nastavenia siete** > **Rozšírené**.
- 3. Vyberte možnosť **Proxy server**.
- 4. Vyberte možnosť **Použiť** pre **Nastavenia proxy servera**.
- 5. Zadajte adresu servera proxy vo formáte IPv4 alebo FQDN. Potvrďte hodnotu zaznamenanú na predchádzajúcej obrazovke.
- 6. Zadajte číslo portu servera proxy. Potvrďte hodnotu zaznamenanú na predchádzajúcej obrazovke.
- 7. Vyberte možnosť **Spustiť nastavenie**.

### **Pripojenie k sieti LAN**

Pripojte tlačiareň k sieti cez Ethernet alebo Wi-Fi.

#### *Pripojenie k sieti Ethernet*

Pripojte tlačiareň k sieti pomocou kábla siete Ethernet a skontrolujte pripojenie.

- 1. Prepojte tlačiareň a rozbočovač (LAN switch) káblom siete Ethernet.
- 2. Na hlavnej obrazovke vyberte položku **Nastav.**.
- 3. Vyberte položky **Všeobecné nastavenia** > **Nastavenia siete** > **Kontrola pripojenia**. Zobrazuje sa výsledok diagnostiky pripojenia. Skontrolujte, či je pripojenie správne.
- 4. Pre dokončenie vyberte položku **Potvrdené**.

Ak vyberiete možnosť **Vytlačiť kontrolnú správu**, môžete vytlačiť výsledok diagnostiky. Postupujte podľa pokynov na obrazovke a vytlačte to.

#### **Súvisiace informácie**

 $\rightarrow$  ["Zmena pripojenia z Wi-Fi na drôtovú sieť LAN" na strane 142](#page-141-0)

#### <span id="page-177-0"></span>*Pripojenie k bezdrôtovej sieti LAN (Wi-Fi)*

Tlačiareň môžete pripojiť k bezdrôtovej sieti LAN (Wi-Fi) viacerými spôsobmi. Vyberte spôsob pripojenia, ktorý vyhovuje prostrediu a podmienkam, ktoré používate.

Ak poznáte údaje bezdrôtového smerovača, ako je napríklad SSID a heslo, môžete urobiť nastavenia ručne.

Ak bezdrôtový smerovač podporuje funkciu WPS, môžete urobiť nastavenia pomocou tlačidla Push Setup.

Po pripojení tlačiarne k sieti pripojte k tlačiarni zo zariadenia, ktoré chcete používať (počítač, inteligentné zariadenie, tablet atď.).

#### **Súvisiace informácie**

- & ["Vytvorenie nastavení siete Wi-Fi zadaním SSID a hesla" na strane 128](#page-127-0)
- & ["Nastavenie siete Wi-Fi tlačidlom \(WPS\)" na strane 129](#page-128-0)
- & ["Nastavenie Wi-Fi kódom PIN \(WPS\)" na strane 130](#page-129-0)

# **Nastavenia používania tlačiarne**

# **Používanie funkcií tlače**

Aktivujte, ak chcete používať funkciu tlače cez sieť.

Ak chcete používať tlačiareň v sieti, je potrebné nastaviť port sieťového pripojenia na počítači a tiež sieťové pripojenie tlačiarne.

# **Typy pripojenia tlačiarne**

Pre sieťové pripojenie tlačiarne sú k dispozícii tieto dva spôsoby.

- ❏ Partnerské pripojenie (priama tlač)
- ❏ Pripojenie server/klient (zdieľanie tlačiarne pomocou servera systému Windows)

#### *Nastavenia partnerského pripojenia*

Toto je pripojenie slúžiace na priame pripojenie tlačiarne v sieti k počítaču. Pripojiť možno len model s podporou pripojenia k sieti.

#### **Spôsob pripojenia:**

Pripojte tlačiareň k sieti priamo cez rozbočovač alebo prístupový bod.

#### **Ovládač tlačiarne:**

Nainštalujte ovládač tlačiarne do jednotlivých klientskych počítačov.

Keď použijete aplikáciu EpsonNet SetupManager, môžete využiť balík ovládača, ktorý obsahuje nastavenia tlačiarne.

#### **Funkcie:**

❏ Tlačová úloha sa spustí automaticky, pretože je odoslaná priamo do tlačiarne.

❏ Môžete tlačiť dovtedy, dokým je tlačiareň v činnosti.

#### *Nastavenia pripojenia server/klient*

Toto je pripojenie, pri ktorom serverový počítač zdieľa s tlačiarňou. Ak zakážete pripojenie bez pripojenia prostredníctvom serverového počítača, môžete tak vylepšiť zabezpečenie.

Keď používate USB, zdieľať možno aj tlačiareň bez funkcie siete.

#### **Spôsob pripojenia:**

Pripojte tlačiareň k sieti cez prepínač siete LAN alebo prístupový bod.

Tlačiareň môžete pripojiť k serveru aj priamo káblom USB.

#### **Ovládač tlačiarne:**

Nainštalujte ovládač tlačiarne na server Windows v závislosti od operačného systému klientskych počítačov.

Prístupom k serveru Windows a prepojením tlačiarne je ovládač tlačiarne nainštalovaný na klientsky počítač a môže sa používať.

#### **Funkcie:**

- ❏ Spravujte tlačiareň a ovládač tlačiarne v dávke.
- ❏ V závislosti od parametrov servera môže spustenie tlačovej úlohy nejaký čas trvať, pretože všetky tlačové úlohy prechádzajú cez tlačový server.
- ❏ Ak je server Windows vypnutý, nedá sa tlačiť.

### **Nastavenia tlače pre partnerské pripojenie**

Pri partnerskom pripojení (priama tlač) majú tlačiareň a klientsky počítač vzájomný vzťah medzi sebou. Na jednotlivých klientskych počítačoch musí byť nainštalovaný ovládač tlačiarne.

### **Nastavenia tlače pre pripojenie server/klient**

Umožňuje tlačiť z tlačiarne, ktorá je pripojená v režime server/klient.

Pri pripojení server/klient najprv nastavte tlačový server a potom zdieľajte tlačiareň v sieti.

Keď na pripojenie k serveru používate kábel USB, tiež najprv nastavte tlačový server a potom zdieľajte tlačiareň v sieti.

#### *Nastavenie sieťových portov*

Vytvorte tlačový front pre sieťovú tlač na tlačovom serveri pomocou štandardu TCP/IP a potom nastavte sieťový port.

Tento príklad je z používania systému Windows Server 2012 R2.

1. Otvorte obrazovku Zariadenia a tlačiarne.

**Pracovná plocha** > **Nastavenie** > **Ovládací panel** > **Hardvér a zvuk** alebo **Hardvér** > **Zariadenia a tlačiarne**.

2. Pridajte tlačiareň.

Kliknite na položku **Pridať tlačiareň** a potom vyberte možnosť **Požadovaná tlačiareň nie je v zozname**.

3. Pridajte miestnu tlačiareň.

Vyberte možnosť **Pridať miestnu tlačiareň alebo sieťovú tlačiareň ručným nastavením** a potom kliknite na tlačidlo **Ďalej**.

4. Vyberte možnosť **Vytvoriť nový port**, ako typ portu vyberte možnosť **Štandardný port TCP/IP** a potom kliknite na tlačidlo **Ďalej**.

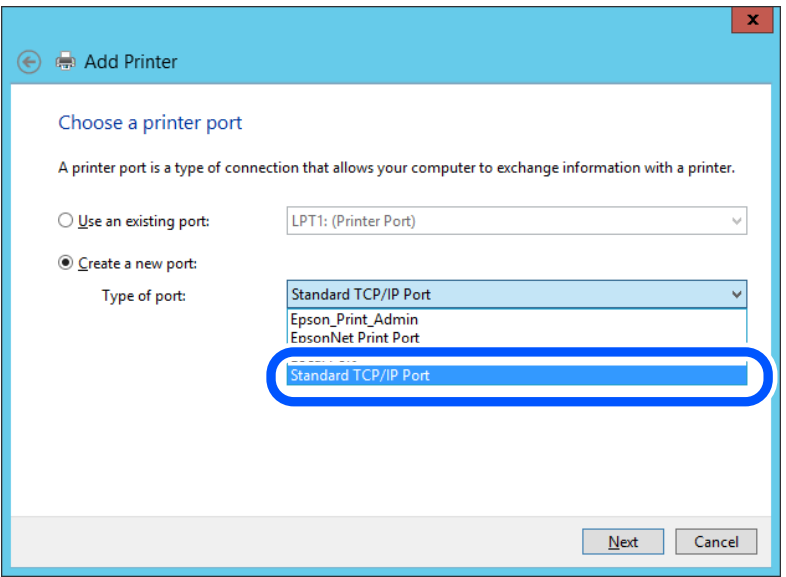

5. Zadajte IP adresu tlačiarne alebo názov tlačiarne v položke **Názov hostiteľa alebo IP adresa** alebo **Názov tlačiarne alebo IP adresa** a potom kliknite na tlačidlo **Ďalej**.

Príklad:

- ❏ Názov tlačiarne: EPSONA1A2B3C
- ❏ IP adresa: 192.0.2.111

Nemeňte položku **Názov portu**.
Keď sa zobrazí obrazovka **Riadenie používateľských kont**, kliknite na tlačidlo **Pokračovať**.

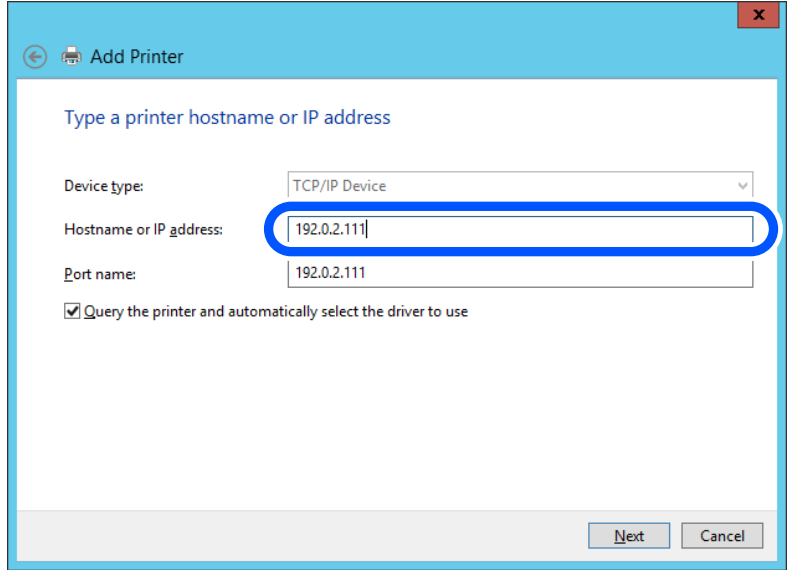

#### *Poznámka:*

Ak stanovíte názov tlačiarne v sieti, kde je k dispozícii rozlíšenie názvu, IP adresa sa bude sledovať, aj keď bola IP adresa tlačiarne zmenená pomocou servera DHCP. Názov tlačiarne môžete overiť na obrazovke stavu siete na ovládacom paneli tlačiarne alebo na hárku stavu siete.

- 6. Nainštalujte ovládač tlačiarne.
	- ❏ Ak je už ovládač tlačiarne nainštalovaný:

Vyberte položky **Výrobca** a **Tlačiarne**. Kliknite na tlačidlo **Ďalej**.

7. Postupujte podľa pokynov na obrazovke.

Keď používate tlačiareň v rámci pripojenia server/klient (zdieľanie tlačiarne pomocou servera Windows), urobte následne nastavenia zdieľania.

#### **Kontrola konfigurácie portu — Windows**

Skontrolujte, či je ptlačový front zvolený správny port.

1. Otvorte obrazovku Zariadenia a tlačiarne.

**Pracovná plocha** > **Nastavenie** > **Ovládací panel** > **Hardvér a zvuk** alebo **Hardvér** > **Zariadenia a tlačiarne**.

2. Otvorte obrazovku s vlastnosťami tlačiarne.

Kliknite na ikonu tlačiarne pravým tlačidlom myši a potom kliknite na položku **Vlastnosti tlačiarne**.

- 3. Kliknite na kartu **Porty**, vyberte položku **Štandardný port TCP/IP** a potom kliknite na položku **Konfigurovať port**.
- 4. Skontrolujte konfiguráciu portu.
	- ❏ Pre RAW

Skontrolujte, či je vybraná možnosť **Raw** v položke **Protokol** a potom kliknite na tlačidlo **OK**.

#### ❏ Pre LPR

Skontrolujte, či je vybraná možnosť **LPR** v položke **Protokol**. Zadajte výraz "PASSTHRU" v položke **Názov frontu** v položke **Nastavenie LPR**. Vyberte možnosť **Počítanie bajtov LPR povolené** a potom kliknite na tlačidlo **OK**.

#### *Zdieľanie tlačiarne (len systém Windows)*

Keď používate tlačiareň v rámci pripojenia server/klient (zdieľanie tlačiarne pomocou servera Windows), nastavte zdieľanie tlačiarne z tlačového servera.

- 1. Vyberte na tlačovom serveri položky **Ovládací panel** > **Zobraziť zariadenia a tlačiarne**.
- 2. Pravým tlačidlom myši kliknite na ikonu tlačiarne, ktorú chcete zdieľať, a potom vyberte položku **Vlastnosti tlačiarne** > karta **Zdieľanie**.
- 3. Vyberte možnosť **Zdieľať túto tlačiareň** a zadajte do položky **Názov zdieľania**.

V systéme Windows Server 2012 kliknite na položku **Zmeniť možnosti zdieľania** a nakonfigurujte nastavenia.

#### *Inštalácia ďalších ovládačov (len systém Windows)*

Ak sú verzie systému Windows pre server a klientov odlišné, odporúča sa do tlačového servera nainštalovať ďalšie ovládače.

- 1. Vyberte na tlačovom serveri položky **Ovládací panel** > **Zobraziť zariadenia a tlačiarne**.
- 2. Kliknite pravým tlačidlom myši na ikonu tlačiarne, ktorú chcete zdieľať s klientmi, a potom kliknite na položku **Vlastnosti tlačiarne** > karta **Zdieľanie**.
- 3. Kliknite na položku **Ďalšie ovládače**.

Pri systéme Windows Server 2012 kliknite na položku Change Sharing Options a nakonfigurujte nastavenia.

- 4. Vyberte verzie systému Windows pre klientov a kliknite na tlačidlo OK.
- 5. Vyberte informačný súbor pre ovládač tlačiarne (\*.inf) a potom nainštalujte ovládač.

#### *Používanie zdieľanej tlačiarne – systém Windows*

Správca musí informovať klientov o názve počítača priradenom k tlačovému serveru a o postupe jeho pridania do počítačov klientov. Ak doplnkové ovládače ešte neboli nakonfigurované, informujte klientov o spôsobe používania položky **Zariadenia a tlačiarne** a pridania zdieľanej tlačiarne.

Ak už sú v tlačovom serveri nakonfigurované doplnkové ovládače, postupujte podľa týchto krokov:

- 1. V **prieskumníkovi** vyberte názov priradený tlačovému serveru.
- 2. Dvakrát kliknite na tlačiareň, ktorú chcete používať.

# **Základné nastavenia tlače**

Nastavte tlač, napríklad veľkosť papiera alebo tlač chýb.

#### *Nastavenie zdroja papiera*

Nastavte veľkosť a typ papiera, ktorý ste vložili do jednotlivých zdrojov papiera.

- 1. Zadajte IP adresu tlačiarne do prehľadávača a otvorte tak aplikáciu Web Config. Zadajte IP adresu tlačiarne z počítača, ktorý je pripojený k rovnakej sieti ako tlačiareň. IP adresu tlačiarne si môžete overiť v nasledovnej ponuke. **Nastav.** > **Všeobecné nastavenia** > **Nastavenia siete** > **Stav siete** > **Stav káblovej siete LAN/Wi-Fi**
- 2. Zadajte heslo správcu a prihláste sa ako správca.
- 3. Vyberte v nasledovnom poradí.

Karta **Tlačiť** > **Nastavenia zdroja papiera**

4. Nastavte jednotlivé položky.

Zobrazené položky sa líšia v závislosti od situácie.

❏ Názov zdroja papiera

Zobrazenie názvu cieľového zdroja papiera, napríklad **zásobník na papier**, **Zásobník 1**.

❏ **Veľkosť papiera**

V rozbaľovacej ponuke vyberte veľkosť papiera, ktorý chcete nastaviť.

❏ **Jednotka**

Vyberte jednotku používateľom určenej veľkosti. Môžete to zvoliť, ak je vybraná možnosť **Definované používateľom** v položke **Veľkosť papiera**.

#### ❏ **Šírka**

Nastavte vodorovnú dĺžku používateľom určenej veľkosti.

Rozsah zadania závisí od zdroja papiera, ktorý je vyznačený vedľa položky **Šírka**.

Keď zvolíte možnosť **mm** v položke **Jednotka**, môžete zadať až na jedno desatinné miesto.

Keď zvolíte možnosť **palce** v položke **Jednotka**, môžete zadať až na dve desatinné miesta.

#### ❏ **Výška**

Nastavte zvislú dĺžku používateľom určenej veľkosti.

Rozsah zadania závisí od zdroja papiera, ktorý je vyznačený vedľa položky **Výška**.

Keď zvolíte možnosť **mm** v položke **Jednotka**, môžete zadať až na jedno desatinné miesto.

Keď zvolíte možnosť **palce** v položke **Jednotka**, môžete zadať až na dve desatinné miesta.

#### ❏ **Typ papiera**

V rozbaľovacej ponuke vyberte typ papiera, ktorý chcete nastaviť.

5. Skontrolujte nastavenia a kliknite na tlačidlo **OK**.

#### *Chyby nastavenia*

Nastavte zobrazovanie chyby pre zariadenie.

1. Zadajte IP adresu tlačiarne do prehľadávača a otvorte tak aplikáciu Web Config. Zadajte IP adresu tlačiarne z počítača, ktorý je pripojený k rovnakej sieti ako tlačiareň. IP adresu tlačiarne si môžete overiť v nasledovnej ponuke.

#### **Nastav.** > **Všeobecné nastavenia** > **Nastavenia siete** > **Stav siete** > **Stav káblovej siete LAN/Wi-Fi**

- 2. Zadajte heslo správcu a prihláste sa ako správca.
- 3. Vyberte v nasledovnom poradí.

Karta **Tlačiť** > **Nastavenia chýb**

- 4. Nastavte jednotlivé položky.
	- ❏ Upoz. na veľ. Papiera

Nastavte, či chcete zobrazovať chybu na ovládacom paneli, keď je veľkosť papiera v určenom zdroji papiera odlišná od veľkosti papiera v tlačových údajoch.

❏ Upozornenie na typ papiera

Nastavte, či chcete zobrazovať chybu na ovládacom paneli, keď je typ papiera v určenom zdroji papiera odlišný od typu papiera v tlačových údajoch.

❏ Aut.odstr.chýb

Nastavte, či chcete automaticky zrušiť chybu, ak sa na ovládacom paneli nevykoná žiadna činnosť po uplynutí 5 sekúnd od zobrazenia chyby.

5. Skontrolujte nastavenia a kliknite na tlačidlo **OK**.

#### *Nastavenie univerzálnej tlače*

Nastavte, ak tlačíte z externých zariadení bez použitia ovládača tlačiarne.

V závislosti od tlačového jazyka tlačiarne sa niektoré položky nezobrazujú.

1. Zadajte IP adresu tlačiarne do prehľadávača a otvorte tak aplikáciu Web Config.

Zadajte IP adresu tlačiarne z počítača, ktorý je pripojený k rovnakej sieti ako tlačiareň.

IP adresu tlačiarne si môžete overiť v nasledovnej ponuke.

**Nastav.** > **Všeobecné nastavenia** > **Nastavenia siete** > **Stav siete** > **Stav káblovej siete LAN/Wi-Fi**

- 2. Zadajte heslo správcu a prihláste sa ako správca.
- 3. Vyberte v nasledovnom poradí.

#### Karta **Tlačiť** > **Univerzálne nastavenia tlače**

- 4. Nastavte jednotlivé položky.
- 5. Skontrolujte nastavenia a kliknite na tlačidlo **OK**.

#### **Základné**

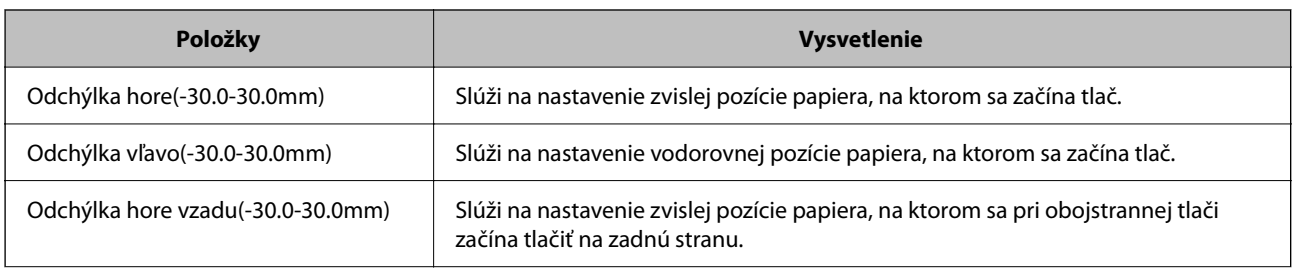

<span id="page-184-0"></span>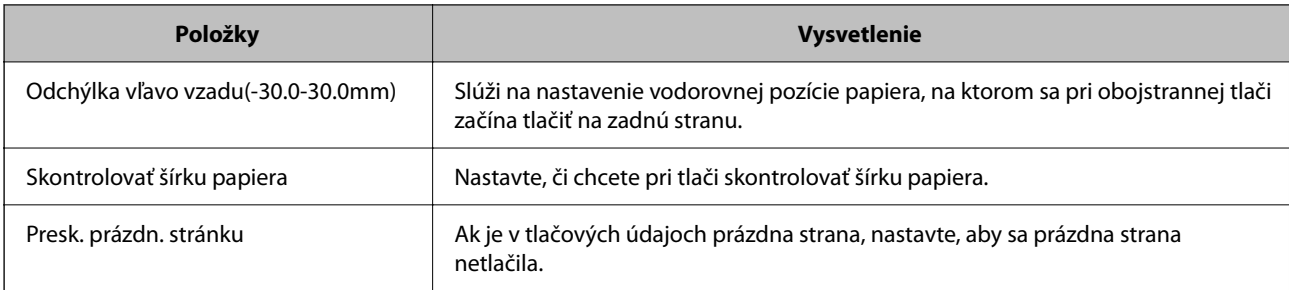

# **Nastavenie funkcie AirPrint**

Nastavte to, keď používate tlač v režime AirPrint.

Otvorte aplikáciu Web Config a vyberte kartu **Sieť** > **Nastavenie aplikácie AirPrint**.

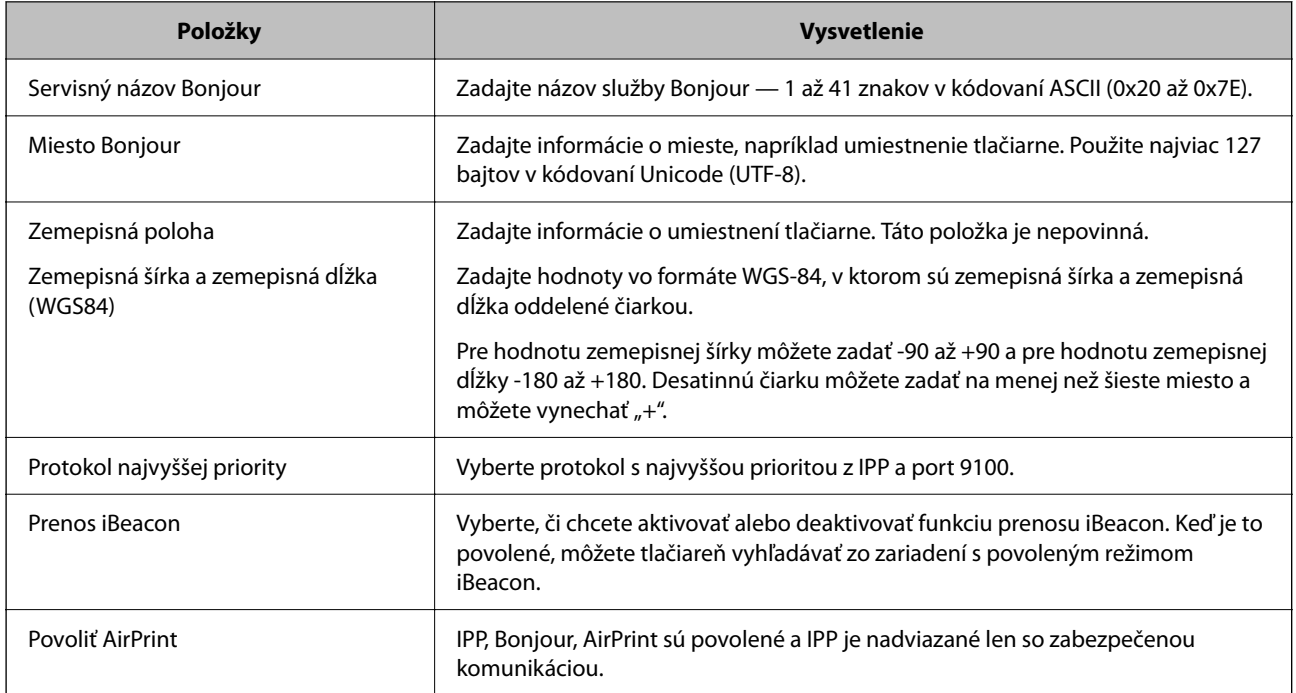

# **Vytvorenie základných nastavení činnosti pre tlačiareň**

# **Nastavenie ovládacieho panela**

Nastavenie pre ovládací panel tlačiarne. Môžete ho nastaviť podľa nasledovného.

- 1. Otvorte aplikáciu Web Config a vyberte kartu **Správa zariadenia** > **Ovládací panel**.
- 2. V prípade potreby nastavte nasledujúce položky.
	- ❏ Jazyk

Vyberte jazyk zobrazovaný na ovládacom paneli.

❏ Časový limit operácie

Ak vyberiete možnosť **Zap.**, prejdete na úvodnú obrazovku, ak sa po určitú dobu nevyvinie žiadna činnosť. Môžete nastaviť 10 až 240 minút po sekundách.

#### *Poznámka:*

Môžete to nastaviť aj pomocou ovládacieho panela tlačiarne.

- ❏ Jazyk: *Nastav.* > *Všeobecné nastavenia* > *Zákl. nastavenia* > *Jazyk/Language*
- ❏ Časový limit operácie: *Nastav.* > *Všeobecné nastavenia* > *Zákl. nastavenia* > *Časový limit prevádzky* (môžete zapnúť alebo vypnúť)
- 3. Kliknite na tlačidlo **OK**.

# **Nastavenia úspory energie počas nečinnosti**

Môžete nastaviť časový posun pre režim úspory energie alebo vypnutie, keď nie je ovládací panel tlačiarne používaný po určitú dobu. Nastavte dobu v závislosti od prostredia používania.

1. Zadajte IP adresu tlačiarne do prehľadávača a otvorte tak aplikáciu Web Config.

Zadajte IP adresu tlačiarne z počítača, ktorý je pripojený k rovnakej sieti ako tlačiareň.

IP adresu tlačiarne si môžete overiť v nasledovnej ponuke.

**Nastav.** > **Všeobecné nastavenia** > **Nastavenia siete** > **Stav siete** > **Stav káblovej siete LAN/Wi-Fi**

- 2. Zadajte heslo správcu a prihláste sa ako správca.
- 3. Vyberte v nasledovnom poradí.

#### Karta **Správa zariadenia** > **Šetrenie elektrickej energie**

- 4. V prípade potreby nastavte nasledujúce položky.
	- ❏ Časovač režimu spánku

Zadajte čas, po uplynutí ktorého sa počas nečinnosti prejde do režimu úspory energie.

#### *Poznámka:*

Môžete to nastaviť aj pomocou ovládacieho panela tlačiarne.

*Nastav.* > *Všeobecné nastavenia* > *Zákl. nastavenia* > *Časovač režimu spánku*

❏ Časovač vypnutia alebo Vypnúť napájanie pri nečinnosti

Vyberte čas, po uplynutí ktorého sa tlačiareň automaticky vypne, ak je po určitú dobu neaktívna.

#### *Poznámka:*

Môžete to nastaviť aj pomocou ovládacieho panela tlačiarne.

*Nastav.* > *Všeobecné nastavenia* > *Zákl. nastavenia* > *Časovač vypnutia* alebo *Nast. vyp. napáj.*

❏ Vypnúť napájanie pri odpojení

Toto nastavenie vyberte, ak chcete vypnúť tlačiareň po uplynutí určitej doby od odpojenia všetkých portov vrátane portu USB. Táto funkcia nemusí byť k dispozícii, závisí to od regiónu.

Informácie o určenom časovom období nájdete na nasledovnej webovej stránke.

<https://www.epson.eu/energy-consumption>

<span id="page-186-0"></span>*Poznámka:*

Môžete to nastaviť aj pomocou ovládacieho panela tlačiarne.

**Nastav.** > **Všeobecné nastavenia** > **Zákl. nastavenia** > **Nast. vyp. napáj.** > **Vypnúť napájanie pri odpojení**

5. Kliknite na tlačidlo **OK**.

# **Synchronizácia dátumu a času s časovým serverom**

Keď synchronizujete s časovým serverom (server NTP), môžete synchronizovať čas tlačiarne a počítača v sieti. Časový server môže byť používaný v rámci organizácie alebo publikovaný na internete.

Keď používate certifikát CA alebo overovanie Kerberos, problémom týkajúcim sa času môže predísť synchronizáciou s časovým serverom.

- 1. Otvorte aplikáciu Web Config a vyberte kartu **Správa zariadenia** > **Dátum a čas** > **Časový server**.
- 2. Vyberte možnosť **Použiť** pre **Použiť Časový server**.
- 3. Zadajte adresu časového servera v položke **Adresa Časového servera**. Môžete použiť formát IPv4, IPv6 alebo FQDN. Zadajte najviac 252 znakov. Ak to neurčujete, nechajte prázdne.
- 4. Zadajte položku **Aktualizovať interval (min.)**.

Môžete nastaviť až 10 080 minút po jednej minúte.

5. Kliknite na tlačidlo **OK**.

#### *Poznámka:*

V položke *Stav Časového servera* môžete overiť stav pripojenia k časovému serveru.

# **Problémy pri vytváraní nastavení**

# **Pomôcky k riešeniu problémov**

❏ Kontrola hlásenia o chybe

Keď sa vyskytne problém, najprv skontrolujte, či na ovládacom paneli tlačiarne alebo na obrazovke ovládača nie sú nejaké hlásenia. Ak máte nastavené upozornenie e-mailom pri výskyte chyby, môžete mať okamžite prehľad o stave.

❏ Správa o sieťovom pripojení

Diagnostikujte stav siete a tlačiarne a potom vytlačte výsledok.

Môžete nájsť diagnostikovanú chybu zo strany tlačiarne.

❏ Kontrola stavu komunikácie

Skontrolujte stav komunikácie serverového počítača alebo klientskeho počítača pomocou príkazu, ako sú napríklad ping a ipconfig.

❏ Test pripojenia

Na kontrolu pripojenia medzi tlačiarňou a poštovým serverom, vykonajte test pripojenia z tlačiarni. Rovnako aj skontrolujte pripojenie z klientskeho počítača k serveru a overte tak stav komunikácie.

#### ❏ Inicializácia nastavení

Ak sa v nastaveniach a stave komunikácie nejaví žiadny problém, problémy sa dajú vyriešiť zakázaním alebo inicializáciou sieťových nastavení tlačiarne a potom opätovným nastavením.

## **Nedá sa otvoriť aplikácia Web Config**

Tlačiarni nie je priradená IP adresa.

Tlačiarni možno nie je priradená platná IP adresa. Nakonfigurujte IP adresu pomocou ovládacieho panela tlačiarne. Informácie o aktuálnom nastavení môžete overiť na hárku so stavom siete alebo z ovládacieho panela tlačiarne.

#### Webový prehľadávač nepodporuje silu šifrovania pre protokol SSL/TLS.

Protokol SSL/TLS má funkciu Sila šifrovania. Aplikáciu Web Config môžete otvoriť pomocou webového prehľadávača, ktorý podporuje dávkové šifrovanie, ako je uvedené ďalej. Skontrolujte, či používate podporovaný prehľadávač.

- ❏ 80-bitové: AES256/AES128/3DES
- ❏ 112-bitové: AES256/AES128/3DES
- ❏ 128-bitové: AES256/AES128
- ❏ 192-bitové: AES256
- ❏ 256-bitové: AES256

#### Verzia TLS nie je podporovaná

Je potrebné komunikovať pomocou TLS verzia 1.2 alebo novšia.

TLS vo verzii 1.0 alebo 1.1 je pôvodne vypnutá.

Ak chcete komunikovať cez TLS vo verzii 1.0 alebo 1.1, najprv otvorte aplikáciu Web Config zo zariadenia, na ktorom môžete komunikovať cez TLS vo verzii 1.2 alebo novšej, a potom povoľte TLS verzia 1.0 alebo 1.1.

#### Uplynula platnosť CA-podpísaný Certifikát.

Ak je problém s uplynutím platnosti dátumu certifikátu, zobrazuje sa pri pripájaní k aplikácii Web Config cez protokol SSL/TLS (https) hlásenie "Platnosť certifikátu uplynula". Ak sa hlásenie objavuje pred uplynutím jeho platnosti, uistite sa, či je správne nakonfigurovaný dátum na tlačiarni.

#### Nesúhlasí všeobecný názov certifikátu a tlačiarne.

Ak všeobecný názov certifikátu a tlačiareň nesúhlasí, pri otváraní aplikácie Web Config pomocou protokolu SSL/TLS sa objaví hlásenie "Názov bezpečnostného certifikátu nesúhlasí...". K tomu dochádza, pretože nesúhlasia nasledujúce IP adresy.

- ❏ IP adresa tlačiarne zadaná do všeobecného názvu pri vytváraní Certifikát s vlastným podpisom alebo CSR
- ❏ IP adresa zadaná do webového prehľadávača pri použití aplikácie Web Config

Pri položke Certifikát s vlastným podpisom aktualizujte certifikát.

Pri položke CA-podpísaný Certifikát získajte znova certifikát pre tlačiareň.

<span id="page-188-0"></span>Vo webovom prehľadávači nie je nastavená položka nastavenia servera proxy lokálnej adresy.

Keď je na tlačiarni nastavené používanie servera proxy, nakonfigurujte webový prehľadávač tak, aby sa nepripájal k lokálnej adrese cez server proxy.

❏ Windows:

Vyberte ponuku **Ovládací panel** > **Sieť a internet** > **Možnosti internetu** > **Pripojenia** > **Nastavenie siete LAN** > **Server proxy** a nakonfigurujte, aby sa nepoužíval server proxy pre sieť LAN (lokálne adresy).

❏ Mac OS:

Vyberte ponuky **Predvoľby systému** > **Sieť** > **Rozšírené** > **Servery proxy** a zaregistrujte lokálnu adresu pre funkciu **Obísť nastavenia servera proxy pre týchto hostiteľov a domény**. Príklad:

192.168.1.\*: Lokálna adresa 192.168.1.XXX, maska podsiete 255.255.255.0

192.168.\*.\*: Lokálna adresa 192.168.XXX.XXX, maska podsiete 255.255.0.0

# **Riadenie tlačiarne**

# **Správa sieťového pripojenia**

Môžete skontrolovať alebo nakonfigurovať sieťové pripojenie.

# **Overenie alebo konfigurácia základných nastavení siete**

- 1. Zadajte IP adresu tlačiarne do prehľadávača a otvorte tak aplikáciu Web Config. Zadajte IP adresu tlačiarne z počítača, ktorý je pripojený k rovnakej sieti ako tlačiareň. IP adresu tlačiarne si môžete overiť v nasledovnej ponuke. **Nastav.** > **Všeobecné nastavenia** > **Nastavenia siete** > **Stav siete** > **Stav káblovej siete LAN/Wi-Fi**
- 2. Zadajte heslo správcu a prihláste sa ako správca.
- 3. Vyberte v nasledovnom poradí. Karta **Sieť** > **Základné**
- 4. Nastavte jednotlivé položky.
- 5. Kliknite na tlačidlo **Ďalej**. Zobrazí sa hlásenie s potvrdením.
- 6. Kliknite na tlačidlo **OK**. Tlačiareň je aktualizovaná.

# *Položky nastavenia siete*

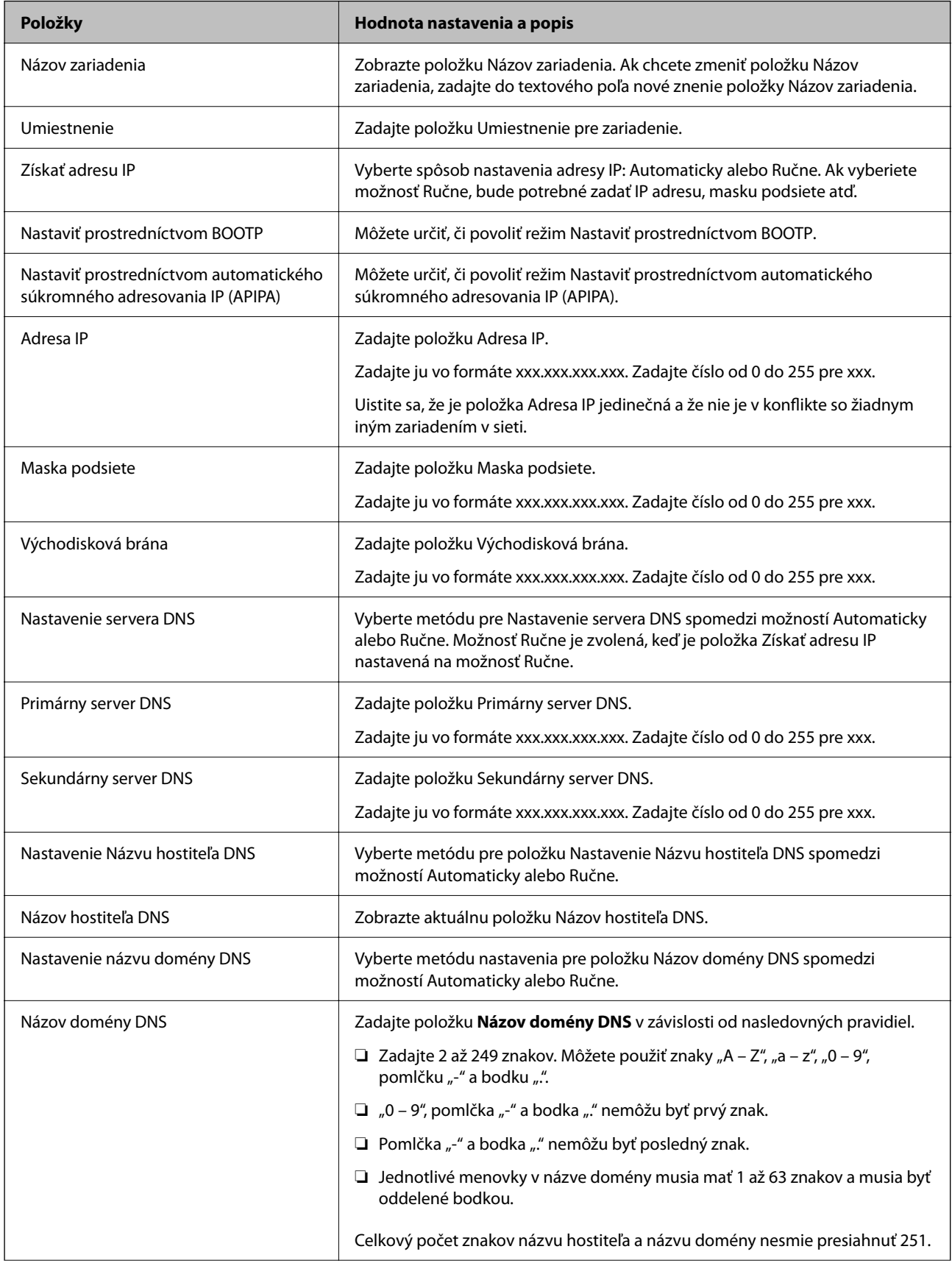

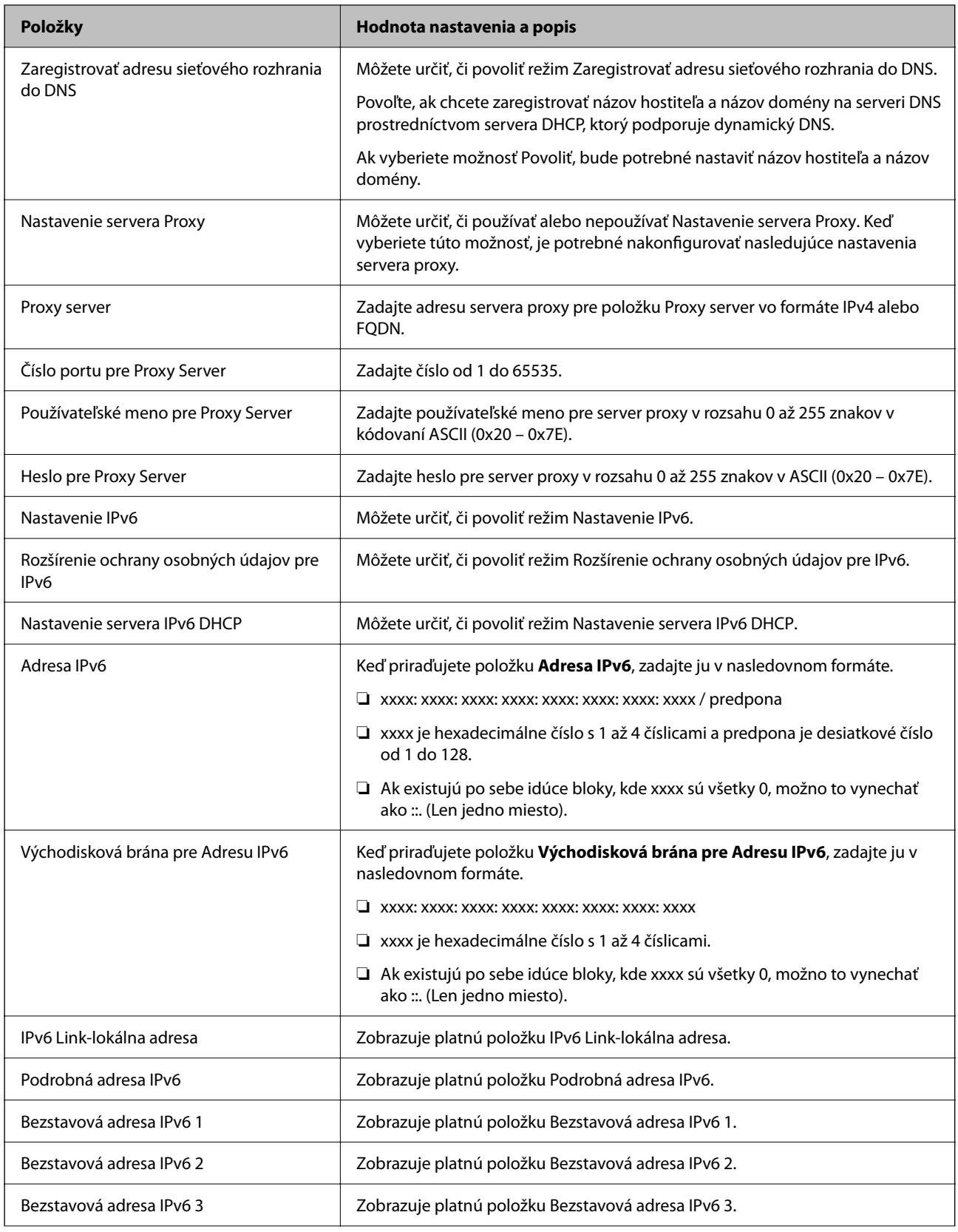

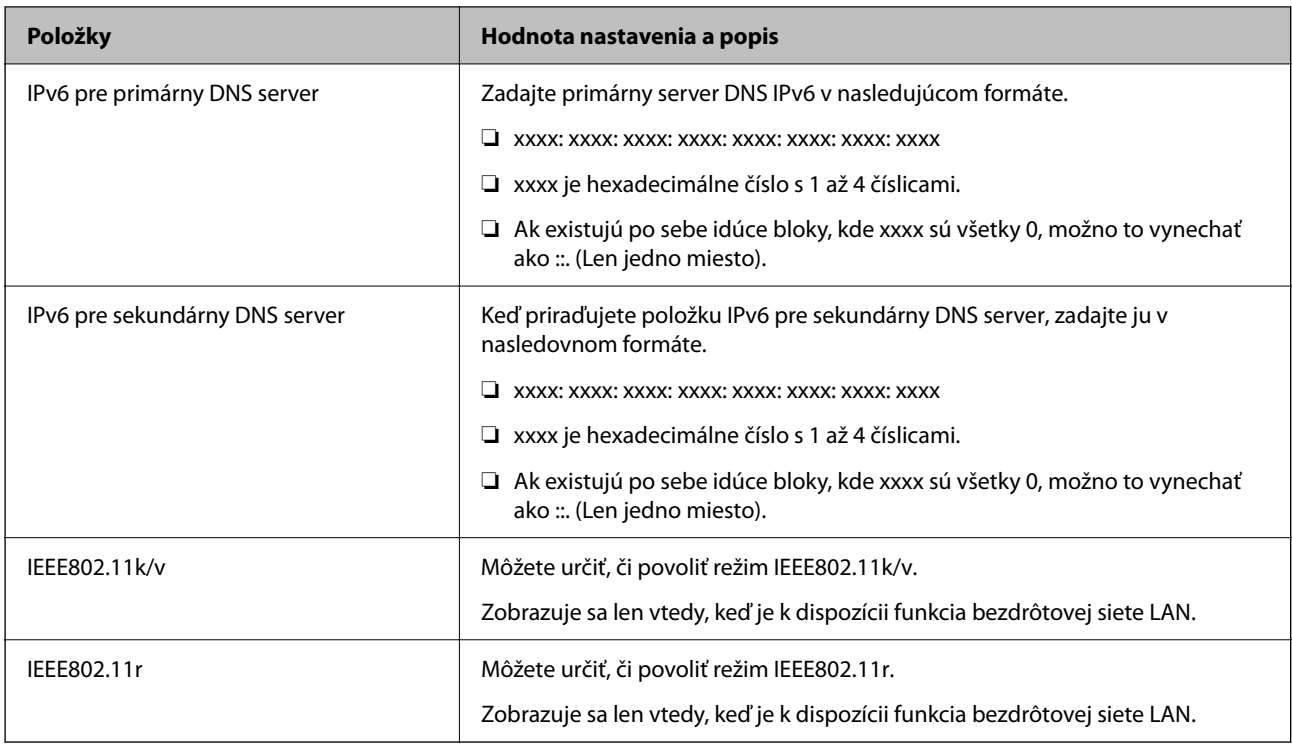

#### **Wi-Fi**

Môžete skontrolovať stav pripojenia Wi-Fi alebo pripojenia Wi-Fi Direct.

Ak chcete zobraziť stav priameho pripojenia Wi-Fi, kliknite na kartu pripojenie Wi-Fi Direct.

#### *Poznámka:*

Pri modeloch, ktoré podporujú sieť Wi-Fi, sa táto položka zobrazí, keď je nainštalované rozhranie bezdrôtovej siete LAN.

❏ Tlačidlo Nastavenie

Keď sa klikne na tlačidlo Nastavenie, zobrazí sa obrazovka nastavenia Wi-Fi (režim infraštruktúry).

❏ Tlačidlo Zablokovať Wi-Fi

Keď sa klikne na tlačidlo Zablokovať Wi-Fi, funkcia Wi-Fi (režim infraštruktúry) sa vypne.

Ak ste predtým používali Wi-Fi (bezdrôtová sieť LAN), ale už to nepotrebujete kvôli zmene režimu pripojenia atď., odstránením nepotrebných signálov Wi-Fi môžete tiež znížiť záťaž na spotrebu energie tlačiarne v pohotovostnom režime.

*Poznámka:*

Môžete to nastaviť aj z ovládacieho panela tlačiarne.

**Nastav.** > **Všeobecné nastavenia** > **Nastavenia siete**

#### **Konfigurácia nastavení káblovej siete LAN**

1. Zadajte IP adresu tlačiarne do prehľadávača a otvorte tak aplikáciu Web Config.

Zadajte IP adresu tlačiarne z počítača, ktorý je pripojený k rovnakej sieti ako tlačiareň.

IP adresu tlačiarne si môžete overiť v nasledovnej ponuke.

**Nastav.** > **Všeobecné nastavenia** > **Nastavenia siete** > **Stav siete** > **Stav káblovej siete LAN/Wi-Fi**

- 2. Zadajte heslo správcu a prihláste sa ako správca.
- 3. Vyberte v nasledovnom poradí. Karta **Sieť** > **Drôtová sieť LAN**
- 4. Nastavte jednotlivé položky.
	- ❏ Rýchlosť prepojenia & Duplex Vyberte zo zoznamu režim komunikácie.
	- ❏ IEEE 802.3az Môžete určiť, či povoliť režim IEEE 802.3az.
- 5. Kliknite na tlačidlo **Ďalej**. Zobrazí sa hlásenie s potvrdením.
- 6. Kliknite na tlačidlo **OK**.

Tlačiareň je aktualizovaná.

# **Konfigurácia nastavení režimu Wi-Fi Direct**

Môžete skontrolovať alebo nakonfigurovať nastavenia režimu Wi-Fi Direct.

#### *Poznámka:*

Pri modeloch, ktoré podporujú sieť Wi-Fi, sa táto položka zobrazí, keď je nainštalované rozhranie bezdrôtovej siete LAN.

1. Zadajte IP adresu tlačiarne do prehľadávača a otvorte tak aplikáciu Web Config.

Zadajte IP adresu tlačiarne z počítača, ktorý je pripojený k rovnakej sieti ako tlačiareň.

IP adresu tlačiarne si môžete overiť v nasledovnej ponuke.

**Nastav.** > **Všeobecné nastavenia** > **Nastavenia siete** > **Stav siete** > **Stav káblovej siete LAN/Wi-Fi**

- 2. Zadajte heslo správcu a prihláste sa ako správca.
- 3. Vyberte v nasledovnom poradí.

Karta **Sieť** > **Wi-Fi Direct**

- 4. Nastavte jednotlivé položky.
	- ❏ Wi-Fi Direct

Môžete určiť, či povoliť alebo nepovoliť režim Wi-Fi Direct.

❏ SSID

SSID (názov siete) môžete zmeniť bez ohľadu na to, či ho chcete povoliť alebo nie.

❏ Heslo

Pri zmene hesla režimu Wi-Fi Direct zadajte nové heslo.

❏ Frekvenčné pásmo

Vyberte frekvenčný rozsah, ktorý sa má použiť v režime Wi-Fi Direct.

❏ Adresa IP

Vyberte spôsob nastavenia adresy IP: Automaticky alebo Ručne.

5. Kliknite na tlačidlo **Ďalej**.

Zobrazí sa hlásenie s potvrdením.

*Poznámka:* Ak chcete vynulovať nastavenia režimu Wi-Fi Direct, kliknite na tlačidlo Obn. predv. nast..

6. Kliknite na tlačidlo **OK**.

Tlačiareň je aktualizovaná.

# **Nastavenia správcu**

# **Zmena hesla správcu pomocou aplikácie Web Config**

Heslo správcu môžete nastaviť pomocou aplikácie Web Config.

Zmena hesla zabraňuje neoprávnenému čítaniu alebo úprave informácií uložených v zariadení, ako je ID, heslo, nastavenia siete atď. Znižuje tiež širokú škálu bezpečnostných rizík, ako sú úniky informácií v sieťových prostrediach a bezpečnostné zásady.

1. Zadajte IP adresu tlačiarne do prehľadávača a otvorte tak aplikáciu Web Config.

Zadajte IP adresu tlačiarne z počítača, ktorý je pripojený k rovnakej sieti ako tlačiareň.

IP adresu tlačiarne si môžete overiť v nasledovnej ponuke.

**Nastav.** > **Všeobecné nastavenia** > **Nastavenia siete** > **Stav siete** > **Stav káblovej siete LAN/Wi-Fi**

- 2. Zadajte heslo správcu a prihláste sa ako správca.
- 3. Vyberte v nasledovnom poradí.

Karta **Zabezpečenie produktu** > **Zmeniť Heslo správcu**

- 4. V položke **Aktuálne heslo** zadajte aktuálne heslo.
- 5. Zadajte nové heslo v položke **Nové heslo** a v položke **Potvrďte nové heslo**. Ak je to potrebné, zadajte meno používateľa.
- 6. Kliknite na tlačidlo **OK**.

*Poznámka:* Ak chcete obnoviť heslo správcu na prvotné, vyberte možnosť *Obn. predv. nast.* na obrazovke *Zmeniť Heslo správcu*.

#### **Súvisiace informácie**

 $\rightarrow$  ["Aplikácia na konfiguráciu činností tlačiarne \(Web Config\)" na strane 151](#page-150-0)

# **Zakázanie externého rozhrania**

Môžete zakázať rozhranie, ktoré sa používa na pripojenie zariadenia k tlačiarni. Urobte nastavenia obmedzenia, ak chcete obmedziť tlač iným spôsobom než cez sieť.

#### *Poznámka:*

Nastavenia obmedzenia môžete urobiť aj na ovládacom paneli tlačiarne.

- ❏ Pripojenie PC pomocou USB: *Nastav.* > *Všeobecné nastavenia* > *Nastavenia tlačiarne* > *Pripojenie PC pomocou USB*
- 1. Otvorte aplikáciu Web Config a vyberte kartu **Zabezpečenie produktu** > **Externé rozhranie**.
- 2. Vyberte možnosť **Zakázať** pri funkciách, ktoré chcete nastaviť.

Vyberte možnosť **Povoliť**, ak chcete zrušiť ovládanie.

Pripojenie PC pomocou USB

Môžete obmedziť využívanie pripojenie cez USB z počítača. Ak to chcete obmedziť, vyberte možnosť **Zakázať**.

- 3. Kliknite na položku **OK**.
- 4. Skontrolujte, či sa zakázaný port nedá použiť.

Pripojenie PC pomocou USB

Ak bol do počítača nainštalovaný ovládač

Pripojte tlačiareň k počítaču pomocou kábla USB, a potom skontrolujte, či tlačiareň netlačí.

Ak nebol do počítača nainštalovaný ovládač

Windows:

Otvorte správcu zariadení a nechajte ho otvoreného. Pripojte tlačiareň k počítaču pomocou USB kábla a potom skontrolujte, či stav správcu zariadení zostal nezmenený.

Mac OS:

Pripojte tlačiareň k počítaču pomocou kábla USB, a potom skontrolujte, či nie je k dispozícii možnosť pridania tlačiarne z položky **Tlačiarne a skenery**.

#### **Súvisiace informácie**

 $\rightarrow$  ["Aplikácia na konfiguráciu činností tlačiarne \(Web Config\)" na strane 151](#page-150-0)

# **Monitorovanie vzdialenej tlačiarne**

# **Overenie údajov pre vzdialenú tlačiareň**

Nasledujúce údaje o prevádzkovanej tlačiarni môžete overiť cez funkciu **Stav** pomocou aplikácie Web Config.

❏ Stav výrobku

Skontrolujte stav, cloudovú službu, číslo výrobku, adresu MAC atď.

❏ Stav siete

Skontrolujte informácie o stave sieťového pripojenia, IP adresu, server DNS atď.

❏ Stav využitia

Skontrolujte prvý deň výtlačkov, vytlačené strany, množstvo tlače pre jednotlivé jazyky atď.

❏ Stav hardvéru

Skontrolujte stav jednotlivých funkcií tlačiarne.

❏ Snímka panela

Zobrazte snímku obrazovky, ktorá je zobrazená na ovládacom paneli zariadenia.

#### **Súvisiace informácie**

& ["Aplikácia na konfiguráciu činností tlačiarne \(Web Config\)" na strane 151](#page-150-0)

# **Šifrovanie hesla**

Šifrovanie heslom umožňuje zašifrovať dôverné údaje (všetky heslá, súkromné kľúče certifikátu) uložené v tlačiarni.

1. Zadajte IP adresu tlačiarne do prehľadávača a otvorte tak aplikáciu Web Config.

Zadajte IP adresu tlačiarne z počítača, ktorý je pripojený k rovnakej sieti ako tlačiareň.

IP adresu tlačiarne si môžete overiť v nasledovnej ponuke.

**Nastav.** > **Všeobecné nastavenia** > **Nastavenia siete** > **Stav siete** > **Stav káblovej siete LAN/Wi-Fi**

- 2. Zadajte heslo správcu a prihláste sa ako správca.
- 3. Vyberte v nasledovnom poradí.

Karta **Zabezpečenie produktu** > **Šifrovanie hesla**

- 4. Vyberte položku **Zap.**, ak chcete povoliť šifrovanie.
- 5. Kliknite na tlačidlo **OK**.

# **Povolenie funkcie Overenie programu pri spustení**

Ak povolíte funkciu Overenie programu, tlačiareň pri spustení vykoná overenie, aby skontrolovala, či s programom nemanipulovali neoprávnené tretie strany. Ak sa zistia nejaké problémy, tlačiareň sa nespustí.

1. Zadajte IP adresu tlačiarne do prehľadávača a otvorte tak aplikáciu Web Config.

Zadajte IP adresu tlačiarne z počítača, ktorý je pripojený k rovnakej sieti ako tlačiareň.

IP adresu tlačiarne si môžete overiť v nasledovnej ponuke.

#### **Nastav.** > **Všeobecné nastavenia** > **Nastavenia siete** > **Stav siete** > **Stav káblovej siete LAN/Wi-Fi**

- 2. Zadajte heslo správcu a prihláste sa ako správca.
- 3. Vyberte v nasledovnom poradí.

#### Karta **Zabezpečenie produktu** > **Overenie programu pri spustení**

- 4. Vyberte možnosť **Zap.**, ak chcete povoliť funkciu **Overenie programu pri spustení**.
- 5. Kliknite na tlačidlo **OK**.

# **Zálohovanie nastavení**

Hodnotu nastavenia môžete exportovať z aplikácie Web Config do súboru. Môžete to použiť na zálohovanie hodnôt nastavenia, výmenu tlačiarne atď.

Exportovaný súbor sa nedá upraviť, pretože ide o binárny súbor.

# **Export nastavení**

Exportujte nastavenie tlačiarne.

1. Zadajte IP adresu tlačiarne do prehľadávača a otvorte tak aplikáciu Web Config.

Zadajte IP adresu tlačiarne z počítača, ktorý je pripojený k rovnakej sieti ako tlačiareň.

IP adresu tlačiarne si môžete overiť v nasledovnej ponuke.

**Nastav.** > **Všeobecné nastavenia** > **Nastavenia siete** > **Stav siete** > **Stav káblovej siete LAN/Wi-Fi**

- 2. Zadajte heslo správcu a prihláste sa ako správca.
- 3. Vyberte v nasledovnom poradí.

#### Karta **Správa zariadenia** > **Hodnota nastavenia exportu a importu** > **Exportovať**

4. Vyberte nastavenia, ktoré chcete exportovať.

Vyberte nastavenia, ktoré chcete exportovať. Ak vyberiete nadradenú kategóriu, zvolia sa aj podkategórie. Nemožno však vybrať podkategórie, ktoré spôsobujú chyby duplikovaním v rámci rovnakej siete (napríklad IP adresy atď.).

5. Zadajte heslo na zašifrovanie exportovaného súboru.

Na import súboru je potrebné heslo. Ak nechcete súbor zašifrovať, nechajte to prázdne.

6. Kliknite na tlačidlo **Exportovať**.

#### c*Upozornenie:*

Ak chcete exportovať sieťové nastavenia tlačiarne, ako je názov zariadenia a adresa IPv6, vyberte možnosť *Zapnite, ak chcete vybrať jednotlivé nastavenia zariadenia* a vyberte ďalšie položky. Pre náhradnú tlačiareň používajte iba zvolené hodnoty.

#### **Súvisiace informácie**

& ["Aplikácia na konfiguráciu činností tlačiarne \(Web Config\)" na strane 151](#page-150-0)

#### **Import nastavení**

Importujte vyexportovaný súbor aplikácie Web Config do tlačiarne.

#### c*Upozornenie:*

Keď importujete hodnoty obsahujúce individuálne údaje, ako sú napríklad názov tlačiarne alebo IP adresa, uistite sa, či rovnaká IP adresa v tej istej sieti neexistuje.

<span id="page-197-0"></span>1. Zadajte IP adresu tlačiarne do prehľadávača a otvorte tak aplikáciu Web Config. Zadajte IP adresu tlačiarne z počítača, ktorý je pripojený k rovnakej sieti ako tlačiareň. IP adresu tlačiarne si môžete overiť v nasledovnej ponuke.

**Nastav.** > **Všeobecné nastavenia** > **Nastavenia siete** > **Stav siete** > **Stav káblovej siete LAN/Wi-Fi**

- 2. Zadajte heslo správcu a prihláste sa ako správca.
- 3. Vyberte v nasledovnom poradí.

#### Karta **Správa zariadenia** > **Hodnota nastavenia exportu a importu** > **Importovať**

- 4. Vyberte exportovaný súbor a potom zadajte zašifrované heslo.
- 5. Kliknite na tlačidlo **Ďalej**.
- 6. Vyberte nastavenia, ktoré chcete importovať, a potom kliknite na tlačidlo **Ďalej**.
- 7. Kliknite na tlačidlo **OK**.

Nastavenia sa použijú v tlačiarni.

#### **Súvisiace informácie**

& ["Aplikácia na konfiguráciu činností tlačiarne \(Web Config\)" na strane 151](#page-150-0)

# **Rozšírené nastavenia zabezpečenia**

V tejto časti sú vysvetlené rozšírené funkcie zabezpečenia.

# **Nastavenia zabezpečenia a prevencia pred nebezpečenstvom**

Keď je tlačiareň pripojená k sieti, môžete k nej mať prístup z vzdialeného miesta. Okrem toho môžu tlačiareň zdieľať viacerí ľudia, čo je užitočné v rámci zlepšenia prevádzkovej efektivity a praktickosti. Zvyšuje sa však riziko nezákonného prístupu, nezákonného používania a manipulácie s údajmi. Ak používate tlačiareň v prostredí, kde máte prístup na internet, riziko je ešte vyššie.

Pri tlačiarňach, ktoré nemajú ochranu pred prístupom zvonka je možné cez internet čítať denníky tlačových úloh, ktoré sú uložené v tlačiarni.

V rámci ochrany pred takýmto rizikom majú tlačiarne Epson zabudované množstvo technológií zabezpečenia.

Nastavte tlačiareň podľa potreby v súlade s podmienkami prostredia, ktoré boli vytvorené s informáciami o prostredí zákazníka.

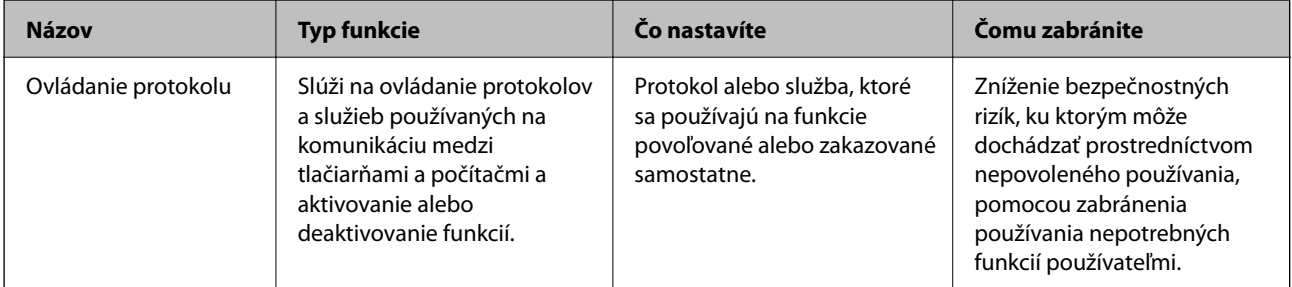

<span id="page-198-0"></span>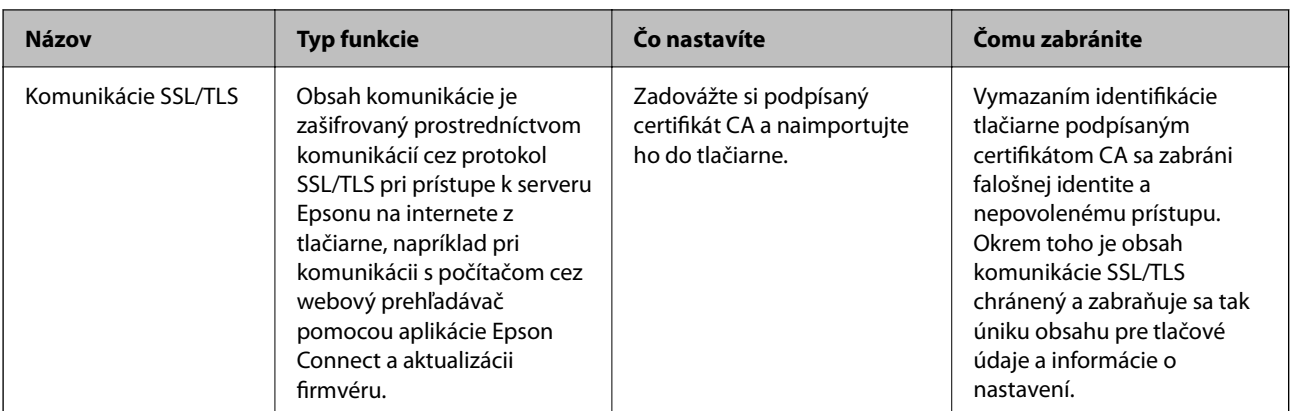

#### **Súvisiace informácie**

& ["Komunikácia s tlačiarňou cez protokol SSL/TLS" na strane 208](#page-207-0)

# **Položky nastavenia protokolu**

Nastavenia služby Bonjour

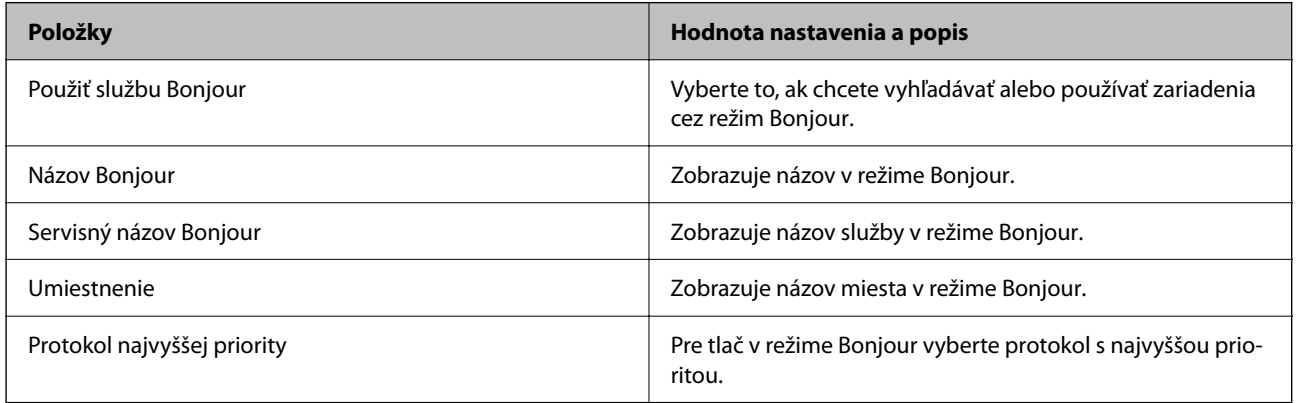

Nastavenia iBeacon

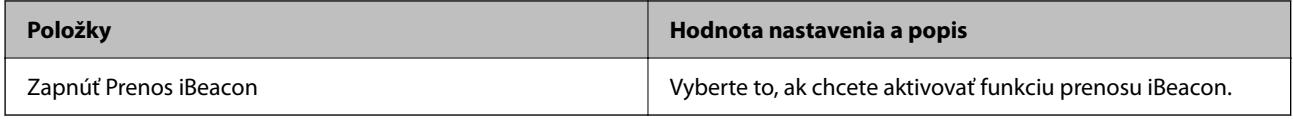

Nastavenia SLP

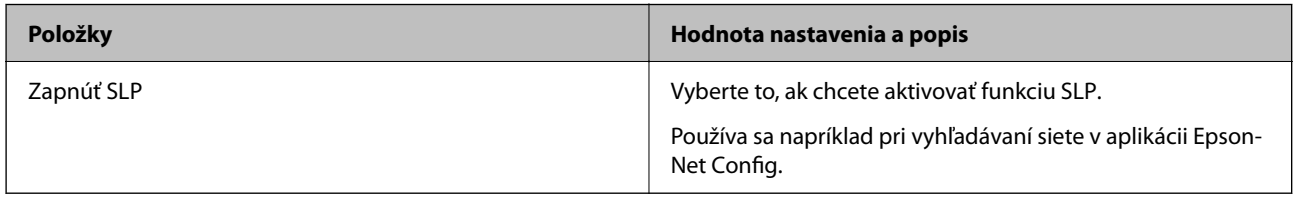

Nastavenia WSD

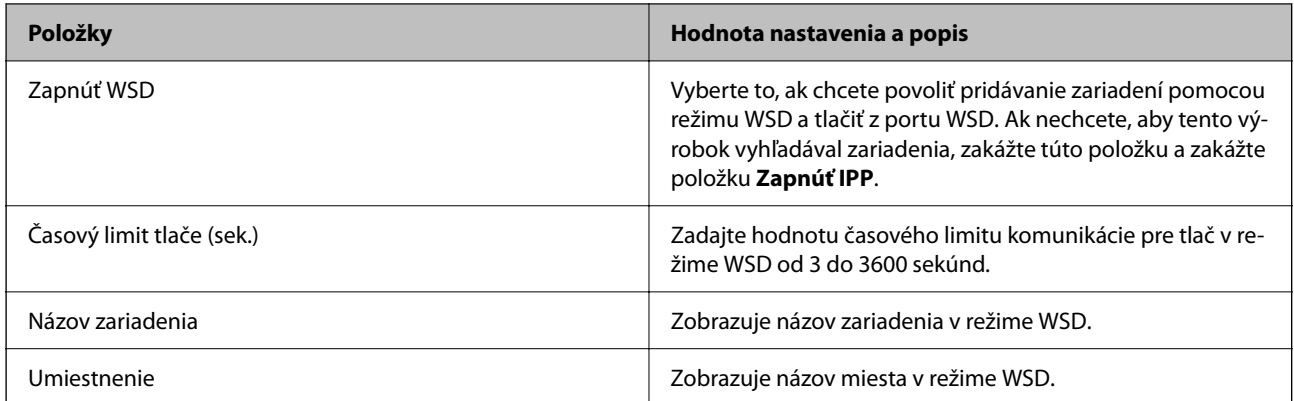

#### Nastavenia LLTD

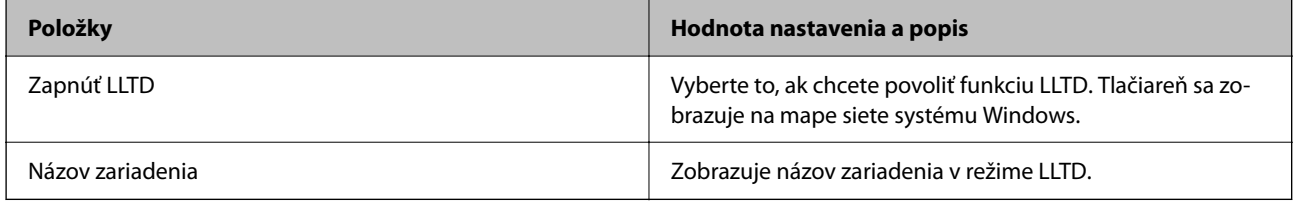

#### Nastavenia LLMNR

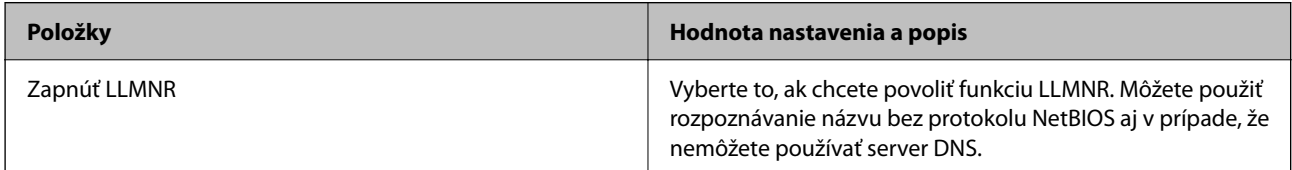

#### Nastavenia LPR

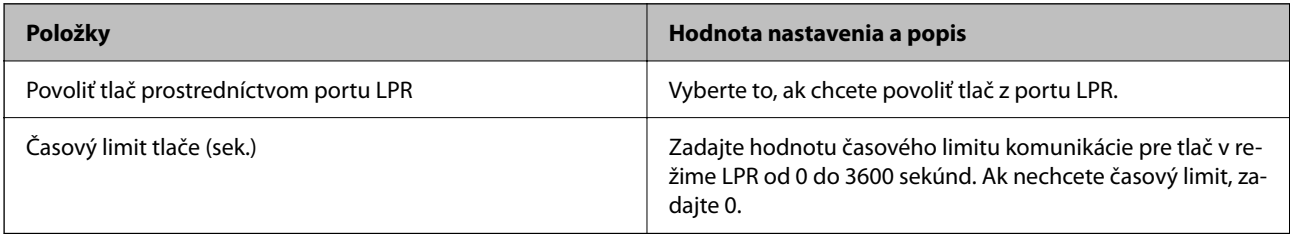

#### Nastavenia RAW(Port9100)

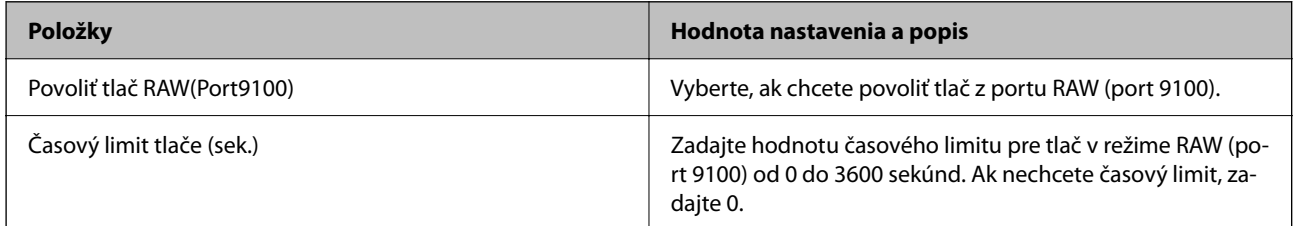

Nastavenia IPP

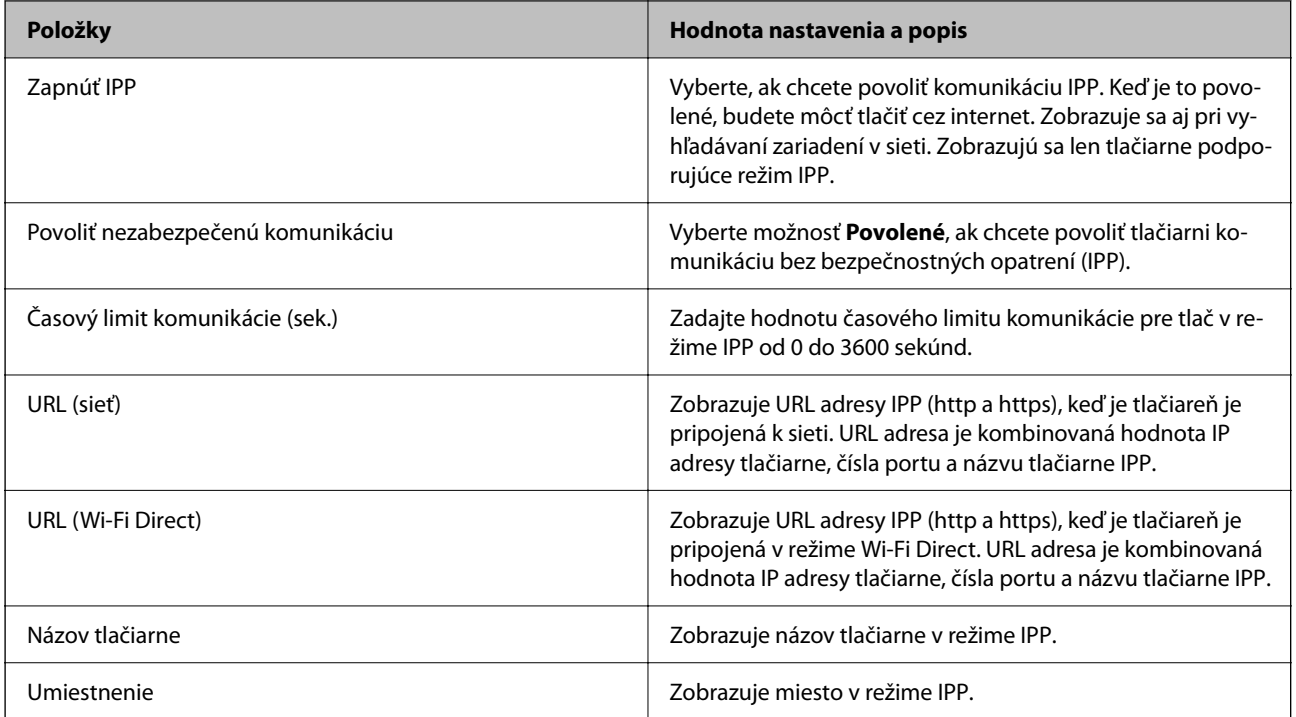

#### Nastavenia SNMPv1/v2c

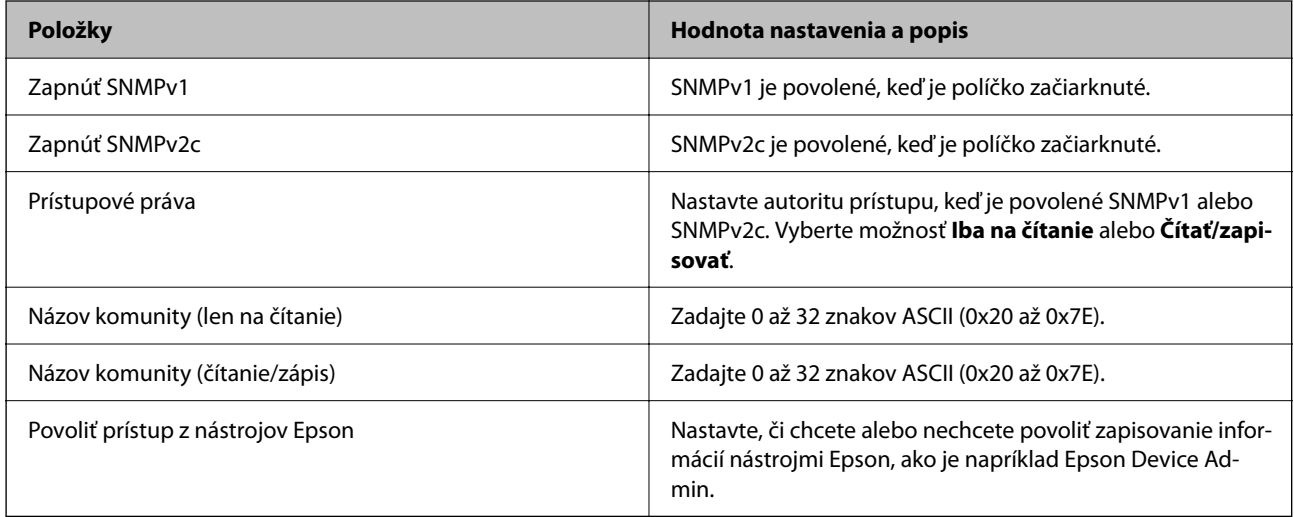

#### Nastavenia SNMPv3

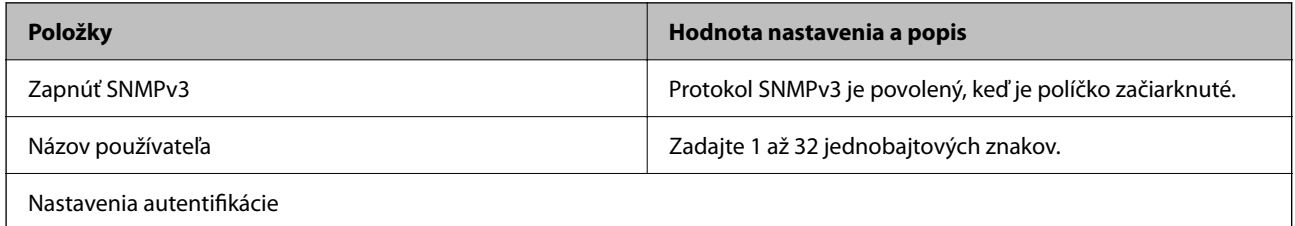

<span id="page-201-0"></span>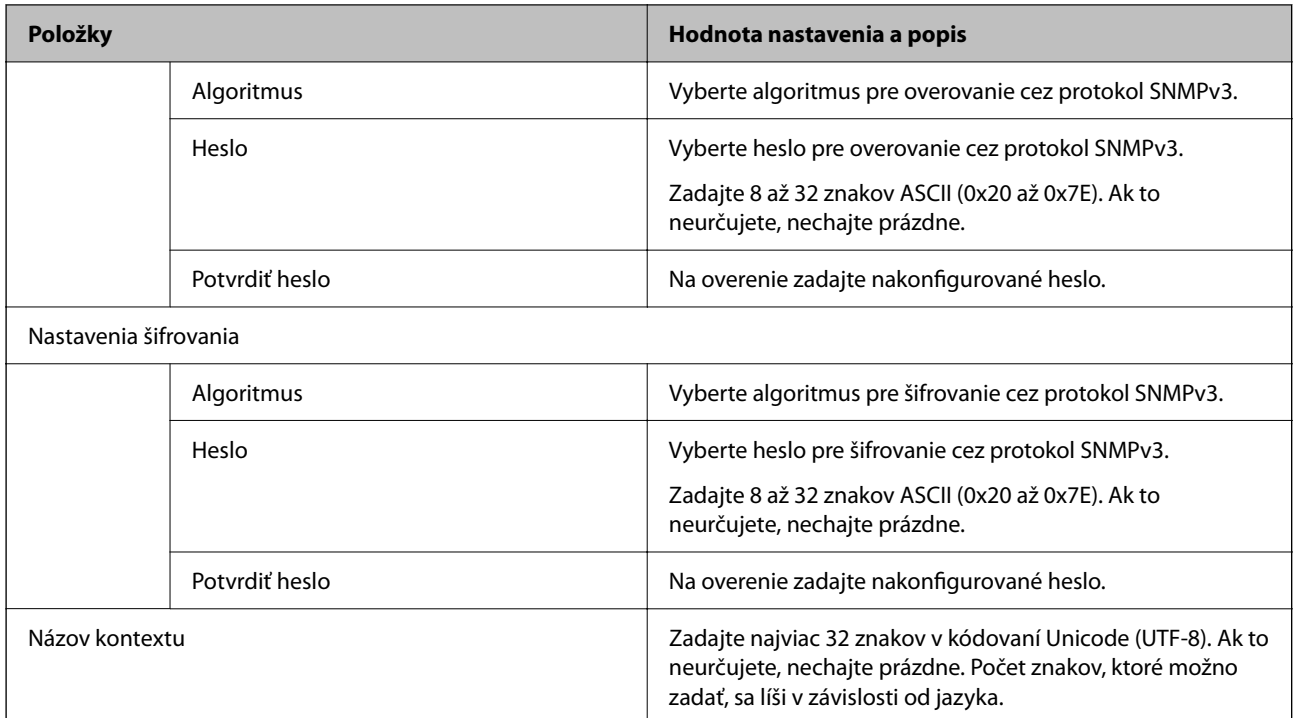

# **Používanie digitálneho certifikátu**

# **Čo je digitálna certifikácia**

❏ CA-podpísaný Certifikát

Je to certifikát podpísaný autoritou CA (certifikačná autorita). Môžete ho získať a použiť v certifikačnej autorite. Tento certifikát preukazuje existenciu tlačiarne a používa sa pri komunikácii v režime SSL/TLS, takže je možné zaistiť bezpečnosť komunikácie údajov.

❏ Certifikát CA

To je certifikát, ktorý je v reťazci položky CA-podpísaný Certifikát. Nazýva sa aj bezprostredný certifikát CA. Používa sa webovým prehľadávačom na overovanie cesty k certifikátu tlačiarne pri prístupe k serveru inou stranou alebo aplikáciou Web Config.

Pri certifikáte CA nastavte, kedy overovať cestu k serverovému certifikátu pri prístupe z tlačiarne. Pre tlačiareň nastavte na overenie cesty k certifikátu CA-podpísaný Certifikát pre pripojenie v režime SSL/TLS.

Certifikát CA tlačiarne môžete získať od certifikačnej autority, kde bol certifikát CA vydaný.

Od certifikačnej autority, ktorá vydala certifikát CA-podpísaný Certifikát môžete získať aj certifikát CA používaný na overovanie servera druhej strany.

#### ❏ Certifikát s vlastným podpisom

To je certifikát, ktorý podpisuje a vydáva samotná tlačiareň. Nazýva sa aj koreňový certifikát. Pretože vydavateľ certifikuje sám seba, nie je to spoľahlivé a nedokáže to zabrániť falšovaniu identifikácie.

Použite to, keď vytvárate nastavenie zabezpečenia a vykonávate jednoduchú komunikáciu v režime SSL/TLS bez certifikátu CA-podpísaný Certifikát.

Ak použijete tento certifikát na komunikáciu v režime SSL/TLS, vo webovom prehľadávači sa môže zobraziť bezpečnostná výstraha, pretože certifikát nie je zaregistrovaný webovým prehľadávačom. Pre komunikáciu cez SSL/TLS môžete použiť len Certifikát s vlastným podpisom.

#### <span id="page-202-0"></span>**Súvisiace informácie**

- & "Konfigurácia položky CA-podpísaný Certifikát" na strane 203
- & ["Aktualizácia vlastného podpísaného certifikátu" na strane 206](#page-205-0)
- & ["Konfigurácia položky Certifikát CA" na strane 207](#page-206-0)

# **Konfigurácia položky CA-podpísaný Certifikát**

#### *Získanie certifikátu s podpisom CA*

Ak chcete získať certifikát s podpisom CA, vytvorte žiadosť CSR (Certificate Signing Request — žiadosť o podpis certifikátu) a odošlite ju certifikačnej autorite. Žiadosť CSR môžete vytvoriť pomocou aplikácie Web Config a počítača.

Postupujte podľa pokynov na vytvorenie žiadosti CSR a získanie certifikátu s podpisom CA pomocou aplikácie Web Config. Ak sa žiadosť CSR vytvorí pomocou aplikácie Web Config, certifikát bude vo formáte PEM/DER.

- 1. Otvorte aplikáciu Web Config a potom vyberte kartu **Zabezpečenie siete** > **SSL/TLS** > **Certifikát**.
- 2. Kliknite na možnosť **Generovať** v položke **CSR**.

Otvorí sa stránka vytvorenia žiadosti CSR.

3. Zadajte hodnoty pre všetky položky.

#### *Poznámka:*

Dĺžka kľúča a skratky sa líšia v závislosti od certifikačnej autority. Vytvorte žiadosť podľa pravidiel príslušnej certifikačnej autority.

4. Kliknite na tlačidlo **OK**.

Zobrazí sa správa o vytvorení.

- 5. Vyberte kartu **Zabezpečenie siete** > **SSL/TLS** > **Certifikát**.
- 6. Kliknutím na jedno z tlačidiel prevzatia žiadosti **CSR** podľa formátu stanoveného jednotlivými certifikačnými autoritami prevezmite žiadosť CSR do počítača.

#### c*Upozornenie:*

Certifikát CSR znova nevytvárajte. Ak ho vytvoríte, vydaný certifikát CA-podpísaný Certifikát nebudete môcť importovať.

7. Certifikát CSR pošlite certifikačnej autorite a získajte podpísaný certifikát CA-podpísaný Certifikát.

Postupujte podľa pravidiel jednotlivých certifikačných autorít týkajúcich sa formy a metódy odoslania.

8. Vydaný podpísaný certifikát CA-podpísaný Certifikát uložte do počítača, ktorý je pripojený k tlačiarni. Získanie podpísaného certifikátu CA-podpísaný Certifikát je dokončené, keď certifikát uložíte do cieľového umiestnenia.

#### **Súvisiace informácie**

 $\rightarrow$  ["Aplikácia na konfiguráciu činností tlačiarne \(Web Config\)" na strane 151](#page-150-0)

#### <span id="page-203-0"></span>**Položky nastavenia CSR**

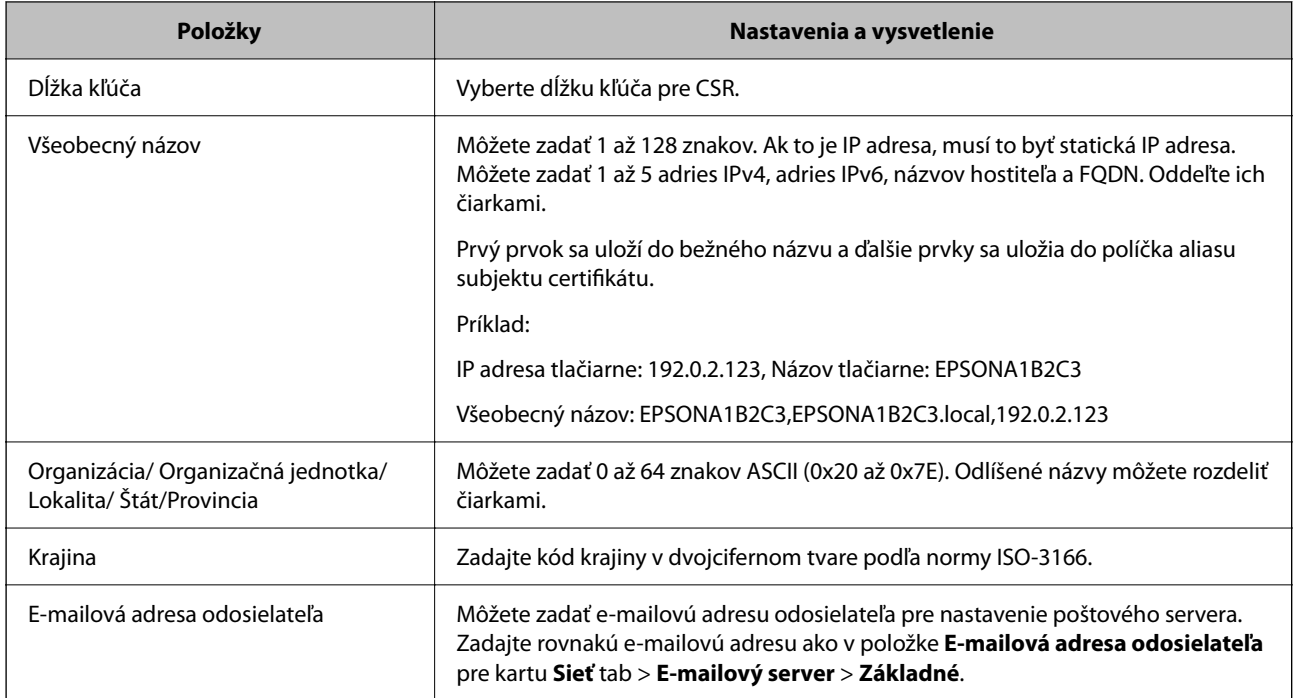

#### **Súvisiace informácie**

& ["Získanie certifikátu s podpisom CA" na strane 203](#page-202-0)

#### *Import certifikátu s podpisom CA*

#### c*Upozornenie:*

- ❏ Skontrolujte, či je dátum a čas tlačiarne nastavený správne.
- ❏ Ak ste certifikát získali prostredníctvom žiadosti CSR vytvorenej v aplikácii Web Config, môžete ho naimportovať raz.
- 1. Otvorte aplikáciu Web Config a potom vyberte kartu **Zabezpečenie siete** > **SSL/TLS** > **Certifikát**.
- 2. Kliknite na tlačidlo **Importovať**

Otvorí sa stránka importu certifikátu.

3. Zadajte hodnoty pre všetky položky.

Požadované položky nastavenia sa líšia v závislosti od miesta vytvorenia žiadosti CSR a formátu súboru certifikátu. Do požadovaných položiek zadajte hodnoty podľa nasledujúceho návodu.

- ❏ Certifikát vo formáte PEM/DER získaný z aplikácie Web Config
	- ❏ **Súkromný kľúč**: Nekonfigurujte, pretože tlačiareň obsahuje súkromný kľúč.
	- ❏ **Heslo**: Nekonfigurujte.
	- ❏ **Certifikát CA 1**/**Certifikát CA 2**: Nepovinné
- ❏ Certifikát vo formáte PEM/DER získaný z počítača
	- ❏ **Súkromný kľúč**: Je potrebné nastaviť.
	- ❏ **Heslo**: Nekonfigurujte.
	- ❏ **Certifikát CA 1**/**Certifikát CA 2**: Nepovinné
- ❏ Certifikát vo formáte PKCS#12 získaný z počítača
	- ❏ **Súkromný kľúč**: Nekonfigurujte.
	- ❏ **Heslo**: Nepovinné
	- ❏ **Certifikát CA 1**/**Certifikát CA 2**: Nekonfigurujte.
- 4. Kliknite na tlačidlo **OK**.

Zobrazí sa správa o vytvorení.

*Poznámka:* Kliknutím na položku *Potvrdiť* potvrďte údaje certifikátu.

#### **Súvisiace informácie**

& ["Aplikácia na konfiguráciu činností tlačiarne \(Web Config\)" na strane 151](#page-150-0)

#### **Položky nastavenia importu podpísaného certifikátu CA**

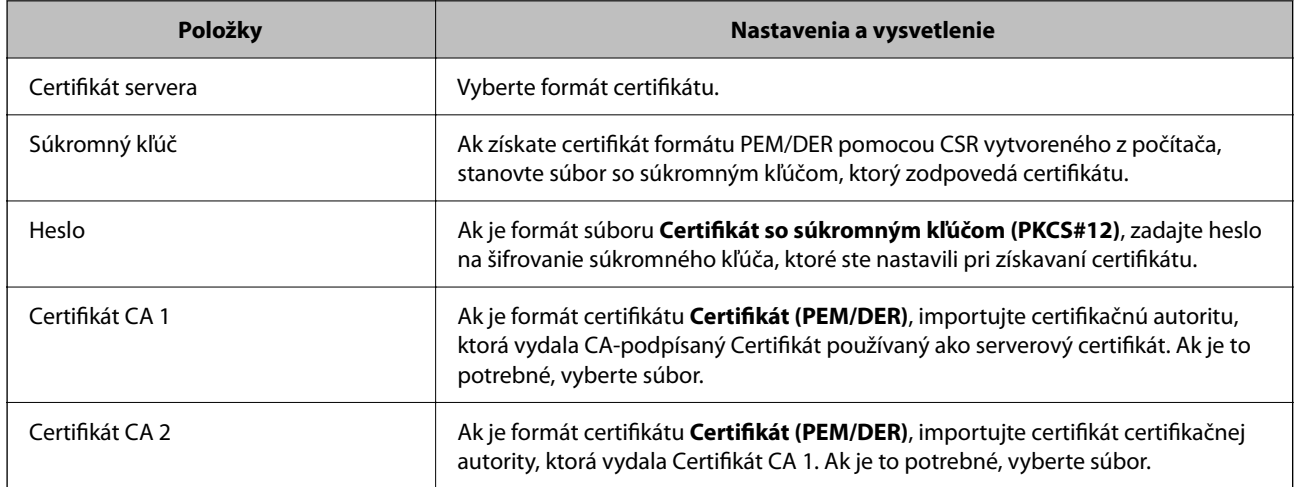

#### **Súvisiace informácie**

& ["Import certifikátu s podpisom CA" na strane 204](#page-203-0)

#### *Odstránenie certifikátu s podpisom CA*

Naimportovaný certifikát môžete odstrániť, keď skončí jeho platnosť alebo keď už nie je potrebné šifrované pripojenie.

#### c*Upozornenie:*

Ak ste certifikát získali prostredníctvom žiadosti CSR vytvorenej v aplikácii Web Config, odstránený certifikát nemôžete znova naimportovať. V takom prípade vytvorte žiadosť CSR a certifikát získajte znova.

- <span id="page-205-0"></span>1. Otvorte aplikáciu Web Config a potom vyberte kartu **Zabezpečenie siete** > **SSL/TLS** > **Certifikát**.
- 2. Kliknite na tlačidlo **Odstrániť**.
- 3. V zobrazenom hlásení potvrďte, že certifikát chcete odstrániť.

#### **Súvisiace informácie**

& ["Aplikácia na konfiguráciu činností tlačiarne \(Web Config\)" na strane 151](#page-150-0)

# **Aktualizácia vlastného podpísaného certifikátu**

Pretože položka Certifikát s vlastným podpisom je vydaná tlačiarňou. môžete to aktualizovať, keď uplynie platnosť, prípadne ak sa opísaný obsah zmení.

1. Zadajte IP adresu tlačiarne do prehľadávača a otvorte tak aplikáciu Web Config.

Zadajte IP adresu tlačiarne z počítača, ktorý je pripojený k rovnakej sieti ako tlačiareň.

IP adresu tlačiarne si môžete overiť v nasledovnej ponuke.

**Nastav.** > **Všeobecné nastavenia** > **Nastavenia siete** > **Stav siete** > **Stav káblovej siete LAN/Wi-Fi**

- 2. Zadajte heslo správcu a prihláste sa ako správca.
- 3. Vyberte v nasledovnom poradí.

Karta **Zabezpečenie siete** > **SSL/TLS** > **Certifikát**

- 4. Kliknite na tlačidlo **Aktualizovať**.
- 5. Zadajte položku **Všeobecný názov**.

Môžete zadať až 5 adries IPv4, adries IPv6, názvov hostiteľa a FQDN. Zadať môžete 1 až 128 znakov a položky oddeľte čiarkami. Prvý parameter sa uloží do bežného názvu a ďalšie sa uložia do políčka aliasu subjektu certifikátu.

Príklad:

IP adresa tlačiarne: 192.0.2.123, Názov tlačiarne: EPSONA1B2C3 Bežný názov: EPSONA1B2C3,EPSONA1B2C3.local,192.0.2.123

- 6. Stanovte dobu platnosti certifikátu.
- 7. Kliknite na tlačidlo **Ďalej**.

Zobrazí sa hlásenie s potvrdením.

8. Kliknite na tlačidlo **OK**.

Tlačiareň je aktualizovaná.

#### *Poznámka:*

Informácie o certifikáte môžete overiť cez kartu *Zabezpečenie siete* > *SSL/TLS* > *Certifikát* > *Certifikát s vlastným podpisom* a kliknite na tlačidlo *Potvrdiť*.

#### **Súvisiace informácie**

& ["Aplikácia na konfiguráciu činností tlačiarne \(Web Config\)" na strane 151](#page-150-0)

# <span id="page-206-0"></span>**Konfigurácia položky Certifikát CA**

Keď nastavíte položku Certifikát CA, môžete overiť umiestnenie certifikátu CA servera, ktorý má prístup k tlačiarni. Tým zabránite zámene.

Certifikát CA môžete získať od certifikačnej autority, ktorá vydala CA-podpísaný Certifikát.

#### *Import položky Certifikát CA*

Importujte položku Certifikát CA do tlačiarne.

1. Zadajte IP adresu tlačiarne do prehľadávača a otvorte tak aplikáciu Web Config.

Zadajte IP adresu tlačiarne z počítača, ktorý je pripojený k rovnakej sieti ako tlačiareň.

IP adresu tlačiarne si môžete overiť v nasledovnej ponuke.

**Nastav.** > **Všeobecné nastavenia** > **Nastavenia siete** > **Stav siete** > **Stav káblovej siete LAN/Wi-Fi**

- 2. Zadajte heslo správcu a prihláste sa ako správca.
- 3. Vyberte v nasledovnom poradí.

Karta **Zabezpečenie siete** > **Certifikát CA**

- 4. Kliknite na tlačidlo **Importovať**.
- 5. Vyberte položku Certifikát CA, ktorú chcete importovať.
- 6. Kliknite na tlačidlo **OK**.

Keď sa import dokončí, vrátite sa na obrazovku **Certifikát CA** a zobrazí sa importovaná položka Certifikát CA.

#### **Súvisiace informácie**

& ["Aplikácia na konfiguráciu činností tlačiarne \(Web Config\)" na strane 151](#page-150-0)

#### *Odstránenie položky Certifikát CA*

Môžete odstrániť importovanú položku Certifikát CA.

1. Zadajte IP adresu tlačiarne do prehľadávača a otvorte tak aplikáciu Web Config. Zadajte IP adresu tlačiarne z počítača, ktorý je pripojený k rovnakej sieti ako tlačiareň. IP adresu tlačiarne si môžete overiť v nasledovnej ponuke.

#### **Nastav.** > **Všeobecné nastavenia** > **Nastavenia siete** > **Stav siete** > **Stav káblovej siete LAN/Wi-Fi**

- 2. Zadajte heslo správcu a prihláste sa ako správca.
- 3. Vyberte v nasledovnom poradí.

#### Karta **Zabezpečenie siete** > **Certifikát CA**

- 4. Kliknite na možnosť **Odstrániť** vedľa položky Certifikát CA, ktorú chcete odstrániť.
- 5. V zobrazenom hlásení potvrďte, že chcete certifikát odstrániť.

<span id="page-207-0"></span>6. Kliknite na možnosť **Reštartovať sieť** a skontrolujte, či odstránený certifikát nie je uvedený na aktualizovanej obrazovke.

#### **Súvisiace informácie**

& ["Aplikácia na konfiguráciu činností tlačiarne \(Web Config\)" na strane 151](#page-150-0)

# **Komunikácia s tlačiarňou cez protokol SSL/TLS**

Keď je certifikát servera nastavený do tlačiarne pomocou komunikačného protokolu SSL/TLS (Secure Sockets Layer/Transport Layer Security), môžete šifrovať komunikačnú cestu medzi počítačmi. Urobte to, ak chcete zabrániť vzdialenému a nepovolenému prístupu.

## **Konfigurácia základných nastavení SSL/TLS**

Ak tlačiareň podporuje funkciu servera HTTPS, môžete na šifrovanie komunikácie použiť komunikáciu SSL/TLS. Môžete nakonfigurovať a spravovať tlačiareň pomocou aplikácie Web Config, pričom bude bezpečnosť zaistená.

Nakonfigurujte silu šifrovania a funkciu presmerovania.

1. Zadajte IP adresu tlačiarne do prehľadávača a otvorte tak aplikáciu Web Config.

Zadajte IP adresu tlačiarne z počítača, ktorý je pripojený k rovnakej sieti ako tlačiareň.

IP adresu tlačiarne si môžete overiť v nasledovnej ponuke.

#### **Nastav.** > **Všeobecné nastavenia** > **Nastavenia siete** > **Stav siete** > **Stav káblovej siete LAN/Wi-Fi**

- 2. Zadajte heslo správcu a prihláste sa ako správca.
- 3. Vyberte v nasledovnom poradí.

#### Karta **Zabezpečenie siete** > **SSL/TLS** > **Základné**

- 4. Nastavte hodnotu pre jednotlivé položky.
	- ❏ Sila šifrovania

Vyberte úroveň sily šifrovania.

❏ Presmerovať HTTP na HTTPS

Vyberte, či povoliť alebo zakázať. Predvolená hodnota je "Povoliť".

❏ TLS 1.0

Vyberte, či povoliť alebo zakázať. Predvolená hodnota je "Zakázať".

 $\Box$  TLS.1.1

Vyberte, či povoliť alebo zakázať. Predvolená hodnota je "Zakázať".

 $\Box$  TLS.1.2

Vyberte, či povoliť alebo zakázať. Predvolená hodnota je "Povoliť".

5. Kliknite na tlačidlo **Ďalej**.

Zobrazí sa hlásenie s potvrdením.

<span id="page-208-0"></span>6. Kliknite na tlačidlo **OK**.

Tlačiareň je aktualizovaná.

#### **Súvisiace informácie**

& ["Aplikácia na konfiguráciu činností tlačiarne \(Web Config\)" na strane 151](#page-150-0)

# **Konfigurácia serverového certifikátu pre tlačiareň**

1. Zadajte IP adresu tlačiarne do prehľadávača a otvorte tak aplikáciu Web Config. Zadajte IP adresu tlačiarne z počítača, ktorý je pripojený k rovnakej sieti ako tlačiareň.

IP adresu tlačiarne si môžete overiť v nasledovnej ponuke.

#### **Nastav.** > **Všeobecné nastavenia** > **Nastavenia siete** > **Stav siete** > **Stav káblovej siete LAN/Wi-Fi**

- 2. Zadajte heslo správcu a prihláste sa ako správca.
- 3. Vyberte v nasledovnom poradí.

#### Karta **Zabezpečenie siete** > **SSL/TLS** > **Certifikát**

- 4. Stanovte certifikát, ktorý chcete použiť na položku **Certifikát servera**.
	- ❏ Certifikát s vlastným podpisom

Tlačiarňou bol vygenerovaný podpísaný certifikát. Ak nemôžete získať podpísaný certifikát CA, vyberte túto možnosť.

- ❏ CA-podpísaný Certifikát Ak získate a importujete podpísaný certifikát CA, môžete to stanoviť.
- 5. Kliknite na tlačidlo **Ďalej**. Zobrazí sa hlásenie s potvrdením.
- 6. Kliknite na tlačidlo **OK**.

Tlačiareň je aktualizovaná.

#### **Súvisiace informácie**

- $\rightarrow$  ["Aplikácia na konfiguráciu činností tlačiarne \(Web Config\)" na strane 151](#page-150-0)
- & ["Konfigurácia položky CA-podpísaný Certifikát" na strane 203](#page-202-0)
- $\rightarrow$  ["Aktualizácia vlastného podpísaného certifikátu" na strane 206](#page-205-0)

# <span id="page-209-0"></span>**Riešenie problémov pre rozšírené zabezpečenie**

# **Problémy pri používaní funkcií bezpečnosti siete**

#### *Nie je možné vytvoriť zabezpečený tlačový port IPP*

#### **Nie je určený správny certifikát servera pre komunikáciu SSL/TLS.**

Ak zadaný certifikát nie je správny, vytvorenie portu môže zlyhať. Skontrolujte, či používate správny certifikát.

#### **Certifikát CA nie je naimportovaný do počítača používajúceho tlačiareň.**

Ak certifikát CA nie je do daného počítača naimportovaný, vytvorenie portu môže zlyhať. Skontrolujte, či je naimportovaný certifikát CA.

#### **Súvisiace informácie**

& ["Konfigurácia serverového certifikátu pre tlačiareň" na strane 209](#page-208-0)

# **Problémy s používaním digitálneho certifikátu**

#### *Nedá sa importovať CA-podpísaný Certifikát*

#### **CA-podpísaný Certifikát a údaje CSR sa nezhodujú.**

Ak CA-podpísaný Certifikát a CSR nemajú rovnaké údaje, CSR nie je možné naimportovať. Skontrolujte nasledujúce body:

- ❏ Pokúšate sa naimportovať certifikát do zariadenia, ktoré nemá rovnaké údaje? Skontrolujte údaje v žiadosti CSR a potom naimportujte certifikát do zariadenia, ktoré má rovnaké údaje.
- ❏ Prepísali ste žiadosť CSR uloženú do počítača po jej odoslaní certifikačnej autorite? Získajte certifikát s podpisom CA znova s použitím tejto žiadosti CSR.

#### **CA-podpísaný Certifikát je väčší než 5 kB.**

CA-podpísaný Certifikát väčší ako 5 kB nie je možné naimportovať.

#### **Heslo na import certifikátu je nesprávne.**

Zadajte správne heslo. Ak ste zabudli heslo, nemôžete certifikát naimportovať. Znova získajte CA-podpísaný Certifikát.

#### **Súvisiace informácie**

& ["Import certifikátu s podpisom CA" na strane 204](#page-203-0)

#### *Nie je možné aktualizovať certifikát s vlastným podpisom*

#### **Položka Všeobecný názov nebola zadaná.**

Položku **Všeobecný názov** je potrebné zadať.

#### **V položke Všeobecný názov boli zadané nepodporované znaky.**

Zadajte 1 až 128 znakov vo formáte IPv4, IPv6, názvu hostiteľa alebo FQDN v kódovaní ASCII (0x20 – 0x7E).

#### **Položka Common Name obsahuje čiarku alebo medzeru.**

Ak obsahuje čiarku, položka **Všeobecný názov** sa na danom mieste rozdelí. Ak sa pred alebo za čiarkou nachádza iba medzera, vyskytne sa chyba.

#### **Súvisiace informácie**

 $\rightarrow$  ["Aktualizácia vlastného podpísaného certifikátu" na strane 206](#page-205-0)

#### *Nie je možné vytvoriť žiadosť CSR*

#### **Položka Všeobecný názov nebola zadaná.**

Položku **Všeobecný názov** je potrebné zadať.

#### **V položkách Všeobecný názov, Organizácia, Organizačná jednotka, Lokalita a Štát/Provincia boli zadané nepodporované znaky.**

Zadajte znaky vo formáte IPv4, IPv6, názvu hostiteľa alebo FQDN v kódovaní ASCII (0x20 – 0x7E).

#### **Položka Všeobecný názov obsahuje čiarku alebo medzeru.**

Ak obsahuje čiarku, položka **Všeobecný názov** sa na danom mieste rozdelí. Ak sa pred alebo za čiarkou nachádza iba medzera, vyskytne sa chyba.

#### **Súvisiace informácie**

& ["Získanie certifikátu s podpisom CA" na strane 203](#page-202-0)

#### *Zobrazuje sa upozornenie týkajúce sa digitálneho certifikátu*

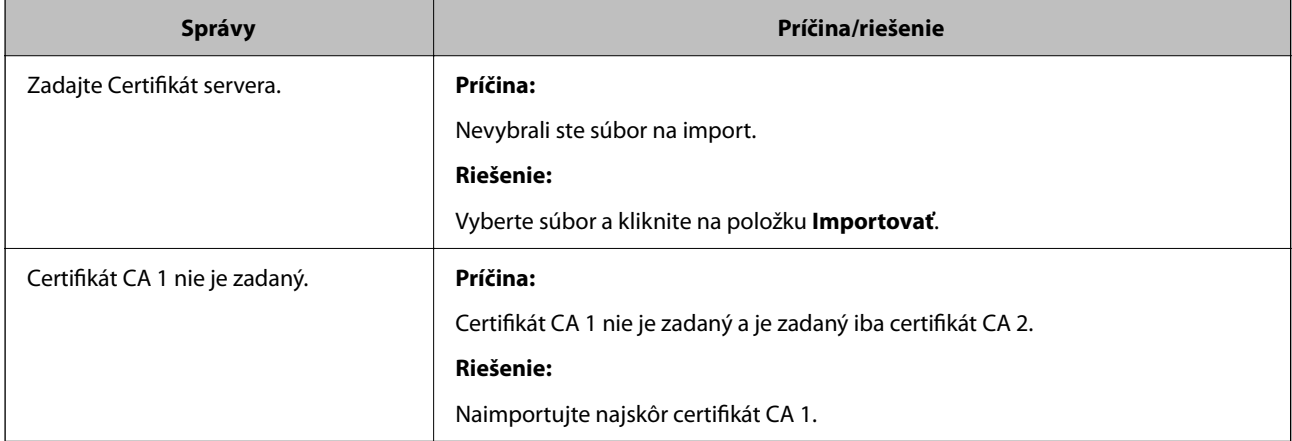

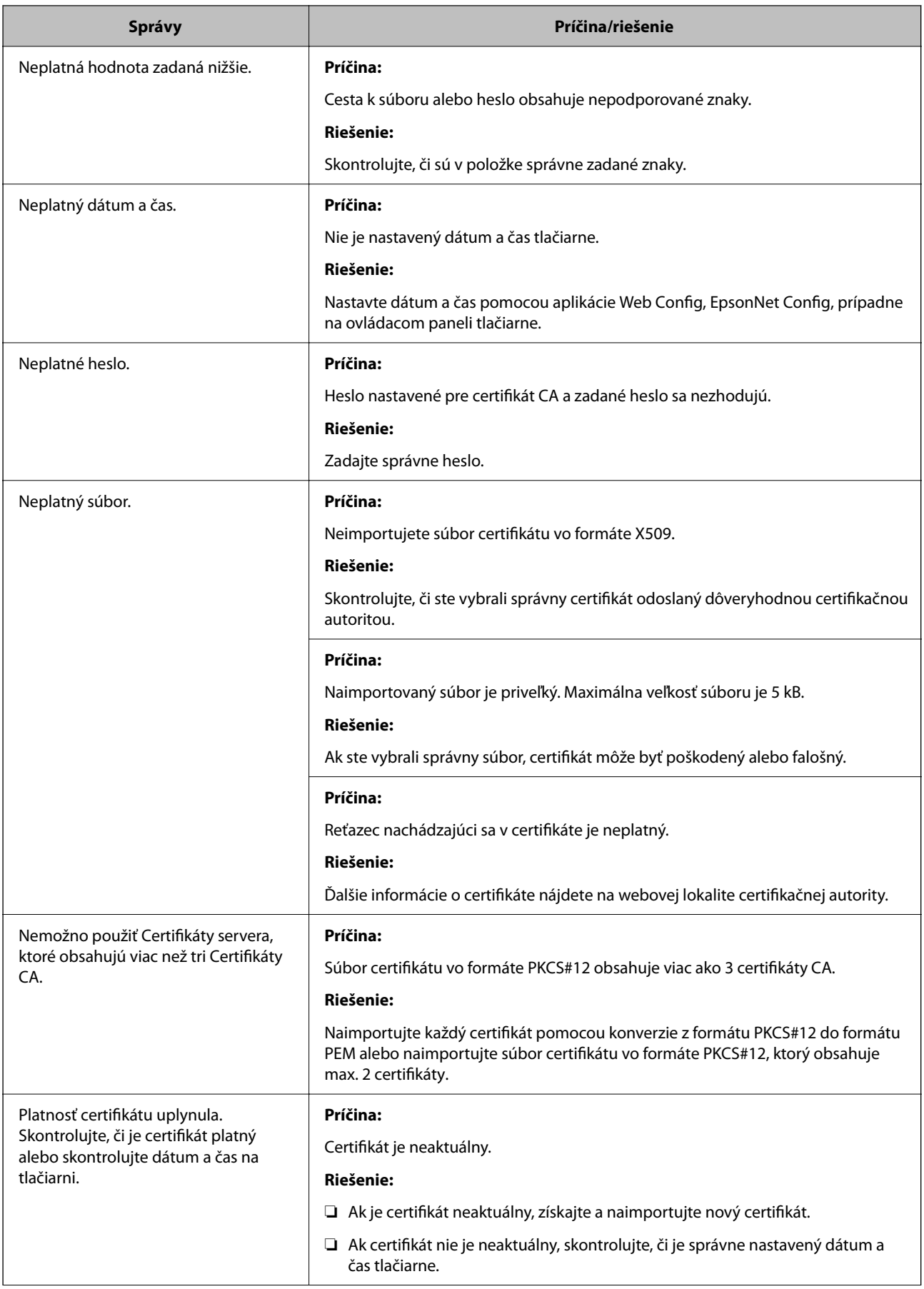

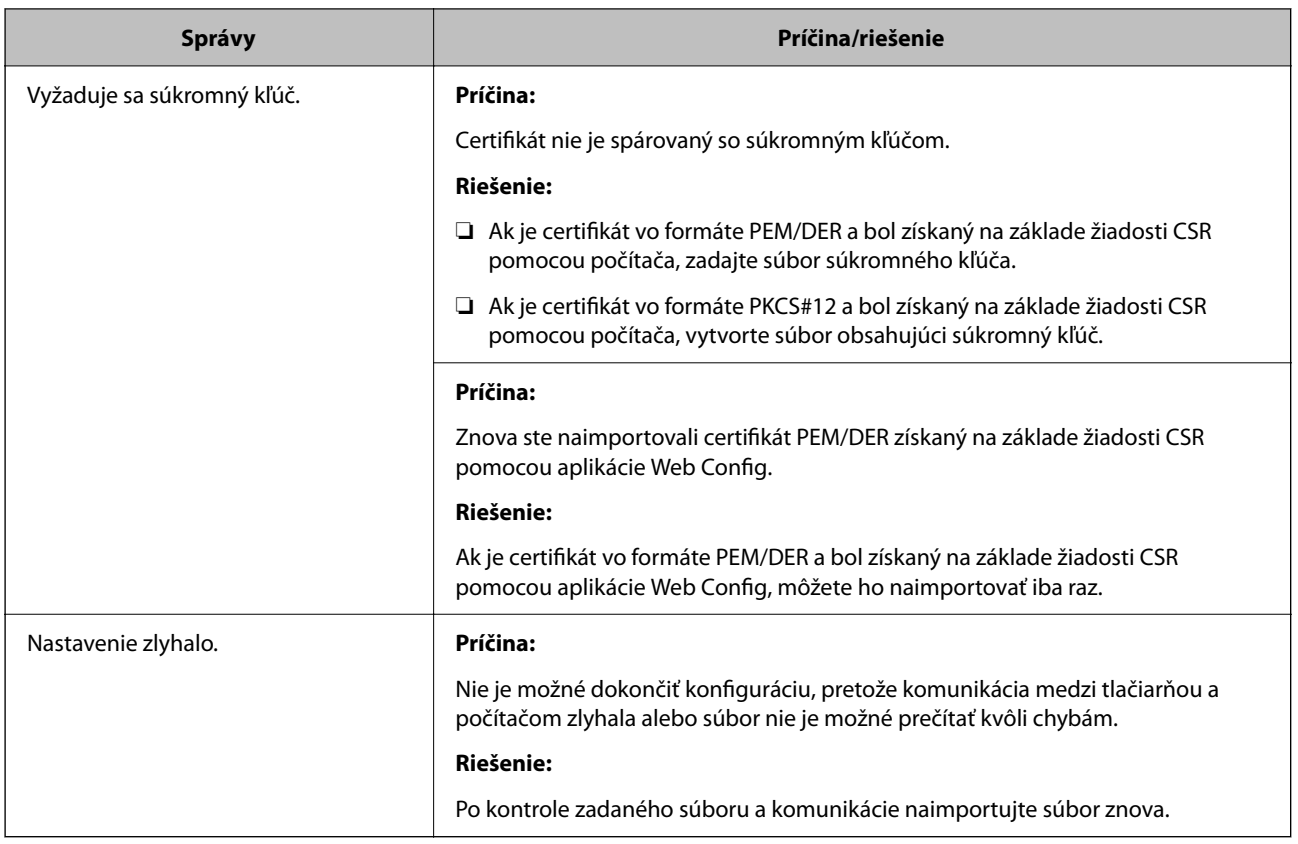

#### **Súvisiace informácie**

& ["Čo je digitálna certifikácia" na strane 202](#page-201-0)

#### *Omylom odstránený certifikát s podpisom CA*

#### **Nie je žiadny záložný súbor pre certifikát s podpisom CA.**

Ak máte záložný súbor, naimportujte certifikát znova.

Ak ste certifikát získali prostredníctvom žiadosti CSR vytvorenej v aplikácii Web Config, odstránený certifikát nemôžete znova naimportovať. Vytvorte žiadosť CSR a získajte nový certifikát.

# <span id="page-213-0"></span>**Kde získať pomoc**

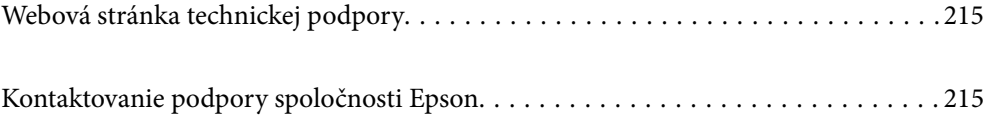

# <span id="page-214-0"></span>**Webová stránka technickej podpory**

Ak potrebujete ďalšiu pomoc, navštívte nižšie uvedenú webovú stránku technickej podpory spoločnosti Epson. Vyberte príslušnú krajinu alebo oblasť a prejdite do sekcie podpory na príslušnej miestnej webovej lokalite spoločnosti Epson. Na stránke nájdete tiež najnovšie ovládače, odpovede na časté otázky, príručky a ďalšie užitočné položky na prevzatie.

<http://support.epson.net/>

<http://www.epson.eu/support> (Európa)

Ak vaše zariadenie od spoločnosti Epson nefunguje správne a problém nedokážete vyriešiť, požiadajte o pomoc oddelenie podpory spoločnosti Epson.

# **Kontaktovanie podpory spoločnosti Epson**

# **Predtým, ako sa skontaktujete so spoločnosťou Epson**

Ak výrobok od spoločnosti Epson nefunguje správne a vzniknutý problém sa nedarí odstrániť pomocou informácií o odstraňovaní problémov, ktoré sú uvedené v príručkách, obráťte sa na oddelenie podpory spoločnosti Epson.

Zoznam podpory Epson je založený na krajine predaja. Niektoré výrobky sa vo vašej aktuálnej oblasti nemusia predávať, takže sa obráťte na podporu spoločnosti Epson pre oblasť, kde ste výrobok zakúpili.

V prípade, že oddelenie podpory spoločnosti Epson pre vašu oblasť sa nižšie neuvádza, obráťte sa na dodávateľa, u ktorého ste si výrobok zakúpili.

Podpora spoločnosti Epson vám bude vedieť pomôcť oveľa rýchlejšie, ak poskytnete nasledujúce informácie:

❏ Sériové číslo výrobku

(Umiestnenie štítka závisí od výrobku: môže byť na zadnej strane, na otvorenom kryte alebo na spodnej strane.)

- ❏ Model výrobku
- ❏ Verzia softvéru výrobku

(Kliknite na tlačidlo **About**, **Version Info**, alebo podobné tlačidlo v softvérovom produkte.)

- ❏ Značka a model vášho počítača
- ❏ Názov a verzia operačného systému počítača
- ❏ Názvy a verzie softvérových aplikácií, ktoré obvykle používate s daným výrobkom

#### *Poznámka:*

V závislosti od výrobku môžu byť sieťové nastavenia uložené v pamäti výrobku. V dôsledku poruchy alebo opravy výrobku sa nastavenia môžu stratiť. Spoločnosť Epson nezodpovedá za stratu akýchkoľvek údajov ani za zálohovanie a/alebo obnovenie nastavení, a to ani počas záručného obdobia. Odporúčame, aby ste si svoje údaje zálohovali sami alebo si ich zaznamenali.

# **Pomoc pre používateľov v Európe**

Informácie o kontaktovaní zákazníckej podpory spoločnosti Epson nájdete v dokumente Paneurópska záruka.

# **Pomoc pre používateľov v Taiwane**

Kontakty na informácie, podporu a služby:

#### **Internet**

#### [http://www.epson.com.tw](http://www.epson.com.tw/)

K dispozícii sú informácie o technických údajoch zariadení, ovládače na prevzatie a dopyty na zariadenia.

#### **Centrum pomoci Epson**

Telefón: +886-2-2165-3138

Náš tím z centra pomoci vám môže telefonicky pomôcť pri nasledujúcich požiadavkách:

- ❏ Dopyty týkajúce sa predaja a informácií o zariadeniach
- ❏ Otázky alebo problémy týkajúce sa použitia zariadení
- ❏ Dopyty týkajúce sa opráv a záruky

#### **Servisné stredisko pre opravy:**

#### <http://www.tekcare.com.tw/branchMap.page>

Spoločnosť TekCare je autorizovaným servisným strediskom pre spoločnosť Epson Taiwan Technology & Trading Ltd.

# **Pomoc pre používateľov v Austrálii**

Spoločnosť Epson Australia chce poskytovať zákaznícky servis na vysokej úrovni. Okrem príručiek k zariadeniu poskytujeme nasledujúce zdroje, kde nájdete požadované informácie:

#### **Internetová adresa URL**

#### [http://www.epson.com.au](http://www.epson.com.au/)

Navštívte webové stránky spoločnosti Epson Australia. Oplatí sa sem-tam na ne zájsť! Na stránkach nájdete oblasť na prevzatie ovládačov, kontaktné miesta na spoločnosť Epson, informácie o nových zariadeniach a technickú podporu (e-mail).

#### **Centrum pomoci Epson**

#### Telefón: 1300-361-054

Centrum pomoci spoločnosti Epson slúži ako konečné riešenie s cieľom zaručiť našim klientom prístup k poradenstvu. Operátori v centre pomoci vám môžu pomôcť pri inštalácii, konfigurácii a prevádzke zariadenia značky Epson. Personál z centra pomoci vám pred kúpou môže poskytnúť informačný materiál o nových zariadeniach značky Epson a poradiť, kde sa nachádza najbližší dodávateľ alebo servisné miesto. Získate tu odpovede na rôzne dopyty.

Odporúčame, aby ste počas telefonátu mali poruke všetky potrebné informácie. Čím viac informácií si pripravíte, tým rýchlejšie budeme môcť pomôcť s riešením problému. Medzi tieto informácie patria príručky k zariadeniu Epson, typ počítača, operačný systém, aplikačné programy a všetky, z vášho pohľadu potrebné informácie.

#### **Preprava produktu**

Spoločnosť Epson odporúča uchovať obal zariadenia na budúcu prepravu.
# **Pomoc pre používateľov na Novom Zélande**

Spoločnosť Epson New Zealand chce poskytovať zákaznícky servis na vysokej úrovni. Okrem dokumentácie zariadenia poskytujeme nasledujúce zdroje, kde nájdete požadované informácie:

#### **Internetová adresa URL**

#### [http://www.epson.co.nz](http://www.epson.co.nz/)

Navštívte webové stránky spoločnosti Epson New Zealand. Oplatí sa sem-tam na ne zájsť! Na stránkach nájdete oblasť na prevzatie ovládačov, kontaktné miesta na spoločnosť Epson, informácie o nových zariadeniach a technickú podporu (e-mail).

# **Centrum pomoci Epson**

#### Telefón: 0800 237 766

Centrum pomoci Epson slúži ako konečné riešenie, aby naši klienti mali zabezpečený prístup k poradenstvu. Operátori v centre pomoci vám môžu pomôcť pri inštalácii, konfigurácii a prevádzke zariadenia značky Epson. Personál z centra pomoci vám pred kúpou môže poskytnúť informačný materiál o nových zariadeniach značky Epson a poradiť, kde sa nachádza najbližší dodávateľ alebo servisné miesto. Získate tu odpovede na rôzne dopyty.

Odporúčame, aby ste pri telefonáte mali poruke všetky potrebné informácie. Čím viac informácií si pripravíte, tým rýchlejšie budeme môcť pomôcť s riešením problému. Medzi tieto informácie patrí dokumentácia zariadenia Epson, typ počítača, operačný systém, aplikačné programy a všetky, z vášho pohľadu potrebné informácie.

# **Preprava zariadenia**

Spoločnosť Epson odporúča uchovať obal zariadenia na budúcu prepravu.

# **Pomoc pre používateľov v Singapure**

Zdroje informácií, podpora a služby dostupné v spoločnosti Epson Singapore:

# **Internet**

#### [http://www.epson.com.sg](http://www.epson.com.sg/)

K dispozícii sú informácie o technických údajoch zariadení, ovládače na prevzatie, často kladené otázky (FAQ), dopyty týkajúce sa predaja a technická podpora prostredníctvom e-mailu.

# **Centrum pomoci Epson**

Bezplatné: 800-120-5564

Náš tím centra pomoci vám môže telefonicky pomôcť pri nasledujúcich požiadavkách:

- ❏ Dopyty týkajúce sa predaja a informácií o zariadeniach
- ❏ Otázky týkajúce sa použitia zariadení alebo riešenia problémov
- ❏ Dopyty týkajúce sa opráv a záruky

# **Pomoc pre používateľov v Thajsku**

Kontakty na informácie, podporu a služby:

#### **Internet**

#### [http://www.epson.co.th](http://www.epson.co.th/)

K dispozícii sú informácie o technických údajoch výrobku, ovládače na prevzatie, často kladené otázky (FAQ) a email.

#### **Telefonické centrum spoločnosti Epson**

Telefón: 66-2460-9699

E-mail: support@eth.epson.co.th

Náš tím telefonickej podpory vám môže pomôcť cez telefón pri nasledujúcich požiadavkách:

- ❏ Dopyty týkajúce sa predaja a informácií o zariadeniach
- ❏ Otázky alebo problémy týkajúce sa použitia zariadení
- ❏ Dopyty týkajúce sa opráv a záruky

# **Pomoc pre používateľov vo Vietname**

Kontakty na informácie, podporu a služby:

#### **Servisné stredisko Epson**

27 Yen Lang, Trung Liet Ward, Dong Da District, Ha Noi City. Tel: +84 24 7300 0911 38 Le Dinh Ly, Thac Gian Ward, Thanh Khe District, Da Nang. Tel: +84 23 6356 2666 194/3 Nguyen Trong Tuyen, Ward 8, Phu Nhuan Dist., HCMC. Tel: +84 28 7300 0911 31 Phan Boi Chau, Ward 14, Binh Thanh District, HCMC. Tel: +84 28 35100818

# **Pomoc pre používateľov v Indonézii**

Kontakty na informácie, podporu a služby:

#### **Internet**

#### [http://www.epson.co.id](http://www.epson.co.id/)

- ❏ Informácie o technických údajoch výrobku a ovládače na prevzatie
- ❏ Prostredníctvom e-mailu sú k dispozícii často kladené otázky (FAQ), otázky týkajúce sa predaja a ďalšie otázky

# **Poradenská linka Epson (Hotline)**

Telefón: 1500-766 (Indonesia Only) E-mail: customer.care@ein.epson.co.id Náš tím Poradenskej linky vám môže pomôcť telefonicky alebo e-mailom s nasledujúcim: ❏ Dopyty týkajúce sa predaja a informácií o zariadeniach ❏ Technická podpora

# **Pomoc pre používateľov v Hongkongu**

Používatelia sa môžu obrátiť na spoločnosť Epson Hong Kong Limited, ak chcú získať technickú podporu, ako aj iné služby poskytované po predaji.

#### **Domovská internetová stránka**

#### [http://www.epson.com.hk](http://www.epson.com.hk/)

Spoločnosť Epson Hong Kong zriadila na internete miestnu domovskú stránku v čínskom aj anglickom jazyku, ktorá poskytuje používateľom nasledujúce informácie:

- ❏ Informácie o zariadeniach
- ❏ Odpovede na najčastejšie otázky (FAQs)
- ❏ Najnovšie verzie ovládačov zariadení značky Epson

# **Linka technickej podpory**

S naším technickým personálom sa môžete spojiť aj na nasledujúcich telefónnych a faxových číslach:

Telefón: 852-2827-8911

Fax: 852-2827-4383

# **Pomoc pre používateľov v Malajzii**

Kontakty na informácie, podporu a služby:

# **Internet**

# [http://www.epson.com.my](http://www.epson.com.my/)

- ❏ Informácie o technických údajoch výrobku a ovládače na prevzatie
- ❏ Prostredníctvom e-mailu sú k dispozícii často kladené otázky (FAQ), otázky týkajúce sa predaja a ďalšie otázky

# **Telefonické centrum spoločnosti Epson**

Telefón : 1800-81-7349 (bezplatne)

- E-mail: websupport@emsb.epson.com.my
- ❏ Dopyty týkajúce sa predaja a informácií o zariadeniach
- ❏ Otázky alebo problémy týkajúce sa použitia zariadení
- ❏ Otázky týkajúce sa služieb a záruky

# **Epson Malaysia Sdn Bhd (Ústredie)**

Telefón: 603-56288288 Fax: 603-5628 8388/603-5621 2088

# **Pomoc pre používateľov v Indii**

Kontakty na informácie, podporu a služby:

#### **Internet**

#### [http://www.epson.co.in](http://www.epson.co.in/)

K dispozícii sú informácie o technických údajoch zariadení, ovládače na prevzatie a dopyty na zariadenia.

### **Bezplatná linka pomoci**

Na účely servisu, informácie o výrobkoch alebo na objednanie spotrebného materiálu - 18004250011 / 186030001600 / 1800123001600 (9:00 – 18:00)

#### **E-mail**

calllog@epson–india.in

# **WhatsApp**

+91 96400 00333

# **Pomoc pre používateľov na Filipínach**

Používatelia sa môžu obrátiť na spoločnosť Epson Philippines Corporation na uvedených telefónnych číslach, faxových číslach a e-mailovej adrese, ak chcú získať technickú podporu, ako aj iné služby poskytované po predaji:

# **Internet**

#### [http://www.epson.com.ph](http://www.epson.com.ph/)

K dispozícii sú informácie o technických špecifikáciách výrobku, ovládačoch na prevzatie, často kladené otázky (FAQ) a otázky prostredníctvom e-mailu.

# **Stredisko starostlivosti o zákazníkov pobočky Epson Philippines**

Bezplatné: (PLDT) 1-800-1069-37766

Bezplatné: (Digitel) 1-800-3-0037766

Metro Manila: +632-8441-9030

Webová lokalita:<https://www.epson.com.ph/contact>

E-mail: customercare@epc.epson.com.ph

K dispozícii v pondelok až sobotu od 9:00 do 18:00 (okrem dní pracovného pokoja)

Náš tím strediska starostlivosti o zákazníkov vám môže telefonicky pomôcť pri nasledujúcich požiadavkách:

❏ Dopyty týkajúce sa predaja a informácií o zariadeniach

❏ Otázky alebo problémy týkajúce sa použitia zariadení

❏ Dopyty týkajúce sa opráv a záruky

# **Epson Philippines Corporation**

Priama linka: +632-8706-2609 Fax: +632-8706-2663 / +632-8706-2665